# SII O'

## User's Guide

Black-and-White Raster Plotter

# **LP-1020 LP-1020L**

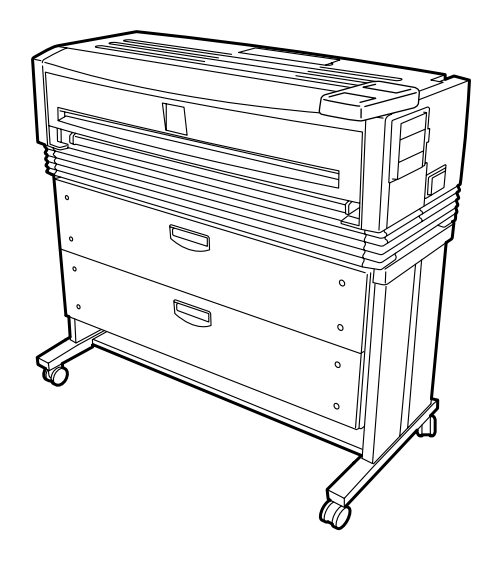

Read this User's Guide to use the plotter safely and properly. Keep this manual in a place where you can quickly access it at any time.

Seiko I Infotech Inc.

Download from Www.Somanuals.com. All Manuals Search And Download.

U00107742300 November 2007 U00107742301 December 2007

©Seiko I Infotech 2007 Reprinting of this manual without permission is prohibited. The content of this manual may be changed without notice.

D-SCAN is a registered trademark of Seiko Instruments, Inc. Ethernet is a registered trademark of Xerox, Inc. HP is a registered trademark of Hewlett-Packard (U.S.A.) MICRO CADAM is a trademark of CADAM, Inc. (U.S.A.) Athlon is a trademark of Advanced Micro Device, Inc. Intel, Pentium and Core are registered trademarks or a trademark of Intel Corporation.

This equipment has been tested and found to comply with the limits for a Class A digital device, pursuant to Part 15 of the FCC Rules. These limits are designed to provide reasonable protection against harmful interference when the equipment is operated in a commercial environment. This equipment generates, uses, and can radiate radio frequency energy and, if not installed and used in accordance with the instruction manual, may cause harmful interference to radio communications. Operation of this equipment in a residential area is likely to cause harmful interference in which case the user will be required to correct the interference at his own expense.

# $\epsilon$

Durch die Kennzeichnung dieses Produktes mit dem CE-Zeichen erklärt Seiko den folgenden Direktiven der Europäischen Union zu entsprechen (mit Wirkung vom siehe Datum):

**Januar 1996**:- EG-Direktive 73/23/EEC ergänzt durch EG-Direktive 93/68/EEC, Angleichung der Gesetze der einzelnen Mitgliedsstaaten bezüglich Geräten mit niedriger Betriebsspannung.

**Januar 1996**:- EG-Direktive 89/336/EEC, Angleichung der Gesetze der einzelnen Mitgliedsstaaten bezüglich elektromagnetischer Kompatibilität.

Den vollständigen Text dieser Erklärung einschließlich der Definition der entsprechenden Direktiven sowie der jeweiligen Standards erhalten Sie von Ihrem Seiko Colorgrafx Systems Kundendienst oder Ihrem Seiko Engineering Systems Kundendienst.

This Perchlorate warnig applies ONLY in California USA "Perchlorate Material - special handling may apply, See www.dtsc.ca.gov/hazardouswaste/perchlorate"

### CE Marking

It is legally mandatory for products distributed or sold in the EU to bear a CE Mark that indicates compliance with requirements set forth in EC directives for the particular product. These directives set the scope of machinery subjected to the specific directive. Our LP-1020 complies with the EMC Directive (2004/108/EC) and Low Voltage Directive (2006/95/EC).

For inquiries concerning CE Marks:

Seiko Instruments Europe S.A European Head Office Avenue de Messidor 198, 1180, Brussels, Belgium TEL: +32 (0) 2 346 62 74 FAX: +32 (0) 2 347 52 68

## Introduction

Thank you for purchasing our LP-1020/1020L Black-and-White Raster Plotter (hereafter referred to as "this device").

This manual explains the overall device operations, functions and operation method under the premise that installation of the device has been completed.

Before using this device, please read the "Safety Precautions" so that you may operate this device safely and correctly. Keep this manual in a place where you can quickly access it at any time.

This device employs either one of the following feeders: 1-roll paper feeder for standard sheet drawings with output up to 2.5 m, or 2-rolls paper feeder for long sheet drawings with output up to 10 m. This manual explains how to use the 2-rolls paper feeder devices, but also accomodates the 1-roll paper feeder devices.

The following symbols are used in this manual to ensure the proper use of the plotter and to prevent the plotter from being damaged. Please follow these guidelines:

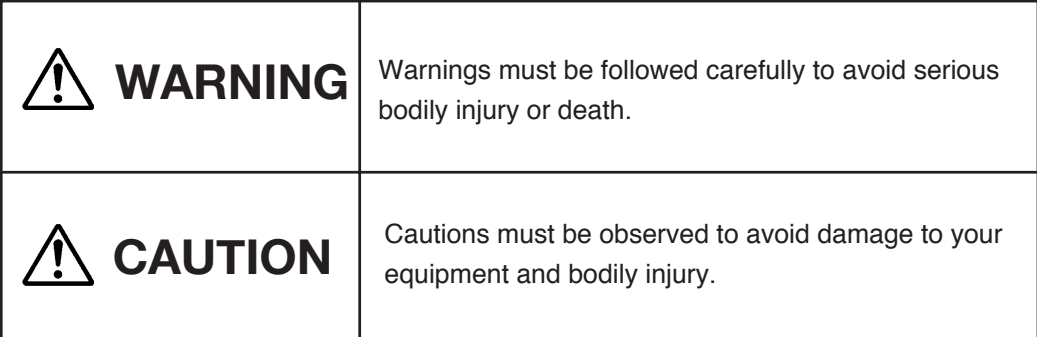

Example of symbols:

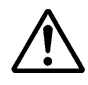

This symbol  $(\triangle)$  denotes items that require special care while executing a certain procedure or operation.

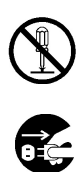

This symbol  $(Q)$  denotes items that are forbidden.

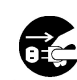

This symbol  $($   $\bigcirc$  ) denotes items you should follow to prevent accidents or injury.

## **Warning**

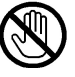

DO NOT touch any of the parts inside the plotter with a "HIGH VOLTAGE" label attached as it may result in electric shock.

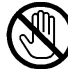

DO NOT touch any of the parts inside the plotter with a "HIGH TEMPERATURE" label attached as it may result in severe burns.

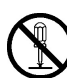

DO NOT disassemble or modify the plotter. DO NOT repair the plotter by yourself. Doing so may cause fire, electric shock or other accidents.

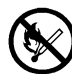

DO NOT throw the toner cartridge or waste toner bottle into fire or place them near heat as they could explode or catch fire leading to serious accidents and/or bodily injury.

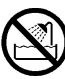

NEVER use the plotter in a place of extreme humidity or any place where it can possibly be splashed by any liquids. If any liquids get into the plotter, it could lead to fire, electric shock, or other serious accidents.

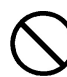

DO NOT allow metal to touch the internal parts of the plotter. Doing so may cause fire, electric shock, or other accidents.

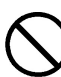

DO NOT disconnect or connect the power cable with wet hands. Doing so may lead to electric shock.

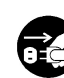

Power OFF the plotter and unplug the power cable from the power outlet in any of the following cases:

- ◆ When putting your hands inside the plotter.
- ◆ Smoke, strange noise or smells erupt from the plotter.
- ◆ A piece of metal or any liquid touches the internal parts or slots of the plotter.
- ◆ An error requiring service from a service center occurs.

Using the plotter in any manner other than for which it was designed may cause accidents or fire.

## **<u>∧</u> Caution**

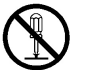

DO NOT disassemble, modify the toner cartridge. If toner gets on your skin or clothes, wash off the affected area immediately with soap and water.

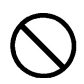

Handle the toner cartridge with extreme care. Should any toner get into your eyes, do not rub them, flush them immediately with water, and see a physician immediately.

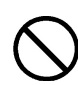

Handle the paper rolls with care because they are very heavy. Dropping them may lead to personal injury.

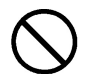

Use care when cutting the paper rolls with a scissors or knife during installation.

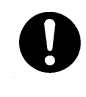

DO NOT unplug the electric cable by pulling on the cable. Doing so may cause the cable to fray or break which could lead to electric shock and/or fire.

In order to ensure the safe operation of the plotter heed all of the cautions and warnings contained throughout this manual.

Warning labels are affixed to this device at the locations indicated in the diagram below. You should understand the meanings of these warning labels and handling instructions.

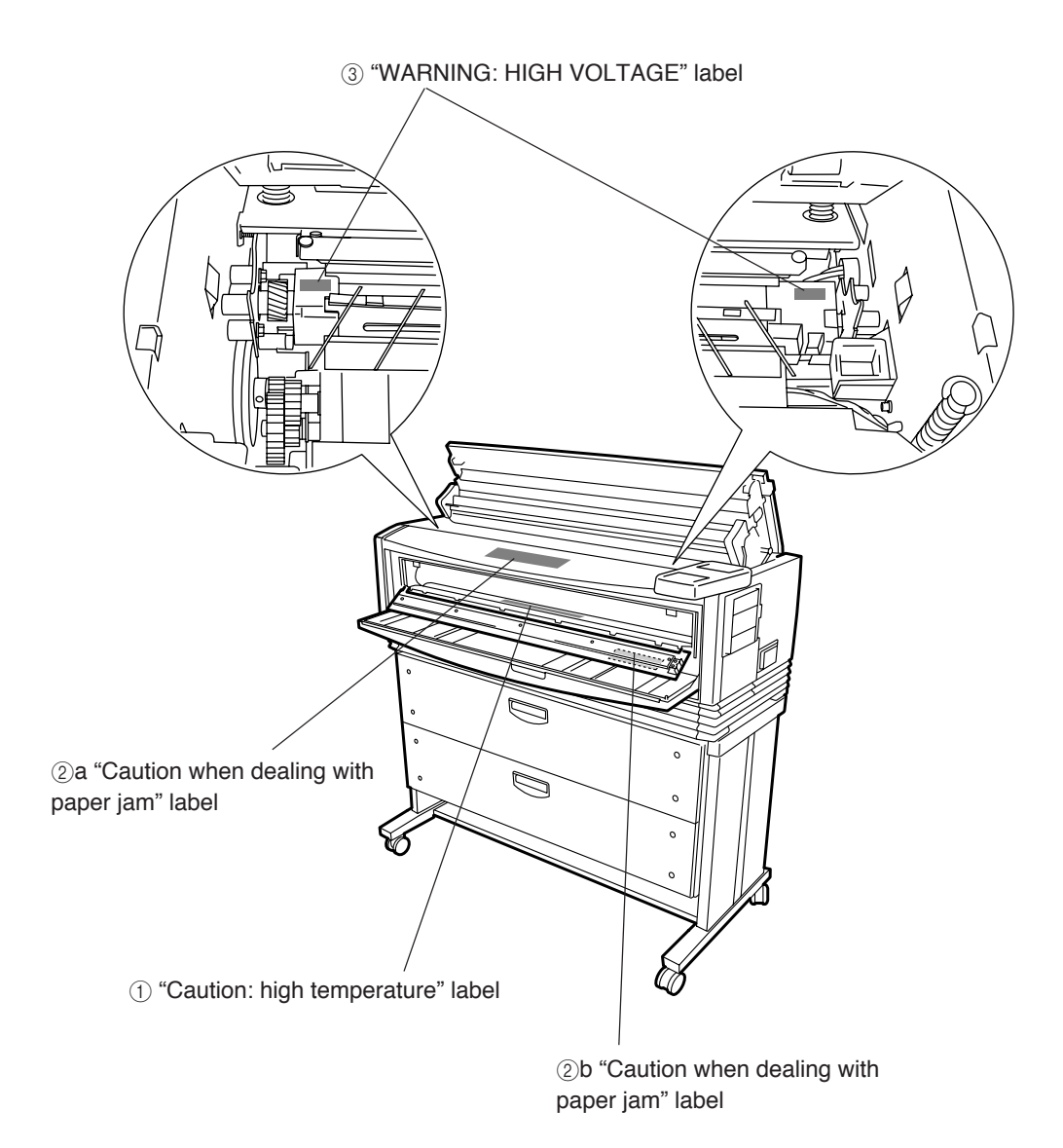

1 "Caution: high temperature" label (It is affixed to the inside of the fixation door.)

This label cautions you not touch this area due to high temperature. The fixation device will become hot. Take care to avoid contact when dealing with paper jams.

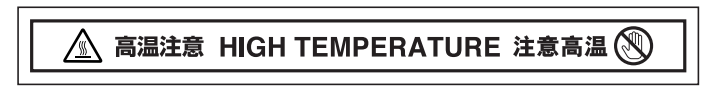

2 "Caution when dealing with paper jams" label This label indicates the direction that jammed paper should be pulled out when paper is jammed in the fixation device. Follow the directions on the label to remove the paper.

a

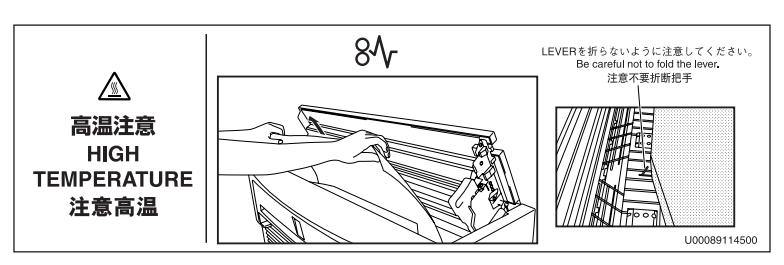

b

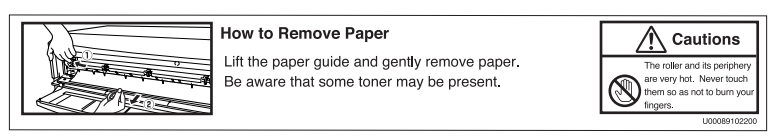

#### 3 "WARNING: HIGH VOLTAGE" label

This label cautions against contact due to high voltage application. As it is dangerous, never contact this area.

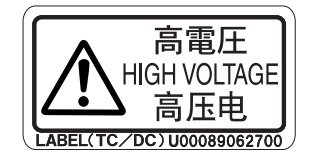

### Manual make-up

This manual is composed of 13 chapters and an appendix.

Chapter 1 provides information that you should know before using this device, such as device features and part names. First read chapter 1 for an understanding of basic matters pertaining to this device.

Chapter 2 provides information on matters you will need to know to operate this device, such as turning the power on and off, and how to put paper in the device. Refer to this chapter for basic information on operating this device.

Chapters 3 to 13 provide information on device functions, operation and how to manage the settings. First read chapters 3 and 4 for an overview of functions and operations. Then proceed to the chapter you want to refer to.

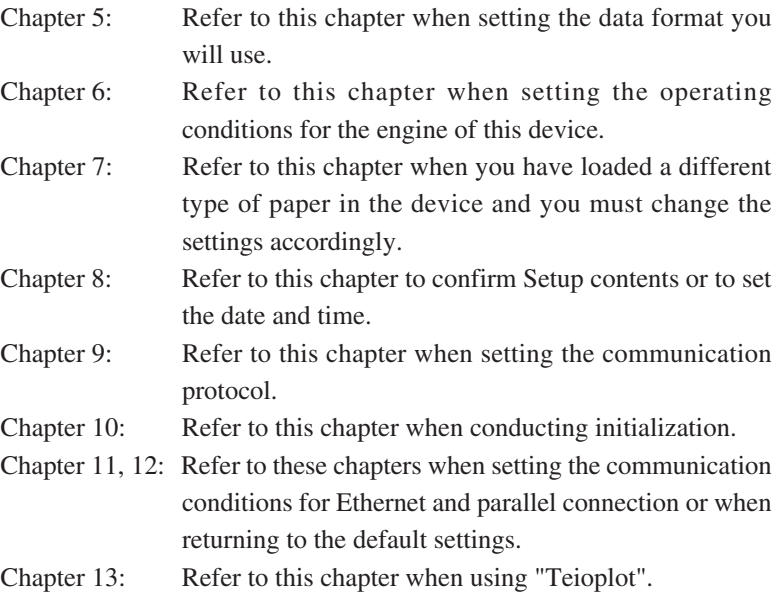

Chapter 14 provides information on troubleshooting if a problem occurs with this device. Appropriate countermeasures should be conducted in accordance with the explanations in this chapter.

The basic specifications and command list for this device can be found in the appendix. The menu structure is explained in great detail here. Refer to this menu to perform settings for menus which are not fully explained by the setting operations for chapters 5 to 13.

### Notation method

## **Markings**

**Warning**

◆ This mark indicates warnings that must be followed carefully to avoid serious bodily injury or death.

## **ACaution** −

◆ This mark indicates cautions that must be observed to avoid damage to the equipment and bodily injury.

**Note**

◆ Contain important information.

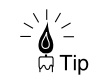

This is a "Tip" mark.

Contain additional hints for better use.

 $\Rightarrow$  This is a "See" mark. A reference section and page is indicated after this mark.

### DSCAN format

Please remember:

The DSCAN format described in this manual as well as DSCAN that appears on the operation display are for only customers in Japan.

## Key/LCD/LED notations

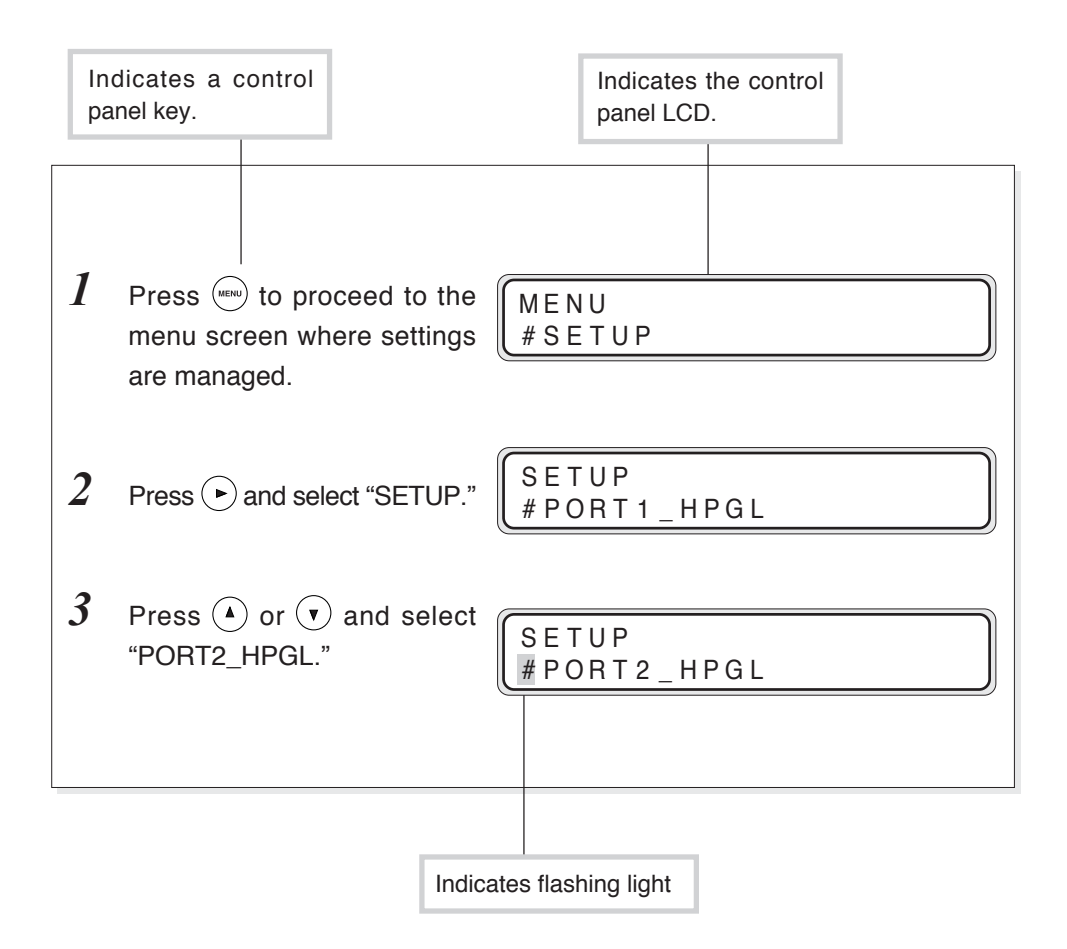

LED on, flashing, and off states are indicated as follows:

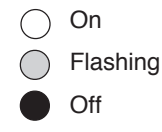

Components and options listed below are included.

If any components are missing or broken, contact your retailer or your nearest service center.

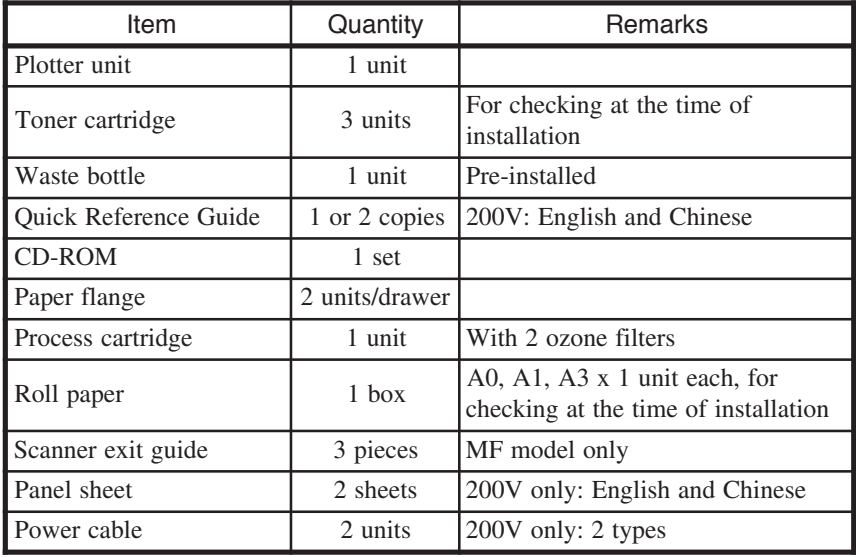

#### **Options**

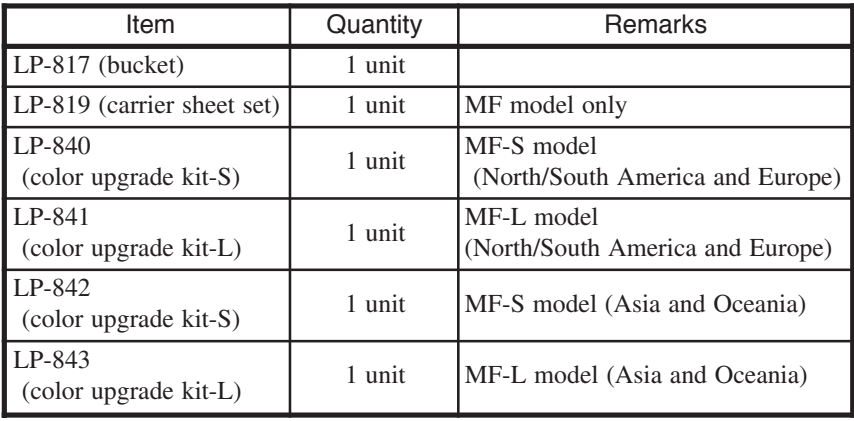

## TABLE OF CONTENTS

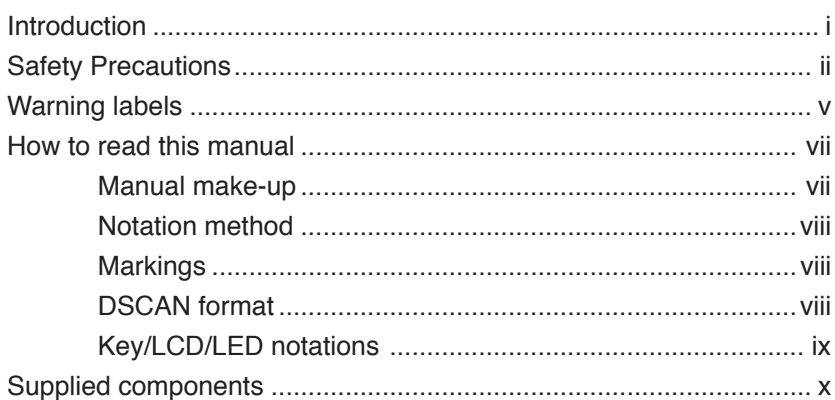

## Chapter 1 Getting started

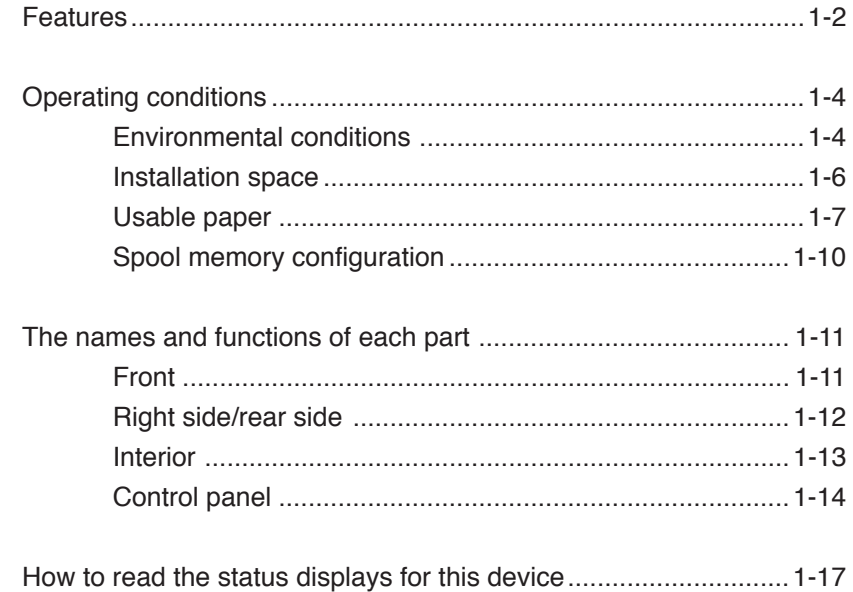

## Chapter 2 Basic operations 2-1

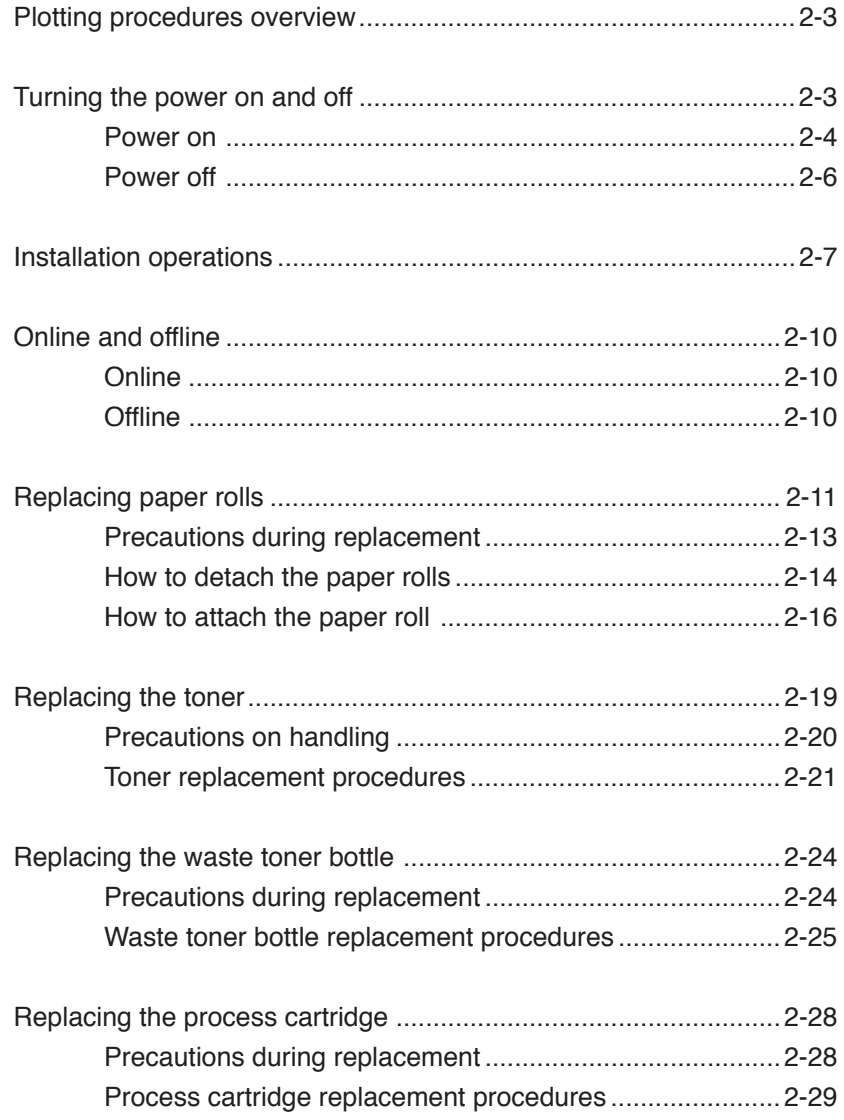

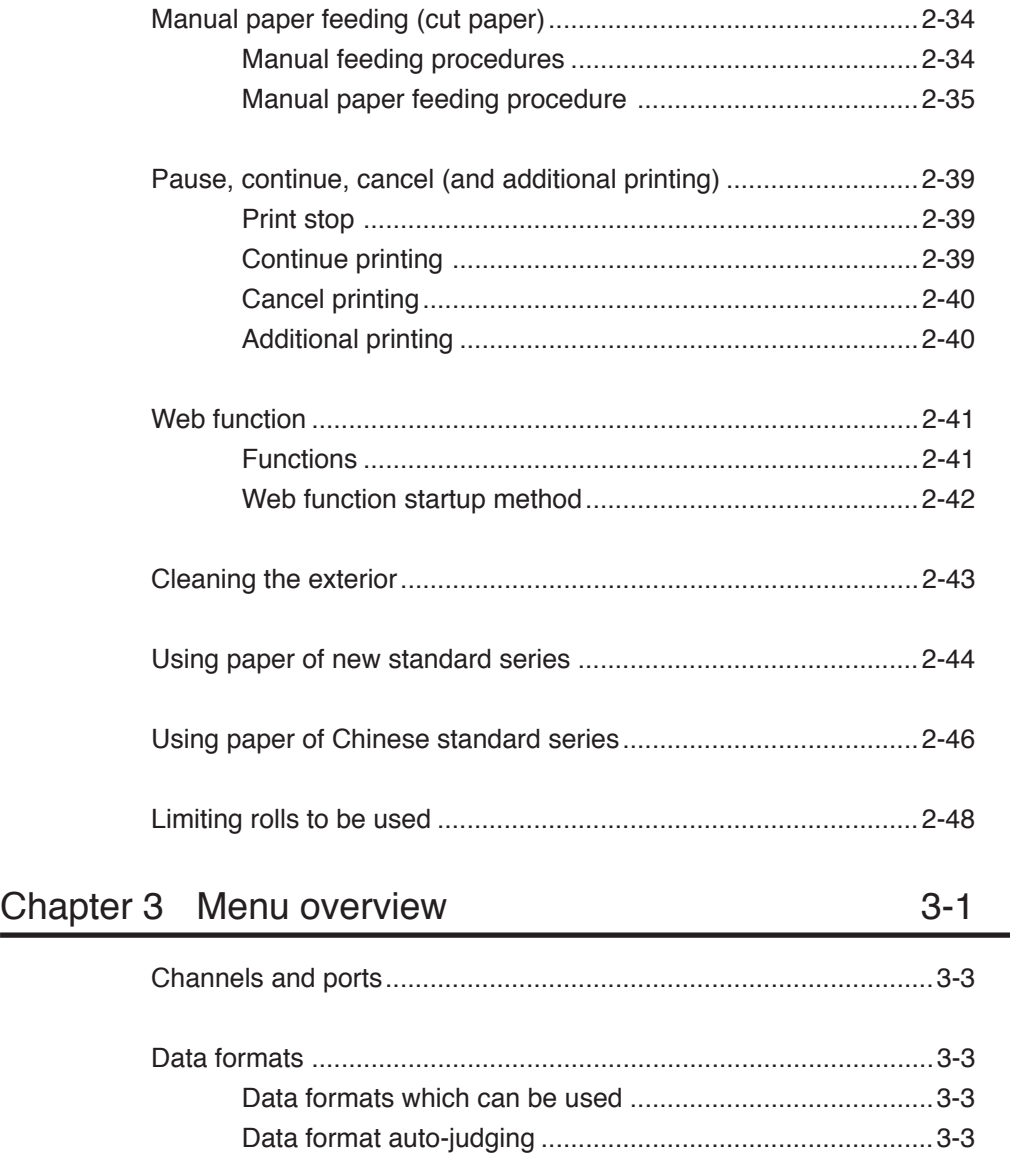

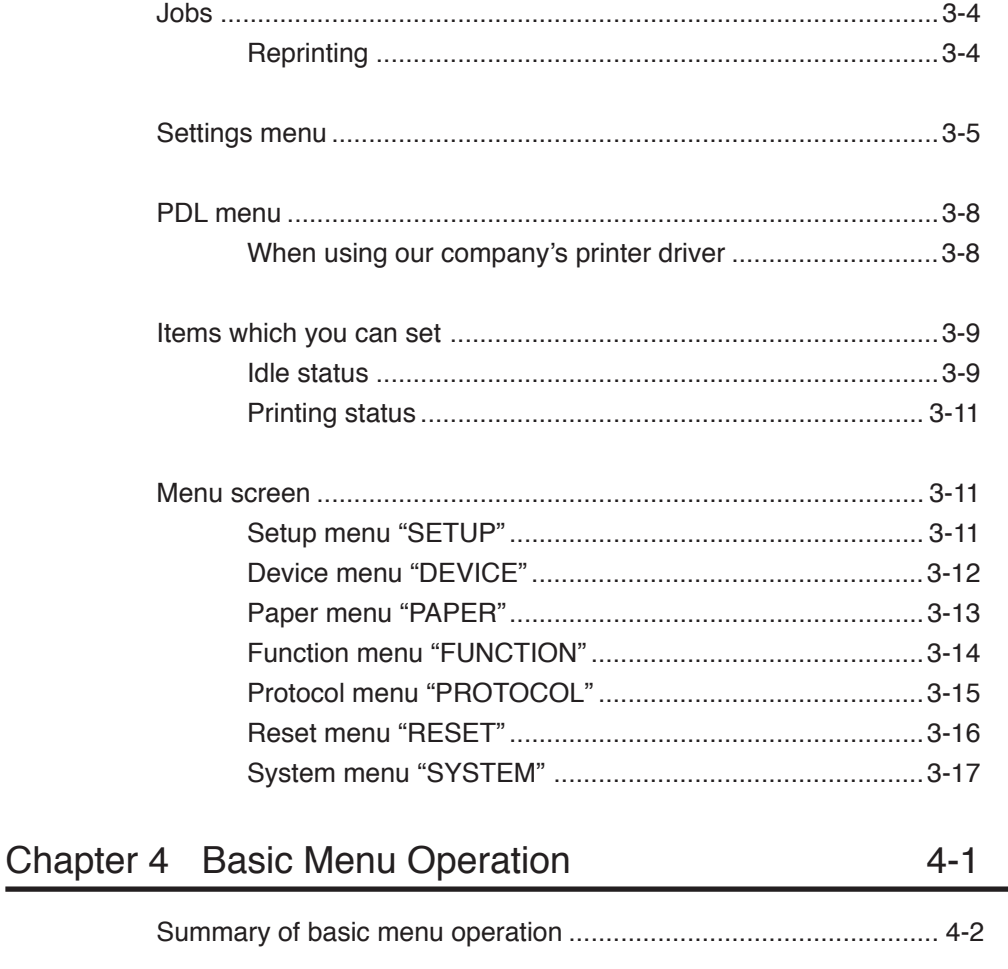

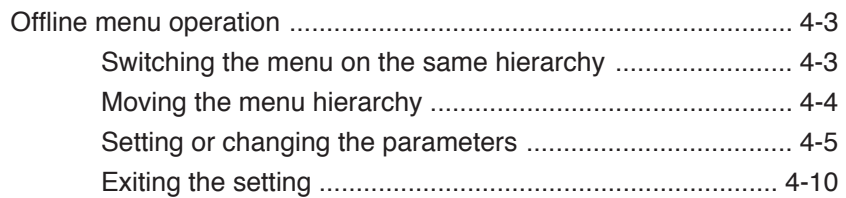

## Chapter 5 "SETUP" Menu

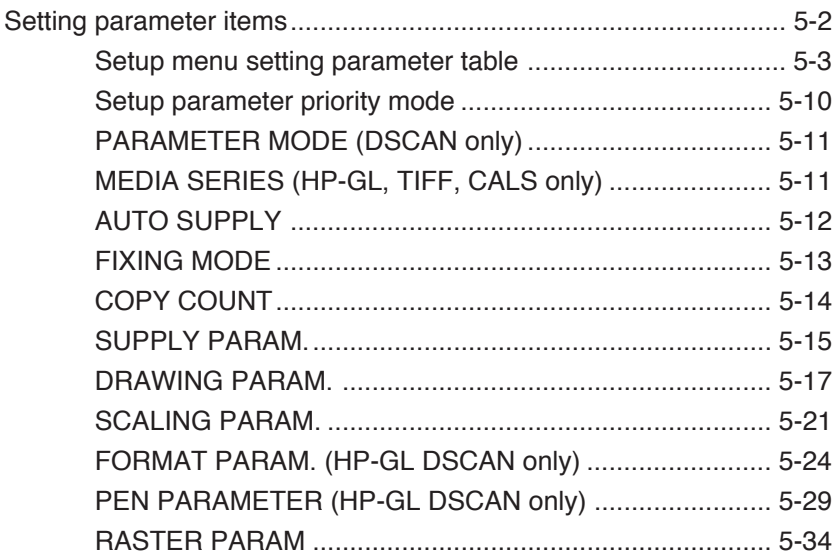

## Chapter 6 "DEVICE" menu

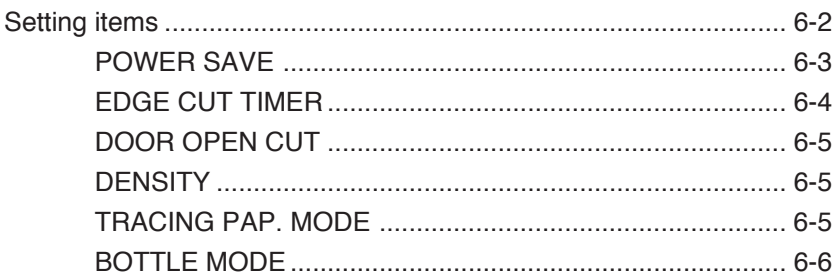

## Chapter 7 "PAPER" menu

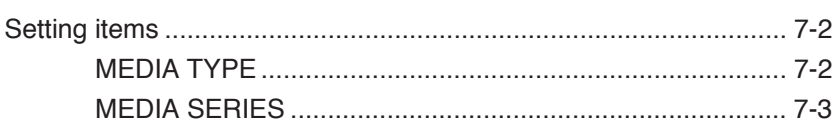

## Chapter 8 "FUNCTION" menu

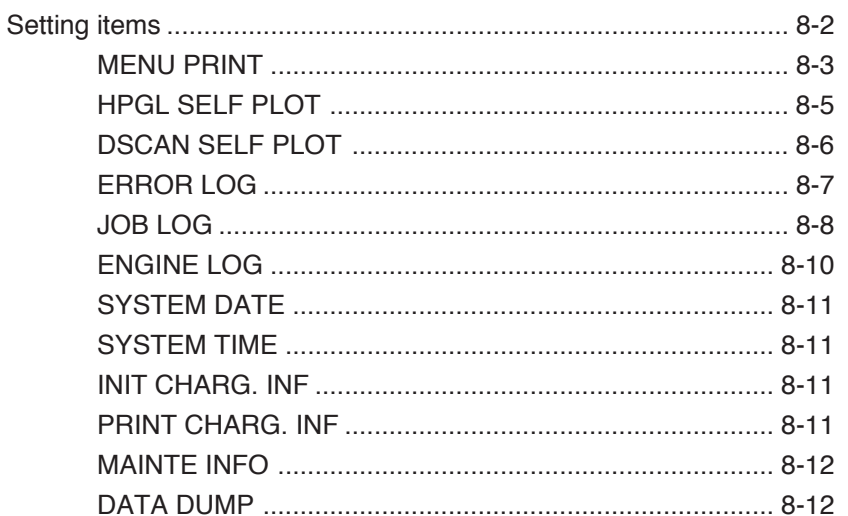

## Chapter 9 "PROTOCOL" menu

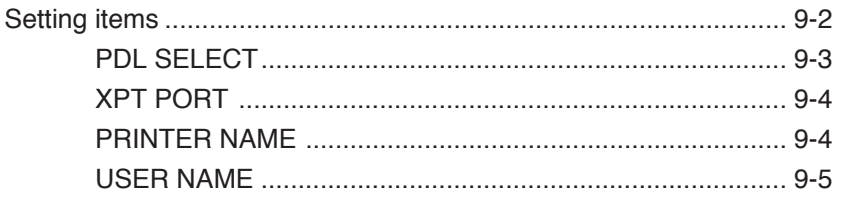

CONTENTS-6

## $7 - 1$

 $8 - 1$ 

## Chapter 10 "RESET" menu

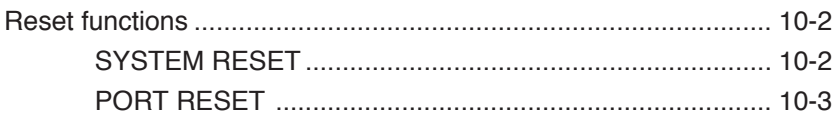

## Chapter 11 "SYSTEM" menu

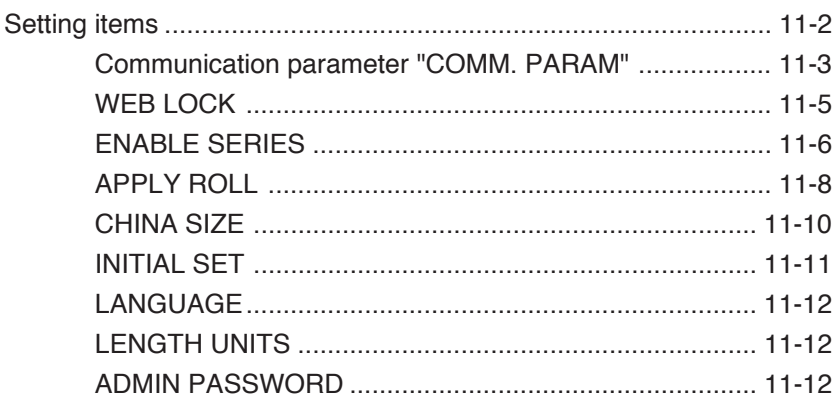

#### Chapter 12 Ethernet parameter "ETHERNET"  $12 - 1$

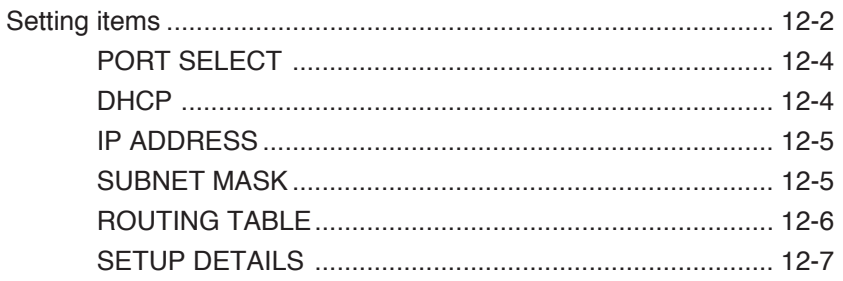

## $10-1$

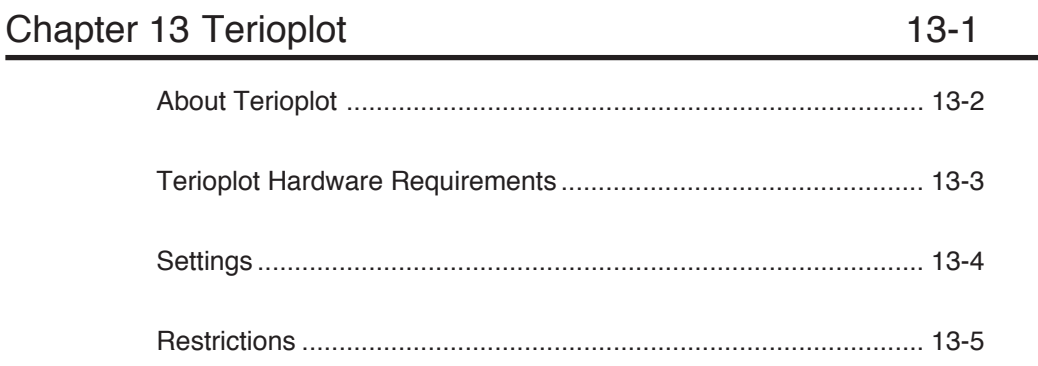

## Chapter 14 Troubleshooting

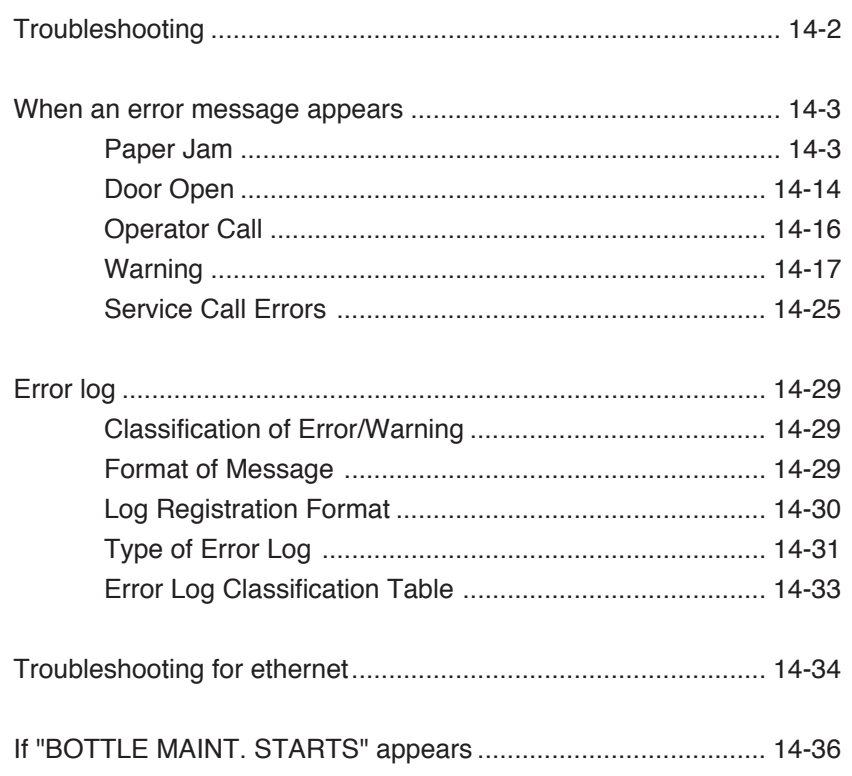

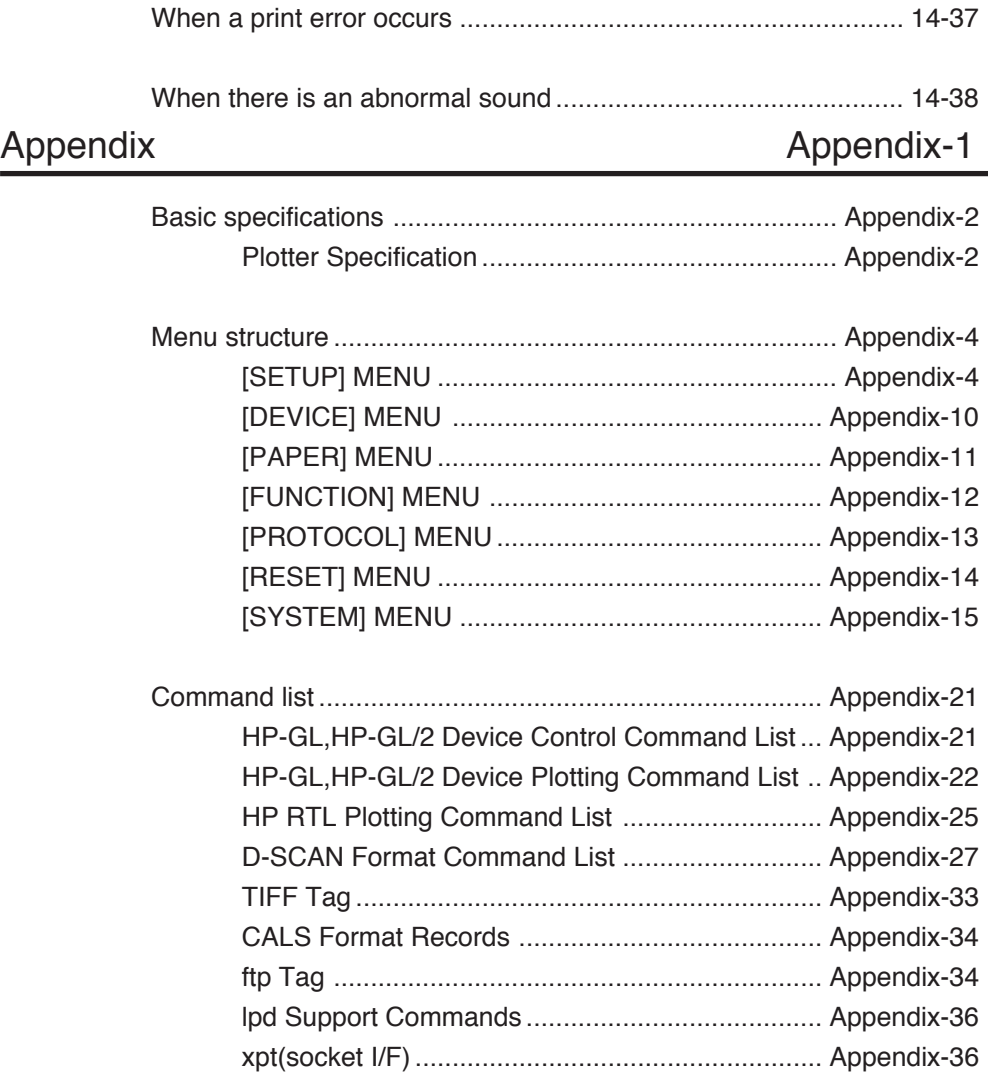

Download from Www.Somanuals.com. All Manuals Search And Download.

## **Chapter 1** Getting started

Chapter 1 provides necessary information to operate this device. Read this chapter to understand the basics of this device before proceeding to the following chapters.

Contents of this chapter

Features Operating conditions The names and functions of each part How to read the status displays for this device

## Features

This device is an electrophotographic black-and-white raster plotter which produces plots by receiving graphic data created by a work station or PC (hereafter referred to as a computer.)

This device is equipped with the following features:

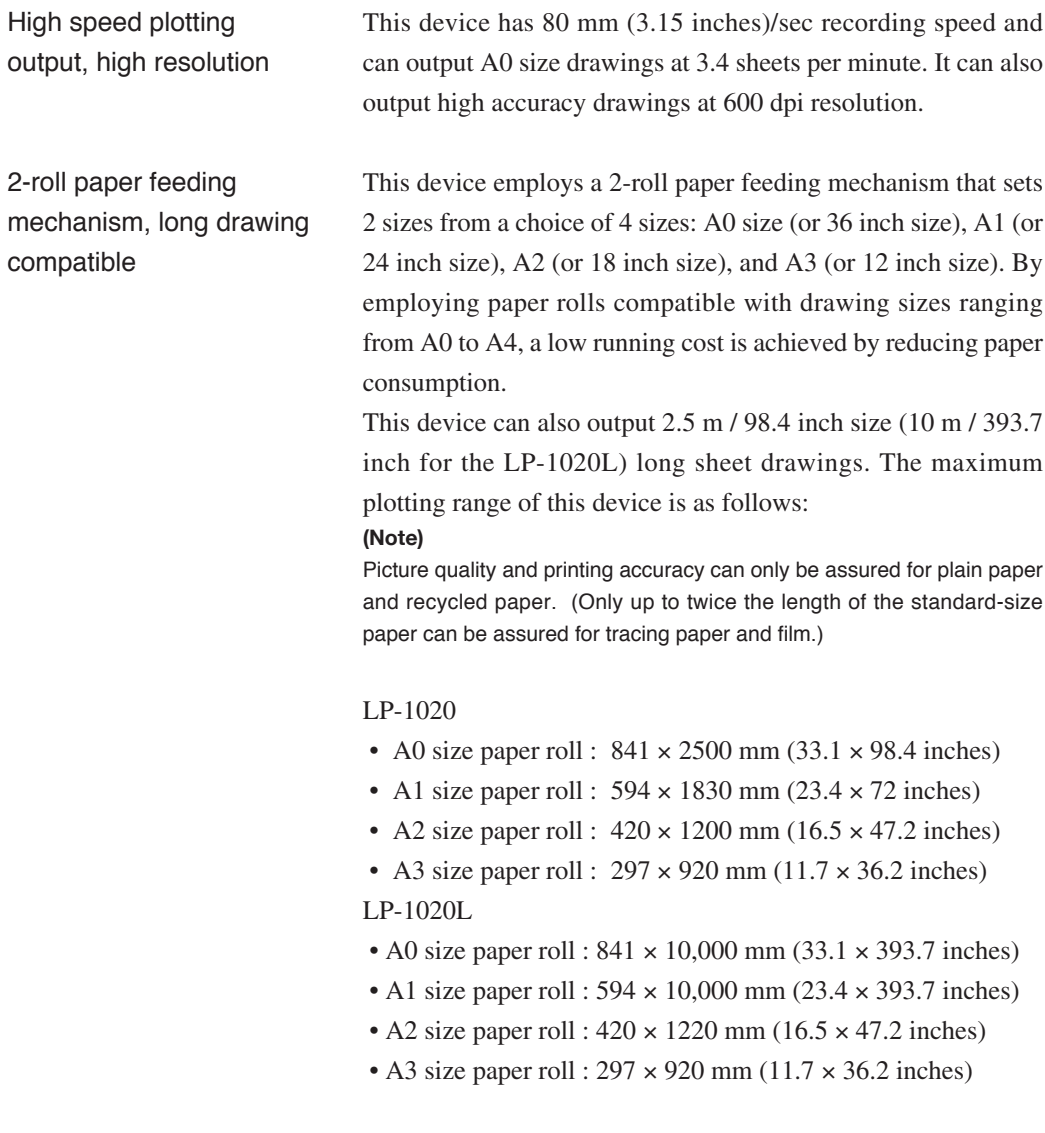

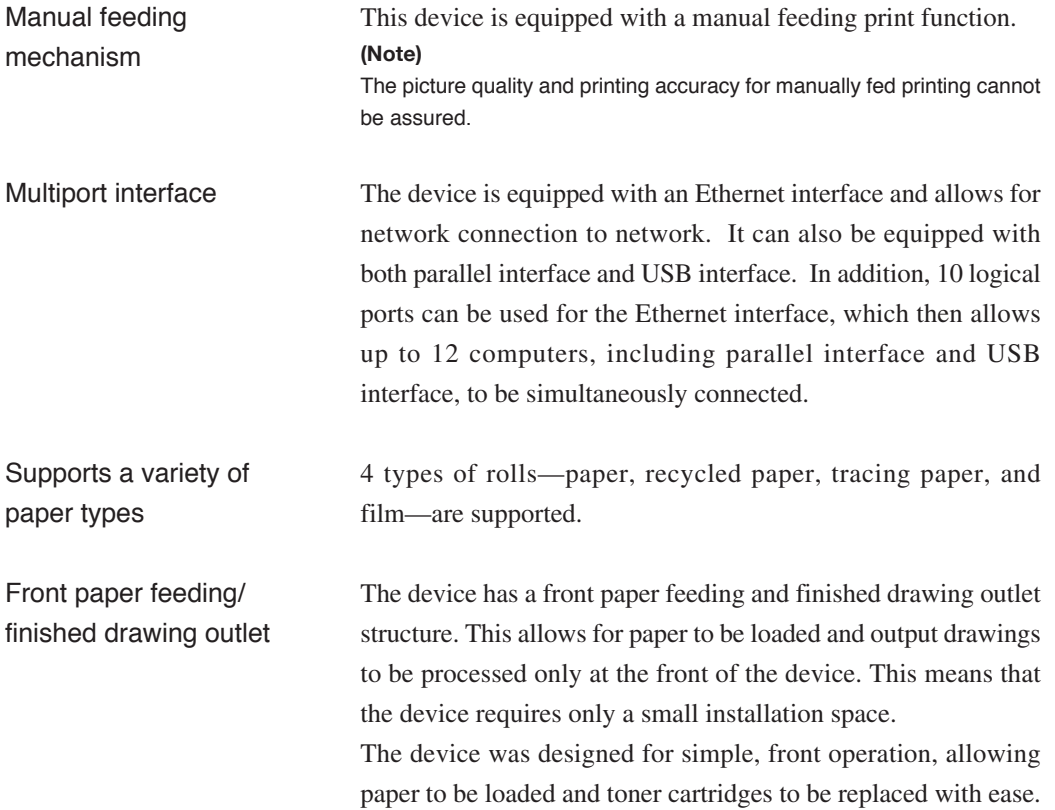

This section covers operating conditions of this device including environmental conditions, installation space, supported papers and spool memory configuration.

## Environmental conditions

This device should be used within the temperature and humidity ranges indicated in the graph below.

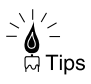

◆ To obtain the best picture quality, use the device within a temperature and humidity range of 20 to 30°C, 45 to 60%RH. (relative humidity)

#### ■Operating temperature and humidity range

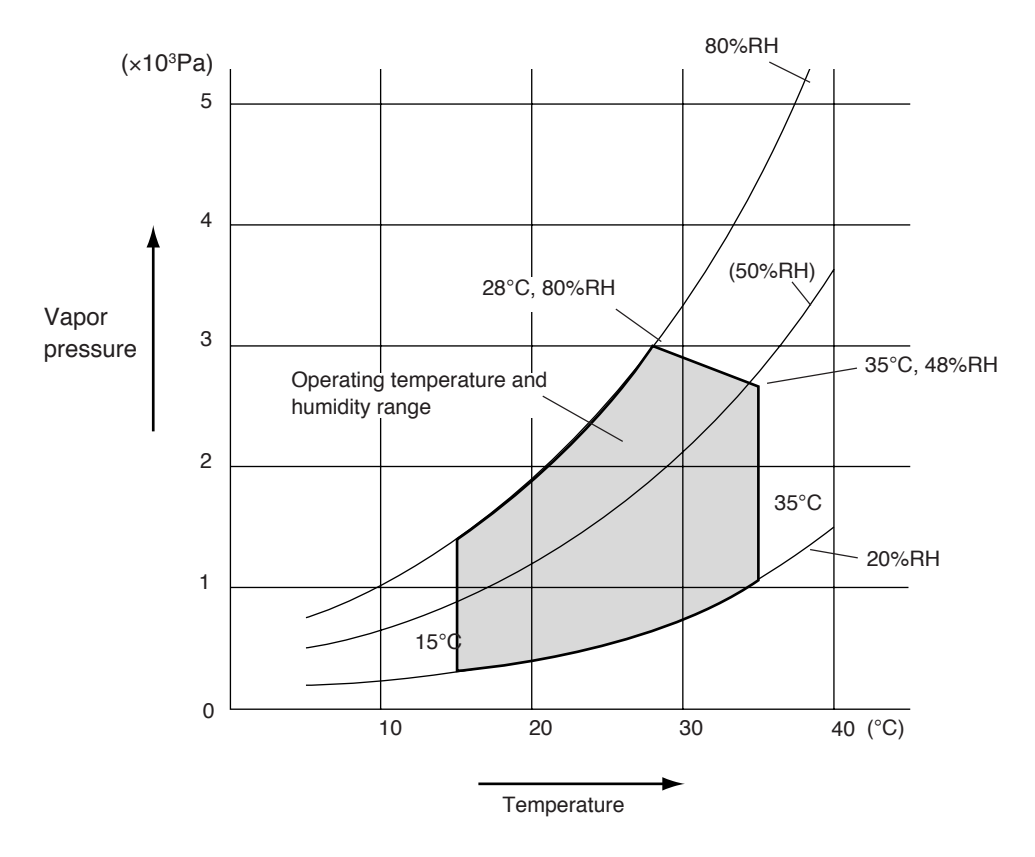

Do not install the plotter in the following places:

- ◆ Places exposed to direct sunlight
- ◆ Places subject to vibration
- ◆ Places with excessive dust
- ◆ Places subject to extreme changes in temperature or humidity
- ◆ Places near an air conditioner or a heater
- ◆ Places where the plotter may get wet
- ◆ Places subject to direct air flow from a vent
- ◆ Places near a diazo copier that may generate ammonia gas
- ◆ Places with poor ventilation

### Installation space

When installing this device, space to the front, rear, left and right sides of the device should be accommodated for the replacement of consumables, the processing of output drawings, and the ventilation. The minimum installation space indicated in the diagram below should be ensured. The maintenance space indicated in the diagram below is needed to perform parts replacement, etc.

#### ■Installation/maintenance space

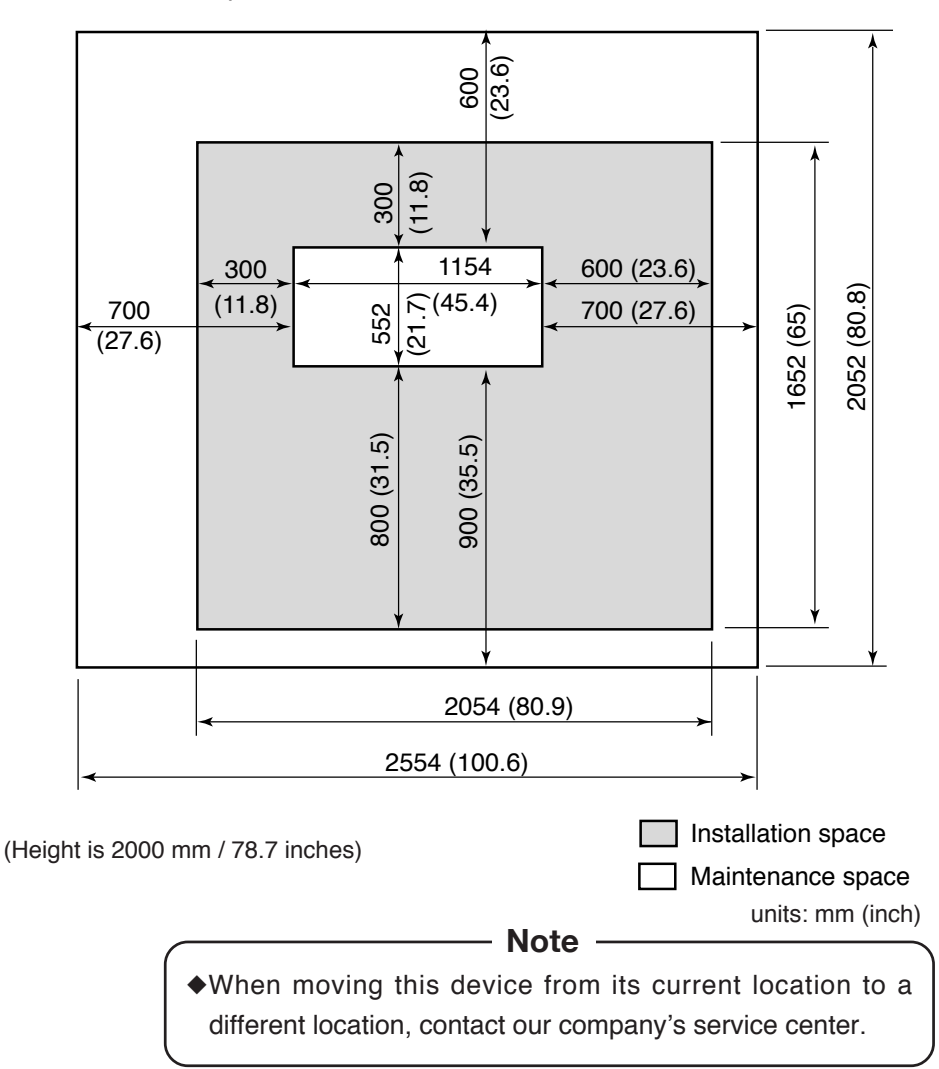

## Supported

Use roll paper specified by our company as indicated below:

- Note -

◆If paper not specified by our company is used, picture quality cannot be assured. Moreover, the device may malfunction.

■Roll paper specified by our company

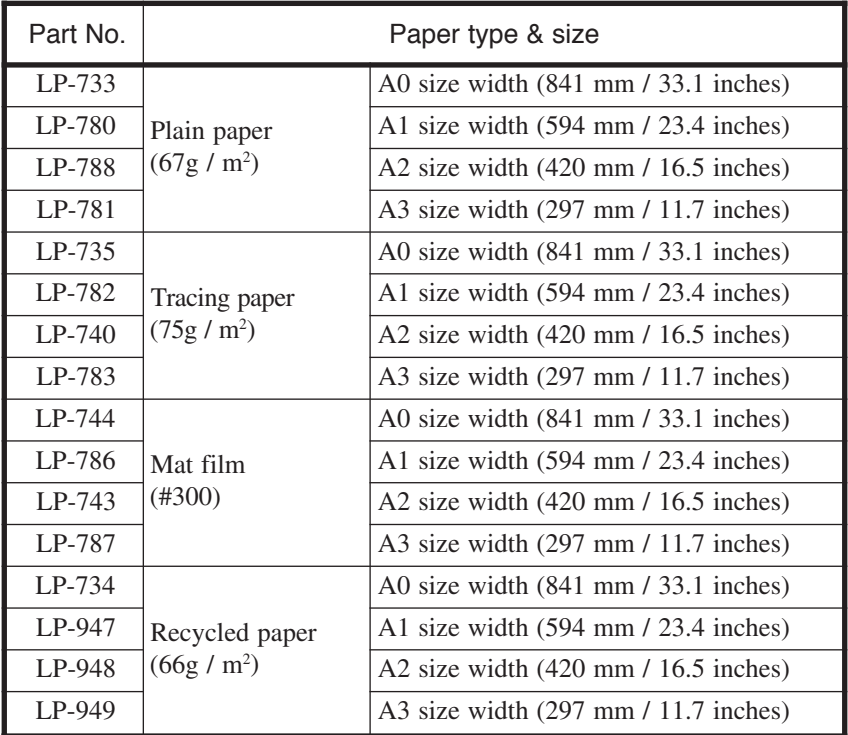

The following roll paper of the widths can be also used.

#### ■9×12 inch series

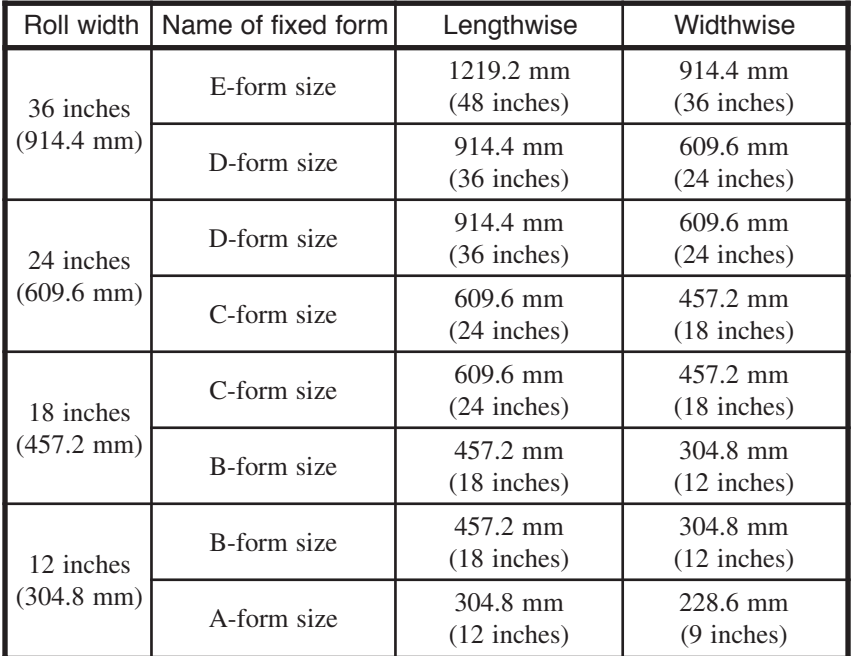

#### ■8.5×11 inch series

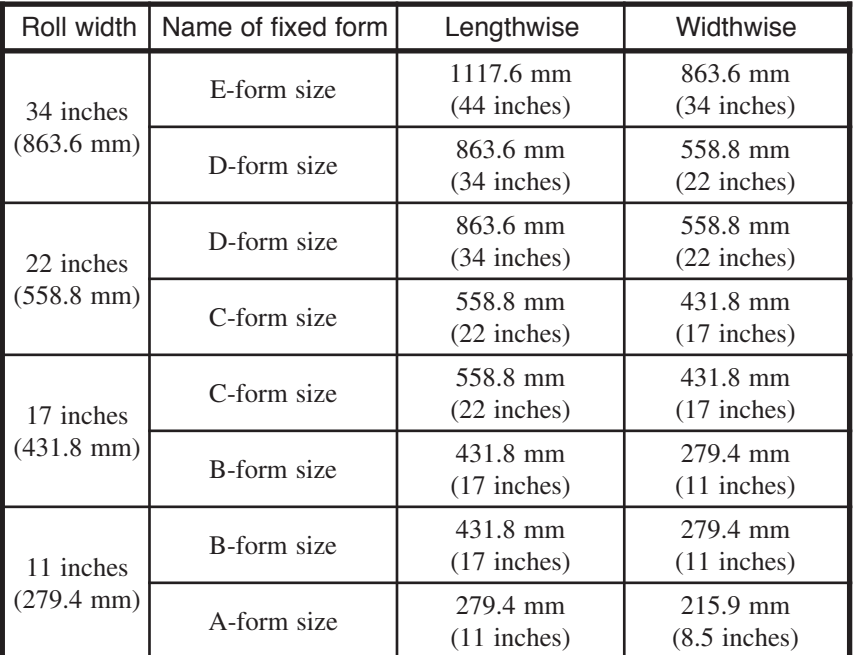

#### ■30×42 inch series

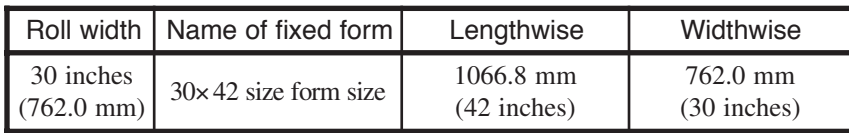

#### ■Map series

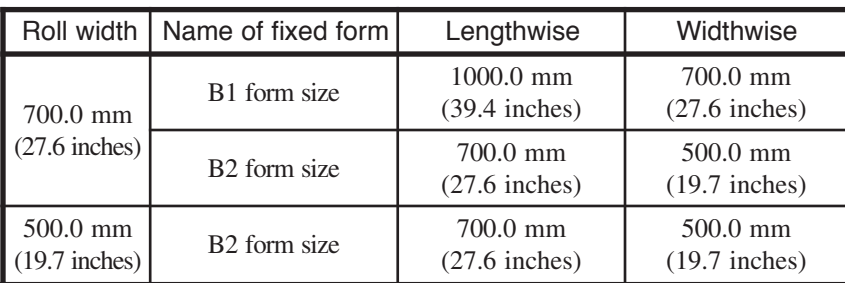

#### ■DIN series

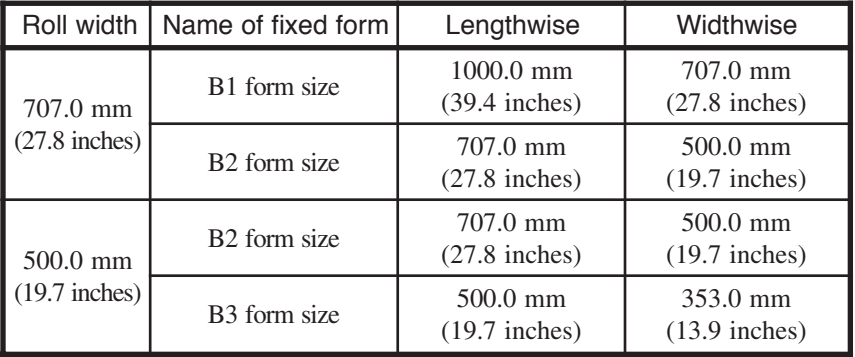

#### ■China series

The China series roll cannot be used for plotting with cut sheet feeding. It can be used for real size plotting only.

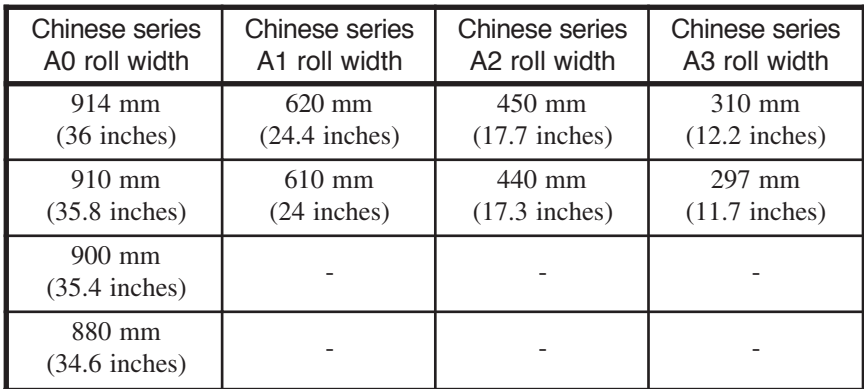

Paper storing precautions are as follows:

#### - Notes —

- ◆Store the paper in a cool dark place with in the specified humidity ranges.
- ◆ Store the paper in it's packaging material so that dust will not accumulate on the paper.

### Spool memory configuration

Spool memory configurations are available for this device as specified below.

Extends spool memory. Spool memory is the memory needed to receive plotting data. Expansion kit LP-815

If plots cannot be produced normally due to spool memory shortage, installing the following options allows plots to be produced normally.

■Spool memory configuration when LP-815 is installed

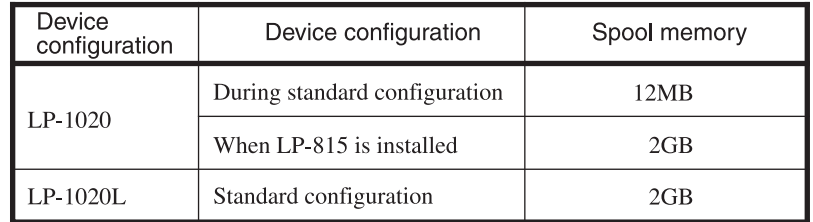

#### **Note**

◆The maximum capacity to be actually spooled is slightly different from the values indicated in the above table. Confirm the capacity by executing "MENU PRINT."

## The names and functions of each part

This section explains the names, usage information, and functions of each part of this device.

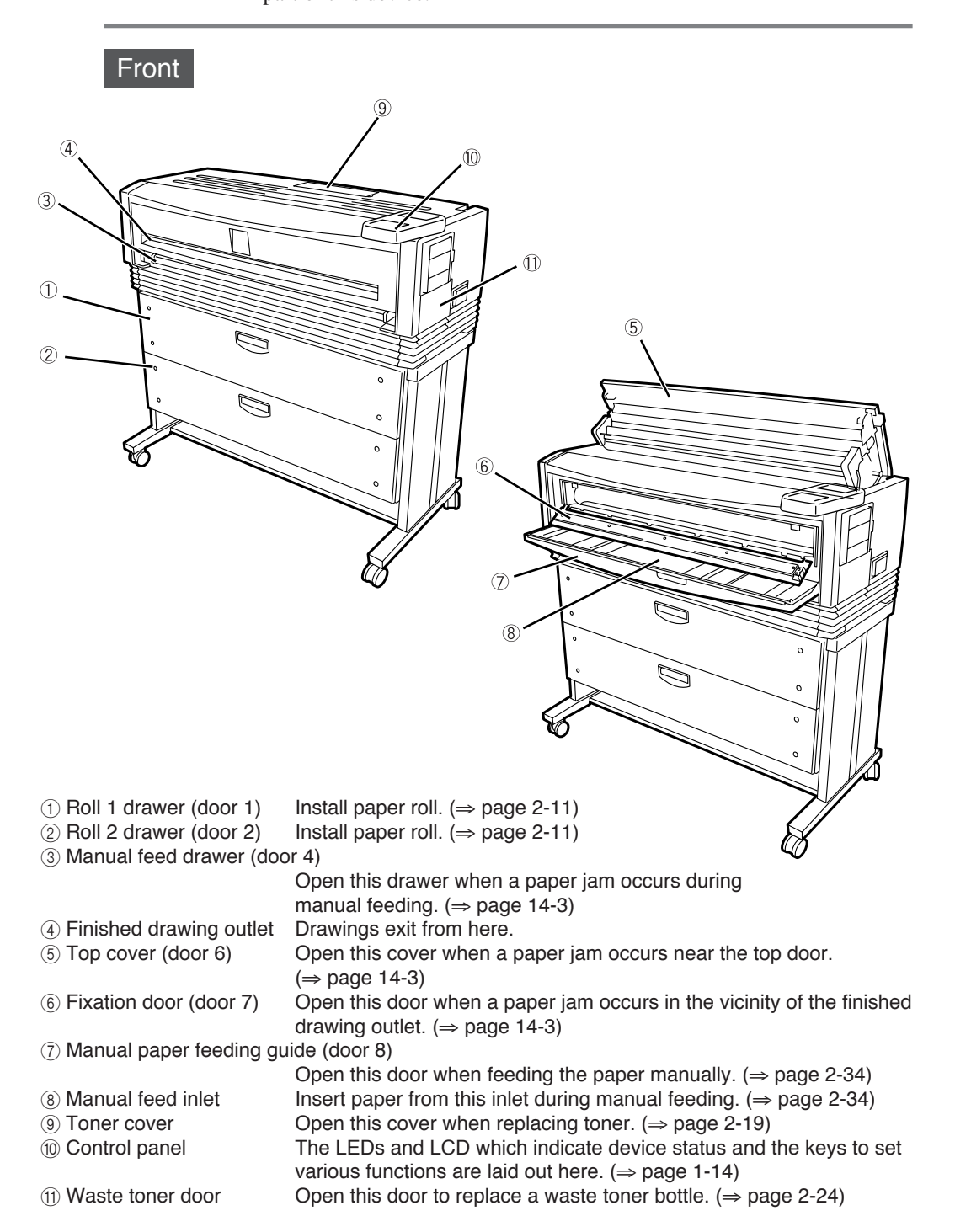

### Right side/rear side

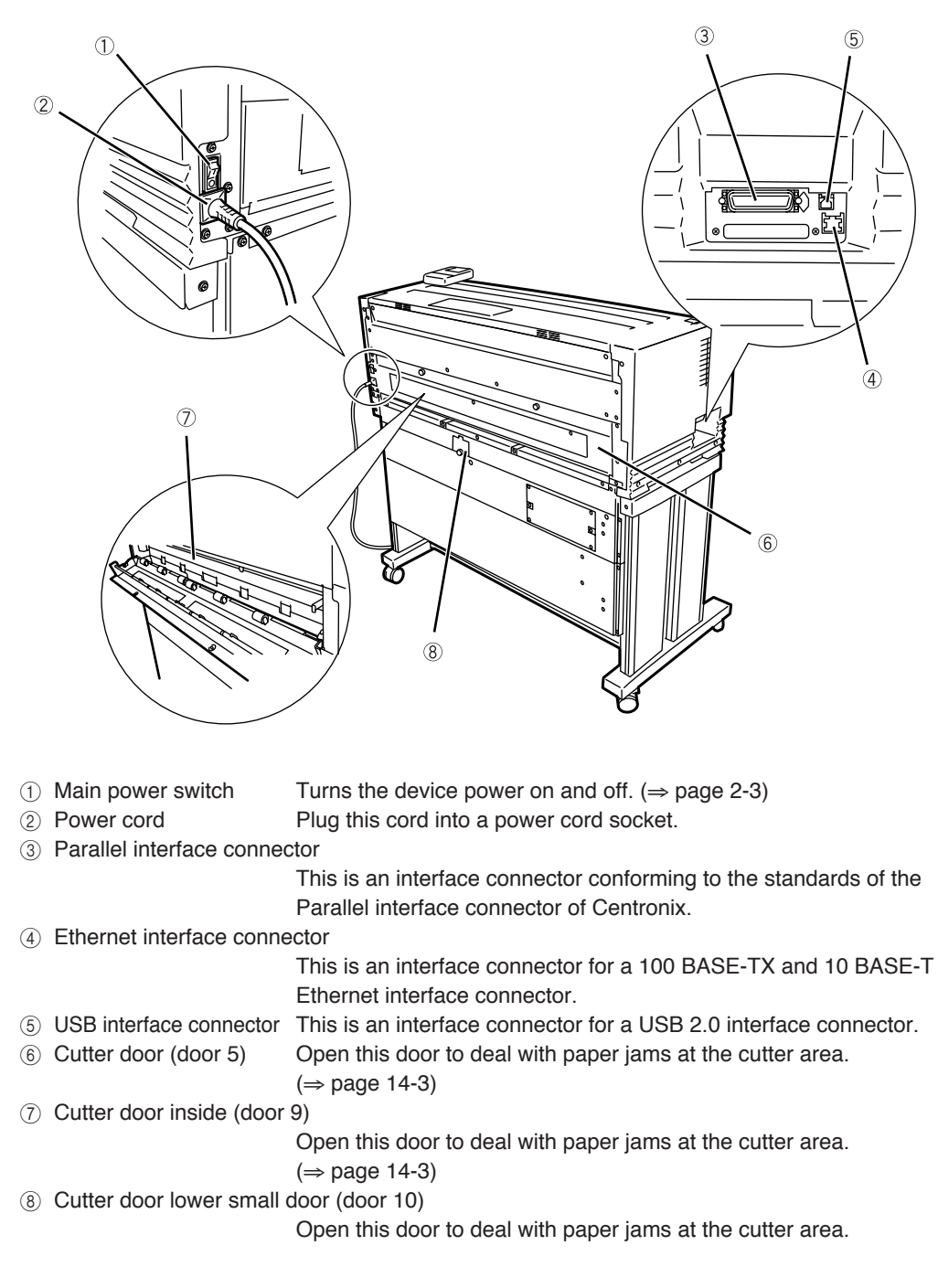
#### ▼The names and functions of each part

# Interior  $\widehat{2}$  $\circled{1}$

1 Paper feed knob Feeds the end of the roll to the paper feed inlet. (⇒ page 2-11)<br>
2 Paper flange This flange is attached to the roll paper. (⇒ page 2-11) This flange is attached to the roll paper. ( $\Rightarrow$  page 2-11)

#### Control panel

The keys, LEDs and LCD are laid out on the control panel as illustrated in the following diagram.

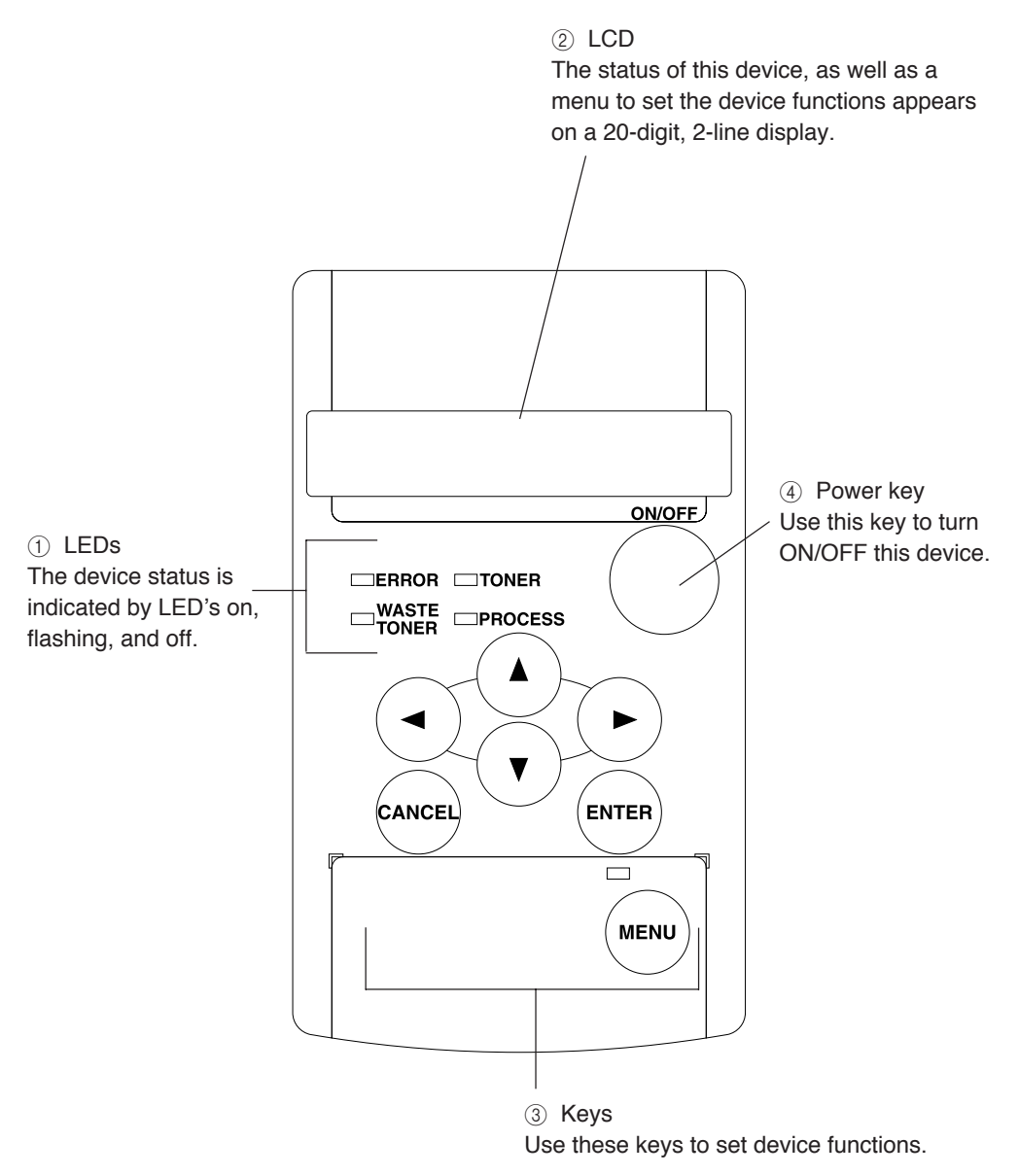

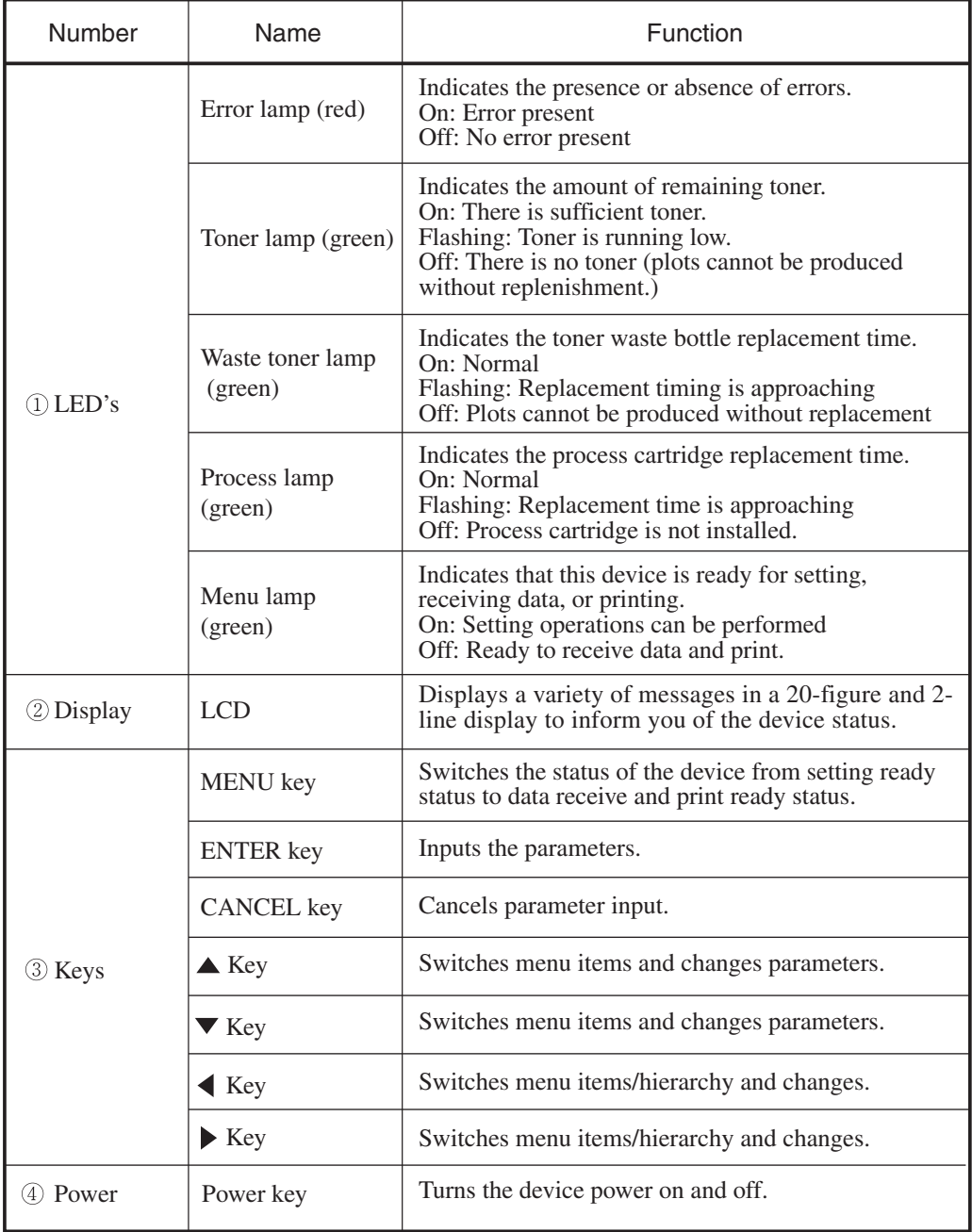

#### LCD, LEDs, and key functions

# How to read the status displays for this device

This section explains the control panel LEDs and LCD which inform you of the status of the device.

The following are the main displays.

#### Data standby display

Standard configuration

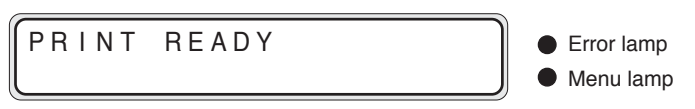

This is a print ready status.

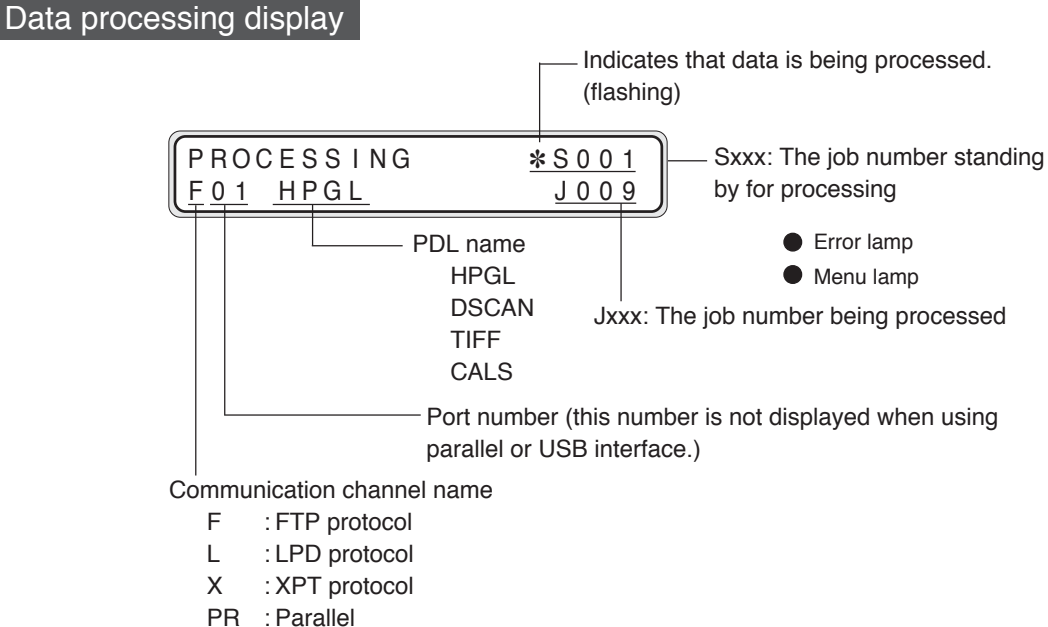

USB : USB

Data is being processed.

The various information for the data currently being processed is displayed.

- Note -◆Parallel and USB are only displayed when each interface is installed.

#### ▼How to read the status displays for this device

#### Printing in progress display

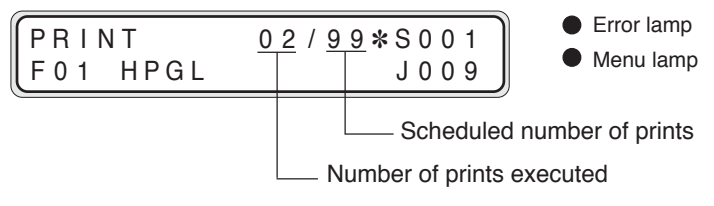

Data is being printed.

The various information for the data currently being printed is displayed.

#### Print information display

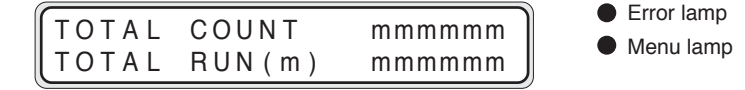

This display appears when  $\left( \triangleleft \right)$  is pressed in data standby or print ready status. The total number of prints and the length of media printed appear.

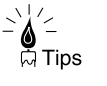

- Many of our customers who have signed a maintenance agreement regularly telephone our service center for assistance. When contacting our service center, please make a note of this information for your reference.
- ◆ This display appears for approximately three seconds, after which the display will automatically return to the original data standby display condition.

#### Setting ready display

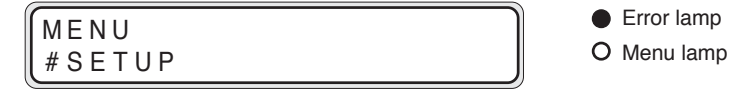

The functions for this device can be set.  $\Rightarrow$  chapter 3

#### Error display

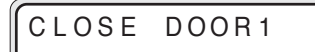

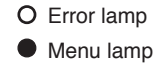

An error has occurred.

Errors are classified according to those which can be dealt with by the operator, or errors which can only be dealt with by your dealer or our service center, etc. ⇒ Chapter 14

#### Warming up display

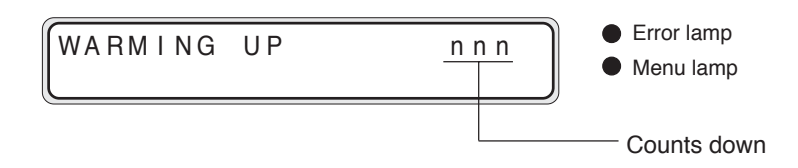

Displays the warming-up status and the time remaining until the device is ready.

#### Power saving display

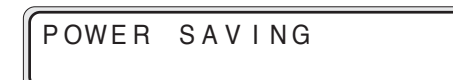

This display appears when the device enters the power saving mode after the data standby status has continued for a certain period of time.

# **Chapter 2** Basic operations

Chapter 2 describes basic operating procedures for this device such as turning the power on and off, replacing paper, and replacing toner will be explained.

Contents of this chapter

Plotting procedures overview Turning the power on and off Installation operations Online and offline Replacing paper rolls Replacing the toner Replacing the waste toner bottle Replacing the process cartridge Manual paper feeding (cut paper) Pause, continue, cancel, and additional printing Web function Cleaning the exterior Using paper of new standard series Using paper of Chinese standard series Limiting rolls to be used

Plotting is usually conducted in accordance with the following procedures.

For information on computer operations, refer to your computer manual.

# **1** Turn on the power for the computer and this device.

For information on turning on the device power, refer to "Turning the power on/off" ( $\Rightarrow$  page 2-3)

# *2* Confirm the status of the device on the control panel.

Confirm that the LEDs are not indicating abnormalities and that the LCD indicates Data standby status.

Press  $(mn)$  when the Menu lamp is on.

When the Toner lamp is flashing or off, replace the toner. ( $\Rightarrow$  page 2-19)

When the Toner waste bottle lamp is flashing or off, replace the waste bottle. ( $\Rightarrow$  page 2-24)

When the Process lamp is flashing or on, replace the process cartridge. (⇒ page 2-28)

When the Error lamp is on, refer to chapter 14 for information on troubleshooting.

## *3* Open your application software on your computer and create a drawing.

If the device settings do not conform to the application software you are using, reset the settings for this device ( $\Rightarrow$  Chapters 5 to 12).

**4** Send the data from the computer to this device.

# Turning the power on and off

This device has two power switches: the main power switch located at the lower-left as seen from the rear of the device; and the power key on the control panel.

The device power is turned on by first turning on the main power switch, and then pressing the device's control panel power key.

#### - **Notes** -

- ◆While data is being processed, do not turn off the main power switch. Doing so may damage the system.
- ◆When the power is on and the Main power switch is turned off, or when the power goes out due to blackout etc., restoring the power (turning the Main power switch back on or resetting from a blackout) is the first step, but will not turn the plotter on. You must also turn ON the power key on the control panel.

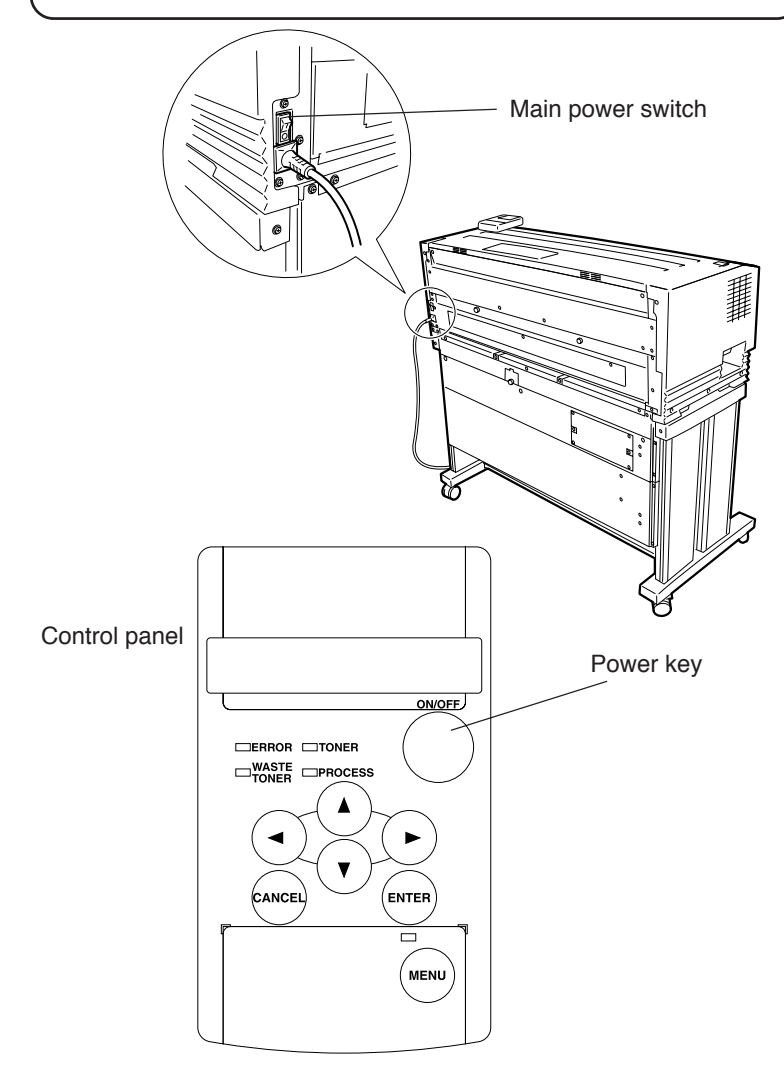

#### Power on

*1* Turn on the Main power switch located at the lower-left as seen from the rear of the device.

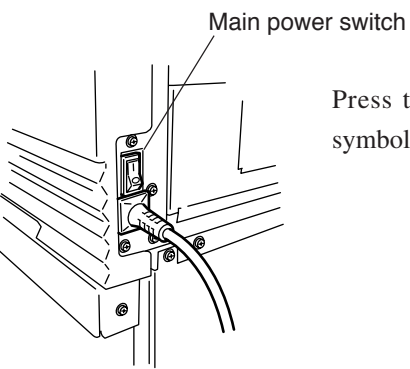

Press the power switch toward the  $\vert$ symbol (upwards).

*2* Press the power key located on the control panel of this device (when the main power switch is on).

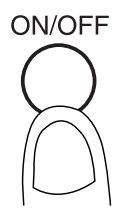

I N I T I AL I Z I NG WAIT A MOMENT

When you first turn on the power after purchasing this device, a guidance display prompts you to set the panel's display language. If this setting has already been completed, this message is omitted.

L ANGUAGE ? ✽ ENGL I SH

When a job is saved, the following message appears and the device stands by for selection.

When a job is not saved, this message is omitted.

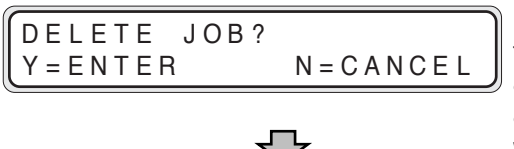

If a key input is not made, this message will time-out after about 10 seconds and the device starts up with the job in saved condition.

Under normal conditions, the display reads "INITIALIZING STANDBY" and is changed to the following message.

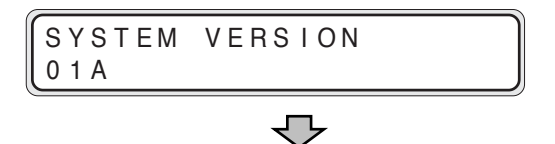

The message is changed to the "WARMING UP".

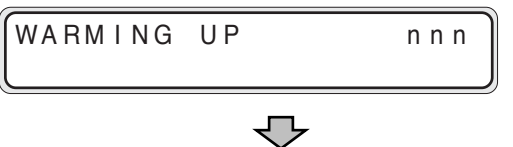

Warm up will take about 4 minutes. (about 8 minutes with LP-1020L) nnn: a count down for the warm up is displayed.

The message indicates that the device is now online ("PRINT READY").

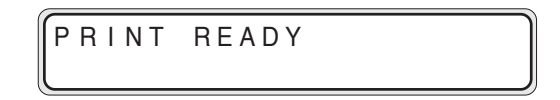

A "PRINT READY" message indicates that the device is functioning normally.

#### Power off

When turning the power off, confirm that the device is in the data receive standby mode.

*1* Press the Power key on the device panel for about 1 second.

Release the key when the display reads "SHUTTING DOWN."

When a job is present, it is automatically saved and will be printable the next time you turn the power on.

(Only when HDD is installed)

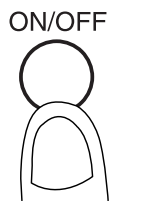

Note:

Even when "SHUTTING DOWN" appears, the power will not turn off until you release the power key.

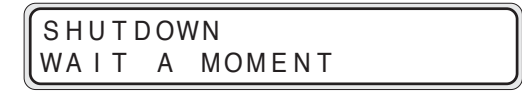

This indicates that the device is executing a shut down.

When the shut down process has been completed, the power will turn off.

*2* Turn the main power off when you are not using this device for an extended period of time.

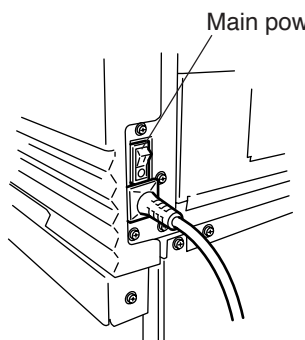

Main power switch

Press the power switch toward the  $\circ$  symbol (downwards).

## Installation operations

When you first turn on the power after purchasing this device, it will start up differently from how it will regularly start up thereafter. A guidance display will prompt panel display language selection, initializing of parameters appropriate for your region, and the setting of an IP address. By setting this IP address when the plotter is installed, you will be able to utilize the browser of a host computer on the same network as the plotter to make various settings.

Moreover, when using the network to operate the device, you must also initialize the following plotter settings from the browser or the device panel. If you neglect to set these settings, connection with the router will not be possible.

- 1 Subnet mask settings
- 2 Routing table settings

Once you set the panel display language selection, initialized optimal setup parameters according to your region, and set IP address settings, this guidance display will not appear the next time the power is turned on. When "INITIALIZE" is executed in the System menu (explained later), the IP address will return to an unset condition, and the IP address setting guidance display will appear once again when the power is turned on.

#### **Notes**

- ◆The panel display language selection allows you to select the language which will appear on the device control panel, and can also be set from "LANGUAGE" in the System menu.
- ◆Initializing of the optimal parameters for your region for such items as media series can also be set from "INITIALIZE" in the System menu.
- ◆The IP address is a communication parameter during Ethernet connection which is assigned specifically to each device.

#### ■Turning on the power

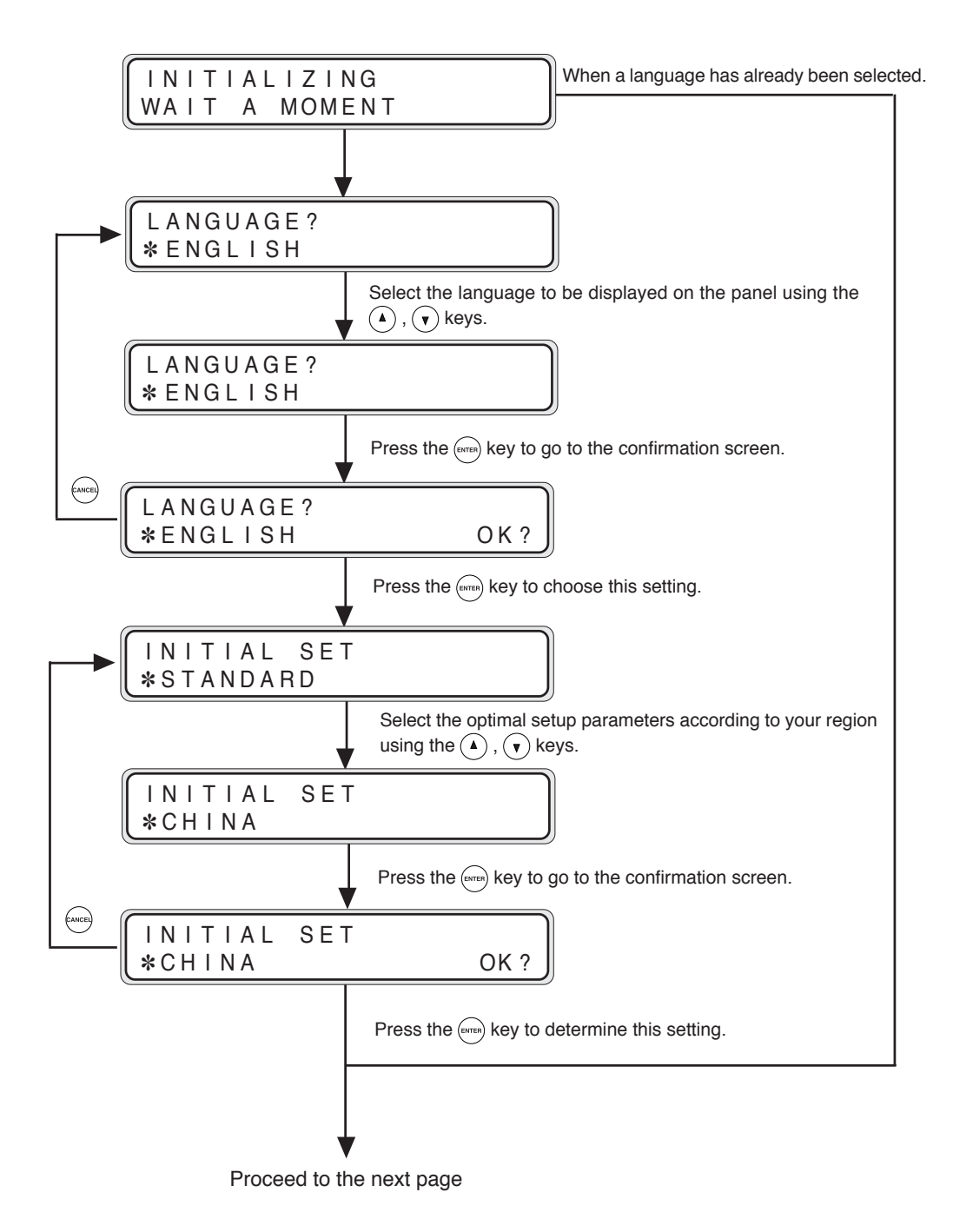

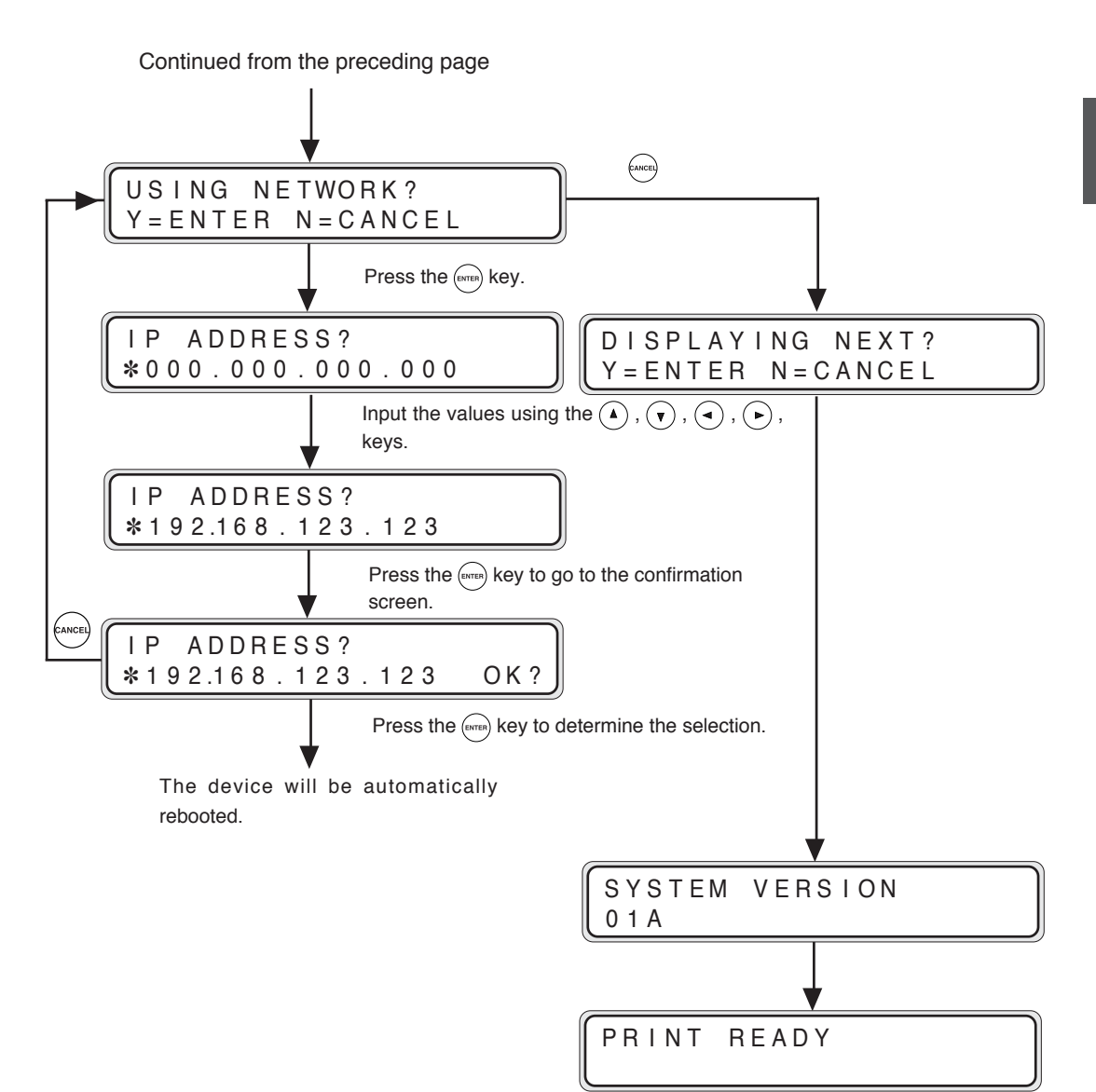

The device is "ONLINE" when it can receive and print data from the host computer and is "OFFLINE" when settings are being input on the control panel. You must set the device to "offline" to operate the menu from the control panel.

#### **Online**

To print from the host computer, the device must be online. Always make sure that the device is online to print from the host computer. If the device is not online, follow the procedures below to set the device online. The device will automatically go online when the device power is turned on.

 $1$  Press the  $\mathbb{R}^N$  key to turn the Menu lamp off.

PRINT READY

#### **Offline**

To select menu operations and paper feed method etc. using the device control panel, the device must be offline. Before using the control panel keys, set the device offline according to the following procedures.

 $1$  Press the  $\mathbb{R}$  key to turn the Menu lamp on.

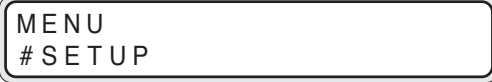

# Replacing paper rolls

How to detach and reattach the paper rolls will be explained here.

Detach and replace a paper roll when the device has run out of paper or when you change the paper roll size on type. When the paper is used up during printing, the Error lamp will turn on and the LCD will display the following message:

Example: The screen requesting the A3 tracing paper to be loaded in the roll 1 drawer.

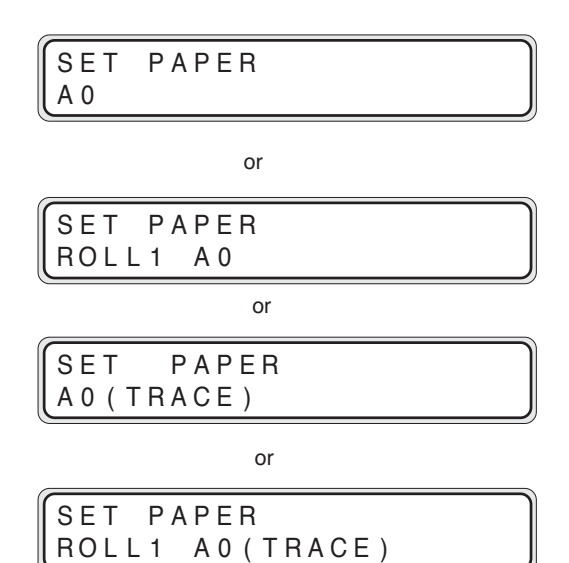

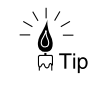

When a paper replacement message appears on the LCD, it is possible to cancel the drawing that you sent to print. Use this function when you don't have the required paper.

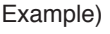

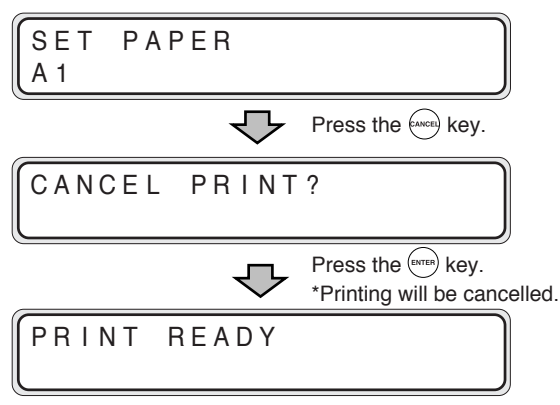

If an error message about paper supply appears on LCD, paper of larger size than required (or, if a type of paper is specified, paper of different type) can be chosen for printing.

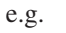

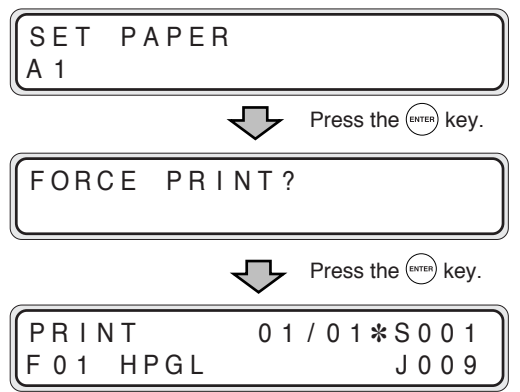

\*Prints only when paper of larger size than required is available or if paper of a different type is available.

\*Alternative print is disabled, if printing on the manually fed paper.

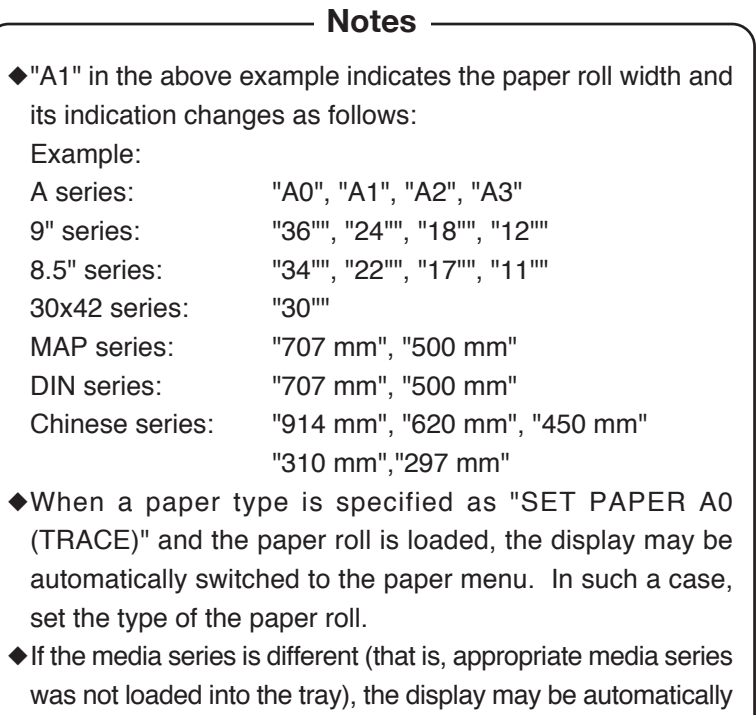

switched to the paper menu when the paper roll is reloaded. In

such a case, set the media series of the paper roll.

#### Precautions during replacement

- **Caution**
- ◆The rolls are heavy so be careful not to hurt yourself by dropping them while you are replacing the rolls.
- ◆When attaching the rolls, use a cutter to cut the end of the paper roll. While doing this, take care not to cut yourself or damage the device.
- ◆When opening and closing the paper roll drawers, take care not to get your hands caught in the drawer.

Do not open other paper roll drawers while one paper roll drawer is open. Doing so will increase your chances of getting your hands caught in the drawers.

**Notes**

- ◆If you change the paper type, you must also change the device settings accordingly. ⇒ chapter 7
- ◆Use media types specified by our company. If you use media types which are not specified by our company, we cannot assure printing quality.
- ◆ Store the paper in a cool, dark location with low humidity.

#### How to detach the paper rolls

*1* Pull out the Roll 1 or Roll 2 drawer.

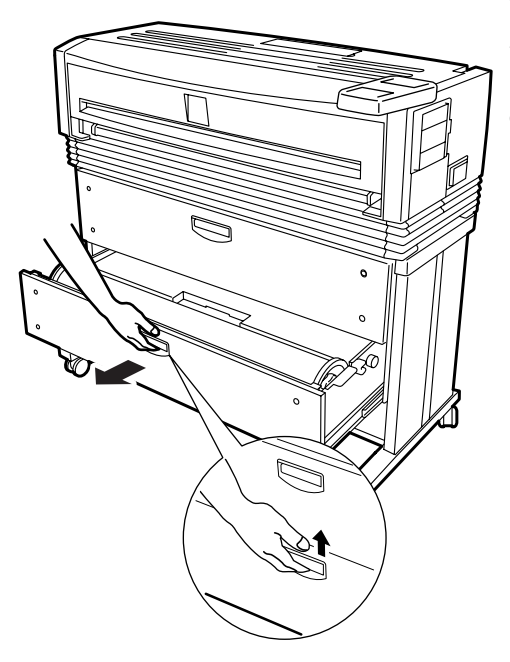

Use your fingers to grasp the handle in the center of the drawer and pull the drawer out gently.

(The diagram indicates a case where the Roll 2 drawer is opened.)

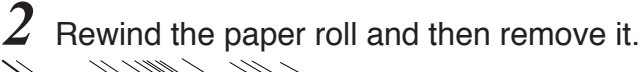

Turn the paper flange in the direction indicated in the diagram and continue to rewind the roll until you see the end of roll. Lift up the paper flange and remove the paper roll.

Paper flange

# *3* Remove the paper flange and take out the paper roll.

Loosen the paper flange by turning the knobs in the "OPEN" direction and remove both ends of the paper flange.

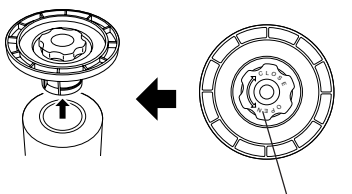

Knob

#### **Note**

◆Take care not to use excessive force when you turn the paper flange knobs. The flange ends may come off.

#### How to attach the paper roll

The paper flange ends do not have a designated right or left side. You can attach them to either side.

### *1* Attach the paper flange to a paper roll.

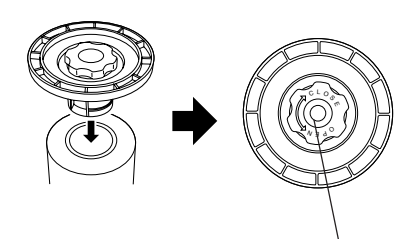

Push in the paper flange ends until they contact the paper roll tube, then secure the flange ends by turning the knob in the "CLOSE" direction.

**Note** ◆If the paper flange knobs are loosely fitted, the paper roll will move adversely to the right and left and negatively affect the drawing. Make sure that the knobs are tightened securely.

## *2* Move the flange guide.

Knob

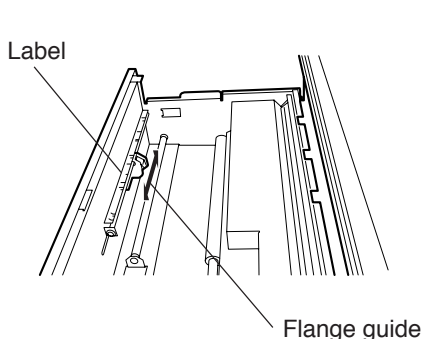

the label which is affixed to the inside of the drawer indicates the flange positions for the application of different roll widths. Move the flange guide to match the paper roll size you are using.

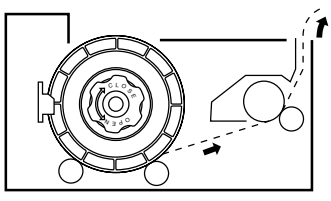

Load the paper roll into the drawer.

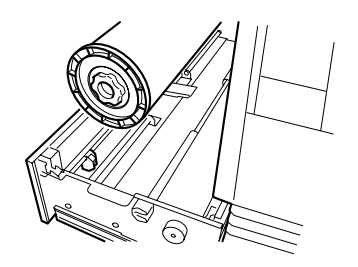

Hold the paper roll so that the end of the paper is positioned at the bottom facing the back of the device. Then align the paper flange to the depressions in the flange guide and gently insert the flange in place.

#### **Note**

◆Take care not to drop the paper roll while performing these activities.

*4* Insert the end of the paper roll into the paper feed inlet of the device.

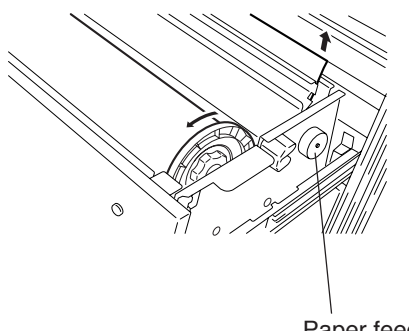

Turn the paper flange and insert the end of the paper roll so that it is straight. Turn the paper feed knob so that the end of the paper roll projects about 10 cm.

Paper feed knob

# 5 Cut the end of the paper.

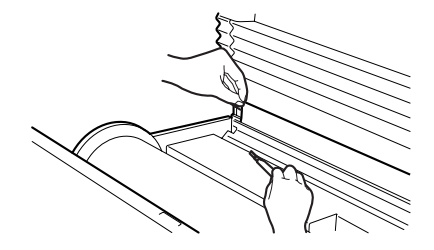

While holding the end of the paper roll, cut it off with the cutter.

The "Paper cutter position" label is affixed to both ends of the space where the cutter blade should be inserted. Insert the cutter blade into the space where the label arrow is pointing. Slide the cutter blade along the space and cut the paper.

The paper can be cut cleanly when the cutter is inserted in a perfectly sideways direction.

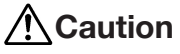

- ◆Take care not to hurt yourself and damage the device when handling the cutter.
- ◆Handle the cutter blade with care so that you do not break it.
- ◆When sliding the cutter along the space, take care not to cut the back of your hand on the sides of the paper tray.

<sup>ୁ`√</sup>∕≟<br>ା Tip

# **6** Close the paper roll drawer.

Gently push in the Roll 1 or Roll 2 drawer.

When the paper roll drawer is closed, the following message appears.

#### WAIT A MOMENT

(It will take about 30 seconds until paper feeding is ready.)

#### **Note**

◆After closing the paper roll drawer, wait until the "WAIT A MOMENT" message disappears before opening the paper roll drawer again. As the device initiates a paper detection just after the paper roll drawer is closed, so opening the paper roll drawer during this operation may cause a paper jam.

> After the replacement, the device will return to the status before the paper roll was replaced.

> > **Note**

◆If you change the type of paper roll, you must change the corresponding settings, referring to "Paper settings" (⇒ page 7-2).

# Replacing the toner

When the toner level runs low, the Toner lamp will flash. Although plots can still be produced under this condition, obtain a new toner cartridge as soon as possible and replace the toner.

When there is no more toner availabe, the Toner lamp will go out, the Error lamp will come on, and printing will no longer be possible. The following message appears on the LCD.

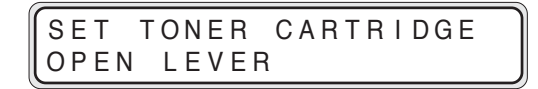

If the Toner lamp starts flashing or the ERROR message appears, replace the toner according to the procedures indicated below.

 $\frac{1}{2}$   $\frac{1}{4}$  $\bigotimes_{i=1}^{\infty} \frac{1}{i}$ 

- When you open the toner door, you will find a "Toner replacement" label affixed to the inside surface. Refer to this when replacing toner.
- ◆ After the Toner lamp starts flashing, approximately 50 m of plots can be produce at normal size and density.

- Note —

◆If plots with a high printing rate—such as drawings containing many solid print areas and inversed (black and white inverted) drawings—are printed just before the toner runs out, the toner may be used up and the device may be damaged.

To avoid such a case, refill toner as soon as possible when the toner lamp is flashing.

#### Precautions on handling

**Warning**

Do not throw empty toner cartridges into fire. Doing so may cause accident and fire.

Put the waste cartridge into the wrapping contained in the toner cartridge package and dispose of it as non-burnable garbage.

**Caution**

- ◆Do not drop and tap the toner cartridge with force. Doing so may cause the toner to leak from the cartridge.
- ◆Do not directly touch the toner. If the toner gets on your skin or clothing, quickly wash it off with water.
- ◆Take care not to get toner in your eyes or breathe it in. If the toner gets in your eyes, wash your eyes out with lots of water and consult your physician.

**Notes**

- ◆If you move the toner cartridge from a cold to a warm location, leave it in room temperature for over three hours before using it.
- ◆After replacing the toner, try to use it up within a six month period. A toner cartridge installed for an extended period of time will degrade the drawing quality.
- ◆Keep toner cartridges in a cool, dark place.
- ◆Use only genuine toner cartridges.

#### Toner replacement procedures

#### **Notes**

- ◆Toner should be replaced only when the device power is On. If the toner is replaced while the power is Off, the device will not be able to detect the amount of toner and an error status will not be cancelled even when toner has been replaced correctly.
- ◆Replace toner after plotting finishes. Replacing the toner during plotting may cause the operation to stop and the plotting data to be lost.

# 1 Open the toner cover.

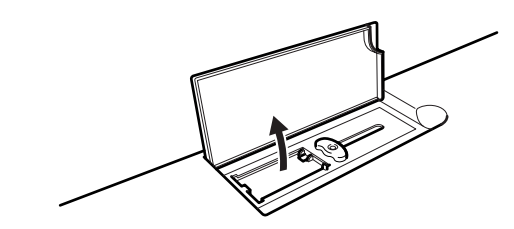

*2* Take out the new toner cartridge from the package.

## *3* Mix the toner by shaking the new toner cartridge.

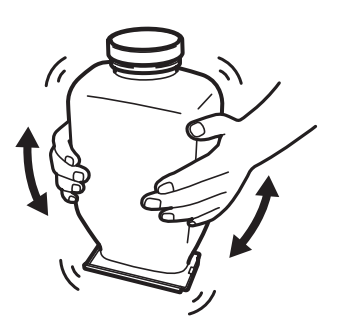

Shake it strongly up, down, left and right, five or six times.

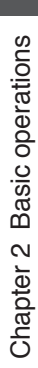

*4* Set the toner cartridge into the main unit.

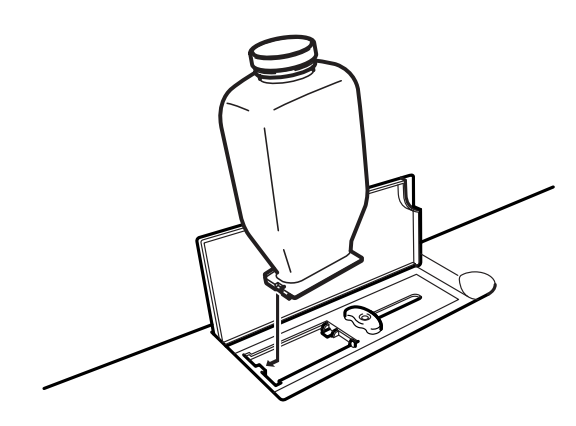

5 Pull the lever to the right end.

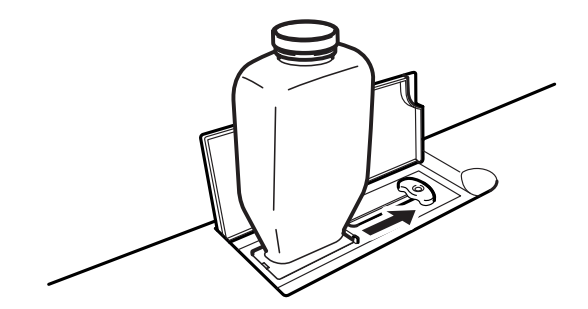

At this time, the following message appears on the LCD. After performing the procedure *6* operation, return the lever and remove the toner cartridge.

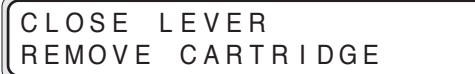

If the above message does not appear, check to see that the lever has been pulled up to the right end.

**6** Tap the cartridge to allow toner to drop down.

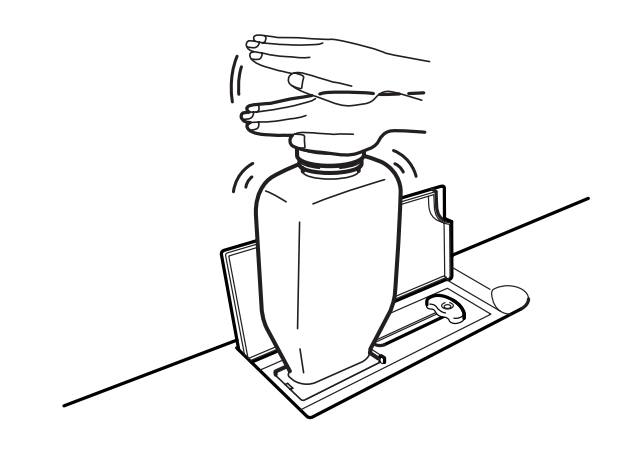

*7* Return the lever to the left.

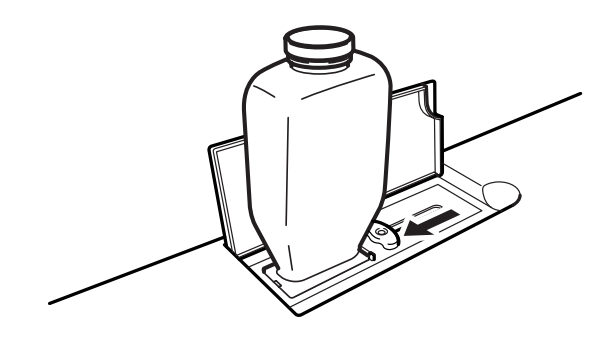

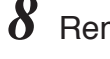

8 Remove the toner cartridge and close the cover.

At this time, the following message appears on the LCD.

WAIT A MOMENT

## Replacing the waste toner bottle

When the waste bottle is nearly full with waste toner, the Waste toner lamp will flash. Although plots can continue to be produced for a little while longer, replace the waste bottle soon.

When the waste bottle becomes full with waste toner, the Waste toner lamp will go out. The Error lamp will turn on and plotting will not be possible. The following message appears on the LCD.

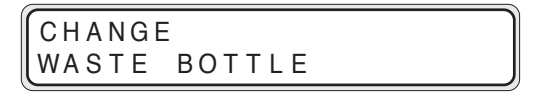

If the Waste toner lamp starts flashing or the message appears on the control panel, replace the waste bottle in accordance with the procedures outlined below.

$$
\frac{1}{2} \sum_{i=1}^{n} \frac{1}{2} \leq \frac{1}{2}
$$

- ◆ A "Waste bottle replacement" label is affixed to the side of the waste toner bottle. Refer to this when replacing the waste bottle.
- ◆ Even after the Waste toner lamp starts flashing, you should be able to produce about 120 m of plots.

#### Precautions during replacement

**Warning**

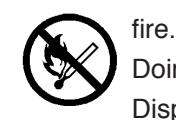

Do not throw waste bottles containing waste toner into

Doing so may cause an accident and fire.

Dispose of waste bottles as non-burnable garbage.

## **Caution**

- ◆Do not drop and hit waste bottles containing waste toner. Doing so may cause toner to leak.
- ◆Take care not to directly contact the waste toner. If the toner gets on your skin or clothing, quickly wash it out with water.
- ◆Take care not to get the waste toner into your eyes or breathe it in.

If waste toner gets into your eyes, wash your eyes out with plenty of water and consult a physician.

**Notes**

- ◆Replace the waste bottle after plotting has been completed. If replacement is attempted during plotting, the plotting data may be lost.
- ◆The toner inside the waste bottle cannot be re-used.

#### Waste toner bottle replacement procedures

*1* Take out a new waste toner bottle from its package and remove the cap.

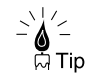

◆ This cap should be used to cover the waste toner bottle which you are removing, so keep it at hand.  $\Rightarrow$  procedure 4.

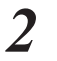

## *2* Open the waste toner bottle door.

The waste bottle door is located at the right side of the device.

# **3** Remove the waste toner bottle from the main unit.

1Lift up the waste bottle,

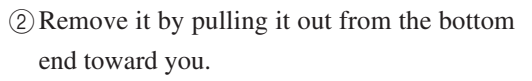

When you have removed the waste toner bottle, the LCD will display the following message.

SET WASTE BOTTLE

**4** Attach the cap to the waste toner bottle.

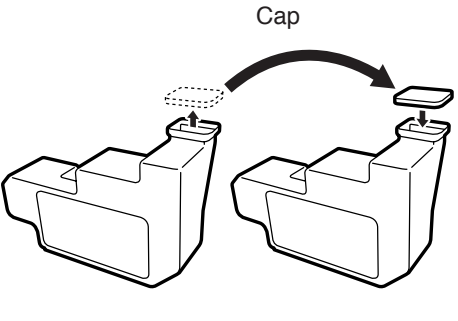

New bottle

Bottle containing waste toner

Attach the cap which you have removed in procedure  $\hat{I}$  to the waste bottle containing waste toner.

Dispose of the waste bottle containing waste toner as non-burnable garbage.

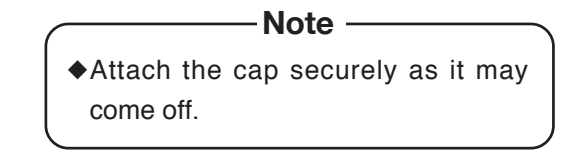

# *5* Attach a new waste toner bottle.

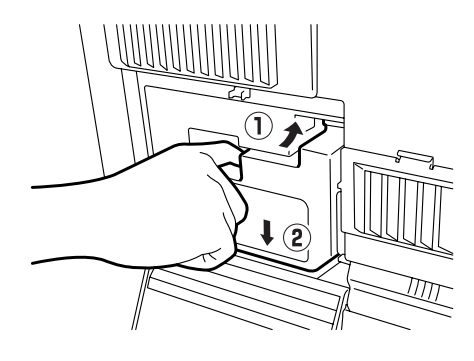

- 1Insert the mouth of the waste toner bottle onto the waste toner discharge port of the main unit by slightly lifting it.
- 2Set it onto the bottom surface and position it so that it is stable.

After the following message appears, the device status will return to the status before the waste bottle was replaced.

WAIT A MOMENT

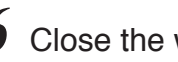

**6** Close the waste door.

# Replacing the process cartridge

When the Process cartridge approaches the end of its life, the Process lamp flashes and the following message appears. It is still possible to continue to produce plots in this condition, but you must replace the cartridge soon.

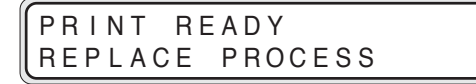

**Note**

◆Above message may not appear in certain cases.

If a new process cartridge is not installed soon, the Process lamp goes out, Error lamp comes on and plotting becomes impossible. The following error message appears on LCD.

```
SET
PROCESS CARTR I DGE
```
When the Process lamp flashes or goes out, follow the procedures indicated below to replace the Process cartridge.

**Warning**

#### Precautions during replacement

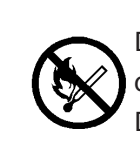

Do not throw the process cartridge into fire. Doing so may cause accident and fire.

Dispose of process cartridge as non-burnable garbage.

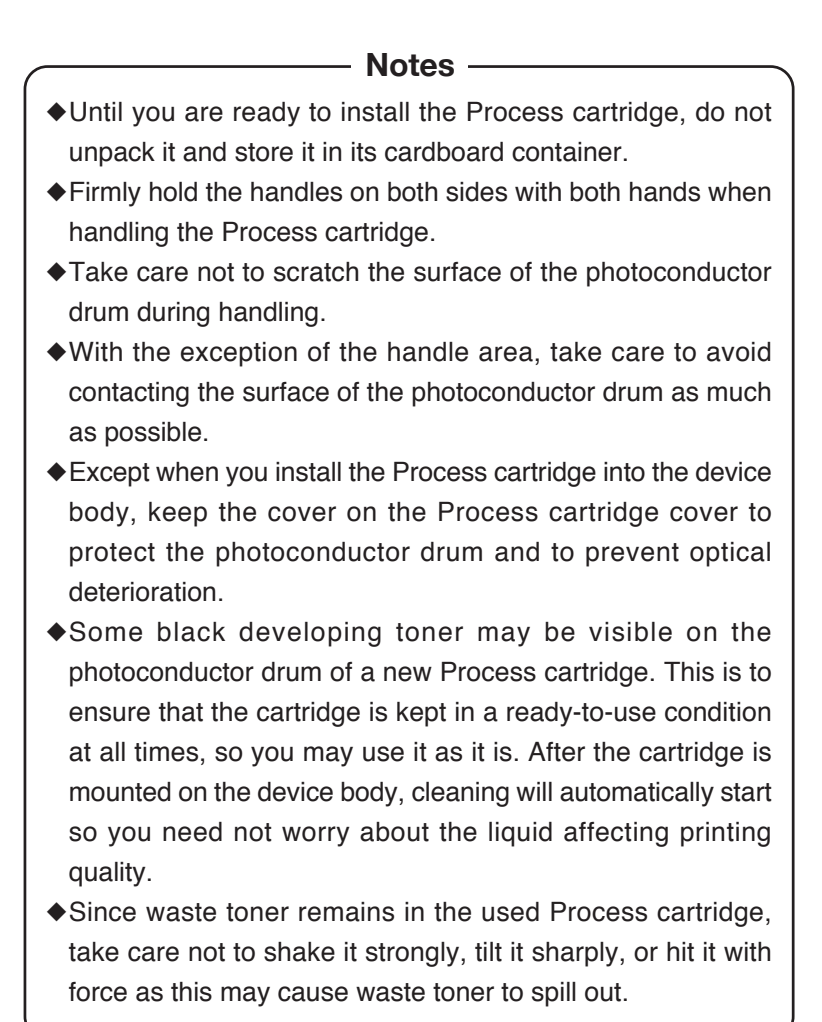

#### Process cartridge replacement procedures

*1* Turn off the device power and open the top cover.

# 2 Take out the Process cartridge.

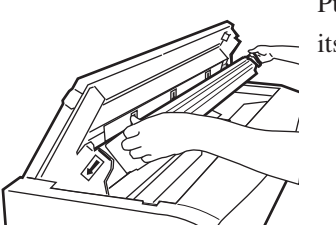

Pull the Process cartridge out by holding onto its handles.

# *3* Place a new Process cartridge on the top of the device.

- 1 Remove the Process cartridge from the box together with its protective case.
- 2 Place the Process cartridge on the top of the device together with the protective case.

Two types of filters for replacement use are contained in the process cartridge packaging box. Replace the filter after replacing the process cartridge.
# *4* Remove the orange tape.

Remove the orange tape affixed to the Process cartridge (4 points).

A sheet is attached to the tape at (2 points) on the inside. Remove the sheet together with the

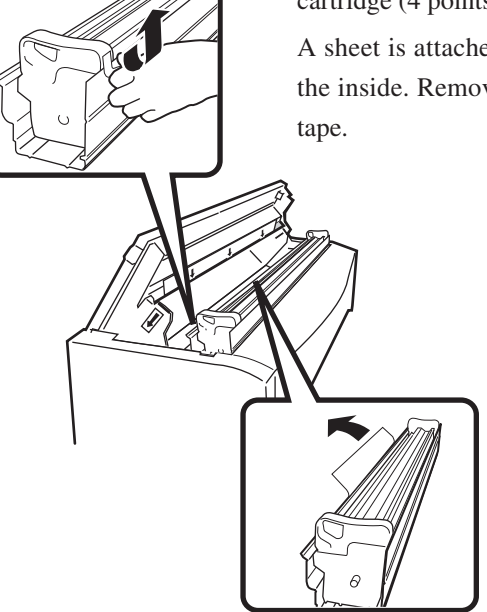

**5** Remove the Process cartridge from its protective case.

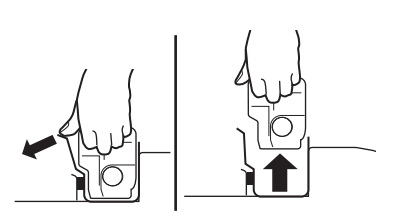

While holding onto the handles, open the protective case while pushing with your thumbs and remove the Process cartridge from the protective case.

# *6* Insert the Process cartridge.

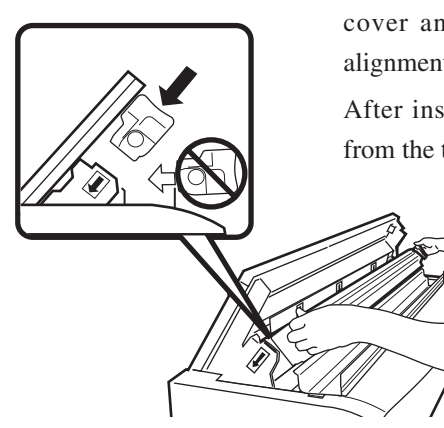

To insert the Process cartridge, align the Process cartridge with the angle of the open top cover and insert it in the direction of the alignment arrows (three points/green).

After insertion, remove the protective cover from the top of the cartridge.

*7* Close the top cover.

8 Remove the filter cover.

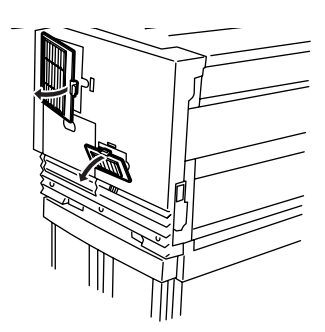

Pull out the filter covers at 2 points on the right side of the main unit as it faces you, and remove them.

**9** Replace the filter.

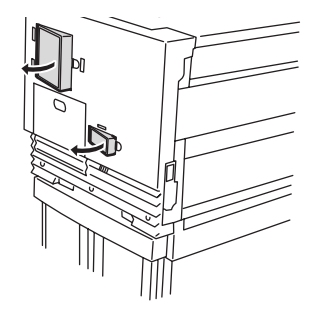

Pull out the filters toward you and remove, and replace with the two filters contained in the process cartridge packaging box.

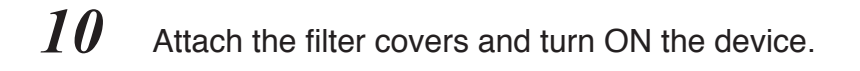

# Manual paper feeding (cut paper)

This device offers a manual feeding feature as a service function. As this is a service function, we cannot assure the picture quality and printing accuracy.

## Manual feeding procedures

*1* Adjust the paper guide.

Adjust the paper guide to the position where you will set the cut paper for manual feeding.

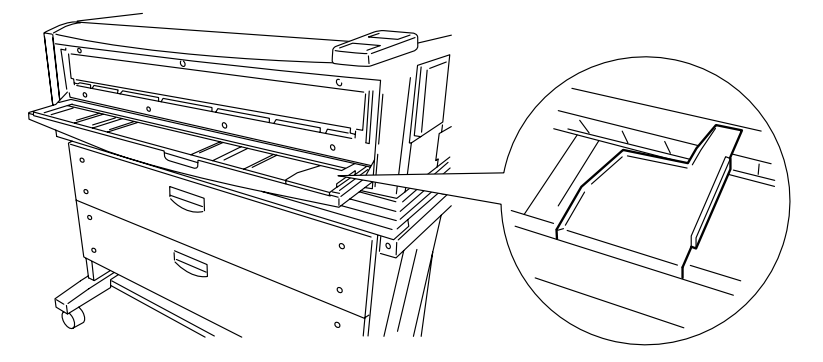

*2* Set the paper so that the printing surface is face down.

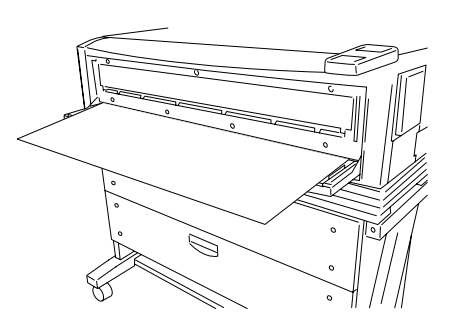

When you insert the paper into the manual paper feed inlet, the paper is drawn in and the paper is ready for printing.

#### Manual paper feeding procedure

# *1* Set the paper feeding mode.

When the PDL setup paper feeding mode is set to the continuous or optimum mode, paper should be manually fed only for the drawings for which the data was processed immediately after the paper was fed into the manual paper feeding unit (this function is called "interrupt manual feeding function".)

When the PDL setup paper feeding mode is the manual feeding mode, paper should be always fed from the manual paper feeding unit. If no paper has been fed into the manual paper feeding unit when data is transferred, paper to be used is indicated on the operation panel (this function is called "continuous manual paper feeding function".)

Refer to page 5-12 for details of the paper feeding mode.

# *2* Load the cut paper.

Cut paper as listed below can be used with this device.

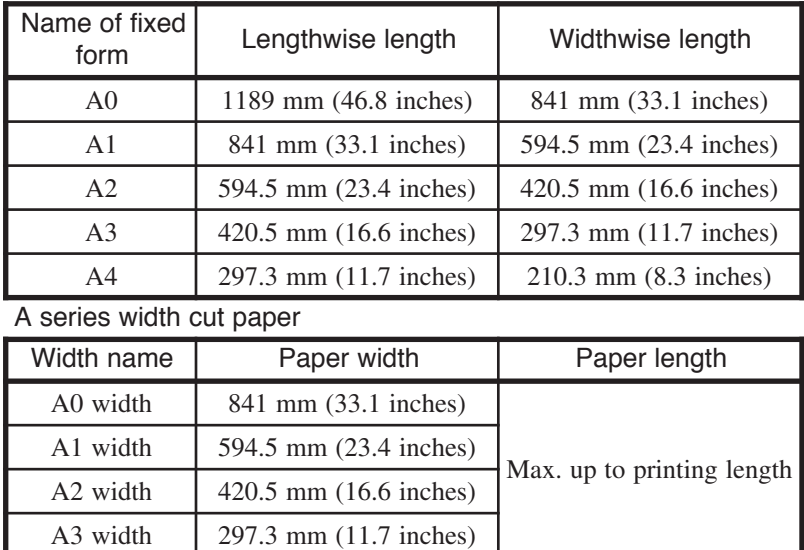

#### A series fixed form cut paper

#### 9× 12 series fixed form cut paper

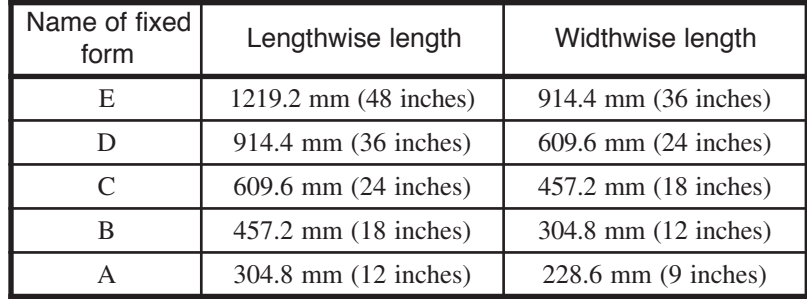

9× 12 series width cut paper

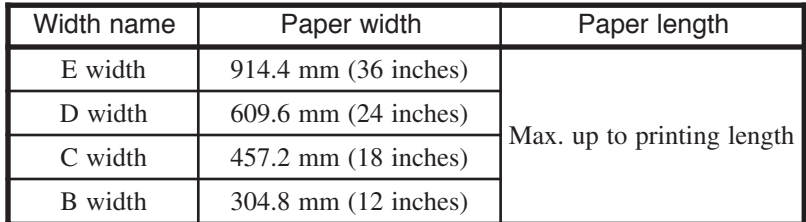

#### 8.5× 11 series fixed form cut paper

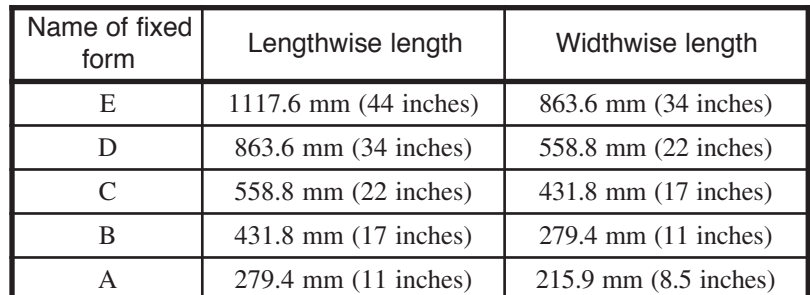

8.5× 11 series width cut paper

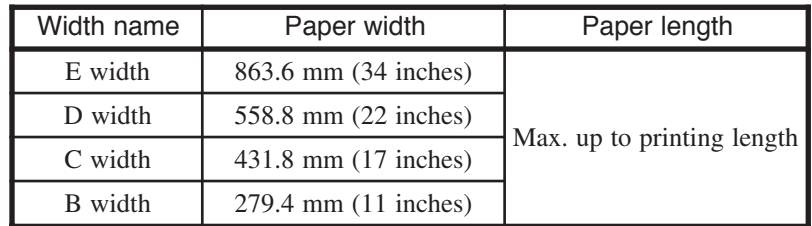

#### 30× 42 series fixed form cut paper

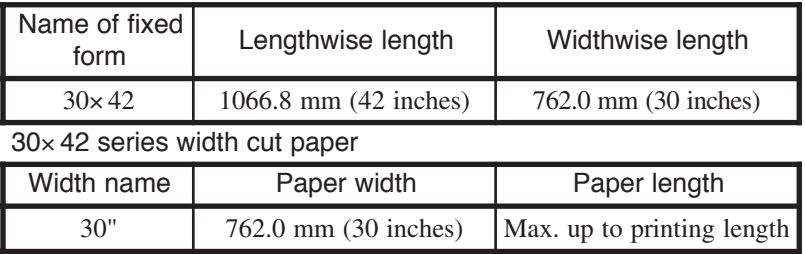

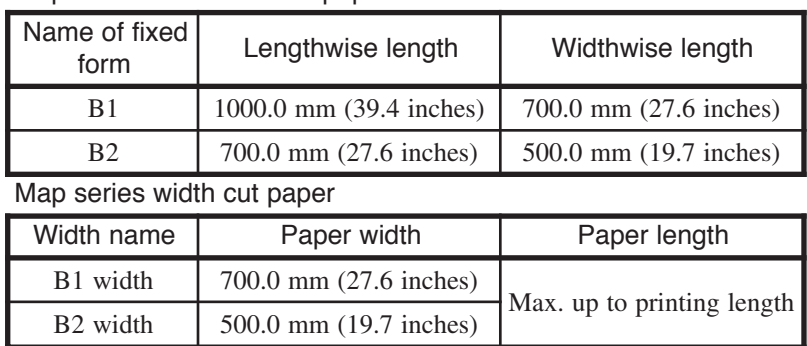

#### Map series fixed form cut paper

#### DIN series fixed form cut paper

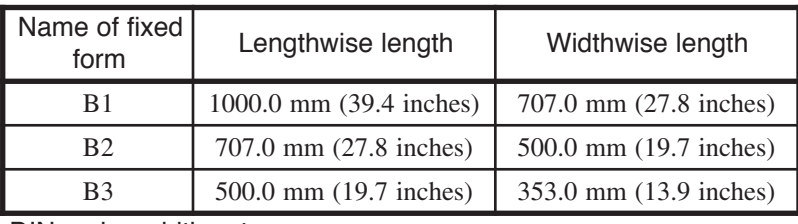

DIN series width cut paper

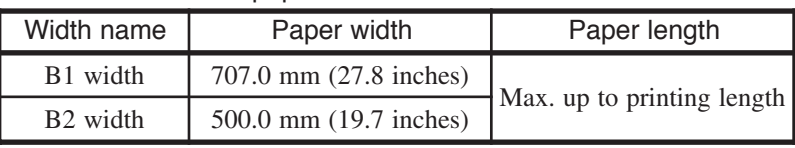

Chinese series width cut paper

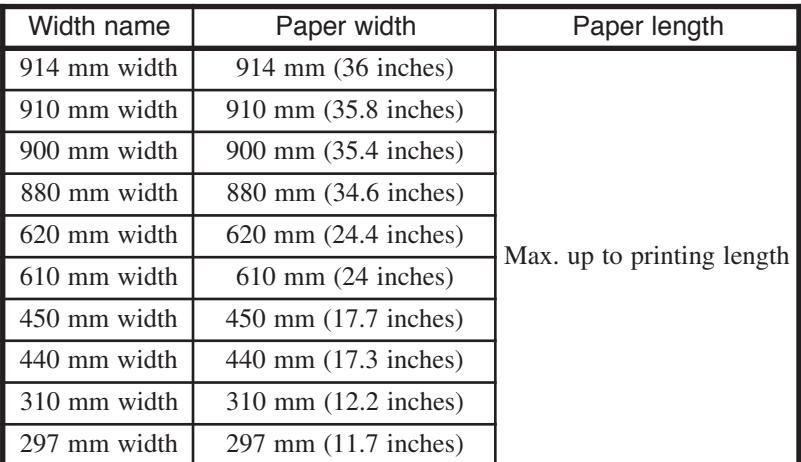

When feeding the cut paper into the manual paper feed inlet, follow the procedure below (position the cut paper in the center of the manual paper feed inlet).

When plotting on the fixed form paper, set the paper as shown below (the paper input direction varies depending on the fixed form paper size).

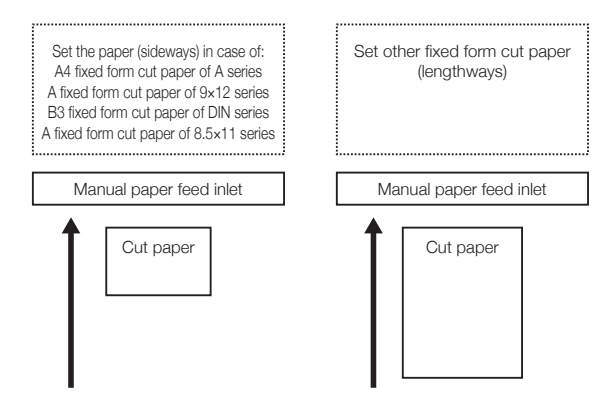

When plotting at the actual length or expanded size of a fixed form, load the paper as shown below (paper should be always set lengthways).

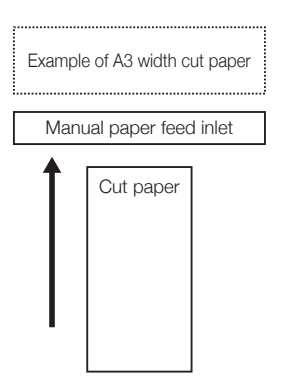

After the cut paper is properly fed into the manual paper feed inlet, the device pulls the paper into it.

**Notes**

- ◆When the paper is manually fed, printing is made only on one sheet of paper even if the number of prints is set to more than two.
- ◆Even if the correct size cut paper is not used, printing takes place when cut paper is fed into the device. In this case, the drawing may be missing in part.

# Pause, continue, cancel (and additional printing)

Pressing the (WENU) key during printing takes the device offline and allows you to temporarily stop printing by pressing the  $\left(\frac{1}{k}\right)$  key.

Pressing the  $\epsilon_{\text{AVCG}}$  key during printing gives you the option to cancel the drawing being printed.

Pressing the  $(mn)$  key during Print stop status allows the device to be returned to Online status and to continue printing.

#### Print stop

Press the  $\binom{m}{k}$  key during printing and set the device to Print stop status. When a drawing has already begun printing, printing will be stopped after the printing of that drawing is completed. Printing of the next drawing will not be executed.

The Print stop status appears on the following offline display and enables each offline process to be executed.

MENU #SETUP

## Continue printing

From the Print stop status, pressing the (MENU) key again returns the device to online status and it will continue printing.

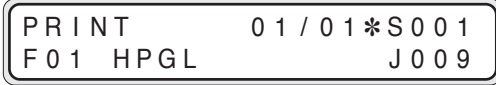

### Cancel printing

Press the <sup>(MACE)</sup> key during printing and the following Cancel message will appear. After a Print cancel is processed, the display will return to the Online display.

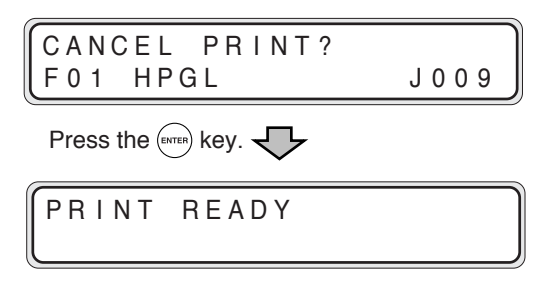

### Additional printing

In the data standby condition, the same drawing as that printed last (called "accumulated drawing") can be additionally printed. At this time, the number of copies can be also specified.

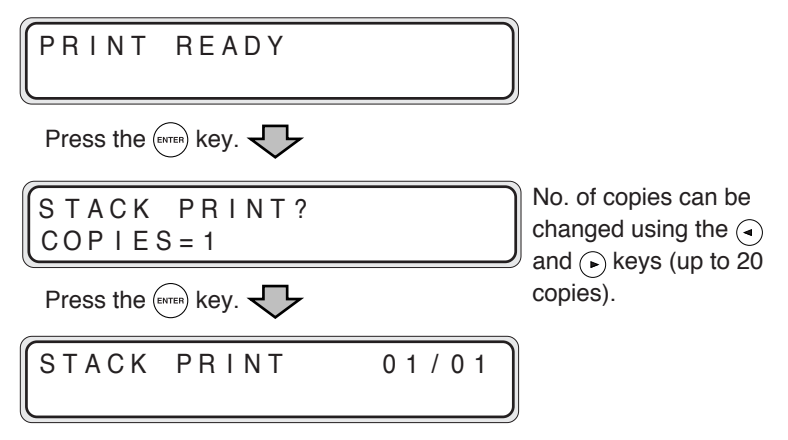

If no drawing has been stored or "accumulated", the device is not activated.

The stored drawings can be erased by pressing the  $k_{\text{average}}$  key in the data standby condition.

## Web function

Through your Web browser, you can use the following functions remotely from a host computer.

In order to use these functions, it is necessary to have the device IP address preset.

Moreover, it is necessary to have the browser set to enable Cookies and JavaScript. For information on the setting method, refer to the Help menu for your host computer's browser (or OS).

#### **Functions**

(1) Device status display function

This function allows you to check the status of the device etc. from the host display screen. You will be able to monitor job execution status and error occurrences remotely.

(2) Setup reference/change function

Printing parameters etc. set for the device can be reviewed to and changed on the host screen.

(3) Job control function

This function allows you to view job information details, and conduct reprinting of already printed jobs from the host side.

(4) Remote maintenance function

This function allows you to check the job or error records when a problem occurs, as well as to upgrade the system Firmware.

### Web function startup method

- *1* The following preparations must be made from the plotter side.
	- 1Turn on the plotter power.
	- 2Confirm the IP address setting. (If this setting has not yet been set, set this setting according to the instructions which appears when the device is booted).
	- 3Set each Ethernet parameter where necessary.

# *2* Launch the Web browser.

- 1Obtain the Web browser for the host computer.
	- Microsoft Internet Explorer Ver11.5 and later
	- Netscape Communicator Ver5.0 and later
- 2Launch the Web browser.
- 3Enter "http:// the IP address set to the device/" into the address column and press the Enter key.

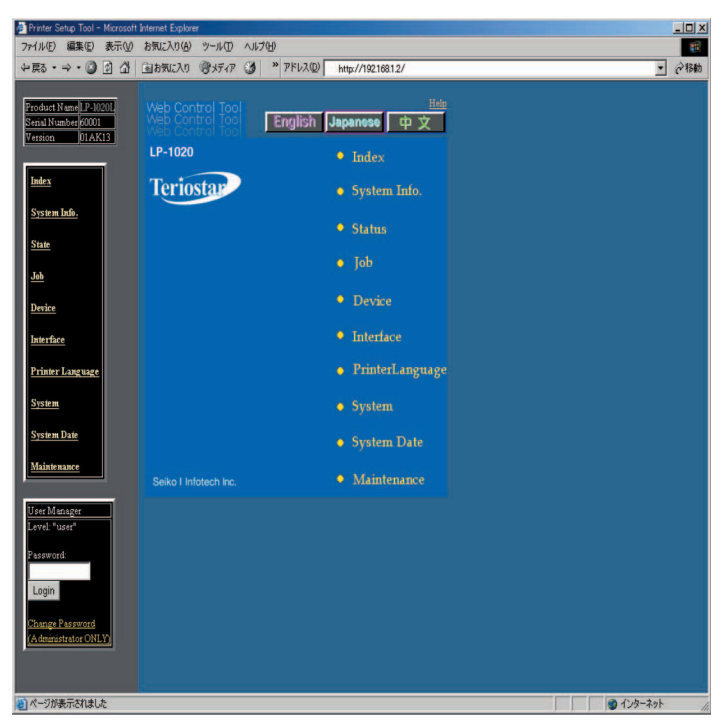

# Cleaning the exterior

To clean the exterior of the device, soak a soft cloth with water or a neutral detergent, and wring the cloth well and wipe away dirt.

- Note —

◆Never use a volatile solvent such as a thinner, benzine, and alcohol.

## Using paper of new standard series

This device supports the following series of paper. A series 9×12 inch series 8.5×11 inch series 30×42 inch series Map series DIN series Chinese series

The device is set up when shipped out of the factory so as to support the A series or A and Chinese series. You can check for which series your device is currently set up for by the enable series (page 11-5) (any series having been set to ON can be used).

The steps to add new series are added is described below. The 8.5×11 inch series is taken as an example. The process is also applicable to other series. When using the Chinese series, refer to "When using paper of China series (page 2-45)".

#### (1) Adding new media series

Set the 8.5 series to ON in the enable series screen (page 11-5).

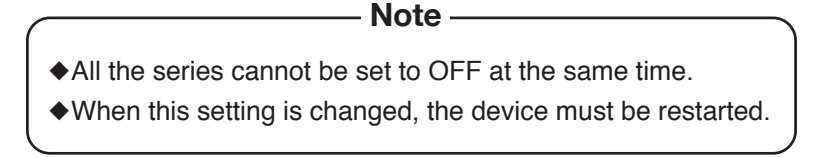

(2) Change the apply roll setting

The 34, 22, 17 and 11-inch rolls can be used for the 8.5×11 inch series. Set the roll to be actually used to ON in the apply roll setting process (page 11-7).

It is recommended to set other rolls to OFF.

When using only the cut paper of the 8.5×11 inch series, this step is not needed.

**Note**

- ◆All of the apply rolls of the same series cannot be set to OFF at the same time.
- ◆If this setting is changed, the device must be restarted.

#### (3) Place the roll in the drawer

Load the roll of the 8.5×11 inch series to be used into the roll paper drawer.

See page 2-16 for instructions on loading the paper roll.

When using the cut paper of the 8.5×11 inch series, this step is not needed.

#### (4) Setting the paper menu

Set the media series of the drawer into which the roll of the 8.5×11 inch series was set to the 8.5" series (page 7-2).

When using the cut paper of the  $8.5 \times 11$  inch series, this step is not needed.

#### (5) PDL setup

Set the auto media series of the PDL setup for the port to transfer the data to 8.5" series (page 5-11).

#### (6) If not operated as expected

If the preset series does not work as expected, check the process from steps 1 to 5 again.

Rolls of the China series listed below can also be used with this device. Plotting of the fixed form cannot be performed with the roll of the China series. All the plots produced in this mode are in the actual length.

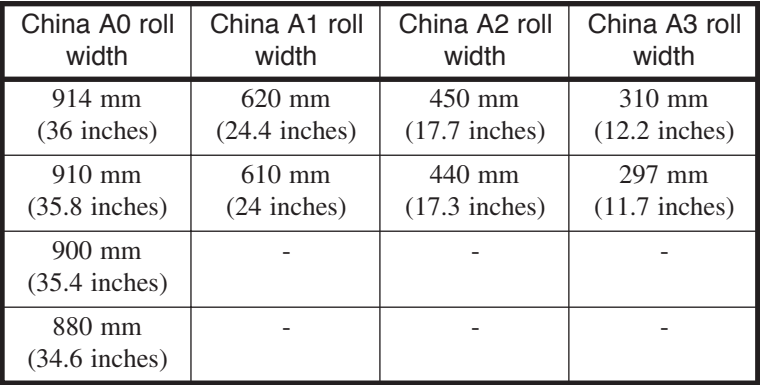

Operation when using the China series is described below.

#### (1) Adding new media series

Set the China series to ON in the valid series setting process (page 11-5).

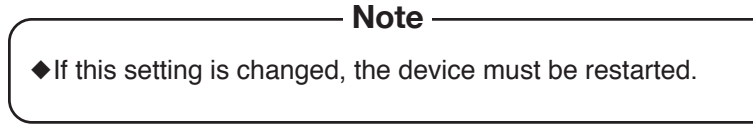

#### (2) Setting the China size

Four types of A0 width, 2 types of A1 width and 2 types of A2 width of the China series can be used. Set the required width in the Chinese size (page 11-8).

- Note -

◆If this setting is changed, the device must be restarted.

(3) Change the apply roll setting

Set the roll used to ON in the apply roll setting process (page 11-6). It is recommended to set rolls not to be used to OFF.

When using the cut paper of the China series only, this step is not needed.

- **Note**
- ◆All of the rolls of the China series cannot be set to OFF at the same time.
- ◆If this setting is changed, the device must be restarted.
- (4) Place the roll in the drawer

Place the roll of the China series to be used in the drawer. Refer to the page 2-15 for instructions on replacing the paper roll.

When using the cut paper of the China series only, this step is not needed.

#### (5) Setting the paper menu

Set the media series of the drawer in which the roll was set to the China series (page 7-2).

When using the cut paper of the China series only, this step is not needed.

#### (6) PDL setup

Set the auto media series of the PDL setup for the port to transfer the data to the China series (page 5-11).

When the China series is operated with the printer driver, set the printer driver to Chinese (page 5-24).

#### (7) If not operated as expected

If the China series having been set up does not work as expected, check the process from steps 1 to 6 again.

When limiting rolls to be used for operation to A0 and A1 rolls, for example, the following process is recommended.

#### (1) Setting the apply roll

Set the rolls to be used to ON in the apply roll setting process (page 11-6). Set the rolls not used to OFF.

When using only the A0 and A1 rolls, for example, set as follows:

```
Use AO roll = ON
```
Use  $A1$  roll =  $ON$ 

Use  $A2$  roll = OFF

Use  $A3$  roll = OFF

#### (2) In case of no paper

If there is no paper when starting to print with this device, reloading of paper will be prompted on the control panel. At this time, rolls which have been set to OFF in the setting of apply rolls are not required.

#### (3) In case of optimum mode

When the auto supply mode is set to the optimum mode (page 5-12), a roll which will leave the least wasted paper will be automatically selected from the rolls having been set to ON in the apply roll setting process. If the roll with the least remainder is not installed on the device, loading paper will be required by the control panel.

# **Chapter 3** Menu overview

Chapter 3 provides an overview of the menu functions covered by this device.

Contents of this chapter

Channels and ports Data format Job Setting menu PDL menu Items which you can set Menu screen

This device is equipped with standard Ethernet interface connectors. The Ethernet interface has 10 logical ports. Moreover, the device is capable of parallel and USB interface connection when the device has been equipped with these 2 types of interface. This allows the device to receive data from up to 12 computers simultaneously.

This device has 4 types of plotting parameter tables for each port on the Ethernet interface, 4 types for the parallel interface, and 1 type for the USB interface, for a total of 45 available types.

Each parameter table is set in "SETUP MENU." To use the ports, it is necessary to enable the Ethernet parameters corresponding to each port beforehand in "SYSTEM MENU."

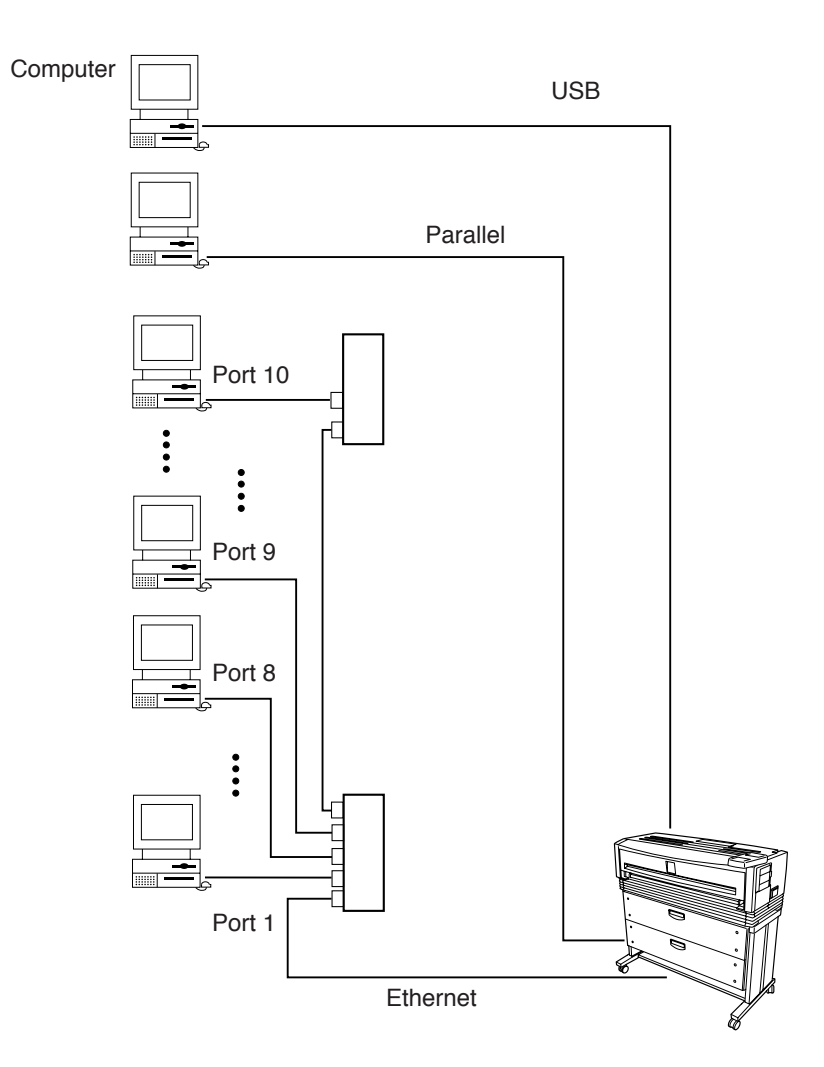

#### Data formats which can be used

This device supports the data formats indicated below.

#### ■Data formats

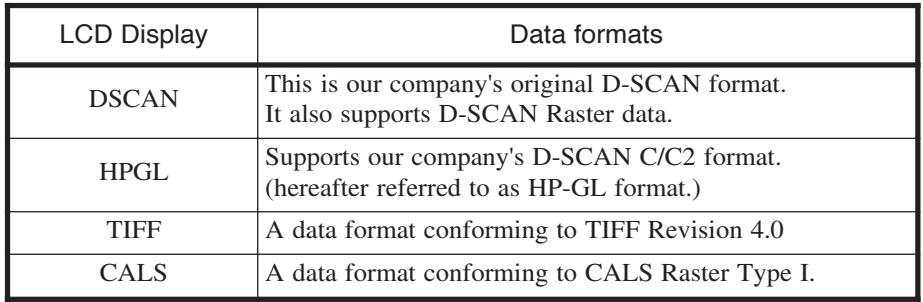

$$
\sum_{r=1}^{n-1} \sum_{r=1}^{n} \frac{1}{r} \sum_{r=1}^{n} \frac{1}{r}
$$

- $\blacklozenge$  It is necessary to specify in "PDL SELECT" ( $\Rightarrow$  page 9-3) which data format the received data will be processed as.
- ◆ DSCANC/C2 format is a data format conforming to the command system of HP company indicated below: D-SCAN C format: conforming to HP-GL
	- D-SCAN C2 format: conforming to HP-GL / 2, HP RTL
- ◆ For details on the commands supported by this device, refer to "COMMAND LIST" in the appendix.
- ◆ In this manual, the above data formats are collectly referred to as PDL.

## Data format auto-judging

This device is equipped with a function to automatically recognize and process the format of the received data.

This function allows data of different formats to be sent to a single channel or port and to have this data plotted.

There are 4 formats which can be judged: D-SCAN format, HP-GL format, TIFF, and CALS format.

The data format auto-recognition function cannot be used for the USB channel. For the USB port, connect our company's printer driver.

The device manages the received data in units of "jobs." Data transferred in units of "FILES" and data managed by the device in units of "JOBS" refer to the same thing.

However, as data comprised of multiple drawings can also managed as a single job. So one print job isn't mecessarily composed of one drawing. For all print fobs, the print status of the job can be checked from the remote control, the print order can be changed, and reprinting etc. is available.

#### **Reprinting**

By using the "REPRINT" function in the Job menu, pre-processed jobs can be moved to the top of the list of jobs standing by to be processed. This function allows you to reprint jobs which have already been printed. Also, at the time of printing you can specify the number of copies and change printing parameters.

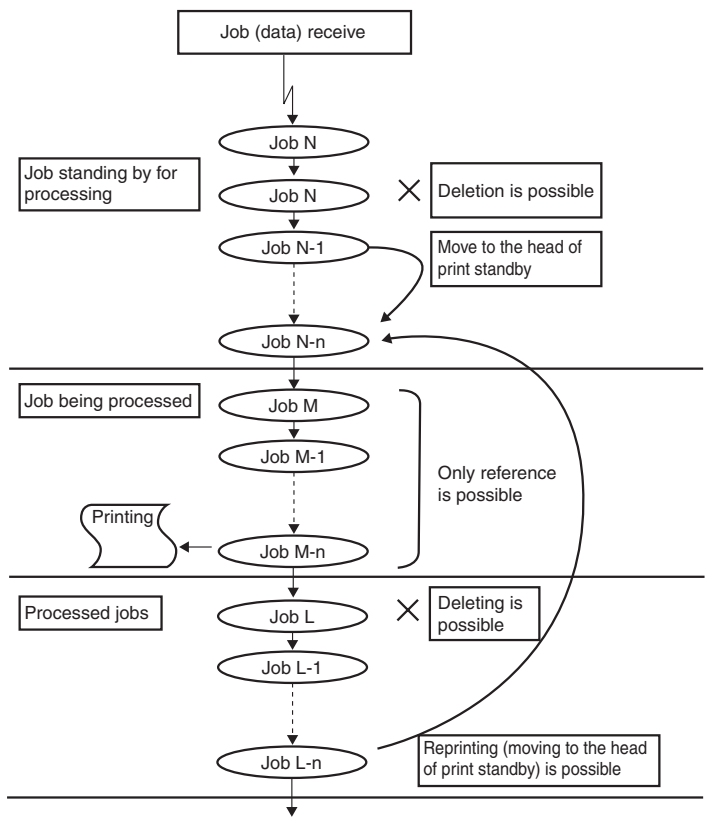

Delete in succession

## Settings menu

This device has menus for setting printing parameters, system settings for the entire device, communication protocols, and operation status settings for the device engine.

1 Setup menu Sets printing parameters etc.

engine.

- 2 System menu Sets system settings for the entire device.
- 3 Protocol menu Sets communication protocol settings.
- 4 Device menu Sets operating status settings for the device

Moreover, this device has four Print parameter setup tables to be used independently for each of the parallel channels and Ethernet ports. These tables can be set from the Setup menu (this Setup table is referred to as the PDL table hereafter).

These four PDL tables can be assigned to each channel or port via "PDL SELECT" in the Protocol menu (the USB channel cannot be changed). Set the number of ports you use and the protocol type in "PORT SELECT" from Communication parameters in the System menu.

#### (1) Setup menu

Change the settings for each PDL in Setup menu listed below:

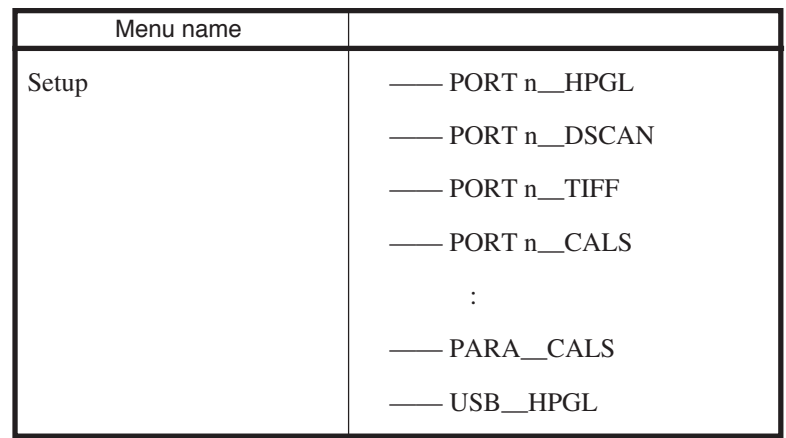

#### **Note:**

Disabled ports will not be indicated (refer to Port select in the System menu).

Only the PDL selected via PDL Select is displayed (refer to PDL Select in the Protocol menu).

Parallel and USB will only be indicated when each interface is installed. USB will only indicate HPGL.

3-6

#### (2) Protocol menu

For each parallel channel and port in the Protocol menu, select the PDL numbers in "PDL SELECT" as listed below. When the Protocol menu is changed, system reset is executed.

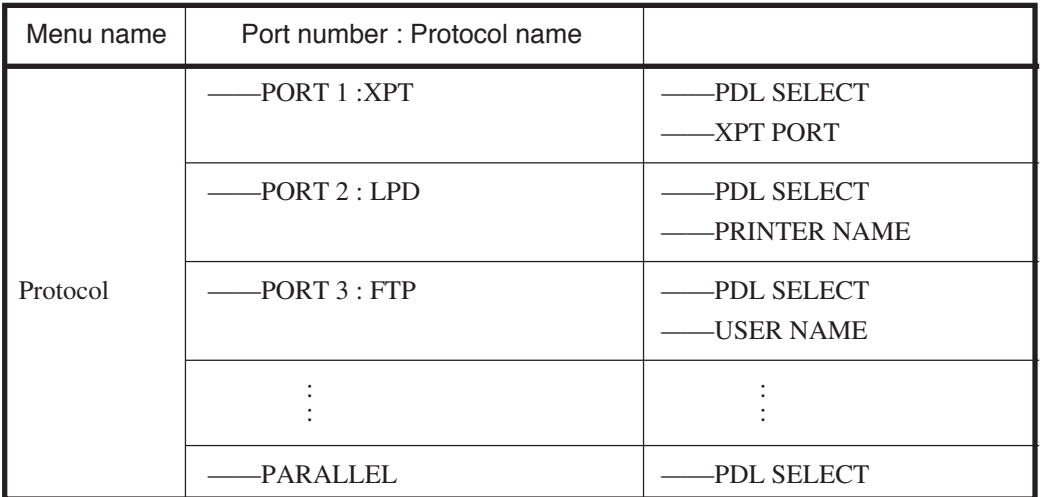

#### **Note:**

You can set the ports you use in Ethernet parameters in System menu (initial parameter is 3 ports).

(3) System menu

Set the number of ports you use and the protocol types in System menu listed below:

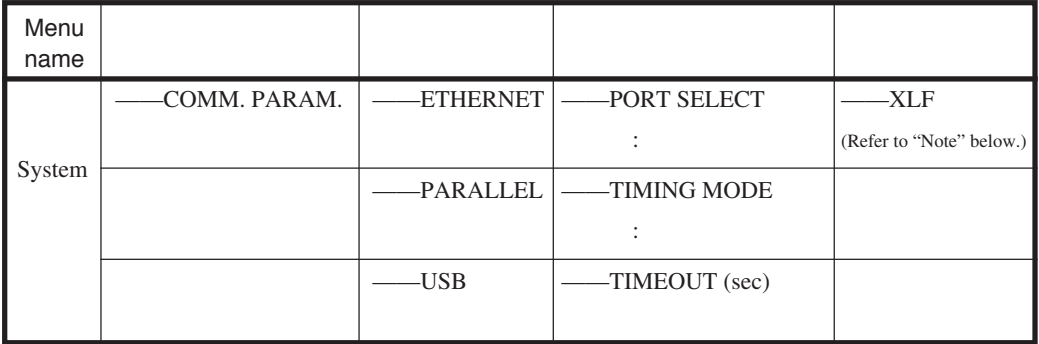

#### **Note:**

FTP, XPT, and LDP comprehensively allow for 10 ports to be set.

Initial parameter is 1 port for each protocol. (XLF)

Setting example: # PORT SELECT 1-10

> F F F X X X L L L – ....... In case of 3 ports for each protocol

The various print parameters can be set in the PDL table from the Panel setup menu. The PDL processing program performs print processing in accordance with the print parameter settings.

Setting each print parameter allows for convenient operation by allowing you to change how paper is fed and delivered, and enables you to reduce the scale of a drawing.

## When using our company's printer driver

When using our company's printer driver (when the print driver "OPTION SHEET" from "OUTPUT PROCESS SELECT" in "FORMAT" has been set to C2VR), the printer parameters set for this device are disabled and printing is performed in accordance with the print parameters set for the print driver (printing in accord with the print driver settings).

If you wish to enable the PDL menu print parameters using our company's print driver, go to Format parameters and set the "PRINT DRIVER" to "DISABLE" (initial parameter is print driver: disabled).

#### "PRINT DRIVER" ENABLE / DISABLE / CHINESE

However, as all print parameters set for the printer driver are disabled by this action, set the each print parameter as required on the device.

To operate the device with China series paper using the print driver, set the print driver to Chinese. In this case, operation will be performed as base table plotting.

# Items which you can set

Set the device offline before performing setting operations. When you press (NENU) to set the device offline, the following message appears on the display.

Changed parameters are saved in non-volatile memory and are not lost when the power is turned off.

Although the offline display appears even while printing, there are functions which cannot be operated and these menus will not be displayed.

## Idle status

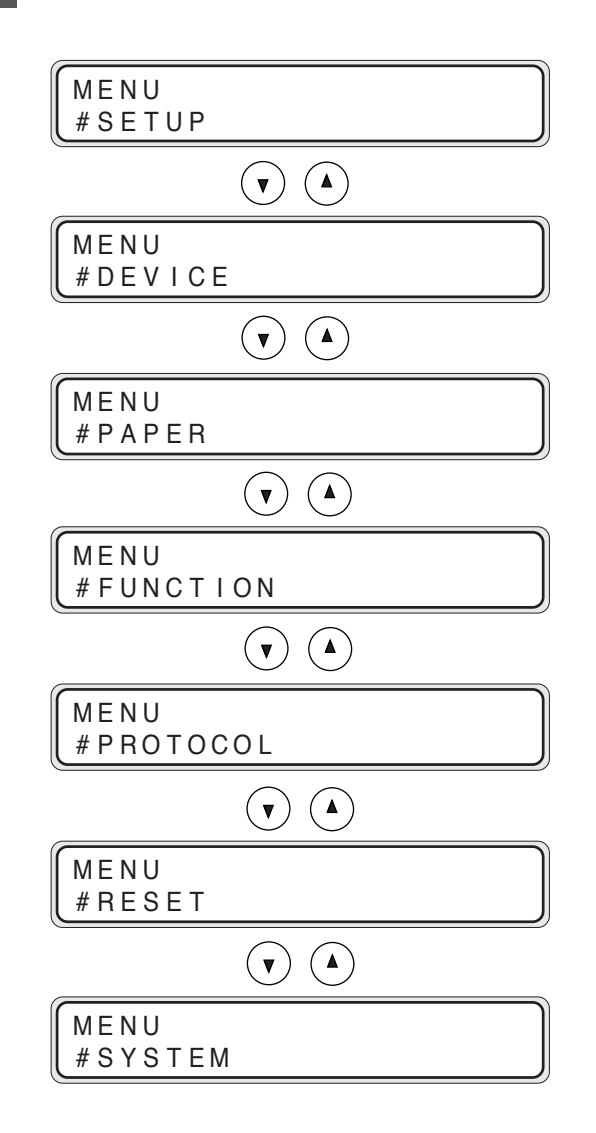

## Printing status

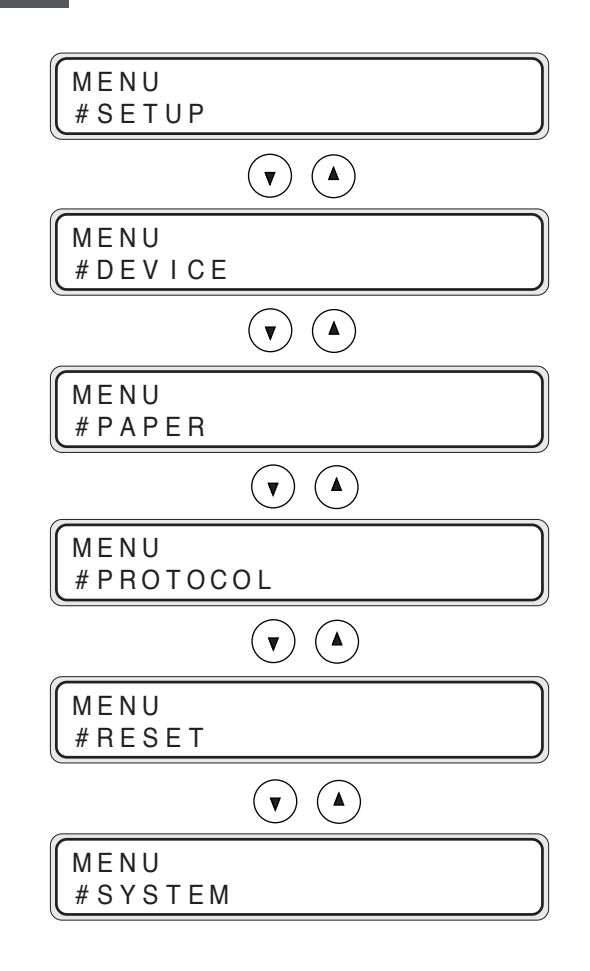

## Menu screen

When the device is online and you press the  $($ angle  $)$  key to go offline, a menu screen appears. Select a menu using the  $(\rightarrow)$ ,  $(\rightarrow)$  keys and press the  $(\rightarrow)$ key to enter each menu.

### Setup menu "SETUP"

Press the  $\left(\rightarrow\right)$  key on the display indicated below to enter the Setup menu.

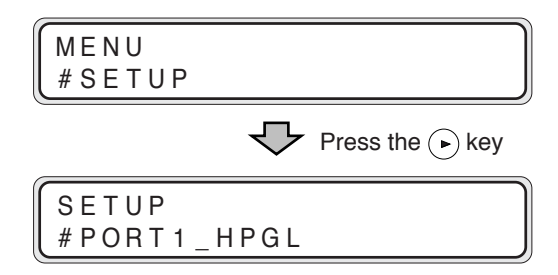

Perform PDL parameter settings.

For PDL parameter settings, set printing mode etc. The Setup menu also contains the following items.

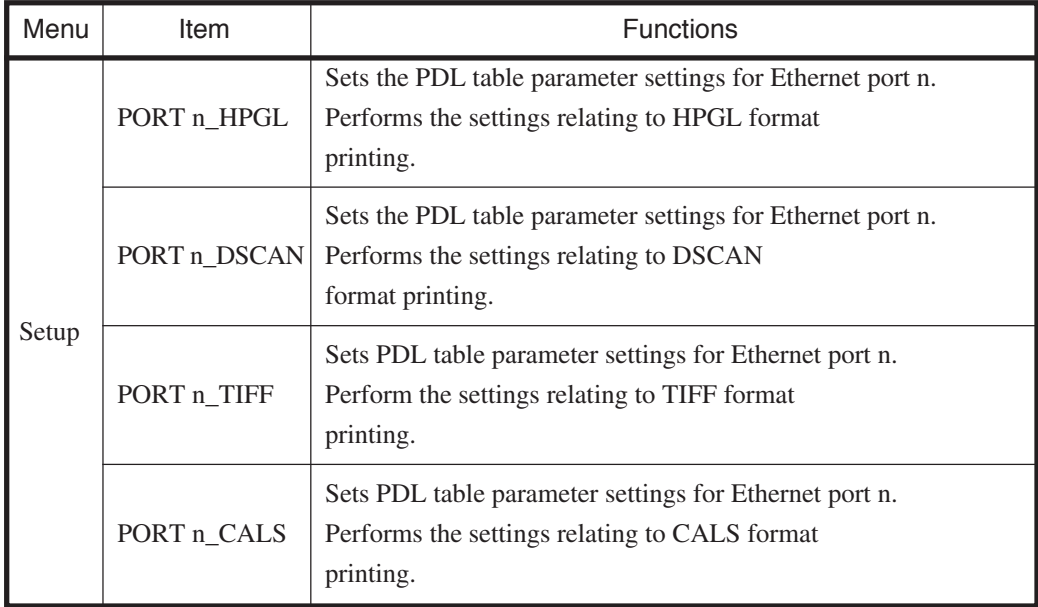

## Device menu "DEVICE"

From the display indicated below, press the  $(\textcolor{green}\blacktriangleright)$  key to enter the Device menu.

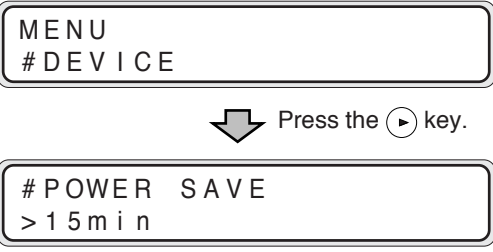

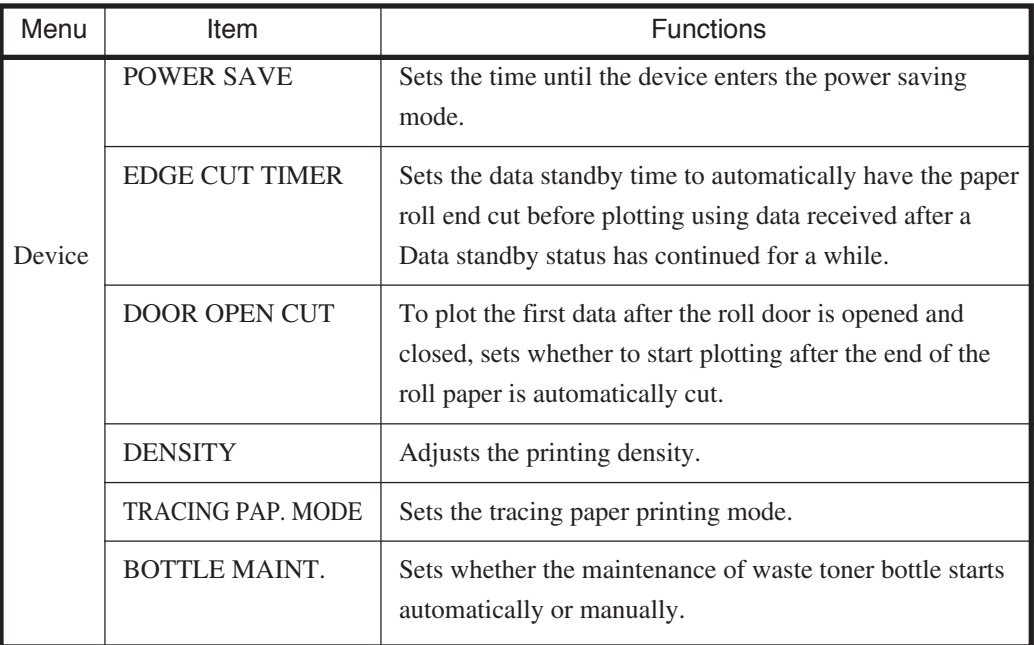

## Paper menu "PAPER"

Press the  $(\rightarrow)$  key while the display below is appearing to enter the Paper menu.

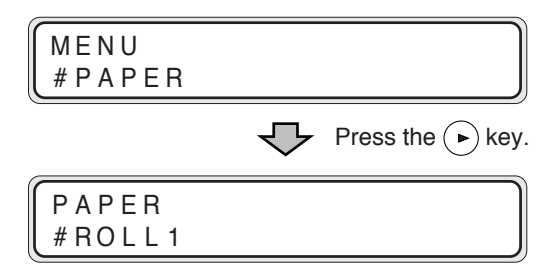

In this menu, you can specify the paper type and series.

## Function menu "FUNCTION"

Press the  $\left(\rule{0pt}{13pt}\right)$  key on the display below to enter the Function menu.

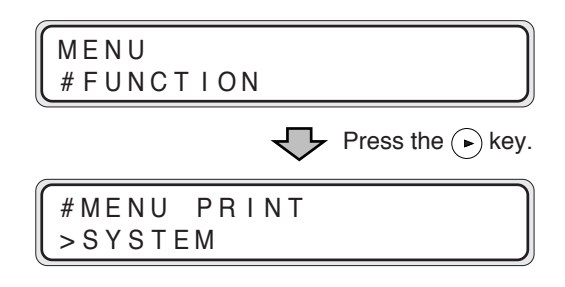

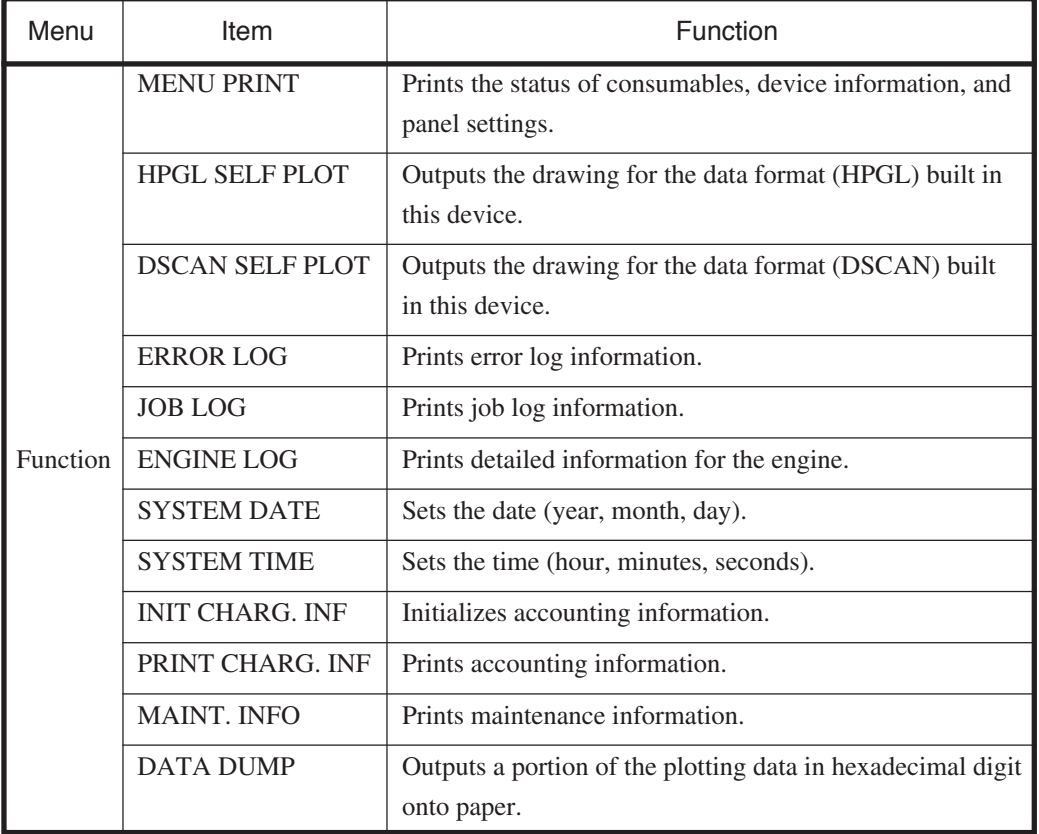

## Protocol menu "PROTOCOL"

Press the  $\left(\rule{0pt}{13pt}\right)$  key on the display below to enter the Protocol menu.

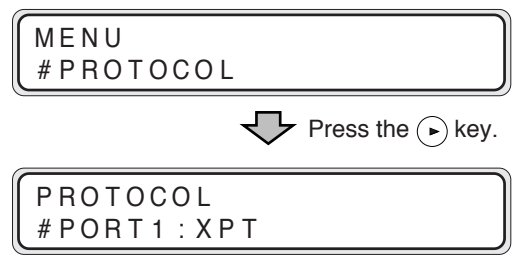

After changing these settings, the system will reset.

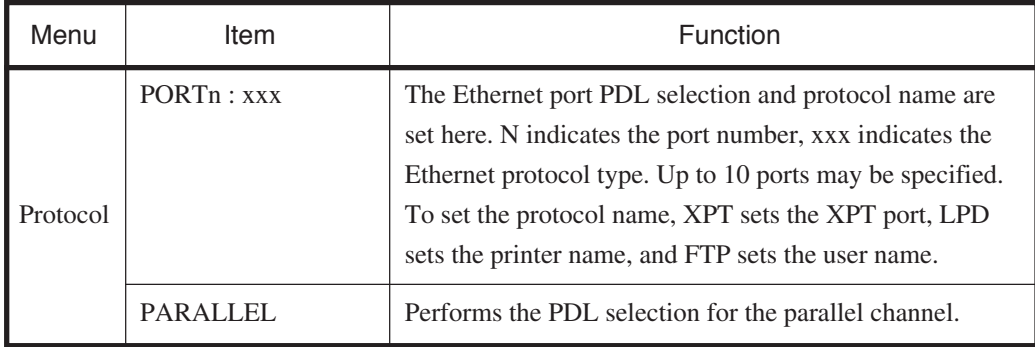

## Reset menu "RESET"

Press the  $\bigodot$  key on the display below to enter the Reset menu.

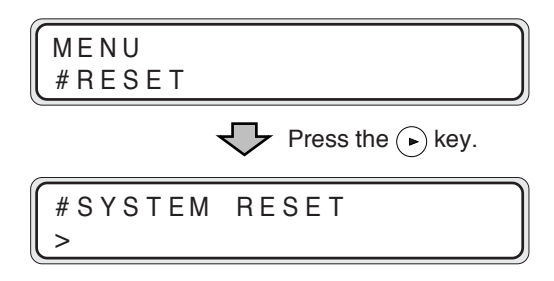

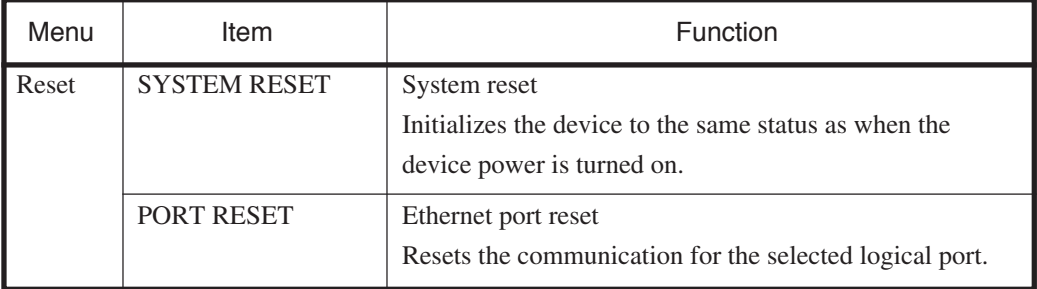

## System menu "SYSTEM"

Press the  $\left(\rightarrow\right)$  key on the display below to enter the System menu.

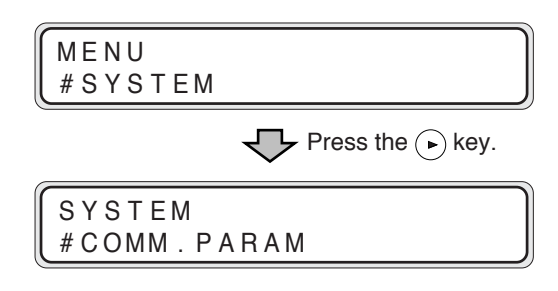

The system will be reset after these changes are made.

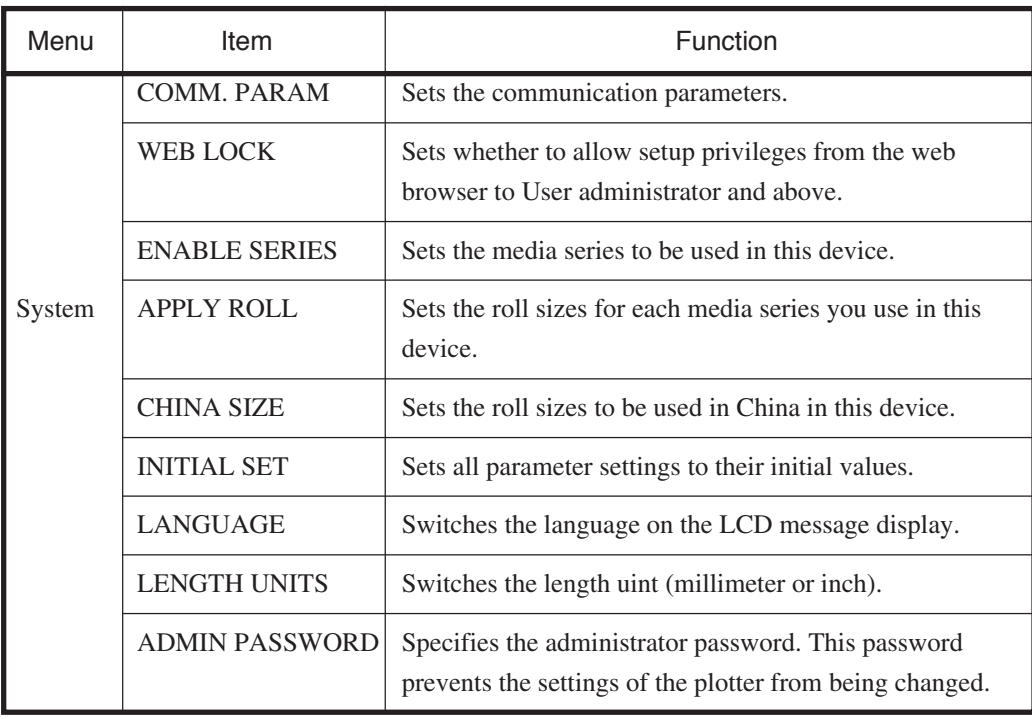

Download from Www.Somanuals.com. All Manuals Search And Download.
# **Chapter 4** Basic Menu Operation

Chapter 4 provides the basic operating information that you set up each menu.

Contents of this chapter

Summary of basic menu operation Offline menu operation

# Summary of basic menu operation

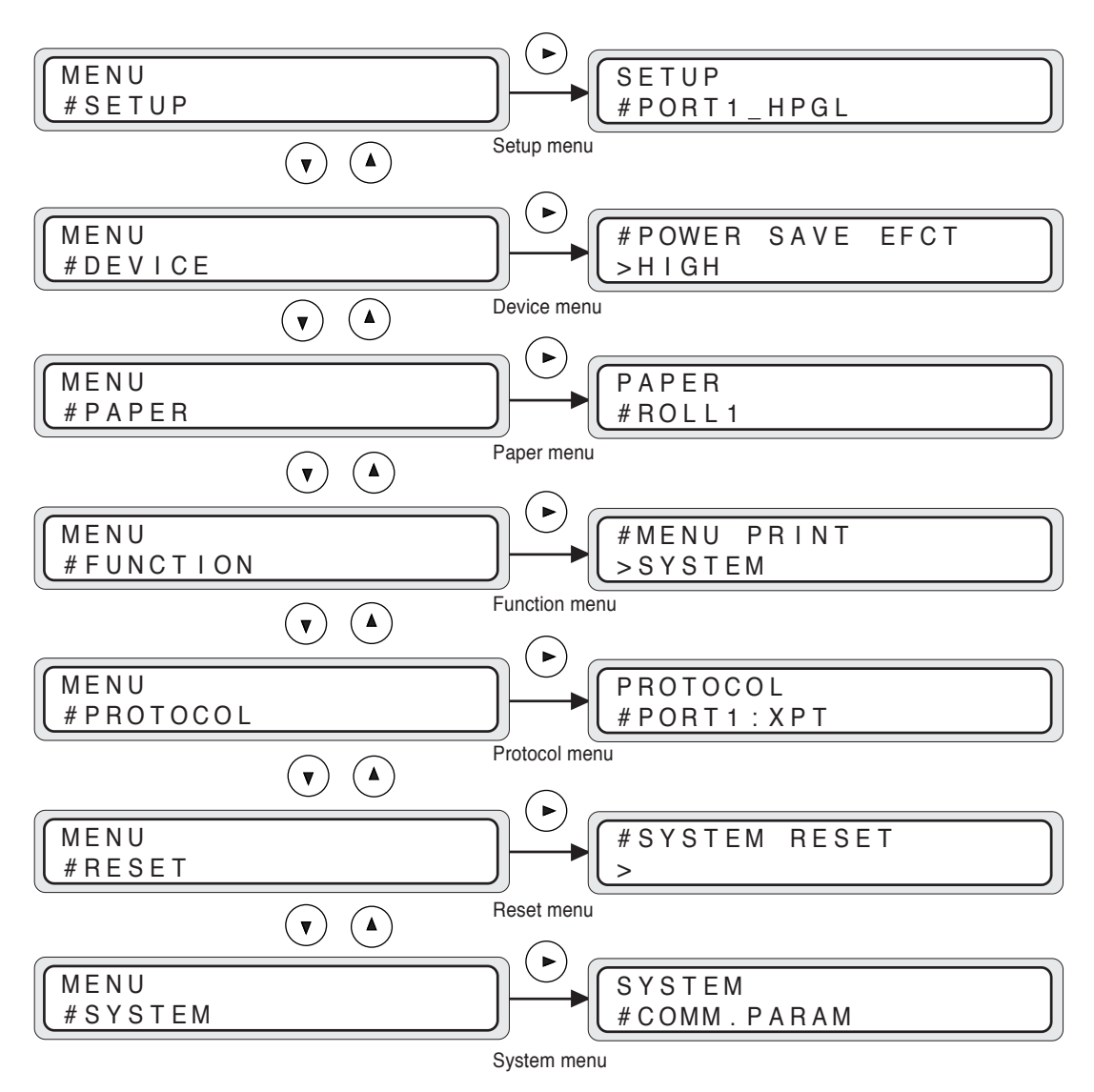

To enter each menu, operate the respective keys as shown below:

# Offline menu operation

Press the  $(\text{MENU})$  key to enter the offline mode.

If data remains, some menus may not be displayed though key operation is available.

Select the menu group using the  $\left(\bullet\right)$  and  $\left(\bullet\right)$  keys.

To enter each menu, press the  $(\rightarrow)$  key.

If any disabled key is pressed, a buzzer sounds.

## Switching the menu on the same hierarchy

Press the  $(\triangle)$  or  $(\vee)$  key to switch the menu within the same hierarchy.

An example of the setup menu group is shown below:

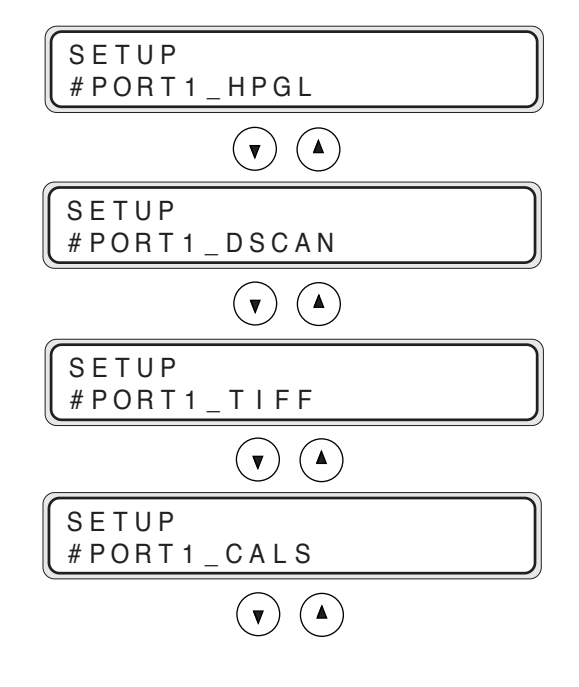

## Moving the menu hierarchy

You can move through the menu hierarchy using the  $(\rightarrow)$  or  $(\rightarrow)$  key. An example of the setup menu group is shown below:

 $\overline{\mathcal{L}}$ 

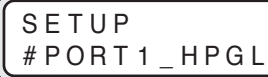

AUTO SUPPLY > CONT MODE

#### Setting or changing the parameters

Press the  $(\epsilon_{\text{NTER}})$  key to change the parameters.

Press the  $(\triangle)$  or  $(\vee)$  key to select a parameter.

Shift the digits of a numerical value or character to enter a desired one

using the  $(\rightarrow)$  and  $(\rightarrow)$  keys.

Press the  $(\epsilon_{\text{NTER}})$  key to select the parameter.

In some menus, the  $(\epsilon_{\text{NTER}})$  key is used to execute the respective functions.

Use the (ANCEL) key to cancel the parameter entered.

(Cancellation of setting)

■Choose input method

#AUTO SUPPLY > CON T MODE

**1** Press the  $\left(\begin{matrix} n_{\text{refm}} \end{matrix}\right)$  key to get ready for input.

#AUTO SUPPLY ✽ CONT MODE

 $2$  Change the parameters using the  $\widehat{(\bullet)}$  (or  $\widehat{(\bullet)}$ ) key.

#AUTO SUPPLY ✽ OP T I MA L MODE

 $3$  Select the input using the  $\frac{1}{(4) \cdot 4}$  key.

#AUTO SUPPLY >OP T I MA L MODE

Cancel the change using the  $\binom{m}{k}$  key.

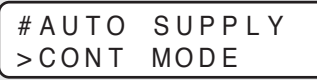

Chapter 4 Basic Menu Operation

Chapter 4 Basic Menu Operation

■Numerical value input method

Shift the digits of a numerical value to enter a desired value using the  $(\rightarrow)$ and  $(\triangleleft)$  keys.

**1** Press the  $\left(\frac{km\pi R}{km\pi R}\right)$  key to get ready for input.

# I P ADDRESS ✽ 020 . 005 . 070 . 100

2 Shift the numeral value digits using the  $\odot$  key (or  $\odot$ key).

```
# IP ADDRESS
*020.005.070.100
```
 $3$  Change the numerical value using the  $\textcircled{\textbf{1}}$  key (or  $\textcircled{\textbf{1}}$ key).

# IP ADDRESS  $*010.005.070.100$ 

**4** Change the parameter using the  $\left(\right)$ ,  $\left(\right)$ ,  $\left(\right)$  and  $\left(\right)$ keys.

# IP ADDRESS ✽ 010 . 005 . 067 . 25 1

 $5$  Select the new value using the  $\leftarrow$  key.

# IP ADDRESS >010 . 005 . 067 . 251

Press the  $f_{\text{ANCE}}$  key to cancel the change.

# I P ADDRESS<br>> 0 2 0 . 0 0 5 . >020 . 005 . 070 . 100

#### ■Character input method

Shift the digits of the characters using  $(\rightarrow)$  and  $(\rightarrow)$  keys.

*1* Press the (ENTER) key to get ready for input.

#USER NAME ✽ FTP03

2 Shift the characters, digits using the  $\left(\rightarrow$  key (or  $\left(\rightarrow$  key).

#USER NAME  $*$ F $I$ P03

**3** Change the characters using the  $\Omega$  key (or  $\Omega$ ) key).

#USER NAME ✽ F SP03

**4** Change the parameter using the  $\left(\begin{matrix} \cdot \end{matrix}\right)$ ,  $\left(\begin{matrix} \cdot \end{matrix}\right)$ ,  $\left(\begin{matrix} \cdot \end{matrix}\right)$  and  $\left(\begin{matrix} \cdot \end{matrix}\right)$ keys.

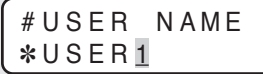

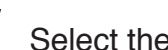

 $5$  Select the new characters using the  $\frac{1}{k}$  key.

#USER NAME >USER1

Press the  $f_{\text{AMCE}}$  key to cancel the change.

#USER NAME  $>$ FTP03

■Execution method

# ENG I NE LOG >

1 Press the  $\binom{m}{k}$  key to get ready for input

# ENG I NE LOG ✽ OK?

 $2$  Execute using the  $\binom{m}{k}$  key (or return to exit display without execution using the  $_{\textrm{\tiny (AMCE)}}$  key).

LOCAL PRINT 01/01

After completion of execution, display before the execution appears.

4-8

■Choice execution method

#MENU PR I NT >SYSTEM

*1* Press the  $(mn)$  key to get ready for input.

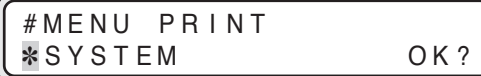

2 Select a parameter using the  $\bigodot$  key (or  $\bigodot$  key).

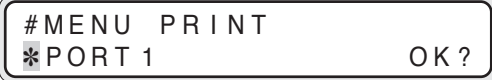

 $3$  Execute using the (exres) key (or return to exit display without execution using the  $\epsilon_{\text{average}}$  key).

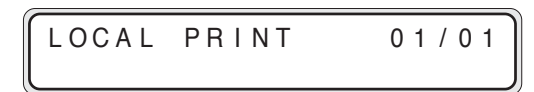

After completing execution, display before execution appears.

## Exiting the setting

Press the  $\left(\begin{smallmatrix} m_{\text{EW}}\\ \end{smallmatrix}\right)$  key to return to the online condition.

# **Chapter 5** "SETUP" Menu

Chapter 5 explains how to set the print parameters.

Contents of this chapter

Setting parameter items

## Setting parameter items

The following print parameters can be set.

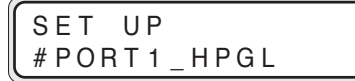

Setting PDL parameters and device parameters can be set.

- PARAMETER MODE (DSCAN only)
- MEDIA SERIES (8HP-GL, TIFF, CALS only)
- AUTO SUPPLY
- FIXSIZE MODE
- COPY COUNT
- SUPPLY PARAM.
- DRAWING PARAM.
- SCALING PARAM.
- FORMAT PARAM.(HP-GL, DSCAN only)
- PEN PARAMETER (HP-GL, DSCAN only)
- RASTER PARAM.

Though the setup menu can be referred to or changed during the printing process, the changed parameters are effective from the next job. The changed parameters are automatically saved after the completion of the setup operation, but the parameters that were only referred to are not saved.

Setting parameters in the setup menu are tabulated below and each parameter is explained. Most of setting parameters as well as those of PDL are common. Parameters which are not displayed by PDL or those of different display are defined each time. e.g. DSCAN only, etc.

## Setup menu setting parameter table

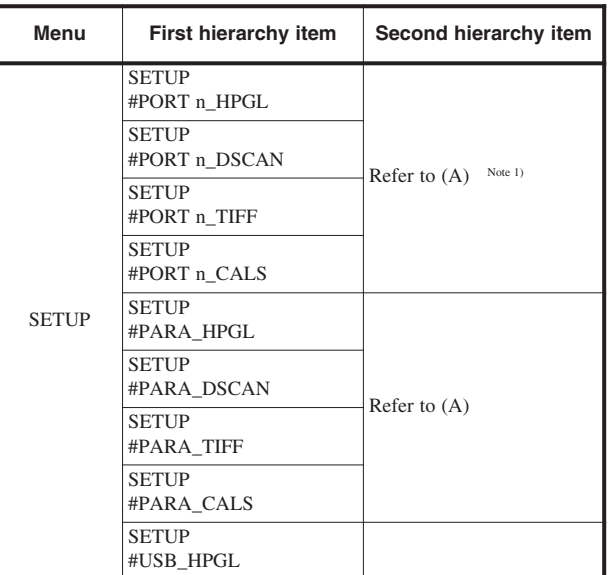

Note 1) Disabled ports will not be indicated. (refer to PORT select in the system menu.) Only the PDL selected via PDL select is displayed. (refer to PDL select in the Protocol menu.)

Parallel and USB will be indicated only when the respective interfaces are installed.

## (A)

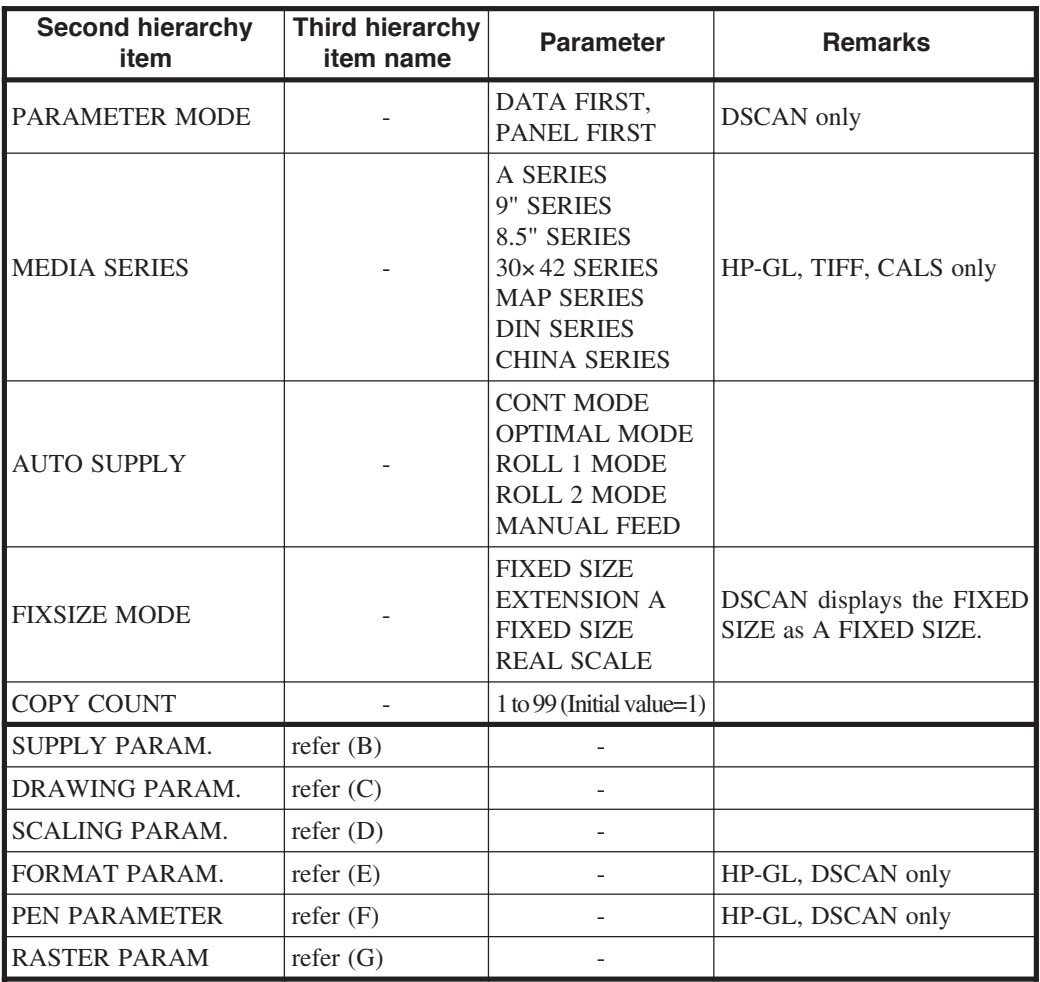

✽ Parameter mode is displayed for DSCAN only.

Format parameter and pen parameter are displayed for HP-GL and DSCAN only.

(B)

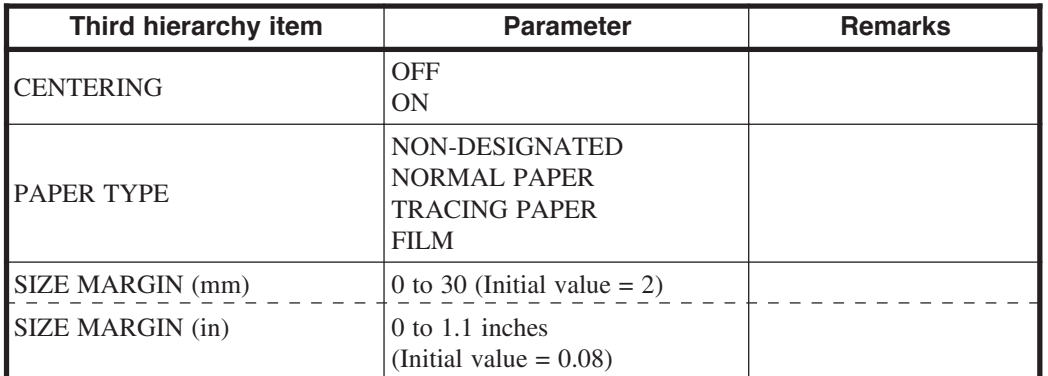

## (C)

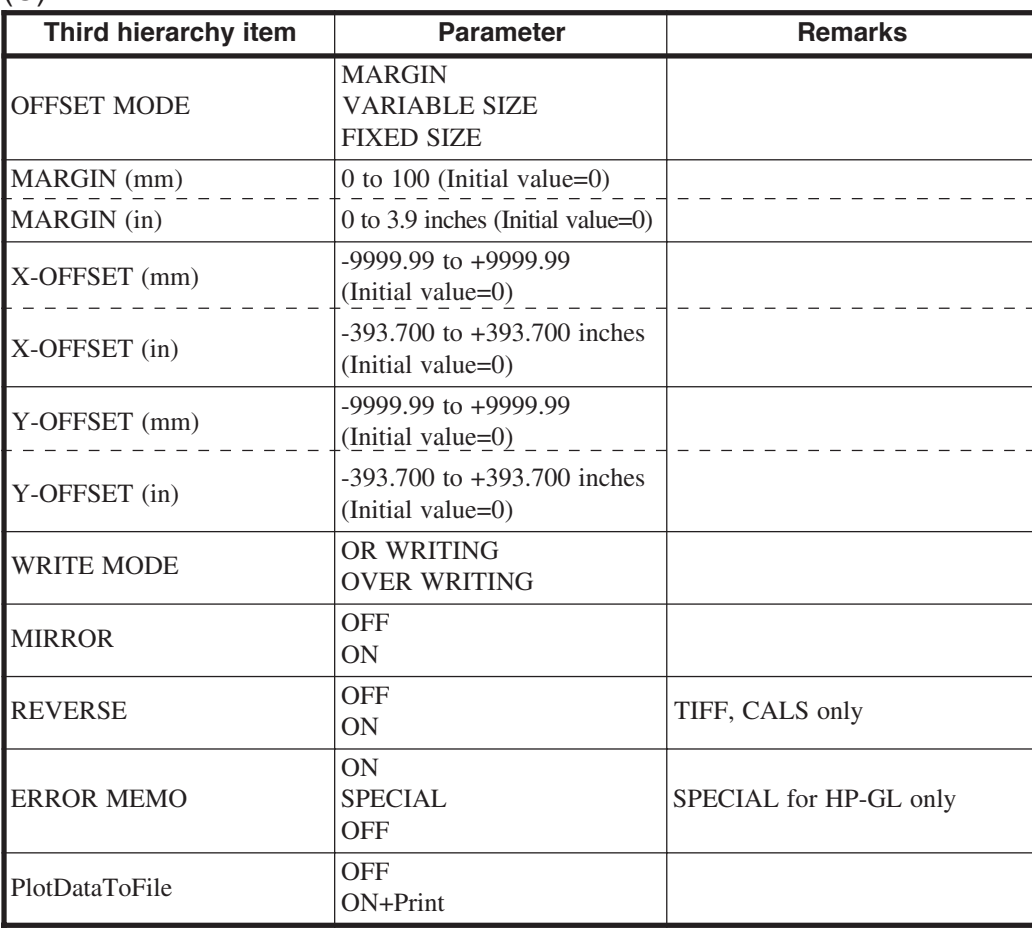

## (D)

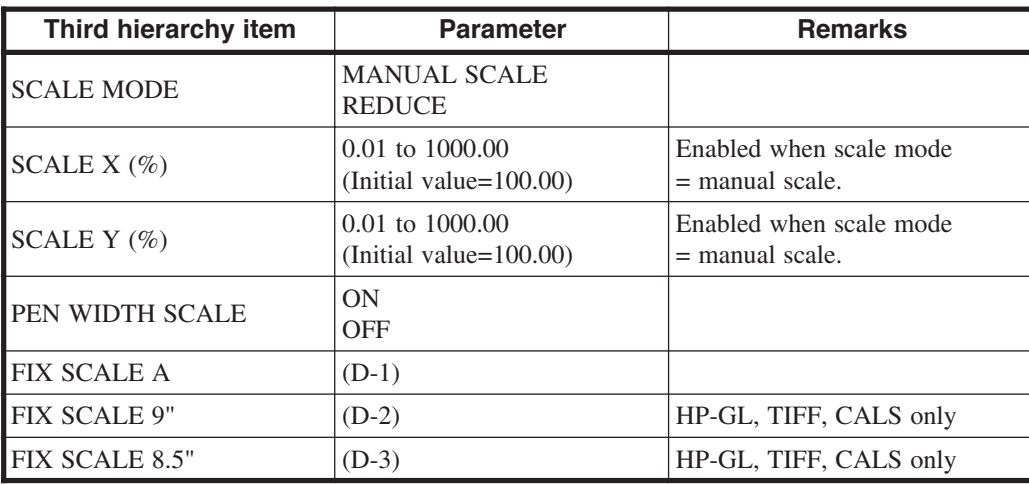

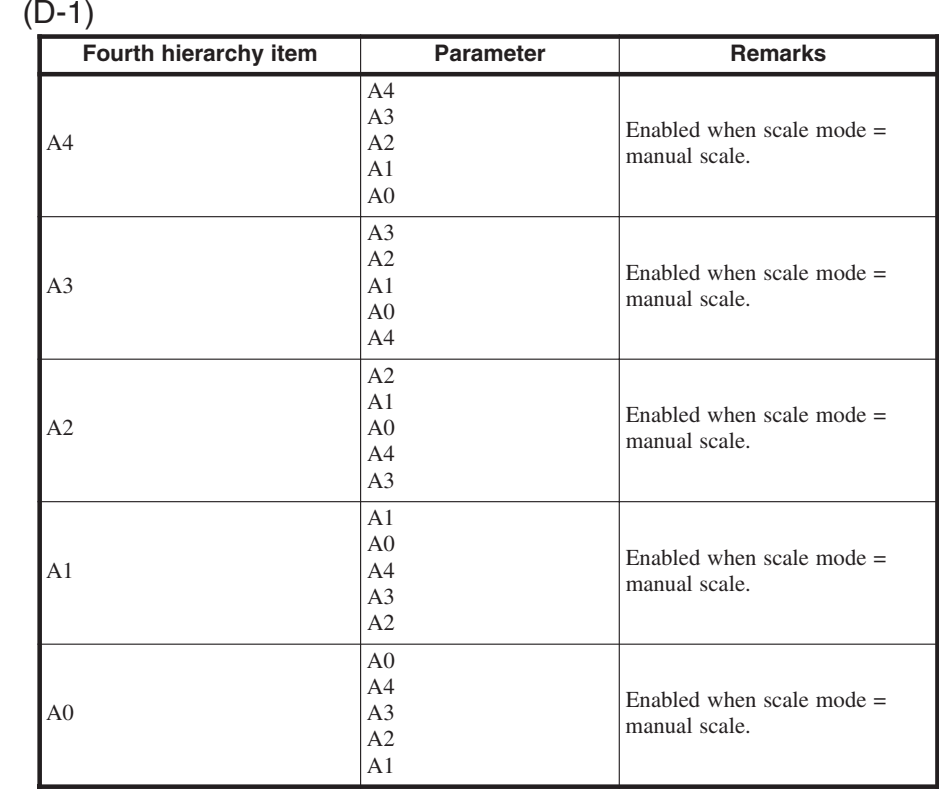

#### $(D-2)$

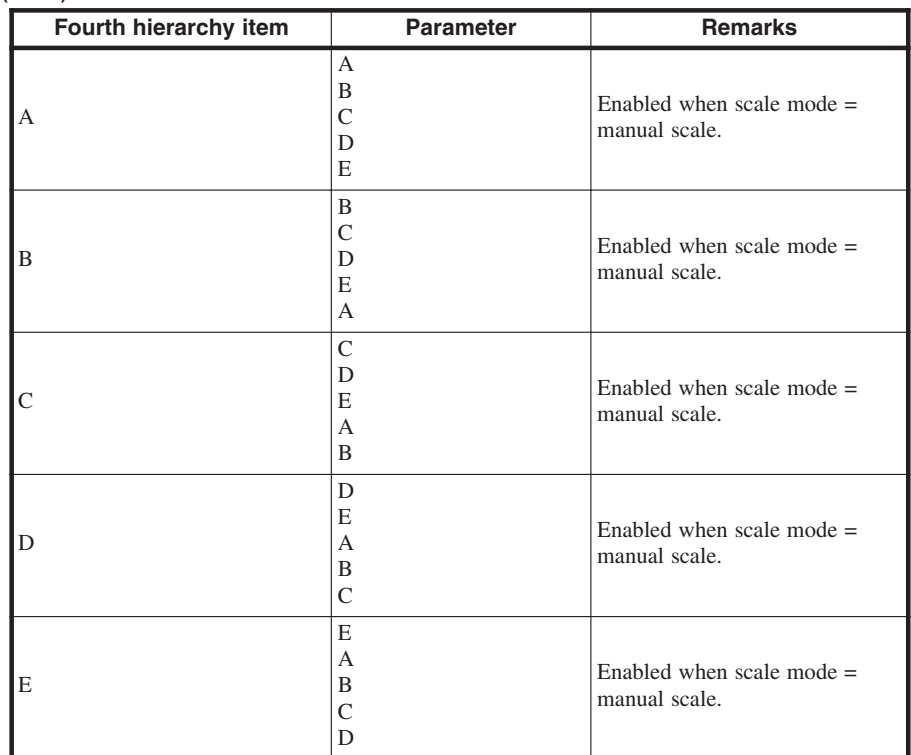

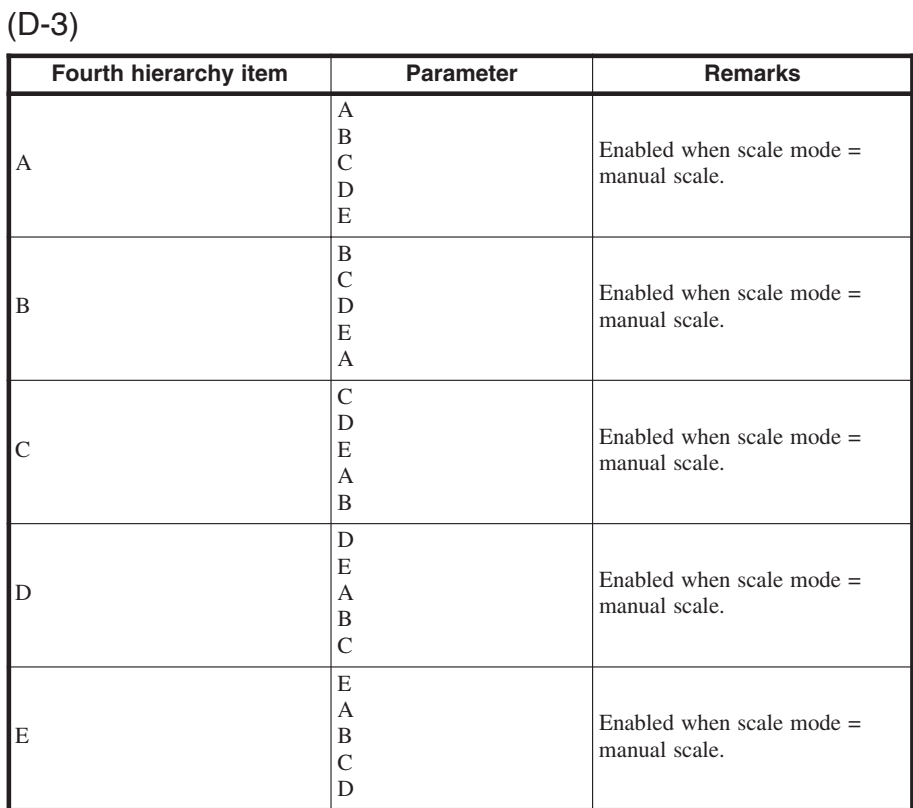

# Chapter 5 "SETUP" Menu Chapter 5 "SETUP" Menu

## (E)

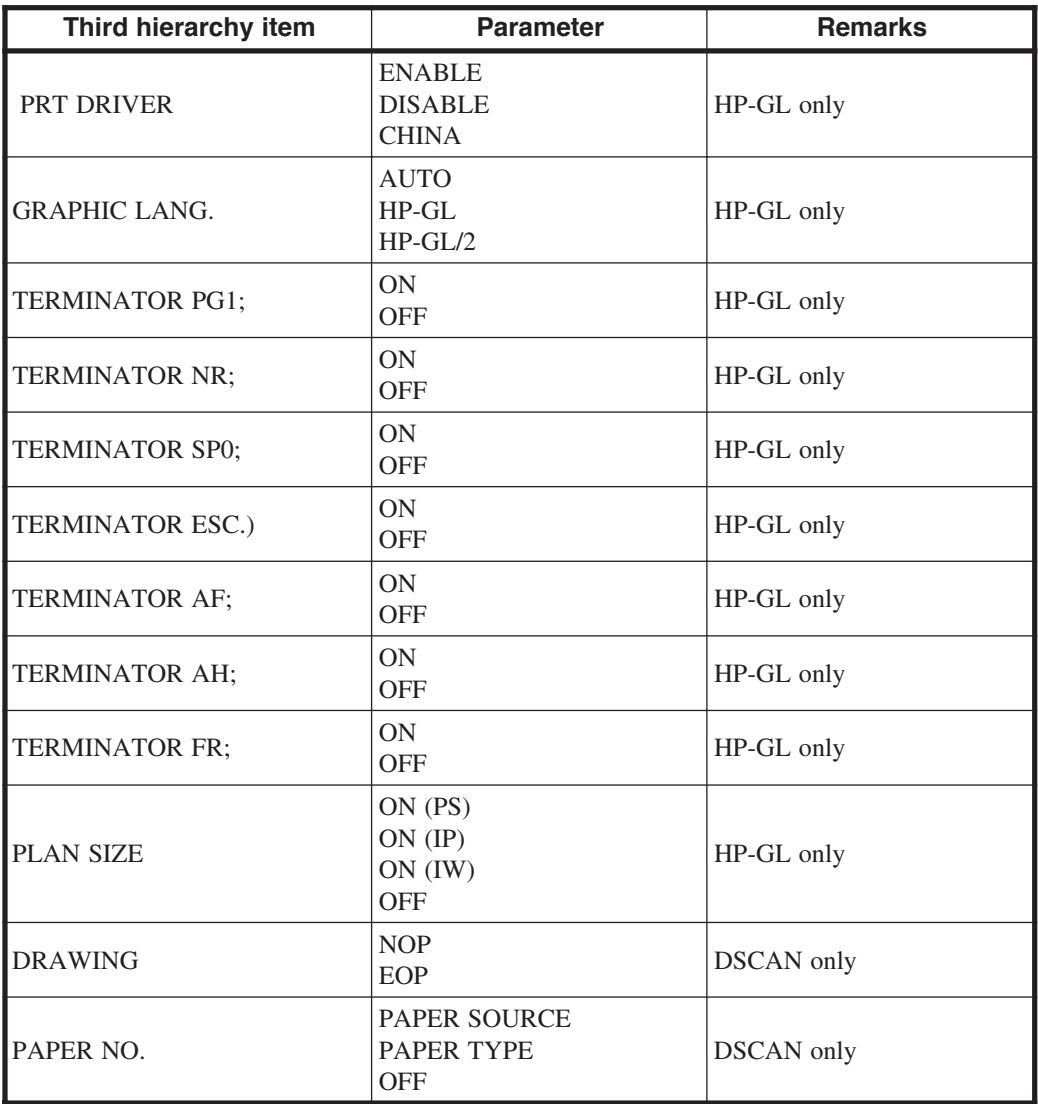

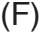

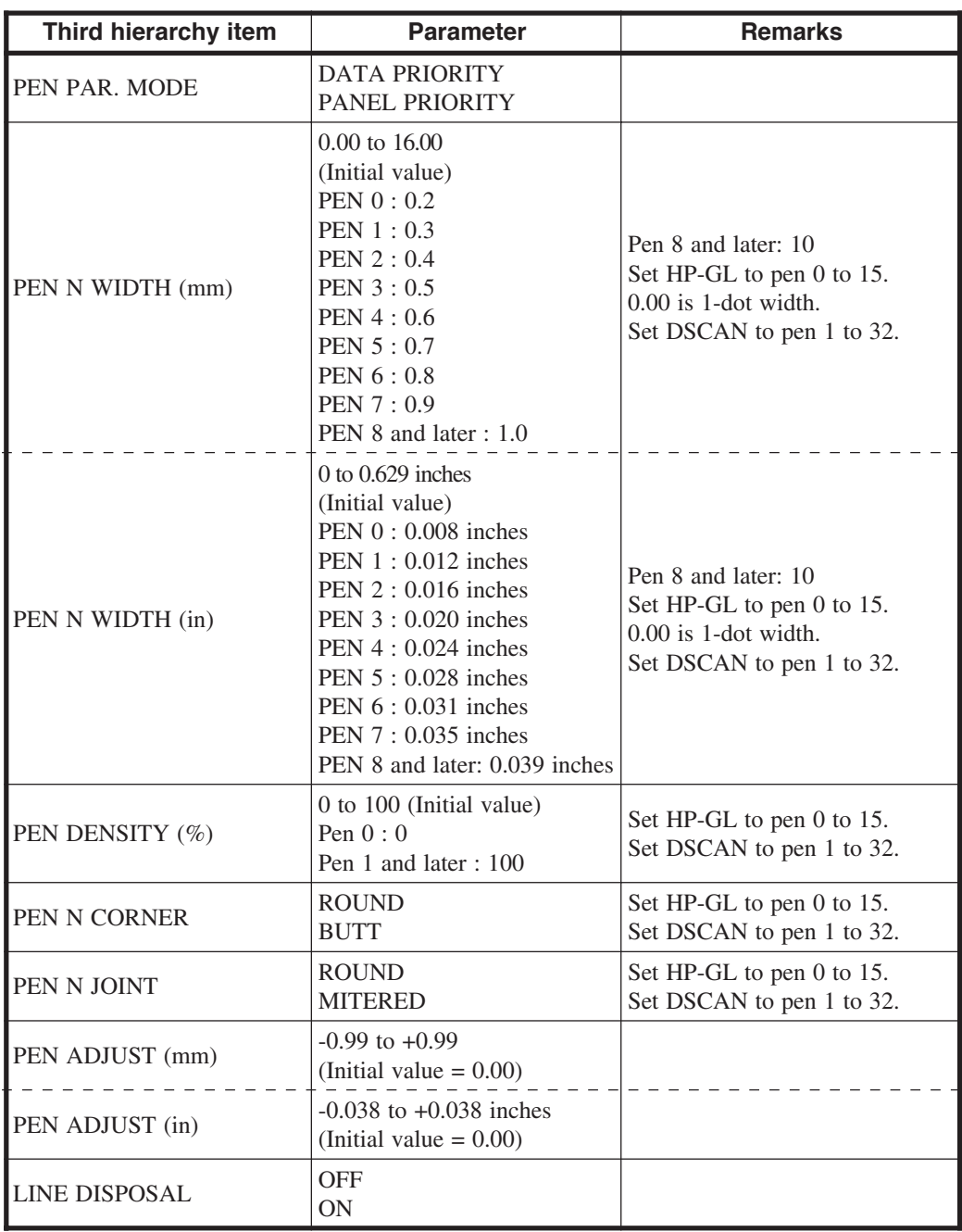

#### (G)

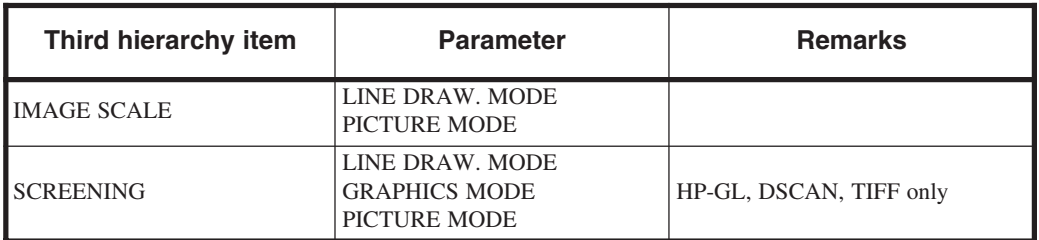

## Setup parameter priority mode

HP-GL PDL and D-SCAN PDL allow for selecting the setup parameter priority mode (DATA FIRST/PANEL FIRST). Even if the DATA FIRST mode is specified, the settings preset in this printer are used for the parameters to which no data has been specified.

Setting items to be affected by parameter mode (D-SCAN only)

COPY COUNT FIXSIZE MODE WRITE MODE MIRROR DRAWING PAPER NO.

Setting items to be affected by PEN PAR. MODE PEN n WIDTH PEN n DENSITY PEN n CORNER Note) PEN n JOINT Note)

Note: Equipment setting is always enabled in the D-SCAN PDL.

When a printer driver HP-GL PDL is used and the printer driver setting is disabled (PRT DRIVER = DISABLE), setting of this device is enabled without using the setting on the printer driver screen of the computer.

## PARAMETER MODE (DSCAN only)

Allows for determining which setting is enabled for parameters which can be set both with data or on the panel.

This setting is performed on the second hierarchy.

The DSCAN format is for only customers in Japan. **Note**

<Parameter (choice input method)> : Default value DATA FIRST Enables the setting with data. PANEL FIRST Enables the setting on the panel.

## MEDIA SERIES (HP-GL, TIFF, CALS only)

When the paper feed mode is set to CONT MODE, OPTIMAL MODE, or MANUAL FEED mode, set the series of paper to be fed. This setting is performed on the second hierarchy.

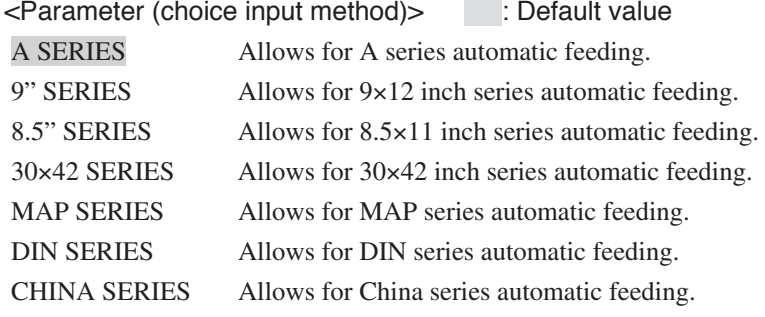

#### **Note**

Default values are changed in the item INITIAL SET item.

## AUTO SUPPLY

Allows for setting the paper feeding conditions. This setting is performed on the second hierarchy.

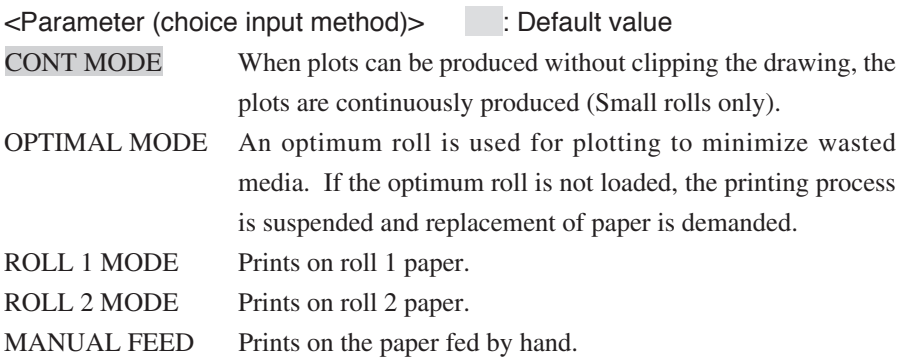

#### **Note**

◆ The default value varies depending on the setting in the INITIAL SETTING.

## FIXING MODE

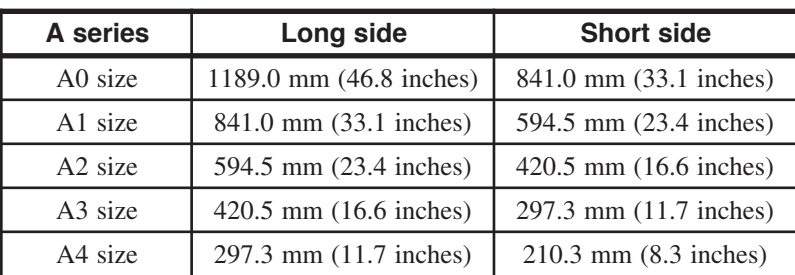

Fixed sizes supported by this device are listed below:

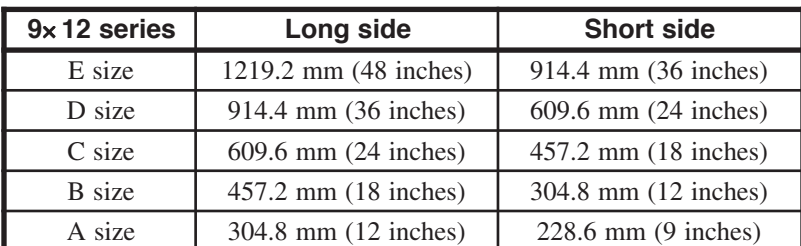

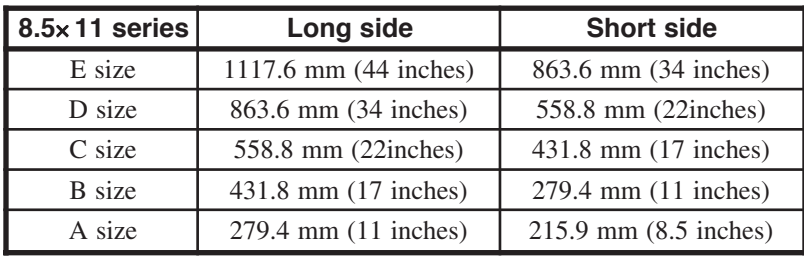

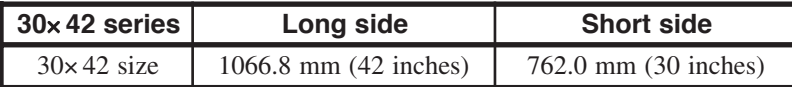

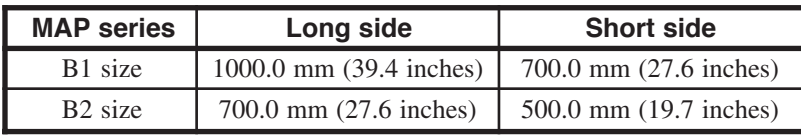

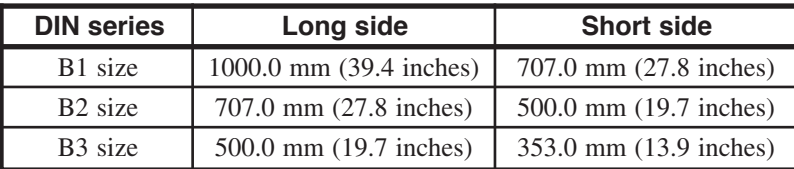

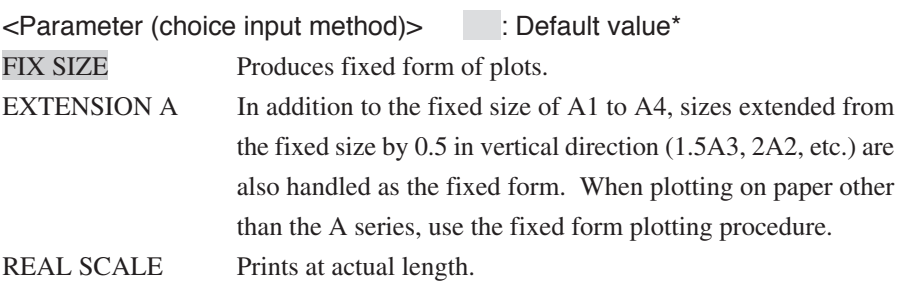

#### **Notes**

- ◆ The default value varies depending on the setting in the INITIAL SETTING.
- ◆ When producing plots on paper of China series, printing is always made at actual length.
- ◆ DSCAN displays FIX as A SERIES.

## COPY COUNT

Allows for choosing of the number of copies.

When the number of copies is set with the HP-GL data, setting of the data is used.

This setting is performed on the second hierarchy.

<Parameter (numerical value input method)>

1 to 99 (No. of sheets) Default value=1

## SUPPLY PARAM.

#### ■CENTERING

Aligns a drawing to the center of the paper. (See the figure below.) This setting is found on the third hierarchy.

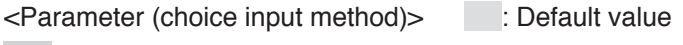

OFF Centering is not performed.

ON Centering is performed.

For the data which cannot be completely saved in the spool memory, centering is not available.

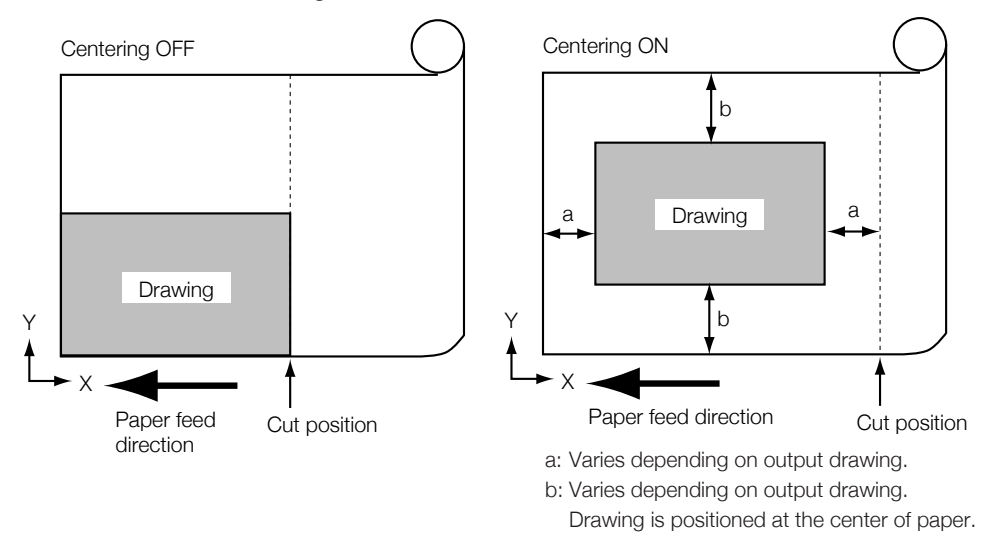

#### ■PAPER TYPE

Allows for setting of the type of paper to be used in the paper feed mode = continuous mode or optimum mode. This setting is found on the second hierarchy.

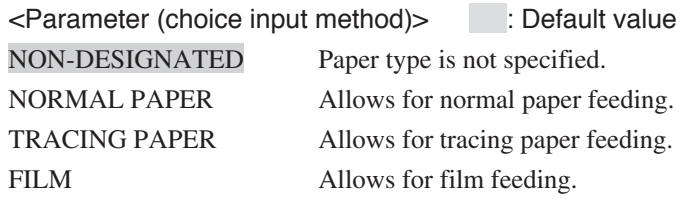

#### ■SIZE MARGIN (mm) / SIZE MARGIN (in)

Allows for setting of the margin to be used or extended fixed form paper is used when these settings also apply a plot is produced on paper size in the actual length. The paper size of the fixed size or paper roll size is judged as being larger by the value preset for the size margin. However, the area where plotting can be performed actually is the original paper size, and thus the drawing area beyond the original paper size is clipped.

#### <Parameter (numerical value input method)>

0 to 30 (0 to 1.1 inches) Default value =  $2(0.08 \text{ inches})$ 

## DRAWING PARAM.

This is a parameter group that you need to set plotting conditions.

#### ■OFFSET MODE

Allows for setting which offset function is used from among MARGIN/ VARIABLE SIZE OFFSET/FIXED SIZE OFFSET. This setting is performed on the third hierarchy.

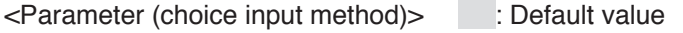

MARGIN MARGIN is used as the offset function. Setting of MARGIN is enabled.

- VARIABLE SIZE Offset X and Y are used as the offset function. Offset X and Y setting is enabled. Drawing size increases or decreases depending on the offset value.
- FIXED SIZE Offset X and Y are used as the offset function. Offset X and Y setting is enabled. As the drawing size does not vary depending on the offset, data may be clipped. If the drawing size is not set to the data, offset is performed in the VARIABLE SIZE mode.

#### ■MARGIN (mm) / MARGIN (in)

Allows for setting of the margin size to be added to the circumference of drawing actual length. This setting is enabled at the time of OFFSET MODE = MARGIN setting. This setting is performed on the third hierarchy.

<Parameter (numerical value input method)> 0 to 100 (0 to 3.9 inches) Default value = 0

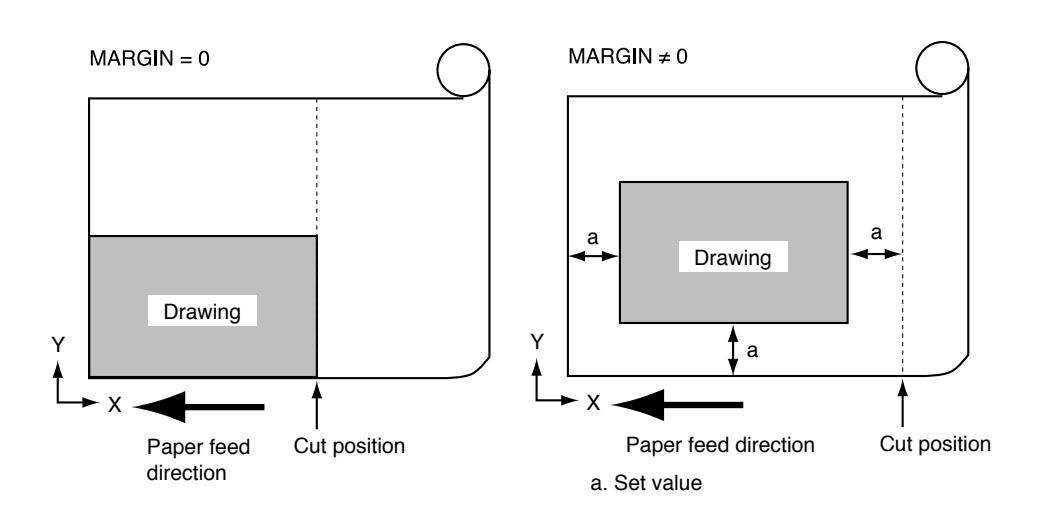

#### ■X-OFFSET (mm) / X-OFFSET (in) Y-OFFSET (mm) / Y-OFFSET (in)

Allows for setting the offset X and Y. This setting is enabled at the time of OFFSET MODE = VARIABLE SIZE or FIXED SIZE setting. This setting is disabled when CENTERING = ON setting.

This setting is disabled when the drawing being produced at the center of the origin coordinates is produced in the PAGE SIZE = REAL SCALE for the HP-GL data only. This setting is performed on the third hierarchy.

<Parameter (numerical value input method)>  $-9999.99$  to 9999.99 ( $-393.700$  to  $+393.700$  inches) Default value = 0

#### ■WRITE MODE

Allows for setting of the drawing overlap method. When the HP-GL data is used for setting the WRITE MODE, the data setting is enabled. The default setting is "OR WRITING". This setting is changed on the third hierarchy.

<Parameter (choice input method)> : Default value OR WRITING Drawing is overlapped. OVER WRITING Drawing is overwritten.

#### ■MIRROR

Allows for setting whether to produce a plot by turning over the plot around the drawing center line in parallel with the X axis (line symmetry).

This setting is performed on the third hierarchy.

<Parameter (choice input method)> : Default value OFF Mirror plotting is not performed. ON Mirror plotting is performed.

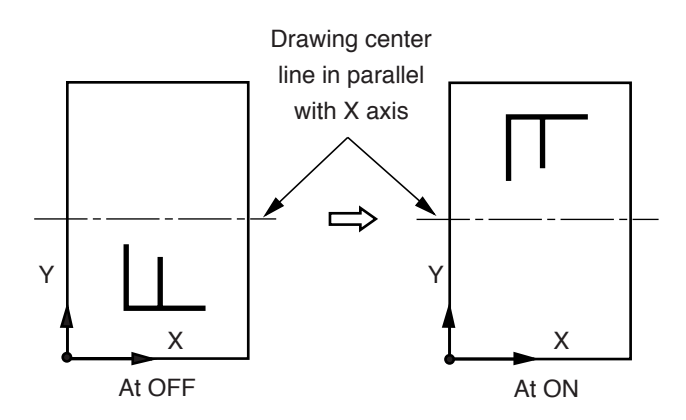

#### ■REVERSE (TIFF, CALS only)

Allows for setting whether reverse plotting (with black and white inverted) is made or not. This setting is performed on the third hierarchy.

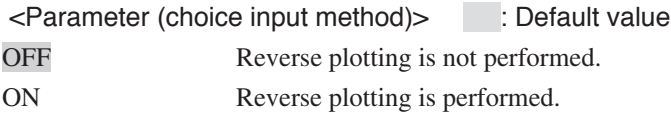

#### ■ERROR MEMO

Allows for setting whether to attach an error memo beside the plotting if a command error or other PDL error occurs. This setting is performed on the third hierarchy.

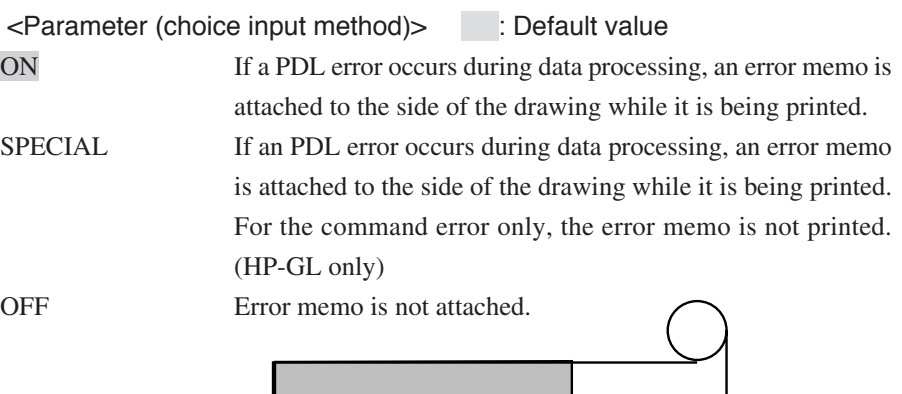

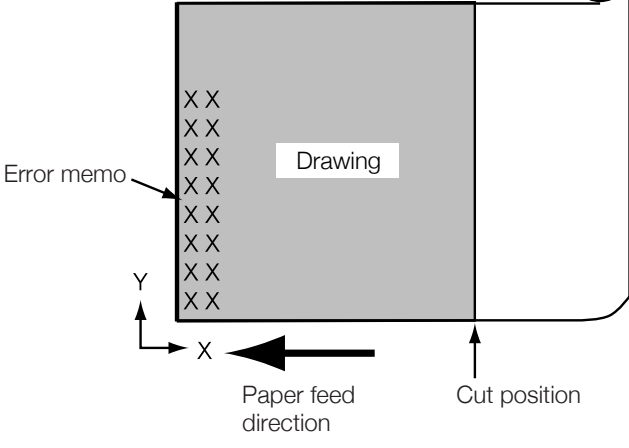

#### ■PlotDataToFile

Since this setting is only for Japan, leave the setting as it is.

## SCALING PARAM.

This is a parameter group that allows you to set scale conditions.

#### ■SCALE MODE

Allows for setting whether to apply the scale to the drawing manually or allow the automatic reduction.

When the manual scale is selected, the scale is applied to the drawing according to the setting of scale X, scale Y and scale FIX.

This setting is performed on the third hierarchy.

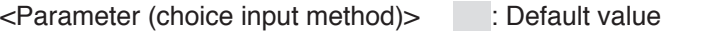

MANUAL SCALE Automatic scaling does not take place. Manual scale parameters (scale X and Y and fix scale) are enabled.

REDUCE Drawing is automatically reduced to be within the paper size.

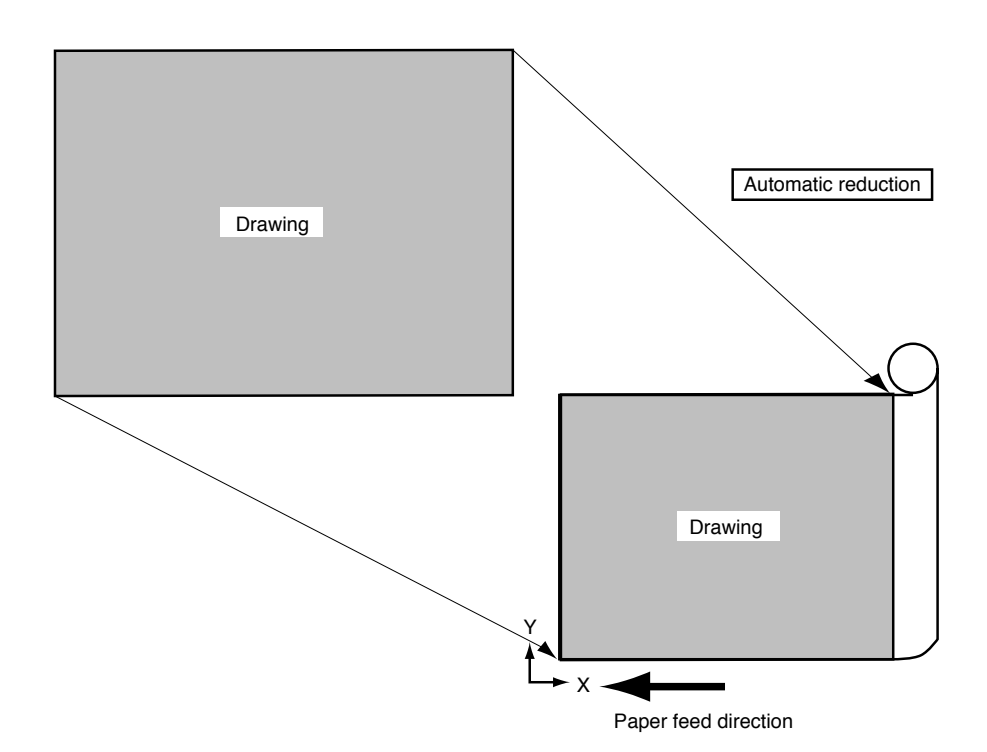

5-21

#### ■SCALE X (%) SCALE Y (%)

When setting "SCALE MODE = MANUAL SCALE," values of the scale applied to X and Y directions of the drawing are set up. This setting is performed on the third hierarchy.

#### <Parameter (numerical value input method)>

0.01 to 1000.00 Default value = 100

This setting is enabled when setting "SCALE MODE = MANUAL SCALE." When it is set to 100%, the plot is produced in 1-to-1 magnification.

#### ■PEN WIDTH SCALE (HP-GL, DSCAN only)

Sets the scaling down method, when the drawing is scaled down (in the same X and Y proportion). This setting is performed on the third hierarchy.

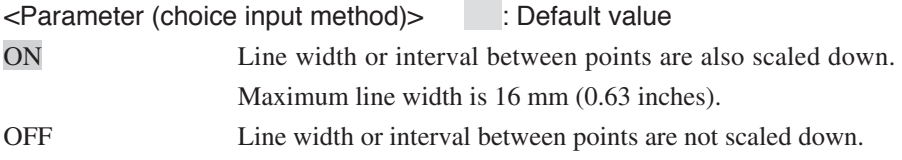

■FIX SCALE A FIX SCALE 9" FIX SCALE 8.5"

> Allows for setting the method of automatic scale from one fixed form to another when setting "SCALE MODE = MANUAL SCALE." This setting is disabled when plotting in the actual length or expanded fixed form. This setting is performed on the third hierarchy.

<Parameter (choice input method)> FIX SCALE A Automatically scaled to A4 fix size. Automatically scaled to A3 fix size. Automatically scaled to A2 fix size. Automatically scaled to A1 fix size. Automatically scaled to A0 fix size.

#### FIX SCALE 9"

- A Automatically scaled to 9×12 inch series A fix size.
- B Automatically scaled to  $9\times12$  inch series B fix size.
- C Automatically scaled to 9×12 inch series C fix size.
- D Automatically scaled to  $9 \times 12$  inch series D fix size.
- E Automatically scaled to  $9 \times 12$  inch series E fix size.

#### FIX SCALE 8.5"

- A Automatically scaled to  $8.5 \times 11$  inch series A fix size.
- B Automatically scaled to  $8.5 \times 11$  inch series B fix size.
- C Automatically scaled to  $8.5 \times 11$  inch series C fix size.
- D Automatically scaled to  $8.5 \times 11$  inch series D fix size.
- E Automatically scaled to  $8.5 \times 11$  inch series E fix size.

#### FORMAT PARAM. (HP-GL DSCAN only)

These are parameters that you need to set the HP-GL format and DSCAN format analysis conditions.

■PRT DRIVER (HP-GL only)

Allows for choosing whether or not to use the printer driver. When the printer driver is operated together with another driver, this setting should be ENABLE. Even when the printer driver for LP-1020 is set to the PANEL FIRST mode, this setting can be set to ENABLE without causing a problem. This setting is performed on the third hierarchy.

<Parameter (choice input method)> : Default value ENABLE Choose this parameter when using the supplied printer driver for LP-1020. In this case, the setup you made with the panel may not be used for operation. When data is received from a driver other than the printer driver for LP-1020 in this setting, setup for this device is enabled. DISABLE When the printer driver is operated in the PANEL SETUP using the printer driver for LP-1020, this setting should be used. CHINA This parameter should be set up when printing the roll of the China series on the printer driver for LP-1020. In this case, the roll can be operated without using the setup. In this setting, the driver output data selects automatically the roll of China series and operation for the actual size plotting becomes possible. When data is received from a driver other than the printer driver for LP-1020, the setup is enabled.

#### **Note**

◆ The default value varies depending on the setting in the INITIAL SETTING.

#### ■GRAPHIC LANG. (HP-GL only)

Allows to set whether to handle the data received as HP-GL or HP-GL/2. Data handling is done automatically in the AUTO setting. The origin coordinates affected depending on HP-GL or HP-GL/2. This setting is performed on the third hierarchy.

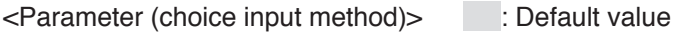

AUTO Judges HP-GL or HP-GL/2 automatically.

HP-GL/2 Judges the data received as HOP-GL/2.

HP-GL Judges the data received as HP-GL.

When HP-GL is employed, the origin of coordinates should be the center point. When HP-GL/2 is employed, the origin of coordinates should be the left lower point.

When HP-GL is employed, HP-GL/2 data can be received without causing an error.

■TERMINATOR (HP-GL only) TERMINATOR PG1; TERMINATOR NR; TERMINATOR SPO; TERMINATOR ESC. ) TERMINATOR AF; TERMINATOR AH; TERMINATOR FR;

> Allows for setting whether the terminator is to be a condition to complete the drawing for each command. When pen 0 is used as an ordinary pen, set the terminator SP0 to OFF. This setting is performed on the third hierarchy.

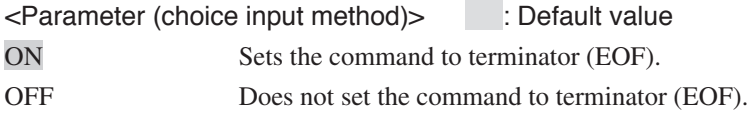

#### ■PLAN SIZE (HP-GL only)

Sets which command is to be enabled as a drawing size command. Sets data to OFF if the drawing size is not properly set. This setting is performed on the third hierarchy.

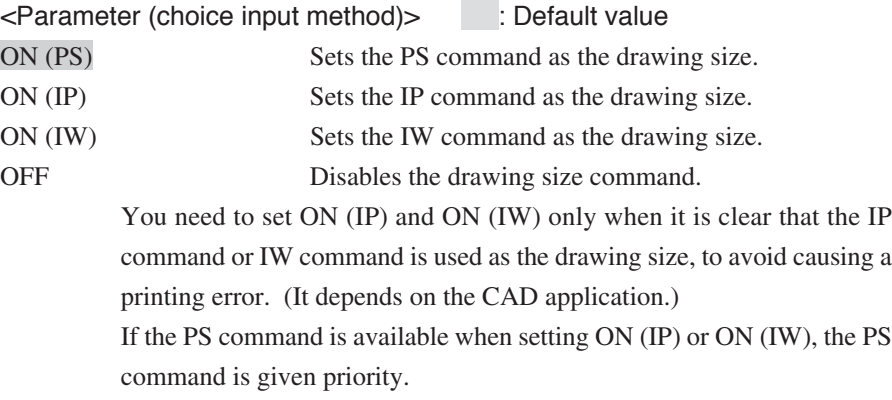
#### ■DRAWING (DSCAN only)

Sets whether or not to plot DRAWING. This setting is performed on the third hierarchy.

<Parameter (choice input method)> : Default value NOP DRAWING Plot is not performed. EOF DRAWING Plot is performed.

■PAPER NO.(DSCAN only)

Allows for setting how to handle the paper type No. When handling the paper type No. as the paper source, paper supply is controlled as listed below.

This setting is performed on the third hierarchy.

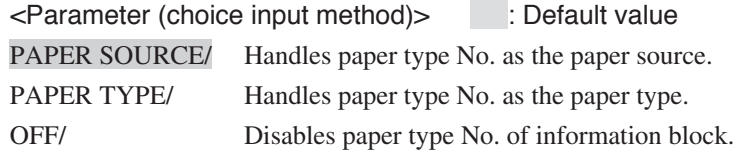

Manual feed + two-step roll model

| Paper type No.              | Paper supply control                                                                                 |
|-----------------------------|----------------------------------------------------------------------------------------------------|
| $\theta$                    | Sets paper type $No. =$ disable. Supplies paper according<br>to the panel paper supply mode setting. |
|                             | Controls paper supply in the paper supply mode $=$ roll 1<br>mode.                                   |
| $\mathcal{D}_{\mathcal{L}}$ | Controls paper supply in the paper supply mode $=$ roll 2<br>mode.                                   |
| $\mathcal{E}$               | Controls paper supply in the paper supply mode $=$<br>manual feed mode.                              |
| 4 and above                 | Controls paper supply in the paper supply mode $=$ roll 1<br>mode.                                   |

When handling paper type No. as a paper supply type, paper supply is controlled as listed below.:

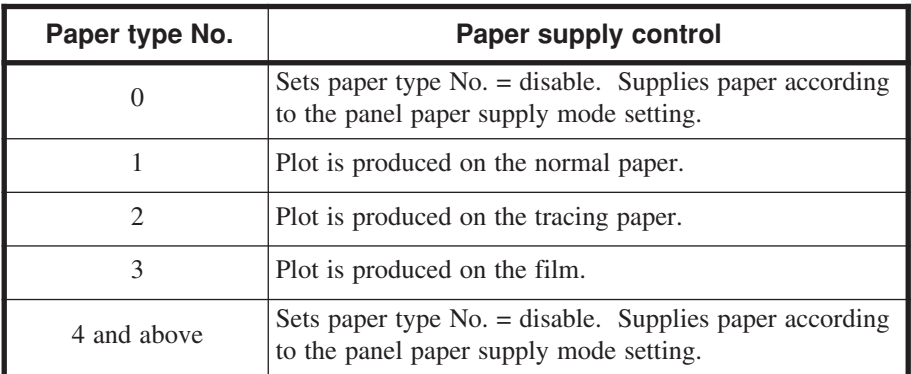

Note) This setting is meaningless in applications not supporting the paper type No.

### PEN PARAMETER (HP-GL DSCAN only)

Allows for setting of the thickness (line width), density and other plotting conditions for the pen of this device. The number of pens is different in HP-GL and DSCAN.

| $HP-GL:$ | 00 to 15   |
|----------|------------|
| DSCAN:   | 01 to $32$ |

<sup>■</sup>PEN PAR. MODE

Allows for setting the pen attributes by enabling either DATA or PANEL setting. This setting is performed on the third hierarchy.

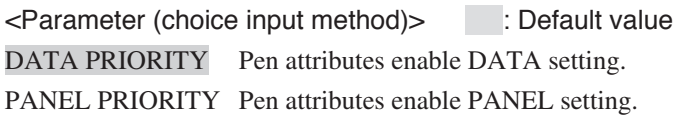

#### ■PEN N WIDTH (mm) / PEN N WIDTH (in)

Allows for setting of the width of the pen of this device. If the setting value is 0.00, plot is produced in 1-dot width. This setting is performed on the third hierarchy.

#### <Parameter (numerical value input method)>

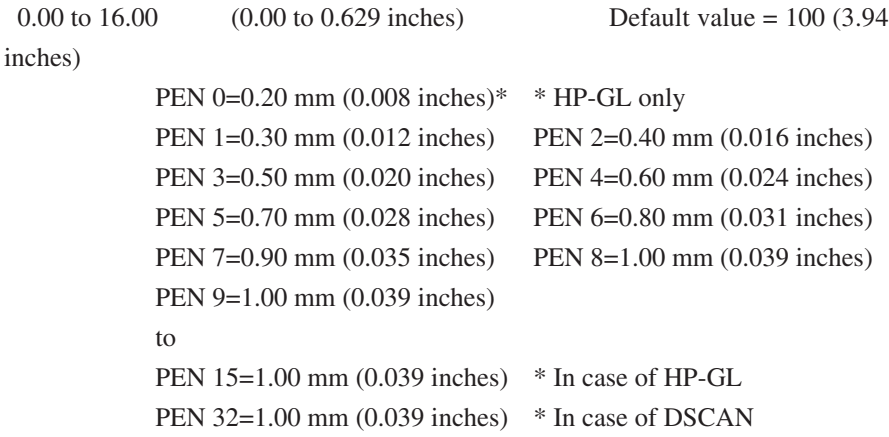

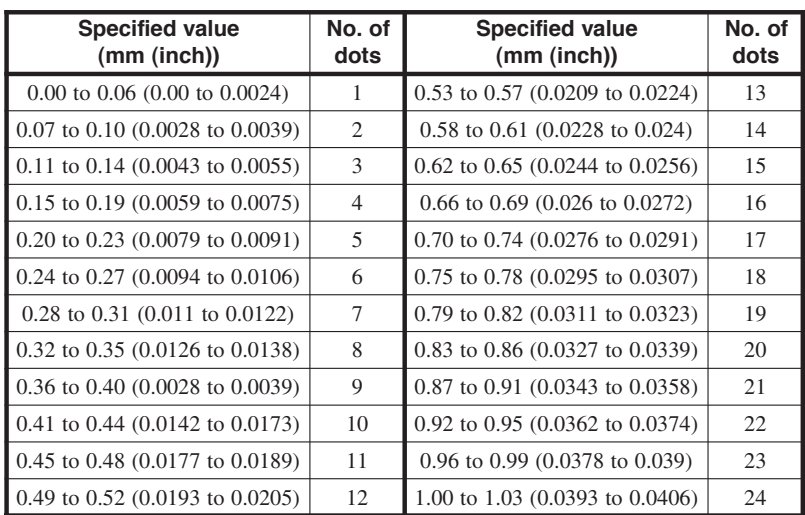

#### ■PEN N DENSITY (%)

Allows to set of the density to the pen of this device. This setting is performed on the third hierarchy.

#### <Parameter (numerical value input method)>

0 to 100 Default value:

Pen 0=0, pen 1 to 15  $(32) = 100$ 

When the density of thin lines is decreased, plot may be produced in dotted lines.

With the DSCAN format, plot is produced in 16 gradations.

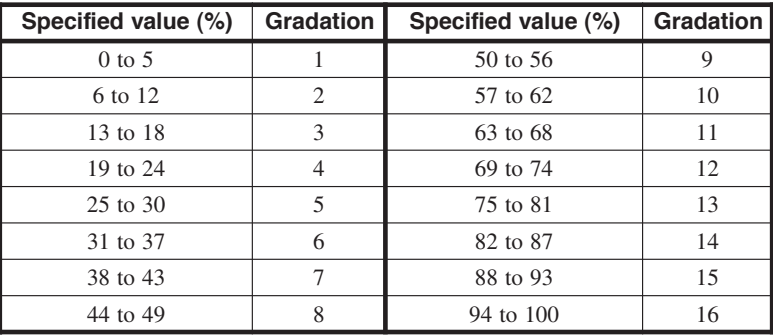

- In the HP-GL format, density 0% is plotted in white.
- In the DSCAN format, density 0 to 5% is plotted in white.

#### ■PEN N CORNER

Allows for setting of the line end shape of the pen of this device. This setting is performed on the third hierarchy.

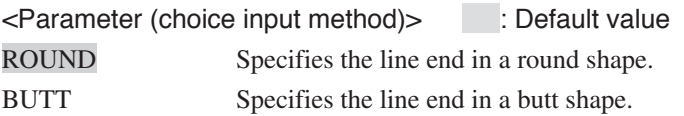

• Line end shape of each parameter is illustrated below.

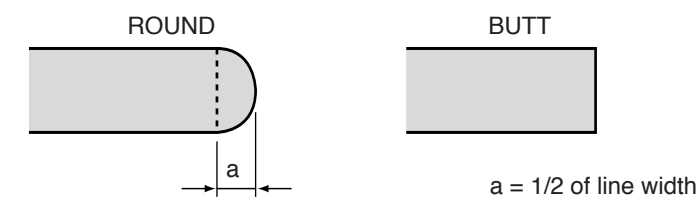

- Any combinations other than CORNER = "ROUND" and JOINT = "ROUND" may take much time for plotting.
- The outermost line of the plot may not be treated for the line end shape.
- PEN N JOINT

Allows for setting the line joint method of the pen of this device. Setting is performed on the third hierarchy.

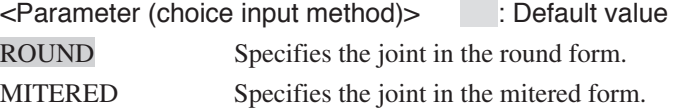

The joints can be specified with the parameters illustrated below:

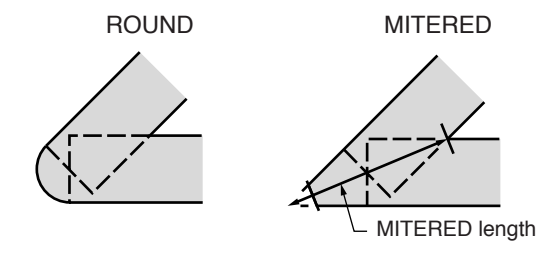

- Any combination other than CORNER = "ROUND" and JOINT = "ROUND" may take long time for plotting.
- Lines not jointed (which are not drawn with one stroke) are excluded.
- If the attributes of lines (line color, line width, line type) change, treatment for joints may not be performed.
- The outermost line of the plot may not be treated for joints.

#### ■PEN ADJUST (mm) / PEN ADJUST (in)

Allows for setting of the pen width adjust value. Plots can be produced with a pen width larger or smaller than the pen width preset with the data or on the panel by the adjust value in the range of the maximum pen width 16 mm (0.63 inches) and minimum width 1 dot. This setting is performed on the third hierarchy.

<Parameter (numerical value input method)>  $-0.99$  to  $+0.99$  ( $-0.038$  to  $+0.038$  inches) Default value = 0

#### ■LINE DISPOSAL

Allows for setting of the end shape of fine small lines and their joining method.

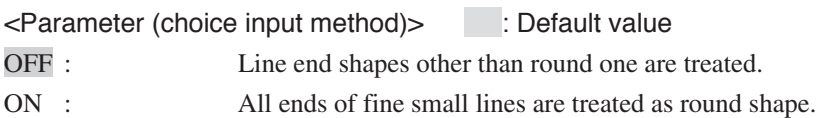

- With this device, lines less than 1mm (0.039 inches) in width and length are handled as micro-length lines.
- Fine small lines may not be clearly plotted in combinations other than CORNER = "ROUND" and JOINT = "ROUND". By setting the parameter to "ON", the lines are handled as CORNER = "ROUND" and JOINT = "ROUND" allowing clear plotting.

## RASTER PARAM

This is a parameter group used to set the raster data plotting conditions.

#### ■IMAGE SCALE

Set the reduction mode to reduce binary image data. This setting is performed on the third hierarchy.

<Parameter (choice input method)> : Default value LINE DRAW. MODE Lines are ensured when binary image data is reduced. PICTURE MODE Density is ensured when binary image data is reduced. (Lines are simply thinned out.)

#### ■SCREENING (HP-GL, DSCAN, TIFF only)

Specifies the multi-valued image data screening method. This setting is performed on the third hierarchy.

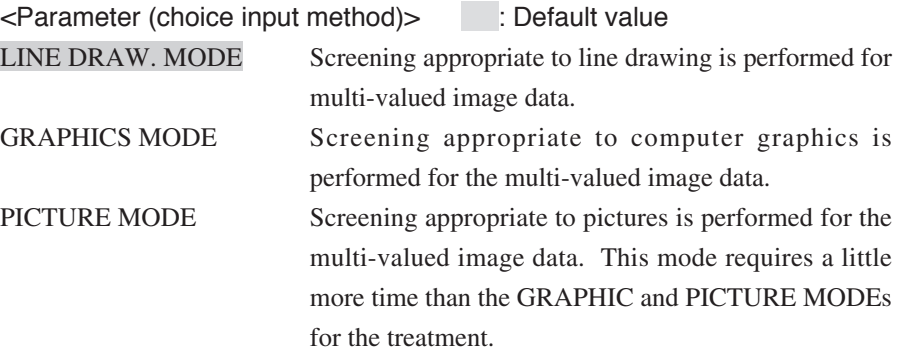

# **Chapter 6** "DEVICE" menu

Chapter 6 describes the "DEVICE" menu to specify the operating conditions for the engine of this device.

Contents of this chapter

Setting items

Operating conditions are set for the engine of this device in the "Device" menu.

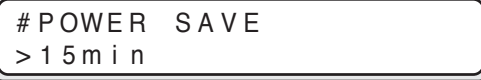

"Device" menu has a structure as listed below:

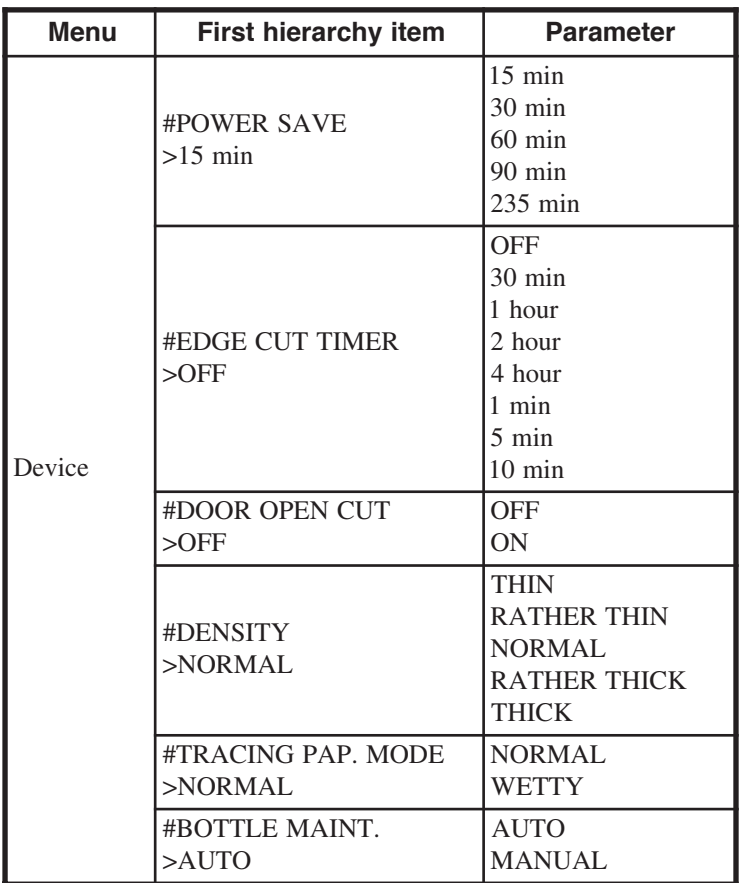

## POWER SAVE

Specifies the time until the power saving mode is entered to minimize the power consumption.

<Parameter (choice input method)> : Default value

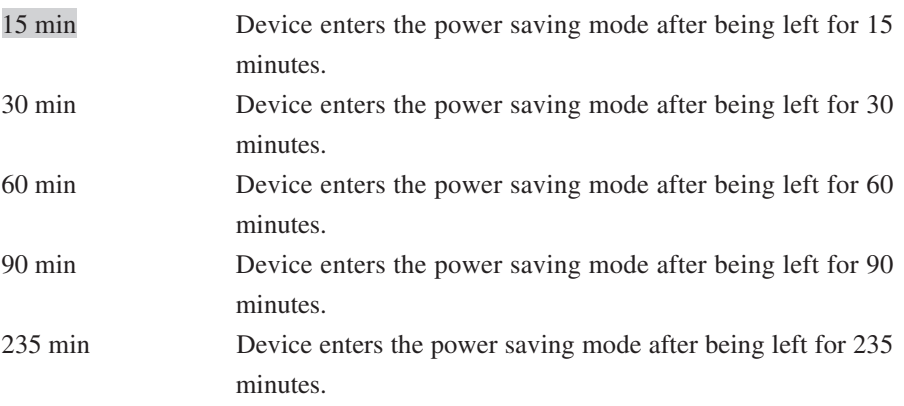

- After completion of plotting, when the preset time for waiting data has elapsed, the device automatically enters the power saving mode.
- When data is received, the power saving mode is automatically reset.
- By pressing the  $\left(\frac{f_{\text{A}}(x)}{g_{\text{A}}(x)}\right)$  key, the power saving mode is automatically reset.

## EDGE CUT TIMER

When you plot data received after waiting for the data continuously, specify the time waiting for the data so that the paper roll end is automatically cut and the plot is produced.

 $\frac{1}{2}$   $\frac{1}{2}$  ◆ If plotting is not effected for a long time, the paper roll end may be crumpled or stained by moisture or dust causing blurring or missing of print. Use this function to avoid such troubles.

<Parameter (choice input method)> : Default value OFF Does not cut. 30 min Cuts after the device is left for 30 minutes. 1 hour Cuts after the device is left for 1 hour. 2 hour Cuts after the device is left for 2 hours. 4 hour Cuts after the device is left for 4 hours. 1 min Cuts after the device is left for 1 minute. 5 min Cuts after the device is left for 5 minutes. 10 min Cuts after the device is left for 10 minutes.

- Specifies the time from the completion of previous plotting to the start of plotting of data received this time.
- Cuts about 400 mm (15.7 inches).

## DOOR OPEN CUT

Specifies whether the plotting is started or not after the paper roll end is automatically cut, when you plot the first data after opening and closing the roll 1 or roll 2 door. Cutting width is 400 mm (15.7 inches).

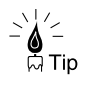

This function is used to cut the paper roll end using the cutter of this device. Specify this function when you desire to cut the paper end of output drawing cleanly.

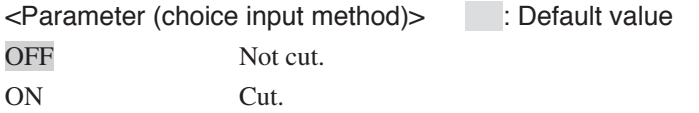

## **DENSITY**

Adjusts the printing density.

<Parameter (choice input method)> : Default value THIN/RATHER THIN/NORMAL/RATHER THIC/THICK

## TRACING PAP. MODE

Specifies the environmental condition for tracing paper.

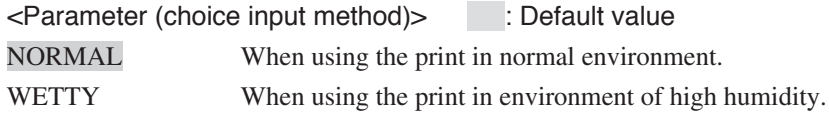

# BOTTLE MAINT.

In order to prevent the waste toner from accumulating unevenly in the waste toner bottle, this device provides the maintenance function that taps the waste toner bottle to level the waste toner when the specified amount of print is executed.

Set whether this maintenance starts automatically or a message to prompt you to perform maintenance is displayed. In the latter case, the maintenance does not start unless the key is pressed.

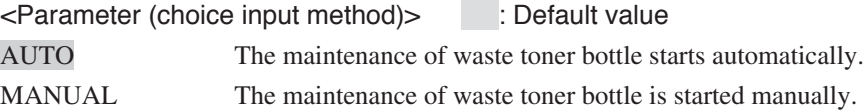

# **Chapter 7** "PAPER" menu

Chapter 7 describes the "PAPER" menu used to specify the type of paper. Always specify this item according to the type of paper which is installed on this device.

Contents of this chapter

Setting items

Allows for setting of the type and series of the paper rolls.

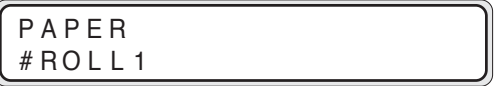

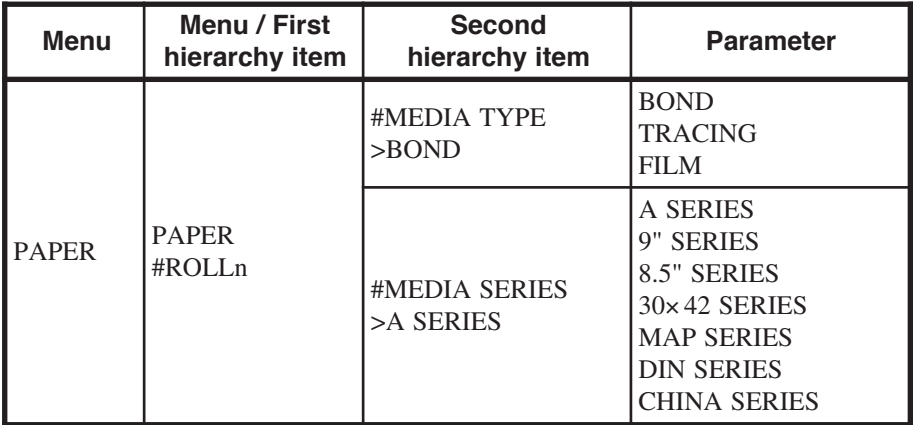

Note) Only choices of MEDIA SERIES which are enabled in the ENABLE SERIES of the system parameters are displayed.

# MEDIA TYPE

Allows for setting of the type of paper to be used.

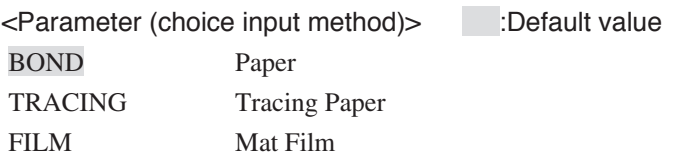

## MEDIA SERIES

The following widths are used in this device. When a paper roll is loaded into the paper feed unit, the series of the paper specified in this setting should be accordingly.

#### A SERIES

A0 (841 mm / 33.1 inches), A1 (594.5 mm / 23.4 inches), A2 (420.5 mm / 16.6 inches), A3 (297.3 mm / 11.7 inches)

#### 9" SERIES

36" (914 mm), 24" (609.6 mm), 18" (457.2 mm), 12" (304.8 mm)

#### 8.5" SERIES

34" (863.6 mm), 22" (558.8 mm), 17" (431.8 mm), 11" (279.4 mm)

#### 30×42 SERIES

30" (762.0 mm)

#### MAP SERIES

700 mm (27.6 inches), 500 mm (19.7 inches)

#### DIN SERIES

707 mm (27.8 inches), 500 mm (19.7 inches)

#### CHINA SERIES

914 mm (36 inches), 910 mm (35.8 inches), 900 mm (35.4 inches), 880 mm (34.6 inches), 620 mm (24.4 inches), 610 mm (24 inches), 450 mm (17.7 inches), 440 mm (17.3 inches), 310 mm (12.2 inches), 297 mm (11.7 inches)

When using the paper of China series, the paper size of the China series should be also specified.  $(\Rightarrow$  Page 11-9.)

<Parameter (Choice input method)> : Default value A SERIES /9" SERIES /8.5" SERIES /30×42 SERIES / MAP SERIES / DIN SERIES / CHINA SERIES

#### **Note**

◆ Only choices of MEDIA SERIES which are ON in the ENABLE SERIES of the system menu are displayed.

# **Chapter 8** "FUNCTION" menu

Chapter 8 describes the "FUNCTION" menu and its operating procedures.

Read this chapter when confirming the setup or adjusting the data or time.

Contents of this chapter

Setting items

Function menu is used to execute the plotter functions provided for by this device.

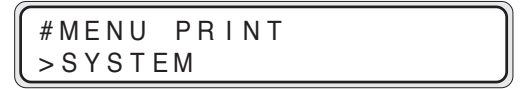

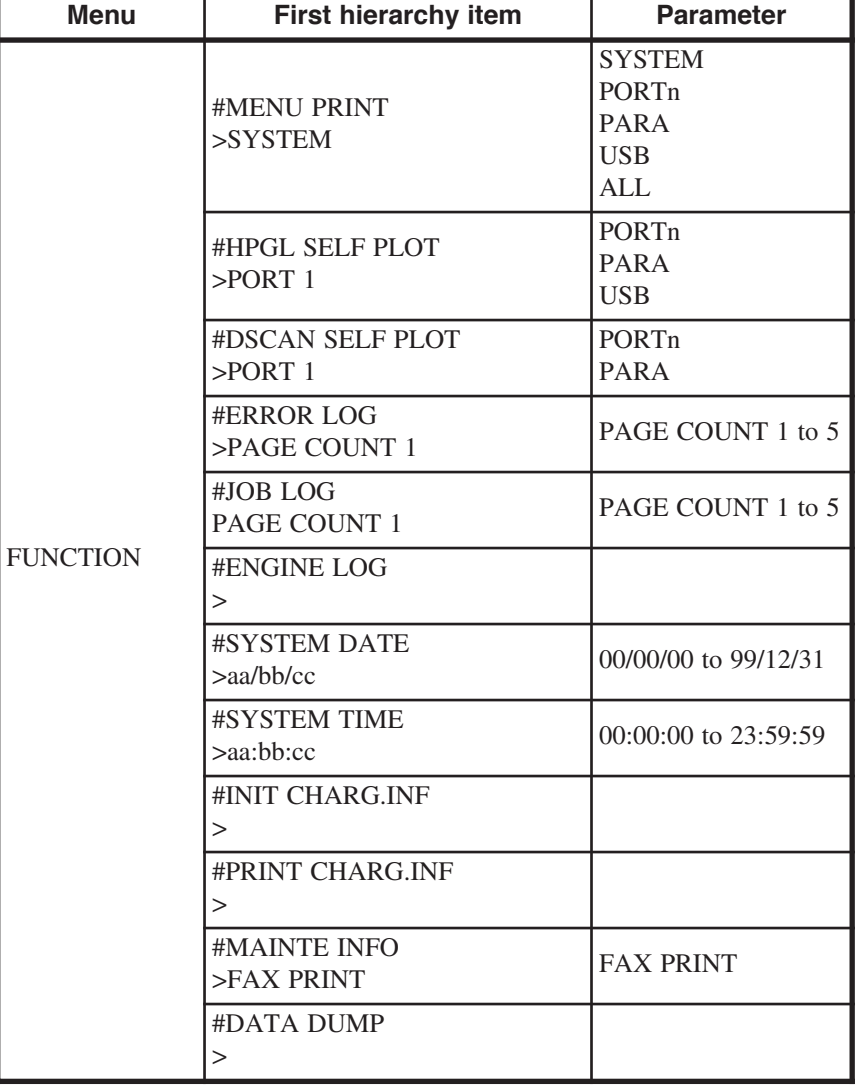

If there is a job standing for processing, this function cannot be operated.

## MENU PRINT

Prints the system version, device configuration information, parameter setting information and status of consumables, etc.

<Parameter (choice execution method)> : Default value

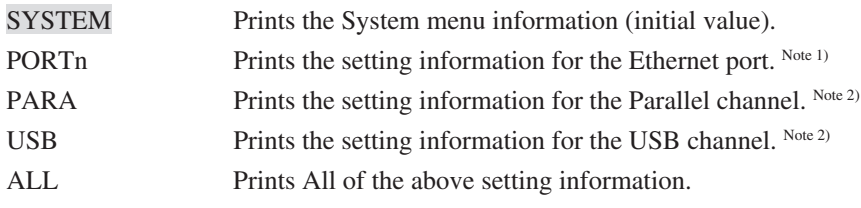

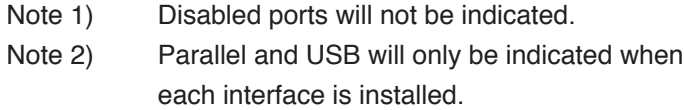

### (Sample of print)

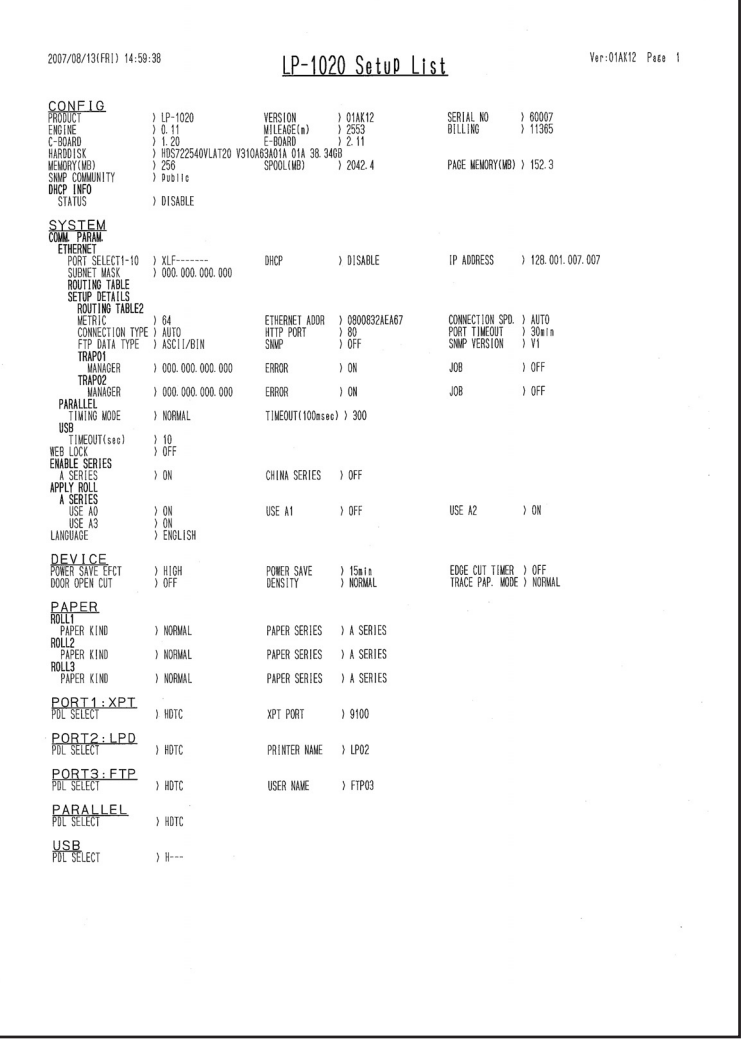

٦

## HPGL SELF PLOT

Executes self-plotting of HPGL data format built in the device.

<Parameter (choice execution method)> : Default value

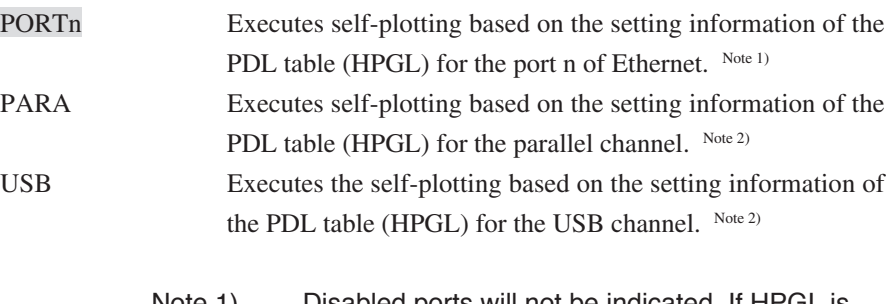

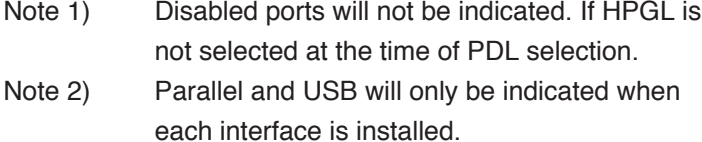

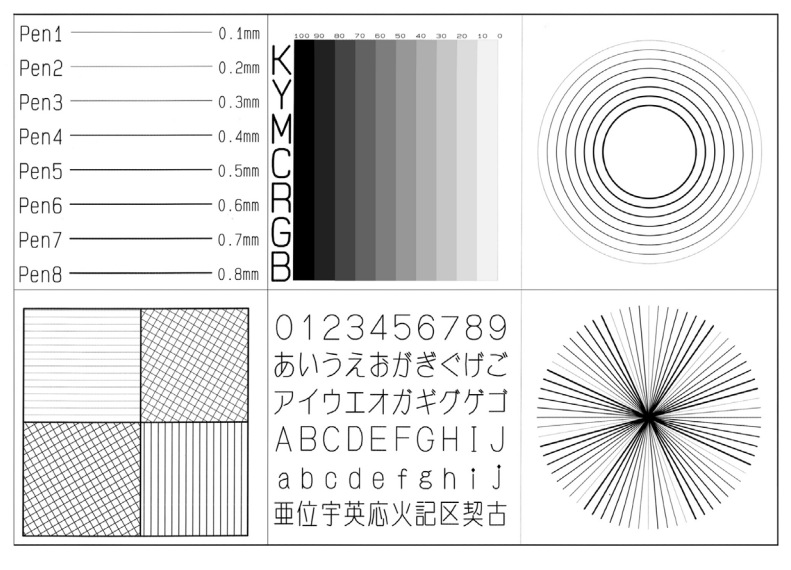

## DSCAN SELF PLOT

Executes self-plotting of DSCAN built data format in the device.

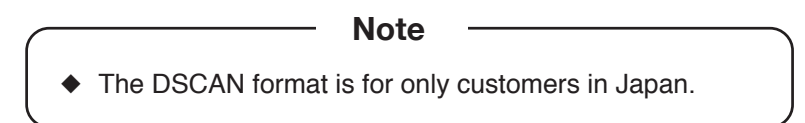

<Parameter (choice execution method)> : Default value

PORTn Executes self-plotting based on the setting information of the PDL table (DSCAN) for the port n of Ethernet. Note 1) PARA Executes self-plotting based on the setting information of the PDL table (DSCAN) for the parallel channel. Note 2)

> Note 1) Disabled ports will not be indicated. If HPGL is not selected at the time of PDL selection. Note 2) Parallel and USB will only be indicated when each interface is installed.

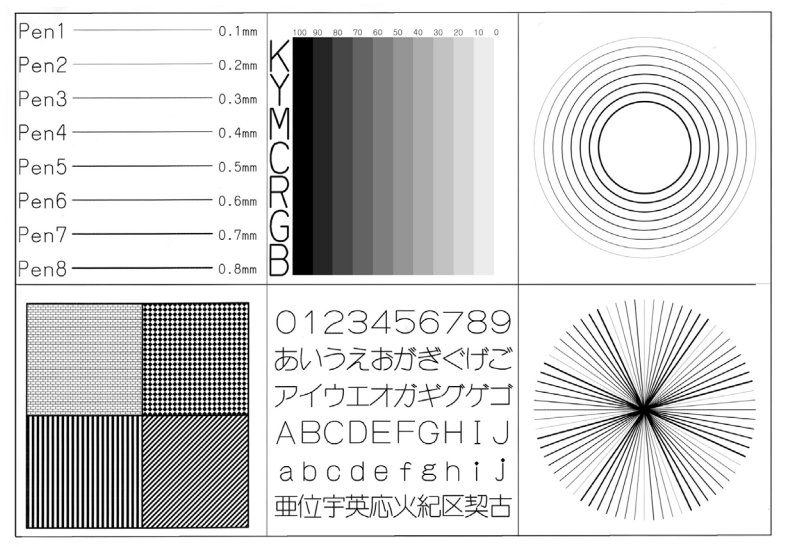

# ERROR LOG

Executes error log print by the specified number of pages from the latest error log information.

<Parameter (choice execution method)> : Default value

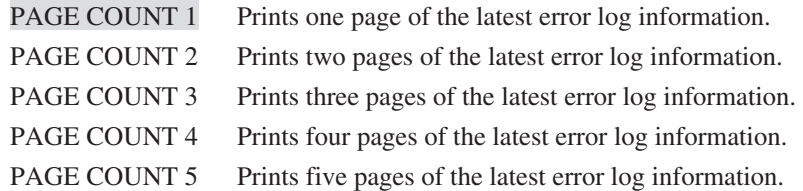

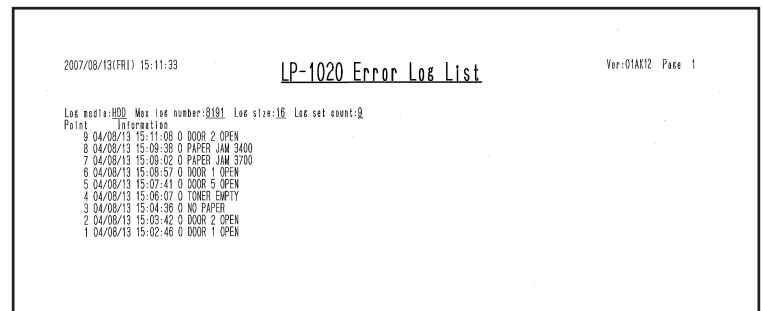

# JOB LOG

Executes job log print by the specified number of pages from the latest one.

<Parameter (choice execution method)> : Default value

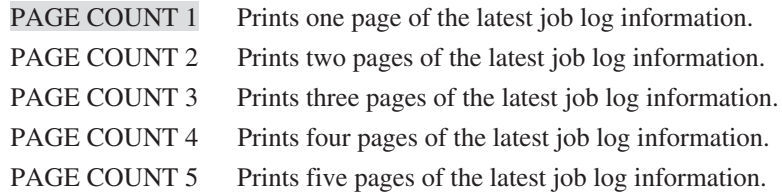

Prints the following items by job log print.

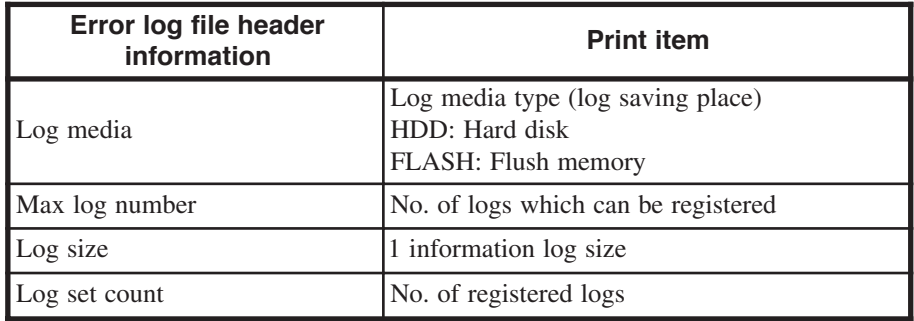

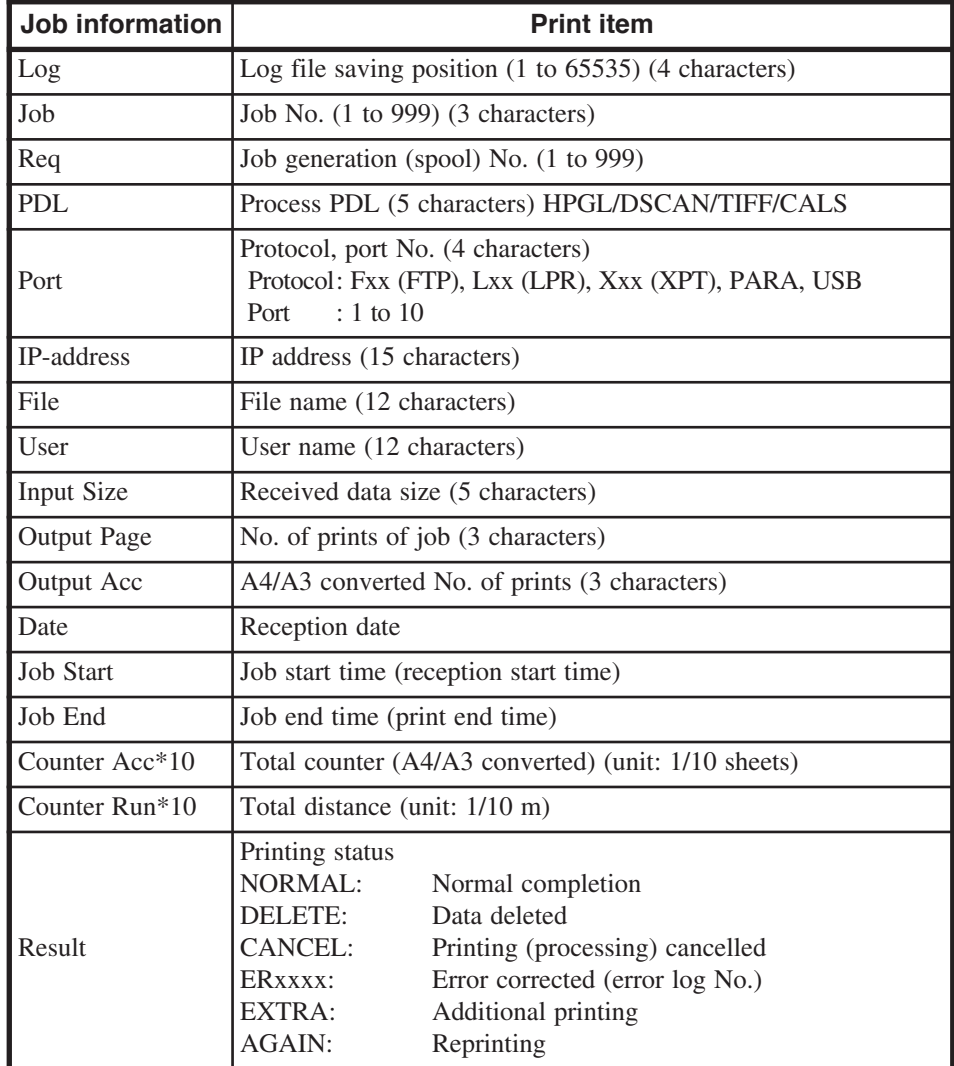

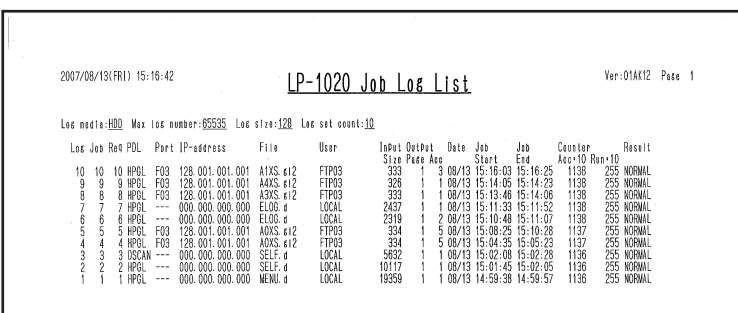

# ENGINE LOG

Prints the engine information.

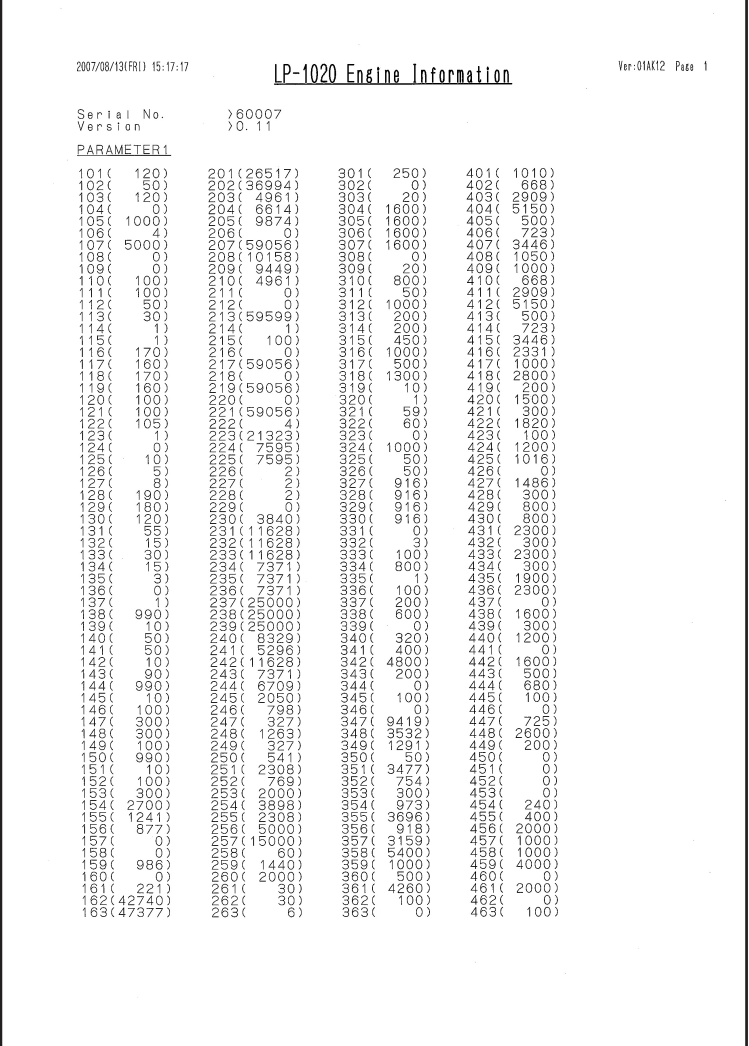

## SYSTEM DATE

Specifies the date (year, month, day). Enters the date in the christian year. This setting value is referred to when the menu print, error log or job log is saved.

### SYSTEM TIME

Specifies the time (hour, minute, second).

Enters the date in the 24-hour system.

This setting value is referred to when the menu print, error log or job log is saved.

## INIT CHARG. INF

Initializes the accounting information (the number of printouts by channel or port) saved in the nonvolatile memory of the device.

## PRINT CHARG. INF

Prints the charging information (the number of printouts by channel or port) saved in the nonvolatile memory of this device.

# MAINTE INFO

Prints the maintenance information (the total number of printouts by this device) saved in the nonvolatile memory of this device.

# DATA DUMP

Prints part of the plotting data in hexadecimal digit. By this operation, last plotting data of the received plot is dumped.

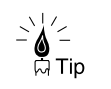

◆ Execute to check if the plotting data is normal.

# **Chapter 9** "PROTOCOL" menu

Chapter 9 describes the "PROTOCOL" menu and its operating procedures. Read this chapter when setting the communication protocol.

Contents of this chapter

Setting items

The protocol menu is used to set up the communication protocol.

```
PROTOCOL
# PORT 1 : XPT
```
This device is provided with the interface connector for the Ethernet interface as the standard specification. The Ethernet interface is provided with 10 logical ports. In addition, when parallel and USB interfaces are installed, two types of interface connectors are provided for the parallel interface and USB interface. Thus, this device can receive data from up to 12 computers at the same time.

This menu allows for setting of the items related with the protocol by channel and port.

Setting of the number of ports and protocol used in this device should be changed by the communication parameter, "PORT SELECT", in the system menu (initial values of ports No. and protocols are port  $1 = XPT$ , port  $2 = LPD$ , port  $3 = FTP$ ).

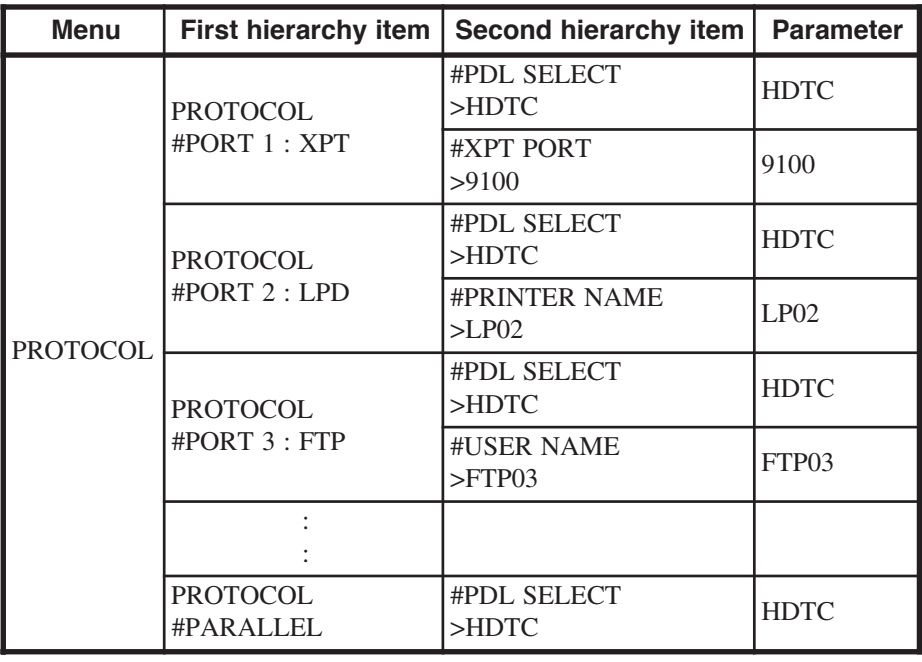

Note) After this menu is changed, the system is reset.

When there is a job standing for processing, you can only refer to this menu. If you only refer to the menu and do not change it, the system returns to offline condition.

Disabled port is not displayed.

The total number of usable ports of XPT, LPD, and FTP is 10.

\* XPT: Raw Protocol (socket)

# PDL SELECT

This device supports 4 types of data formats (PDL). Data format (PDL) used for the parallel channel or each Ethernet port can be set up. Select and specify the initial character of each PDL.

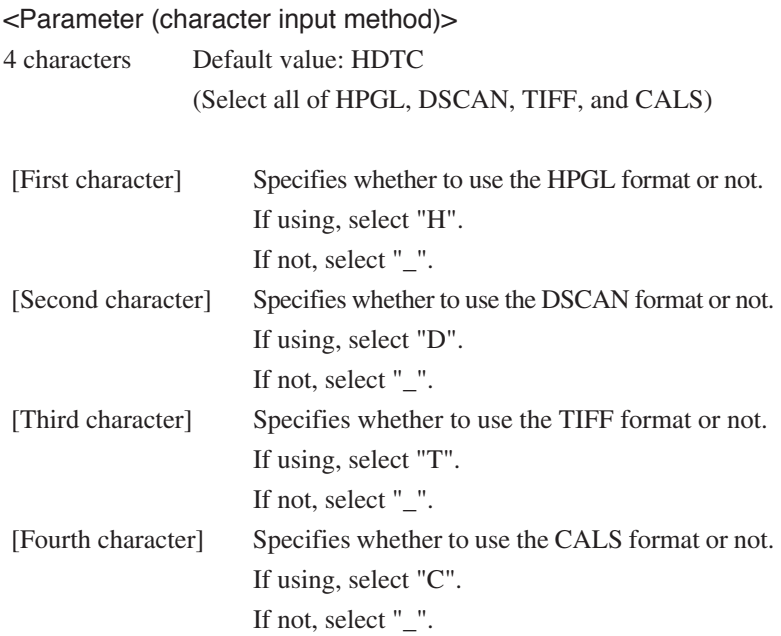

Example 1: When using the HPGL format only

$$
#PDL SELECT > H -
$$

Example 2: When using both the HPGL format and TIFF format

$$
\left(\begin{array}{cc} \text{\# PDL} & \text{SELECT} \\ \text{\# P-L} & \text{T} \end{array}\right)
$$

### XPT PORT

Specifies the XPT port No. (numerical value)

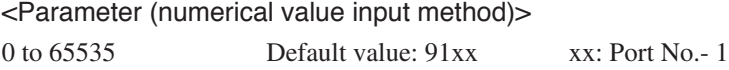

Do not use the same port number for multiple ports. Numbers 0 to 1023 are reserved numbers and should not be used. \* XPT: Raw Protocol (socket)

## PRINTER NAME

Specifies the LPD printer name (characters).

<Parameter (numerical value input method)> 3 to 8 characters Default value: LPxx xx: Port No.

A to Z, 0 to 9, - (hyphen), and \_ (under bar) can be used. Do not use the same printer name in multiple ports.

# USER NAME

Specifies the FTP printer name (characters).

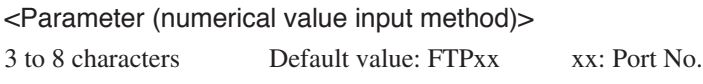

A to Z, 0 to 9, - (hyphen), and \_ (under bar) can be used. Do not use the same printer name in multiple ports.

Download from Www.Somanuals.com. All Manuals Search And Download.
# **Chapter 10** "RESET" menu

Chapter 10 describes the "RESET" menu and its operating procedures. Read this chapter when initializing this device.

Contents of this chapter

Reset functions

# Reset functions

The reset menu is used to execute the reset functions.

```
# SYSTEM RESET
>
```
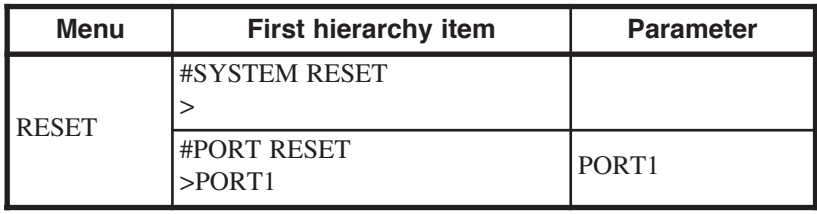

## SYSTEM RESET

Restarts the system.

Turns the device to power ON condition.

All received data is cleared.

## PORT RESET

Executes the communication reset for the selected logical port. Only active Ethernet ports are displayed for the port reset.

Download from Www.Somanuals.com. All Manuals Search And Download.

# **Chapter 11** "SYSTEM" menu

Chapter 11 describes the "SYSTEM" menu and its operating procedures. Read this chapter when setting the communication conditions for the Ethernet, parallel and USB connections or when returning the setting of this device to the setting at the time of shipment from the factory.

Contents of this chapter

Setting items

After this menu is changed, the parameters are automatically saved and the system is reset. When there is a job standing for processing, you can only refer to this menu. If you only refer to the menu and do not change it, the system returns to the offline condition.

### SYSTEM # COMM . P ARAM

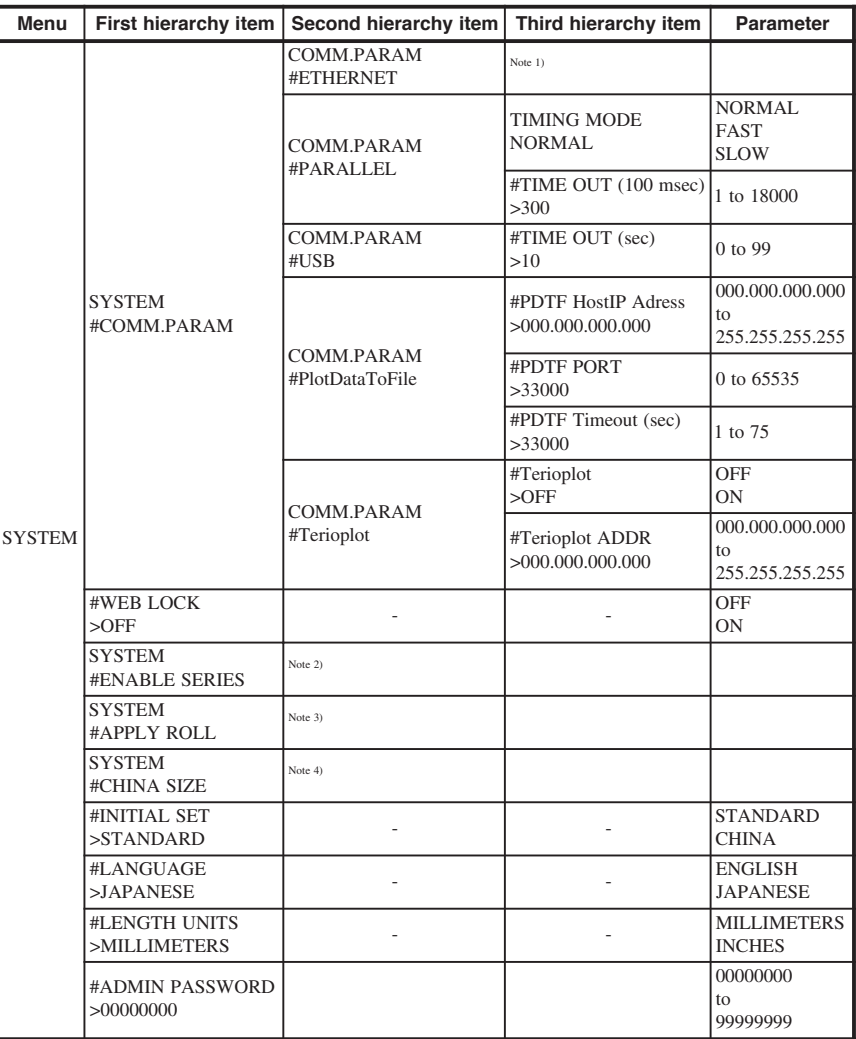

Note 1) Refer to the chapter of Ethernet parameter.

Note 2) Refer to the "Enable series".

Note 3) Refer to the "Apply roll".

Note 4) Refer to the "China size".

### ▼Setting items

### Communication parameter "COMM. PARAM"

This three interfaces that support this device are:

- (1) Ethernet interface
- (2) Parallel interface
- (3) USB interface

This item is used to set up communication parameters by interface.

### ■ETHERNET

Specifies the Ethernet interface for communication. (Refer to Chapter 12.)

### ■PARALLEL

Specifies the parallel interface for communication. Only when the parallel interface installed is displayed.

### ●TIMING MODE

Specifies the communication conditions (signal timing) for the parallel interface.

<Parameter (choice input method)> : Default value NORMAL/FAST/SLOW

> When the NORMAL, FAST or SLOW parameter is selected, fixed values listed in the table below are automatically specified.

Initial value of communication parameter (parallel)

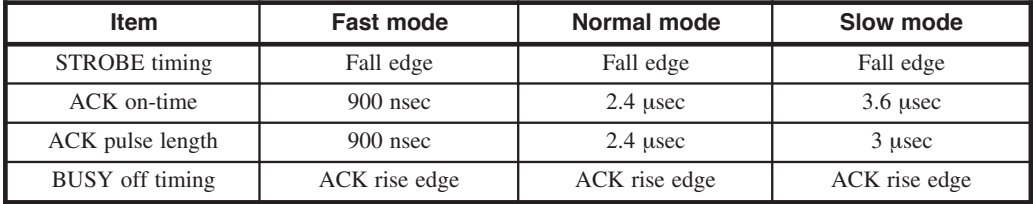

### ●TIMEOUT (100msec.)

Specifies the time at which the data reception is considered to have been completed after the data transmission is discontinued (unit: 100 msec).

<Parameter (numerical value input method)> 1 to 18000 Default value: 300

### ■USB

Specifies the USB interface for communication. This menu is displayed only when the USB interface is installed.

### ●TIMEOUT (sec)

Specifies the time at which communication is discontinued after the host device is hung up during communication for some reason (unit: second).

<Parameter (numerical value input method)> 0 to 99 Default value: 10

■PlotDataToFile

Since this setting is only for Japan, leave the setting as it is.

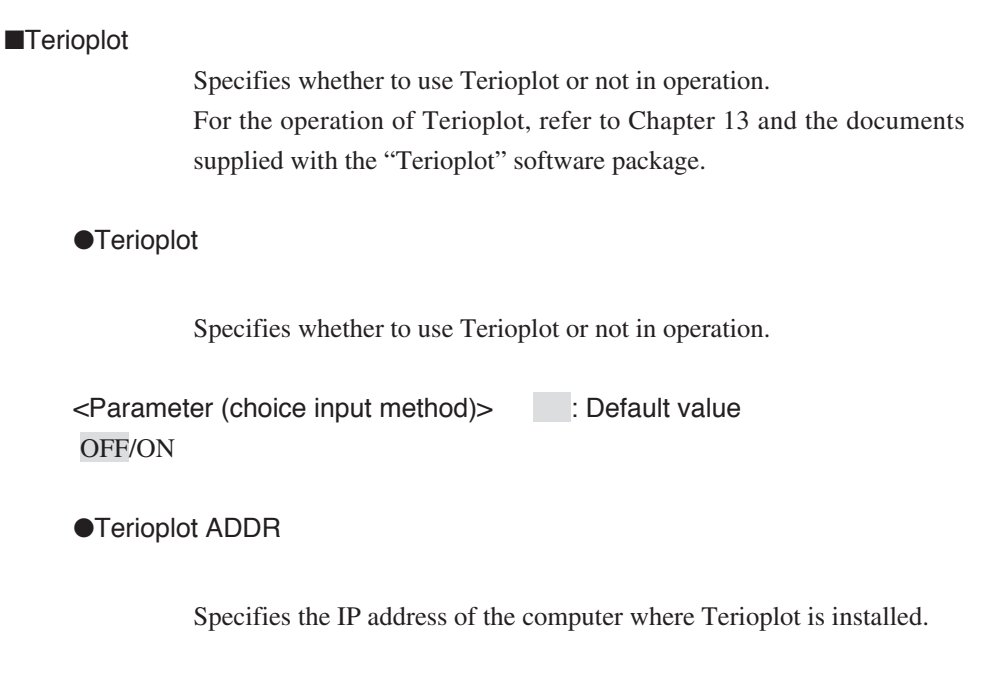

<Parameter (numerical value input method)> 000.000.000.000 to 255.255.255.255 Default value: 000.000.000.000

### WEB LOCK

Specifies whether the setup authority from the WEB browser is given to a user administrator or subordinate.

<Parameter (choice input method)> : Default value OFF/ON

### ENABLE SERIES

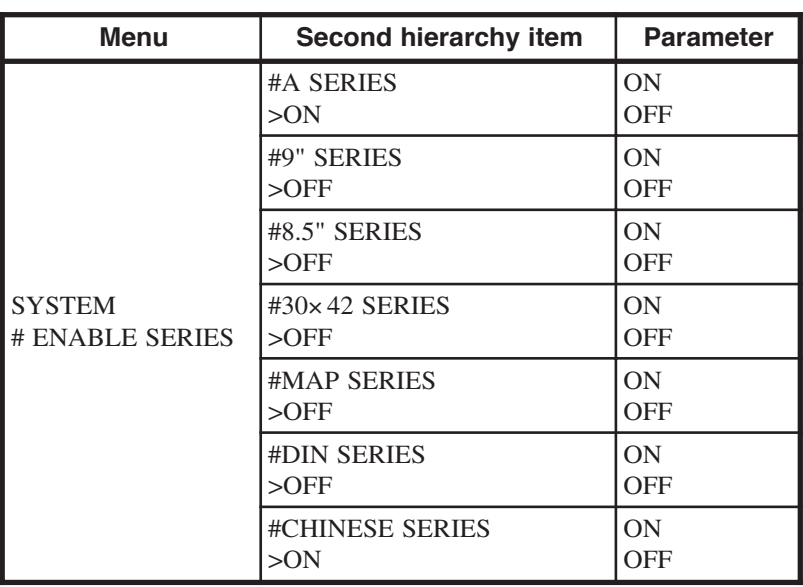

Specifies effective media series handled by this device.

#### ■Paper

Specifies whether to use the following paper of series: A series, 9" series, 8.5" series, 30×42 series, MAP series, DIN series, or Chinese series

A SERIES ROLL

A0 (841 mm / 33.1 inches), A1 (594.5 mm / 23.4 inches), A2 (420.5 mm / 16.6 inches), A3 (297.3 mm / 11.7 inches)

#### 9" SERIES ROLL

36" (914 mm), 24" (609.6 mm), 18" (457.2 mm), 12" (304.8 mm)

### 8.5" SERIES ROLL

34" (863.6 mm), 22" (558.8 mm), 17" (431.8 mm), 11" (279.4 mm)

30×42 SERIES ROLL

30" (762.0 mm)

MAP SERIES ROLL

700 mm (27.6 inches), 500 mm (19.7 inches)

DIN SERIES ROLL

707 mm (27.8 inches), 500 mm (19.7 inches)

CHINA SEIRIES ROLL

914 mm (36 inches), 910 mm (35.8 inches), 900 mm (35.4 inches), 880 mm (34.6 inches), 620 mm (24.4 inches), 610 mm (24 inches), 450 mm (17.7 inches), 440 mm (17.3 inches), 310 mm (12.2 inches), 297 mm (11.7 inches)

<Parameter (choice input method)> : Default value OFF/ON

> ◆ The default value varies depending on the INITIAL SETTING. ◆ All of these parameters cannot be set to OFF. ◆ When this parameter is changed from ON to OFF, the **Note**

following related parameters must be initialized.

- MEDIA SERIES in the paper menu
- Automatic paper feed series in the setup menu

# APPLY ROLL

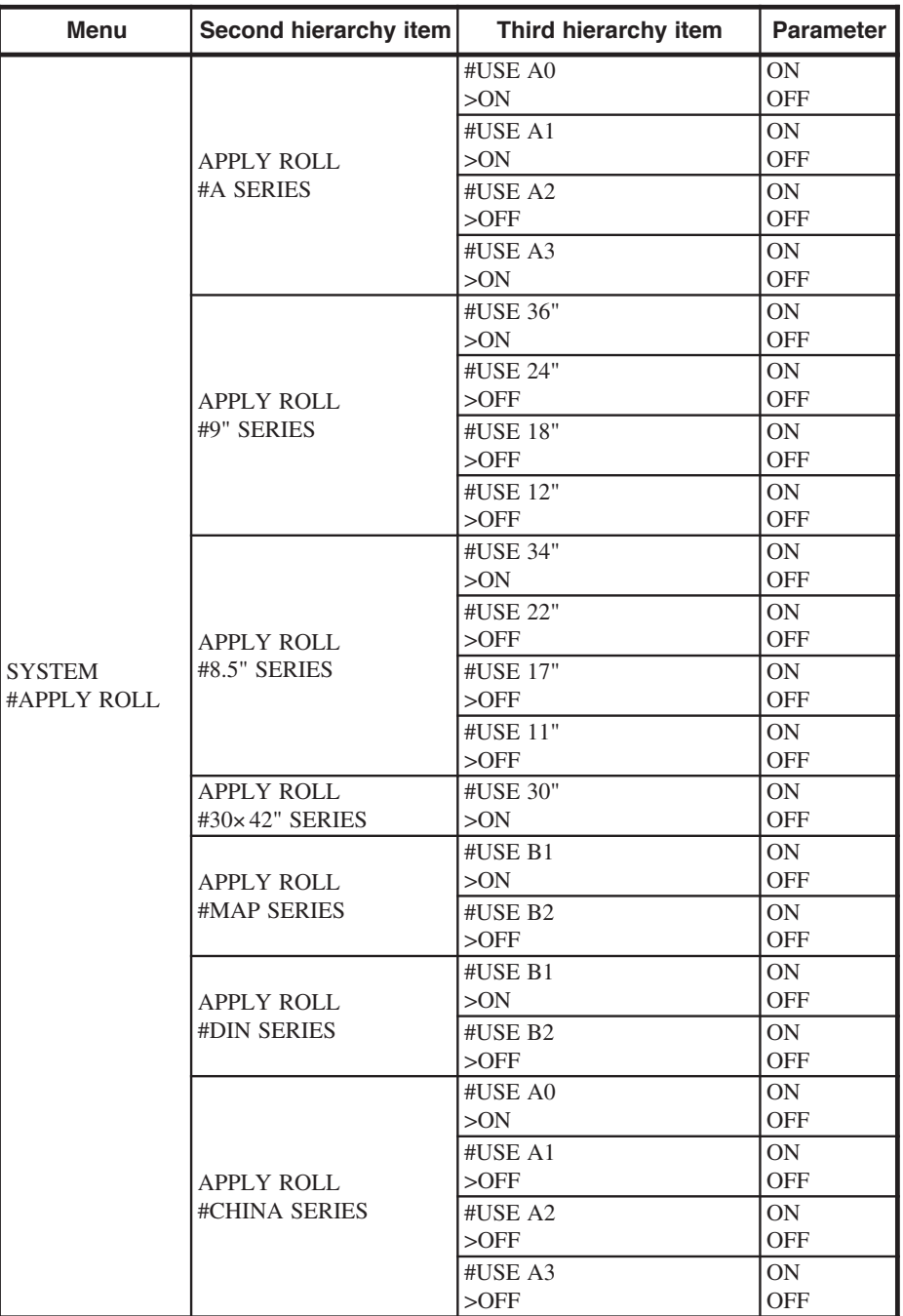

Specifies the roll size by media series.

■Each size paper of each series

Specifies whether to use each size paper of the series.

A SERIES /9" SERIES /8.5" SERIES /30×42 SERIES / MAP SERIES / DIN SERIES / CHINA SERIES

<Parameter (choice input method)> : Default value OFF/ON

> ◆ The default value varies the INITIAL SETTING. ◆ This item is displayed only for choices which are ON in the ENABLE SERIES of the system menu. **Note**

- ◆ All of the parameters of the same series cannot be set to OFF.
- ◆ When a roll of each series is loaded into this device, that parameter automatically turns ON.

### CHINA SIZE

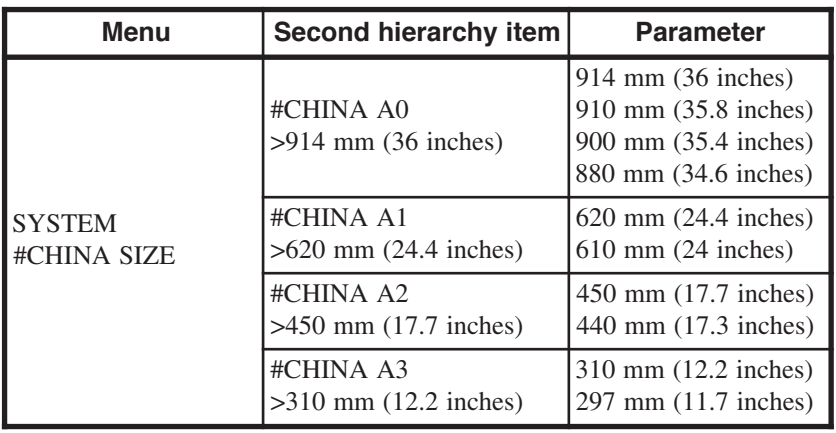

Specifies the roll size of the Chinese series handled by this device.

■Each size paper of Chinese series

Specifies the paper size from A0 to A3 of the Chinese series.

**Note**

◆ This item is displayed only when the CHINESE SERIES of the ENABLE SERIES in the system menu is ON.

### INITIAL SET

Initializes the parameters which are specified in this device to optimum values in each country.

<Parameter (choice input method)> : Default value STANDARD/CHINA

**Note**

▶ Select "CHINA" if this device is used in China. When this device is used in a country other than China, select "STANDARD."

Initialization of setting

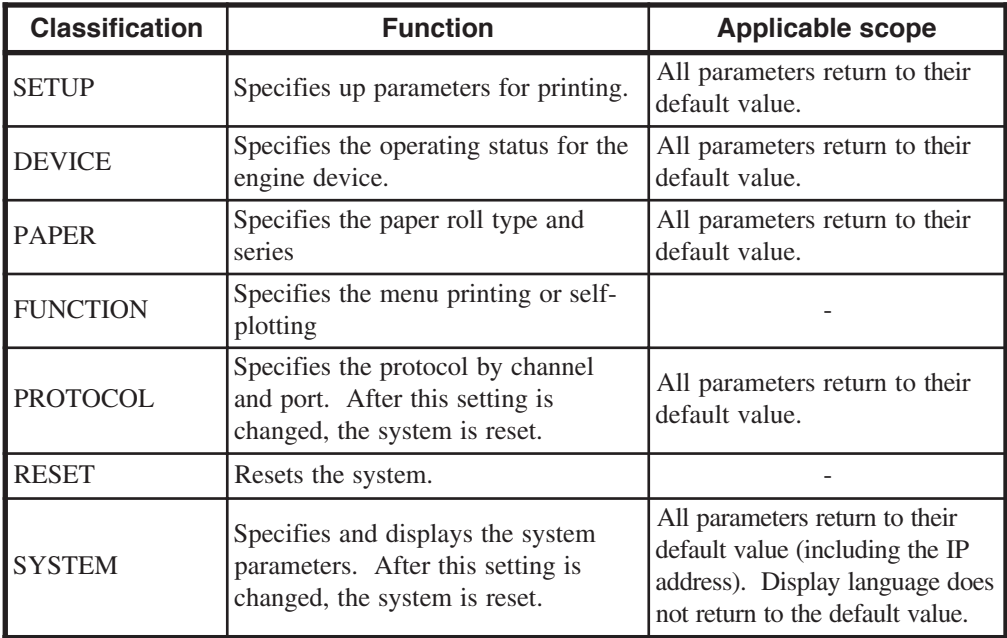

LANGUAGE

Switches the message display on the LCD.

<Parameter (choice input method)> : Default value JAPANESE/ENGLISH

LENGTH UNITS

Switches the length unit (millimeter or inch).

<Parameter (choice input method)> : Default value MILLIMETERS/INCHES

### ADMIN PASSWORD

Specifies the administrator password. This password prevents the settings of the plotter from being changed.

<Parameter (numerical value input method)> 00000000 to 99999999 Default value: 00000000

> ◆ Write the administrator password down for remembrance sake. If you should forget the administrator password, the plotter should be initialized, in which case all the settings will return to the factory default settings.

**Note**

When the administrator password is specified, the following password verification window appears before proceeding to the menu screen. Enter the administrator password according to the procedure given below.

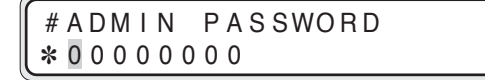

# *1* Press the  $\left( \blacktriangleright \right)$  key .

Press the  $(k)$  key is pressed, the digit of numeric value can be moved.

# A DM I N P A S SWORD  $*00000000$ 

# 2 Press the  $\textcircled{\textit{}}$  or  $\textcircled{\textit{}}$  key.

If the  $\left(\bullet\right)$  or  $\left(\bullet\right)$  key is pressed, numeric value can be changed.

# A DM I N P A S SWORD ✽ 0 2000000

Repeat the Steps 1 and 2 to enter the eight-digit administrator password.

# $3$  Press the  $\binom{m}{k}$  key.

If the  $\left(\frac{F}{F}F\right)$  key is pressed, the screen changes as shown below.

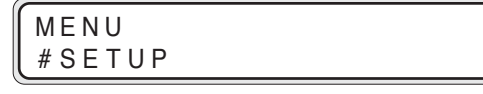

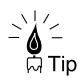

◆ If the  $\overset{\text{(error)}}{\longleftarrow}$  key is pressed when the administrator password is "00000000", the user-level menu mode appears.

The user-level menu mode has the display and settings restrictions as below:

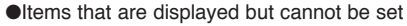

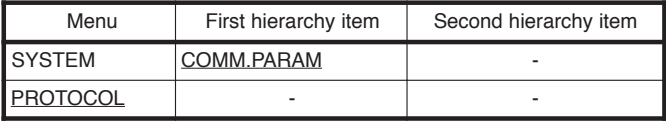

#### ●Items that are not displayed

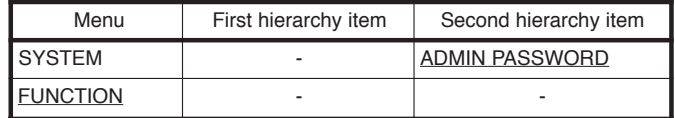

# **Chapter 12** Ethernet parameter "ETHERNET"

Chapter 12 describes the "Ethernet" menu and its operating procedures. Read this chapter when setting the communication conditions for the Ethernet, parallel, and USB connections or when returning the setting of this device to the setting at the time of shipment from the factory.

Contents of this chapter

Setting items

Ethernet parameter is an item in the system menu. After this menu is changed, the parameter is automatically saved and the system is reset. When there is a job standing for processing, you can only refer to this menu.

If you only refer to the menu and do not change it, the system returns to the offline condition.

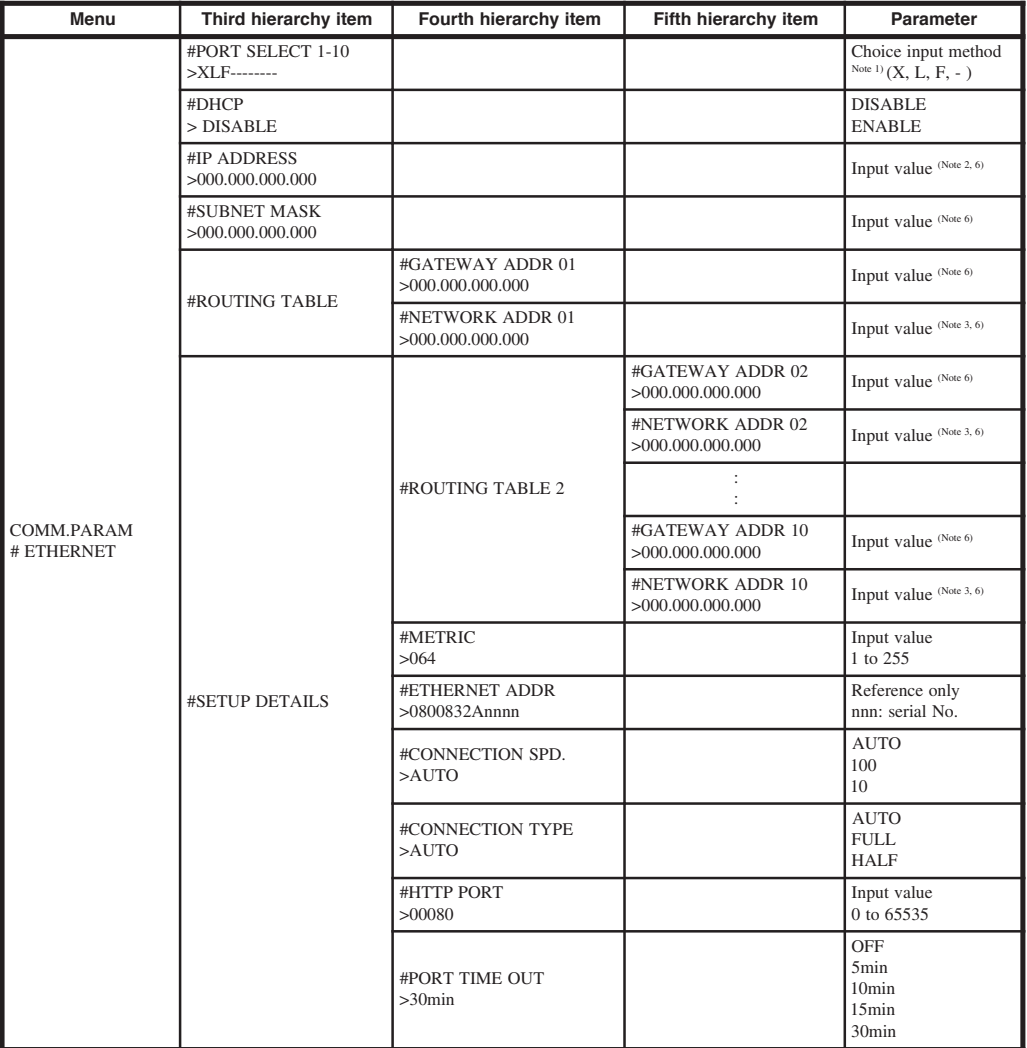

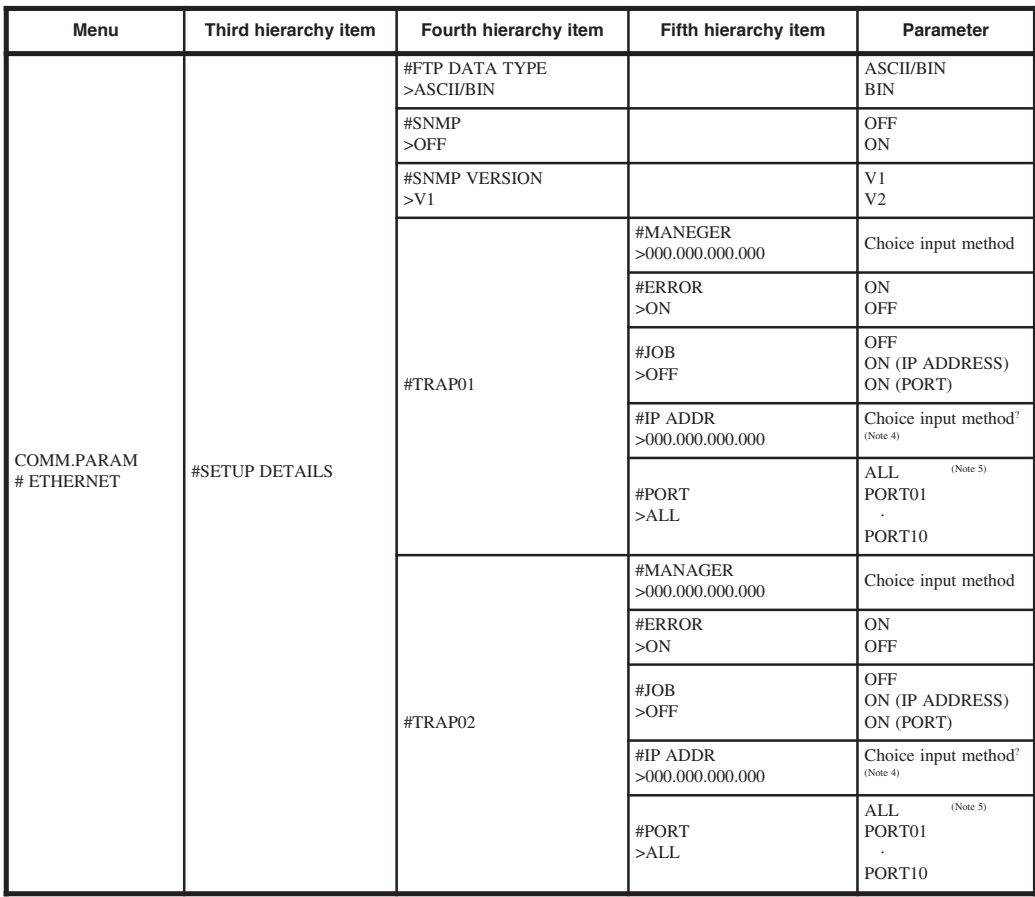

Note 1) Up to 10 ports including XPT, LPD, FTP can be specified.

The initial value is 1 port for each protocol.(XLF–––––––––––)

Setting example: # PORT SELECT 1-10

>FFFXXXLLL\_ ......In case of 3 ports for each protocol.

Note 2) Same as the IP address specified in the installing operation.

Note 3) Network address is indicated only when the "Gateway address" is specified.

Note 4) To be displayed only when the "TRAPnn job" is set to ON (IP address).

Note 5) To be displayed only when the "TRAPnn job" is set to ON (PORT).

Note 6) Not to be displayed when "DHCP" is set to enable.

# PORT SELECT

Selects the Ethernet port and protocol. 10 ports are expressed in 10 digits on LCD. Port selectors 1 to 10 selects ports 1 to 10.

<Parameter (choice input method)> X/L/F/-

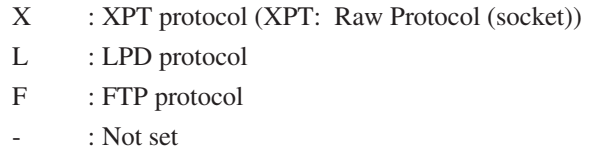

#### 1234567890

(Port select 1-10) Default: XLF–––––––––––

### DHCP

Selects whether to enable or disable the DHCP.

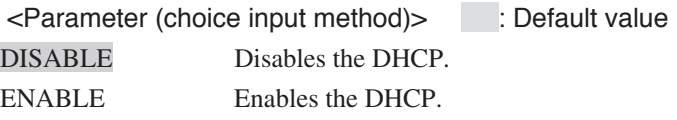

### IP ADDRESS

Specifies the IP address (Internet address) of this device. This parameter is the same as that specified the installing operation.

<Parameter (numerical input method)> 000.000.000.000 to 255.255.255.255

Default value: 000.000.000.000 (not set)

For instance, when the IP address is 130.28.3.10, specify 130.028.003.010.

### SUBNET MASK

Specifies the subnet mask of the network to which this device belongs.

<Parameter (numerical input method)> 000.000.000.000 to 255.255.255.255

Default value: 000.000.000.000

### ROUTING TABLE

Specifies the routing table of this device. It is used to connect this device to a host of other network.

■GATEWAY ADDR

Specifies the Router IP address.

<Parameter (numerical input method)> 000.000.000.000 to 255.255.255.255

Default value: 000.000.000.000 (not set)

■NETWORK ADDR

Specifies the network address

<Parameter (numerical input method)> 000.000.000.000 to 255.255.255.255

Default value: 000.000.000.000

#### **Notes**

- ◆ If the gateway address is not specified, it is not displayed.
- ◆ When this setting value is "000.000.000.000," it means the default routing is specified.

### SETUP DETAILS

Specifies details of other Ethernet items.

### ■ROUTING TABLE 2

Specifies the routing table from the second to tenth items of this device. It is used to connect this device to a host of other network.

●GATEWAY ADDR [Gateway address 02-10]

Specifies the router IP address.

<Parameter (numerical input method)> 000.000.000.000 to 255.255.255.255

Default value: 000.000.000.000

●NETWORK ADDR [Network address 02-10]

Specifies the network address.

<Parameter (numerical input method)> 000.000.000.000 to 255.255.255.255

Default value: 000.000.000.000

**Note**

◆ If the gateway address is not set (000.000.000.000), it is not displayed.

### ■METRIC

Specifies the metric.

<Parameter (numerical input method)> 1 to 255

Default value: 64

### ■ETHERNET ADDR

This is a physical address peculiar to this device. Ethernet address of this device is "0800832Annnn." This parameter is displayed, but cannot be specified.

### ■CONNECTION SPD.

Specifies the communication speed.

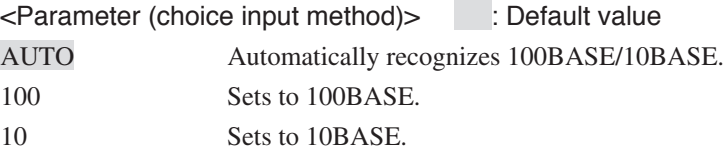

### ■CONNECTION TYPE

Specifies the connection type.

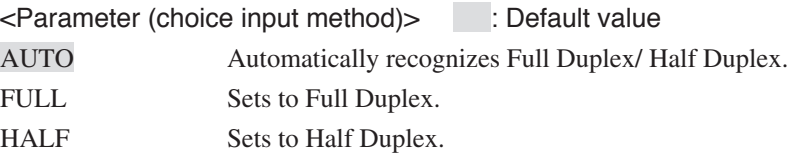

### ■HTTP PORT

Specifies the HTTP port when using the Web function.

<Parameter (numerical input method)> 0 to 65535

Default value: 80

### ■PORT TIMEOUT

Selects the closing time of TCP port. Operation starts when no data is transmitted while being transferred.

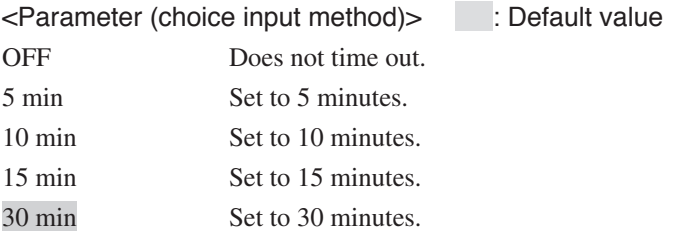

### ■FTP DATA TYPE

Specifies the initial value of the data transfer type when receiving ftp data.

<Parameter (choice input method)> : Default value ASCII/BIN/BIN

### ■SNMP

Specifies the SNMP operation. When the setting is ON, SNMP is enabled. The SNMP community name can be specified using the Web name.

<Parameter (choice input method)> : Default value ON/OFF

### ■SNMP VERSION

Specifies the SNMP version.

<Parameter (choice input method)> : Default value V1/V2

■TRAP<sup>\*\*</sup>  $(*^* : 01 - 02)$ 

### ●**MANAGER**

Specifies the manager IP address to return TRAP. When the following TRAP conditions are OFF, TRAP does not occur in this setting.

<Parameter (numerical input method)> 000.000.000.000 to 255.255.255.255

Default value: 000.000.000.000 (TRAP is the same when it is OFF if not registered.)

### ●ERROR

Specifies whether to transmit the TRAP if an engine-related error occurs (except for technical call error).

When an error occurs, TRAP is sent to the TRAP manager which was specified in the TRAP manager described above.

If the TRAP manager item is not specified, setting to ON is disabled.

<Parameter (choice input method)> : Default value ON/OFF

#### $\bullet$ JOB

Specifies whether to send the TRAP at the completion of job printing. When this operation is not set to OFF, TRAP conditions can be specified by TRAP\*\*:IP address or TRAP\*\*:PORT operation.

<Parameter (choice input method)> : Default value OFF/ON (IP address)/ON (PORT)

#### ●IP ADDR

IP address is enabled and can be specified setting when the <ON (IP address)> is selected from the operation TRAP\*\* job menu. When specified IP address is identical to the IP address of the receiving host, TRAP is transmitted to the TRAP manager. When it is set to 000.000.000.000, TRAP is transmitted to all jobs received.

<Parameter (numerical input method)> 000.000.000.000 to 255.255.255.255

Default value: 000.000.000.000

### ●**PORT**

Port is enabled and can be specified when <ON (PORT)> is selected from the operation TRAP\*\* job menu. After completion of printing all jobs transmitted to the specified port of this device, TRAP is transmitted to the TRAP manager.

<Parameter (choice input method)> : Default value ALL/PORT1/PORT2/⋅⋅⋅/PORT10

# **Chapter 13 Terioplot**

Chapter 13 describes the Terioplot software supplied with the plotter (Note, in Asian and Oceania countries, the Terioplot software is available as the option).

Contents of this chapter

About Terioplot Terioplot Hardware Requirements Settings Restrictions

# About Terioplot

Terioplot software supplied with the plotter enables integrated control of the plotter as follows (Note, in Asian and Oceania countries, the Terioplot software is available as the option).

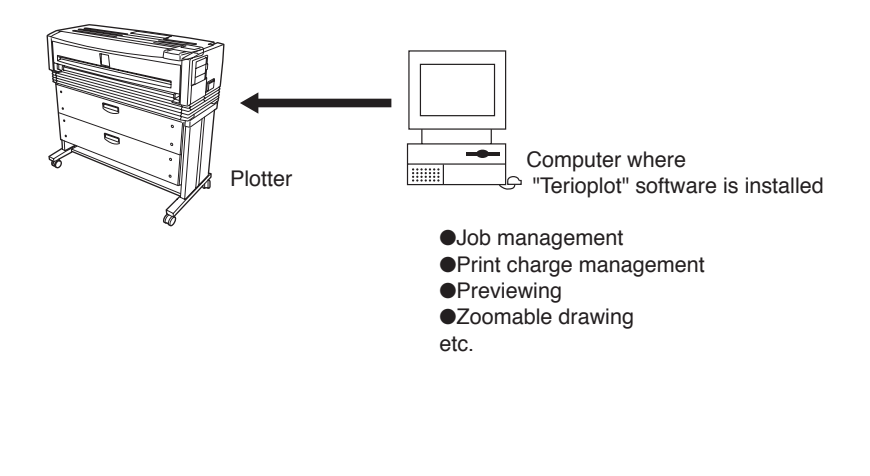

### **Notes**

◆ The Terioplot software is not supplied for the one-step roll model because this model does not support the Terioplot software.

# Terioplot Hardware Requirements

The Terioplot operation requires the following hardware environment:

Host Computer Operating System:

Microsoft Windows XP Professional 32-bit, SP2 or higher

### Host Computer Requirements

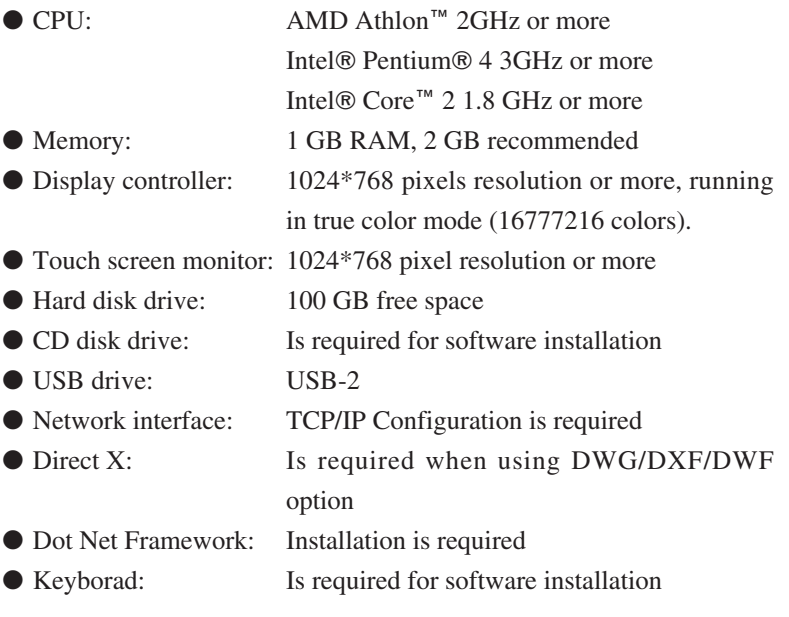

In order to operate the plotter using the Terioplot software, it is necessary to preset the plotter, install the Terioplot software and specify various settings. For details, see the documents supplied with the Terioplot software package.

The documents supplied with this software also describe how to use and how to configure.

### **Notes**

◆ When using the Terioplot software, ensure that the "A SERIES" of ENABLE SERIES in the system menu is set to "ON." The default setting is "ON."

## **Restrictions**

There are the following restrictions when the plotter is connected with the Terioplot computer and operated.

●Receiving print data via network connection Only the host computer where Terioplot is installed can receive print data via a network connection.

#### ●Receiving print data via USB or parallel connection

Print data cannot be received via USB or parallel connection. In addition, the USB and parallel communications settings cannot be displayed on the operation panel or in the PDL setup over the web or communication parameters.

#### ●WEB function

A web connection can only be established with the host computer where Terioplot is installed.

#### ●SNMP setting

When "Terioplot" is set to "ON" in this plotter, the SNMP setting is regarded as "ON" even if it is set to "OFF", and the plotter runs.

Download from Www.Somanuals.com. All Manuals Search And Download.
# **Chapter 14** Troubleshooting

Chapter 14 describes a troubleshooting method for this device. If the trouble is not resolved despite the corrective measures, contact your dealer or our service center.

Contents of this chapter

Troubleshooting When an error message appears Error log Troubleshooting for ethernet If "BOTTLE MAINT. STARTS" appears When a print error occurs When there is an abnormal sound

Before calling your dealer or our service center, check the following items and take corrective measures.

#### ■Items to be checked

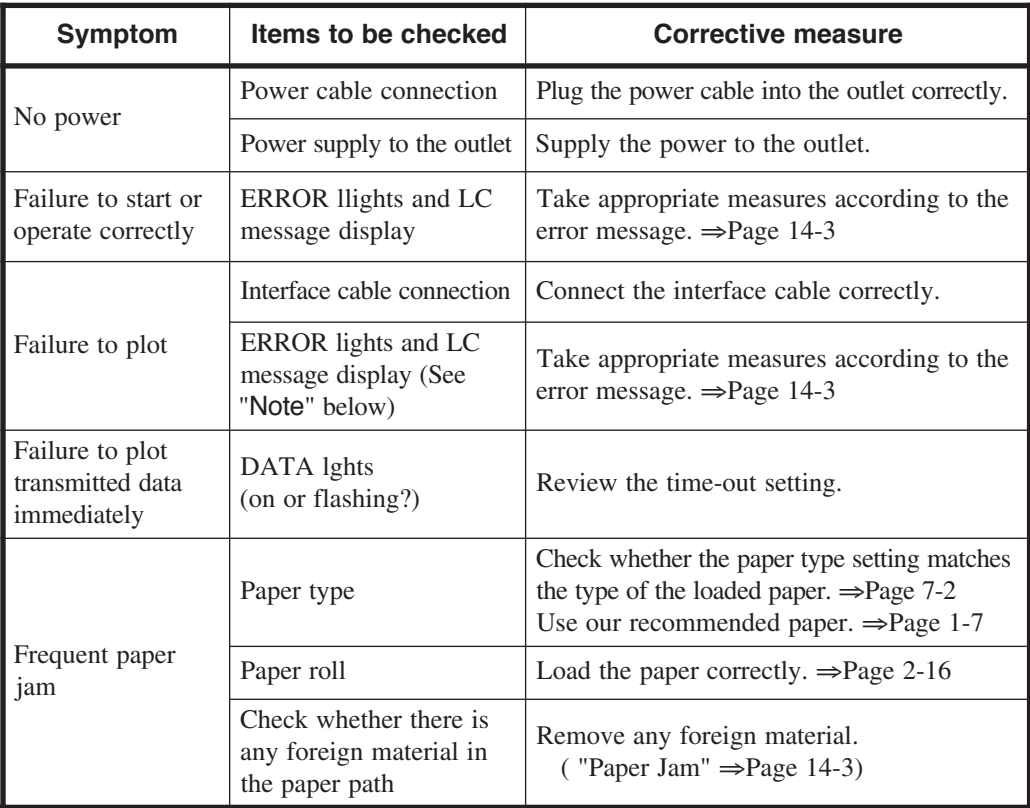

### **Note**

In case of a communication warning or data error, the ERROR lamp does not light. Also, an error message, even if displayed, will disappear when the next operation is performed.

If a problem occurs between the computer and the device immediately after the line connection, check the LCD for presence of a communication warning ( $\Rightarrow$  page 14-20) at the time of transmission of data to the device.

For a data error, an error message can be printed on the drawing ( $\Rightarrow$  page 14-22).

### When an error message appears

When the ERROR lamp lights, first check the message displayed on the LCD.

The error messages are as follows. Take corrective measures according to the error message displayed.

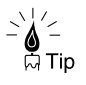

◆ In case of a communication warning or data error, the ERROR lamp does not light. Also, an error message, even if displayed, will disappear when the next operation is performed.

### Paper Jam

If a paper jam occurs, the ERROR lamp lights and the following error message appears on the LCD.

```
OPEN DOOR 9 , 4
REMOVE P AP ER
```
According to the paper jam point, the door number from which the corrective measure starts is displayed (plural numbers may be displayed as shown above).

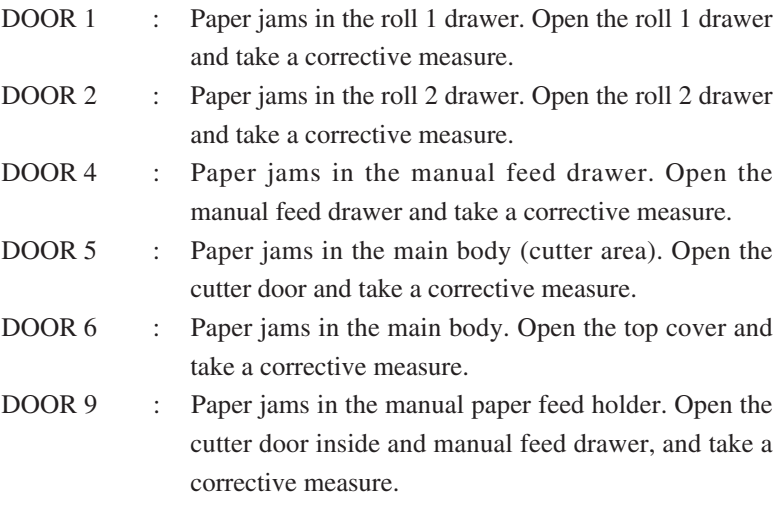

In case of a paper jam, open the door of the displayed door number, and take a corrective measure according to the procedure given below.

■Clearing paper jam in main body

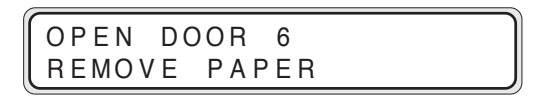

*1* Open the top cover.

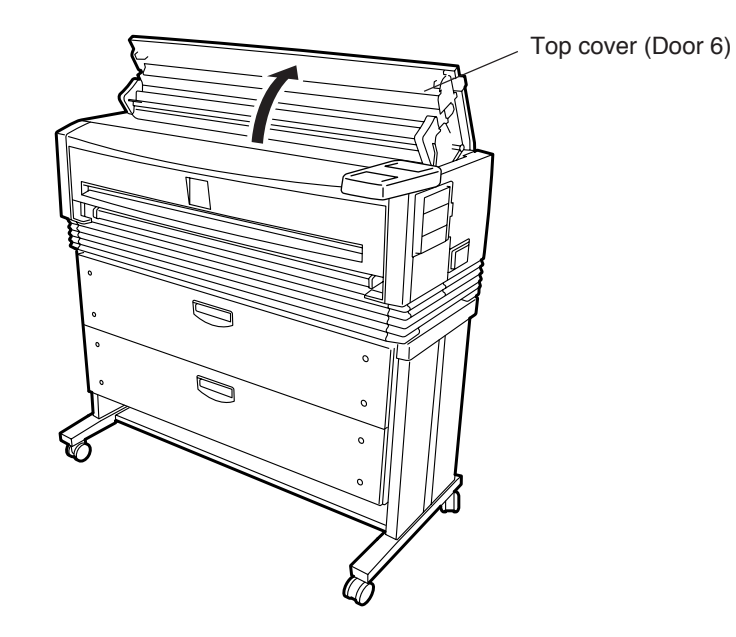

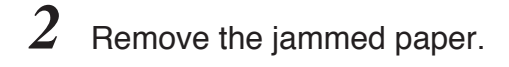

If you cannot see the jammed paper, refer to step

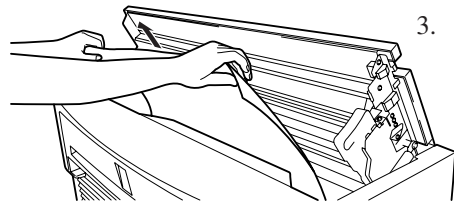

After you removed the jammed paper, refer to step 5.

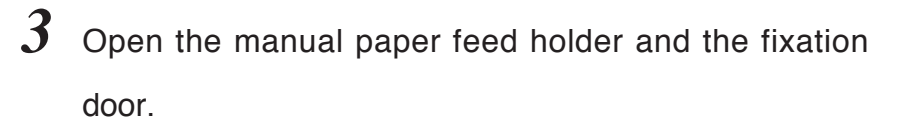

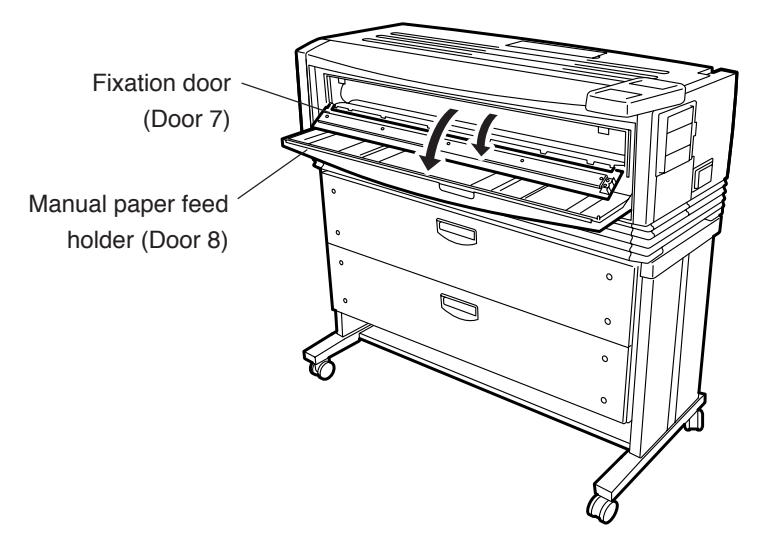

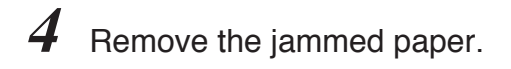

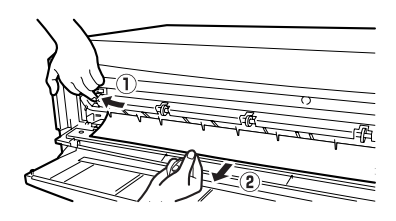

- 1 Lift the paper guide.
- 2 Remove the paper gently so that toner does not spill.

**Warning**

The fixation is very hot. Do not touch it. Touching the fixation could cause you to get burned.

If the jammed paper is not visible, the paper may be jammed inside the main body (cutter area). See "Clearing paper jam in main body (cutter area)" ( $\Rightarrow$  page 14-7).

*5* Close the top cover, fixation door and manual paper feed holder.

> After you closed the top cover, fixation door and manual paper feed holder, the following message appears on the LCD, and then the plotting restarts from the drawing that jammed.

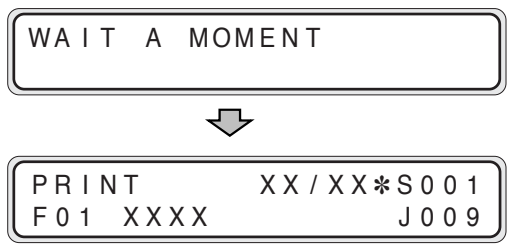

■Clearing paper jam in main body (cutter area)

```
OPEN DOOR 5
REMOVE P AP ER
```
*1* Open the cutter door.

Loosen the two knobs and open the cutter door gently.

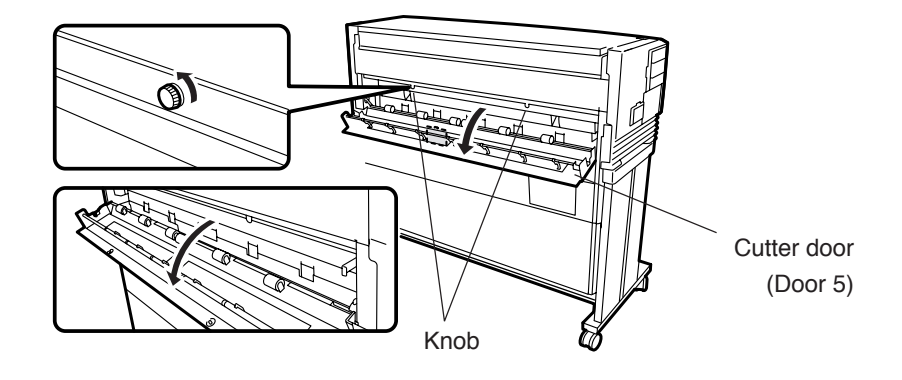

*2* Remove the jammed paper and close the cutter door.

After you closed the cutter door, the following message appears on the control panel, and then the plotting restarts from the drawing that jammed.

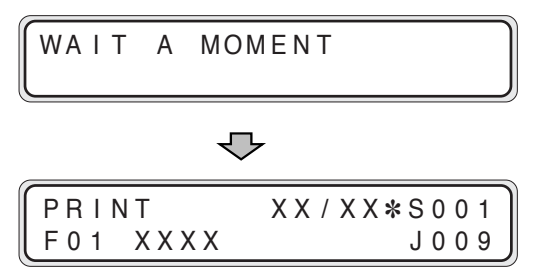

■Clearing paper jam in manual feed drawer

```
OPEN DOOR 9 , 4
REMOV E P A P ER
```

```
OPEN DOOR 6 , 9 , 4
REMOVE PAPER
```
*1* (When DOOR 6 is displayed) Open the top cover (Door 6).

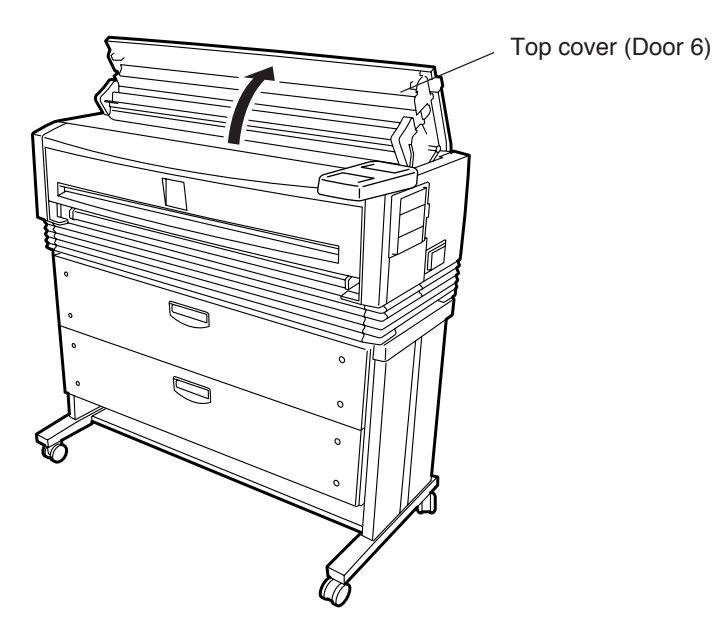

2 Open the cutter door.

Loosen the two knobs and open the cutter door gently.

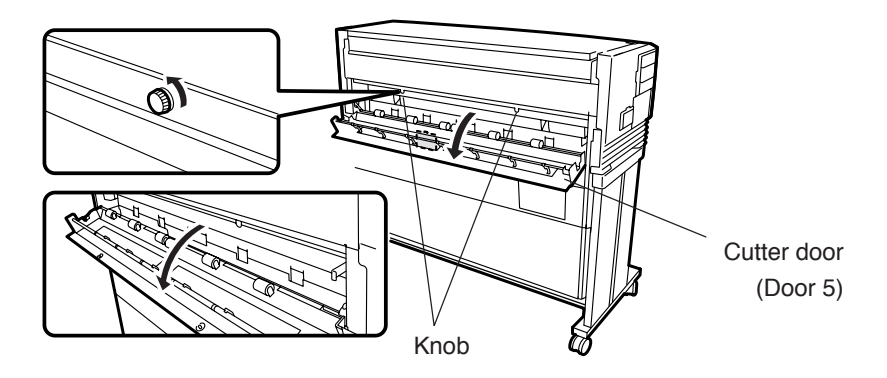

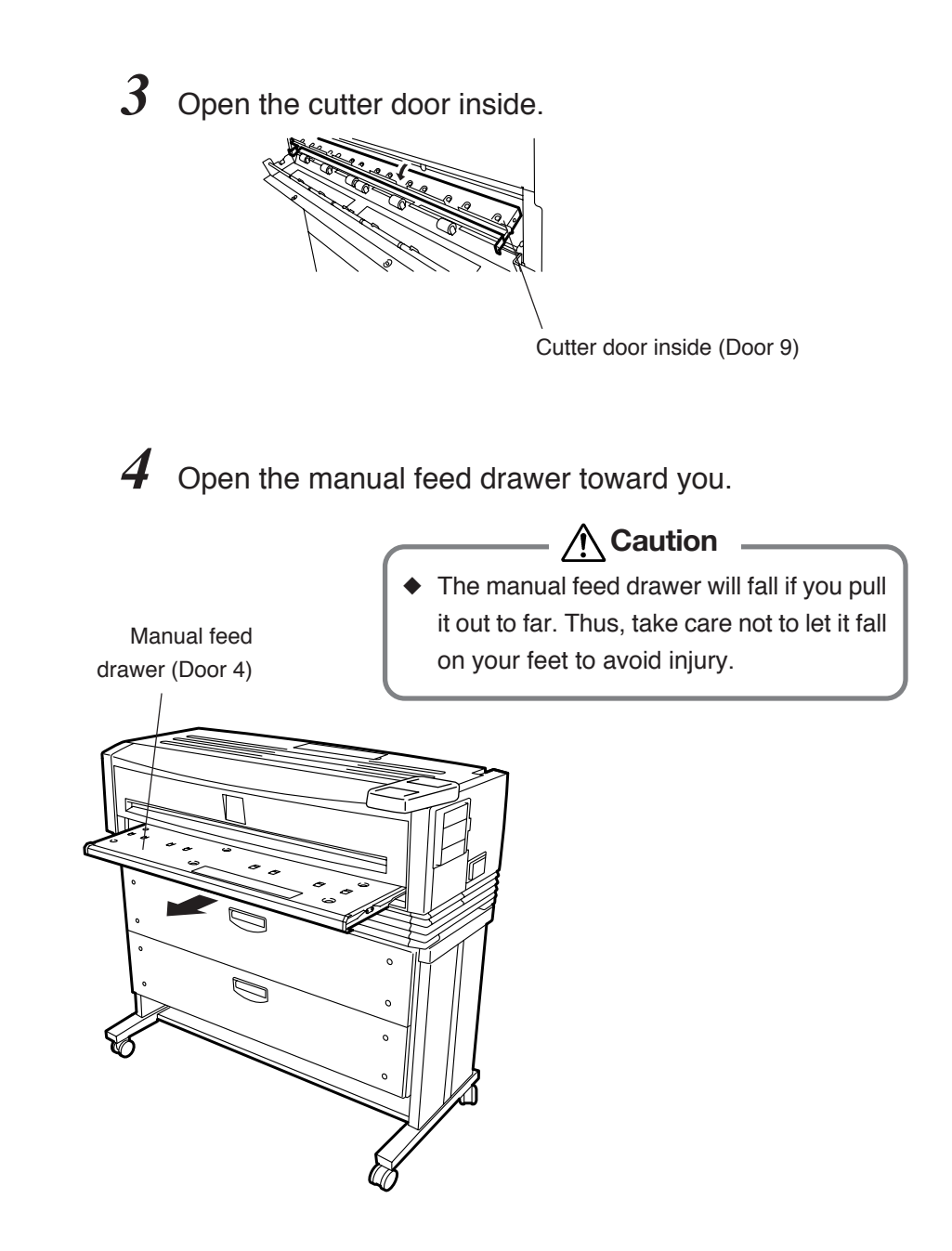

 $5$  Remove the jammed paper, insert the manual feed drawer and close the cutter door inside as well as the outside cutter door (door 5).

> After you closed the door, the following message appears on the control panel, and then the plotting restarts from the drawing that jammed.

WAIT A MOMENT

↽

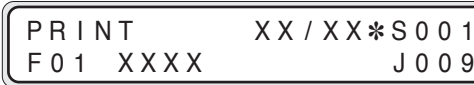

■Clearing paper jam in roll 1 or 2 paper roll drawer (if so equipped)

```
OPEN DOOR X
REMOVE
```
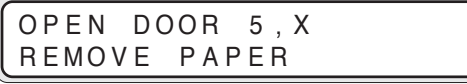

\* X denotes the door number 1 or 2.

 $1$  (When DOOR 5 is displayed) Open the cutter door ( $\Rightarrow$ Step 1 on page 14-7).

> Loosen the two knobs and open the cutter door gently.

## 2 Pull out the Roll 1 or Roll 2 drawer.

Use your fingers to grasp the handle at the center of the drawer and pull the drawer out gently.

(The illustration indicates a case where the Roll 2 drawer is opened.)

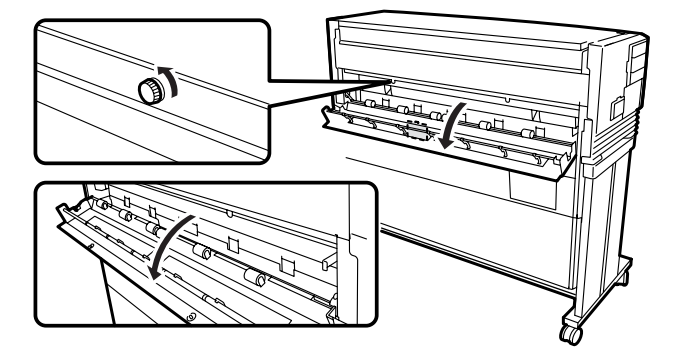

## **3** Rewind the end of roll paper.

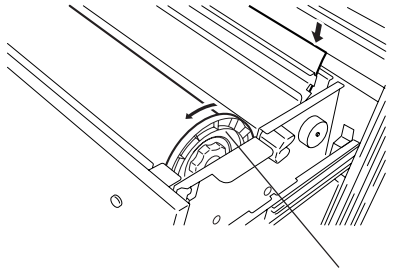

Turn the paper flange in the direction indicated in the illustration to such extent that the end of the wrinkled roll paper is visible.

Paper flange

## **4** Cut the end of the paper.

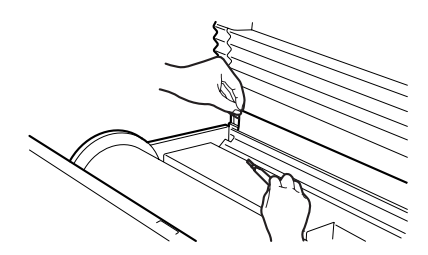

While holding the end of the paper roll, cut it with the cutter removing all of the wrinkled paper.

A "Paper cutter position" label is affixed to both ends of the space where the cutter blade should be inserted. Insert the cutter blade into the space beneath where the label arrow is pointing. Slide the cutter blade along the space and cut the paper.

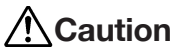

- ◆ Take care not to hurt yourself or damage the device when handling the cutter.
- Handle the cutter blade with care so that you do not break it.

<sup>≧`</sup>≜∕<br>⊦ିନ Tip

◆ Apply the cutter to the direction horizontally to the paper guide. If not, paper may be wrinkled.

## *5* Close the roll paper drawer and the cutter door.

After you close the drawer and the door, the following message appears on the LCD, and then the plotting restarts from the drawing that jammed.

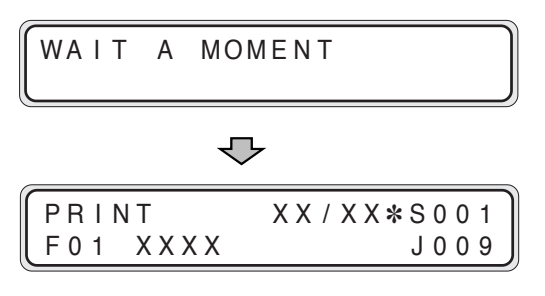

### Door Open

If the door is opened, the following message appears on the control panel.

■Roll 1 drawer (Door 1)

C LOSE DOOR 1

Description : The roll 1 drawer is opened. Measure : Close the roll 1 drawer.

■Roll 2 drawer (Door 2)

C LOSE DOOR 2

Description : The roll 2 drawer is opened.

Measure : Close the roll 2 drawer.

■Manual feed drawer (Door 4)

C LOSE DOOR 4

Description : The manual feed drawer is opened.

Measure : Close the manual feed drawer.

■Cutter door (Door 5)

C LOSE DOOR 5

Description : The cutter door is opened. Measure : Close the cutter door.

Note: See door locations on the drawing at 1-11 and 1-12.

■Top cover (Door 6)

CLOSE DOOR 6

Description : The top cover is open.

Measure : Close the top cover.

■Fixation door (Door 7)

C LOSE DOOR 7

Description : The fixation door is open.

Measure : Close the fixation door.

■Manual paper feeding holder (Door 8)

CLOSE DOOR 8

- Description : The manual paper feed holder is open, and thus the rolled paper cannot be printed.
- Measure : Close the manual paper feed holder.

Note: See door locations on the drawing at 1-11 and 1-12.

### Operator Call

For this error message, the operator can take corrective action. Take measures according to the displayed error message. However, if the same symptom recurs frequently, please contact your dealer or our service center.

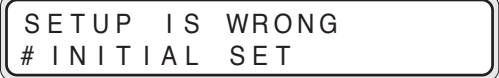

- Description : The set up area is checked at powering on, and if the contents are damaged, this message appears.
- Measure : Press the  $(\rightarrow)$  key to display the INITIAL SET screen, and selecct and execute the initial setting with the  $\Delta$  $(v)$  keys. ENTER<sup>1</sup>

Warning

### ■Operator notice warning

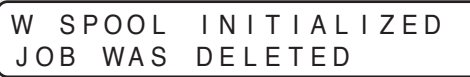

- Description : The saved job has been damaged, and thus the spool area is initialized (When HDD is installed).
- Measure : After 3 seconds, the message changes to "WAIT A MOMENT" and then the device starts.

W JOB WAS DELETED

- Description : The received data is in a format not supported by the device, and thus the data was ignored.
- Measure : Use the data in a format supported by the device.

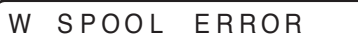

- Description : The spool area on the HDD has been damaged, and thus the memory spool area is used (When HDD is installed).
- Measure : If the device does not recover from this error when you turn the power off and on, please notify your dealer or our service center of the displayed error message and error condition.

### W NVRAM ERROR

- Description : The nonvolatile memory (NVRAM) of the device has been damaged. Usual printing can be performed, but some functions that use this area may not operate correctly.
- Measure : If the device does not recover from this error by turning the power off and on, please notify your dealer or our service center of the displayed error message and error condition.

### DELETE JOB? Y=ENTER N=CANCEL

- Description : This message appears if there is an unprocessed job (jobs standing by for processing) at powering on.
- Measure : Select whether the job is deleted or not by pressing the (ENTER) key or (CANCEL) key. The operation goes into time-out in about 10 seconds unless the key is pressed, and the device starts with the

### If a job has been left at powering on

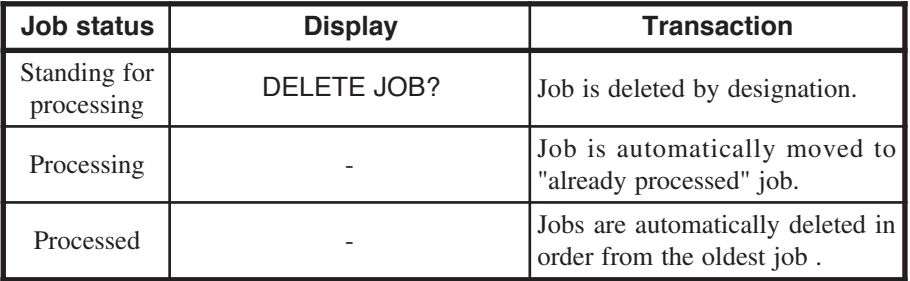

job saved.

## W UN-INIT. NVRAM

- Description : This message appears if the nonvolatile memory (NVRAM) of the device is not initialized.
- Measure : The display of this warning message continues until the  $k$ enter) key is pressed.

After the  $\overline{\text{(emres)}}$  key is pressed, the NVRAM is initialized automatically and the display changes to the language setting specifically for the installing operation.

### ■Communication warnings

- Description : A communication error message appears if any communication error occurs between the computer and the device. For a practical description, see the following table.
- Measure : If the device does not recover from this error by turning the power off and on, follow the guidelines described in the Measure column of the table. If the error is not removed, please notify your dealer or our service center of the displayed error message and error condition.

### - Note

- A communication warning appears on the LCD, but it disappears when the next operation is performed. Consequently, you may not recognize that the error occurred. In such a case, retransmit the data to check if the communication warning is displayed on the LCD.
- (1) Ethernet interface

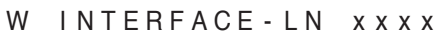

xxxx: Error code

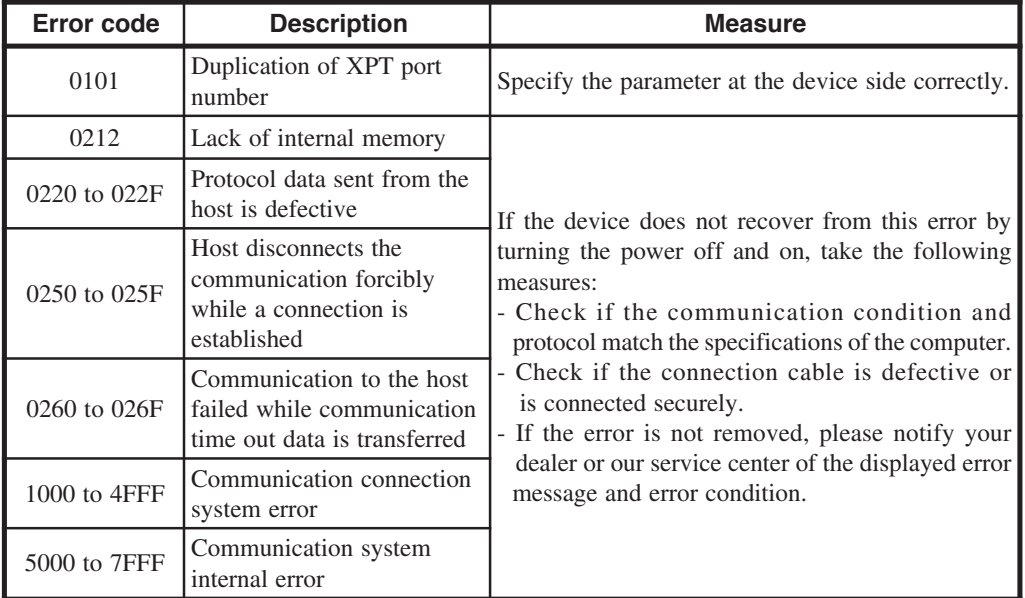

#### (2) Mail interface

```
W INTERFACE - ML x x x x
```
xxxx: Error code

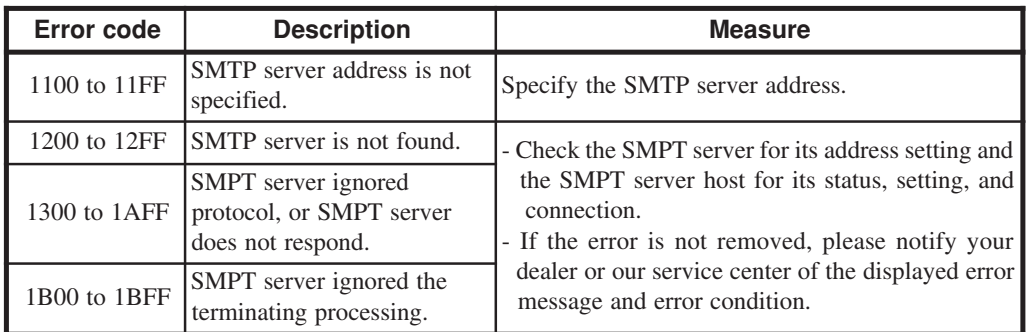

#### (3) USB interface

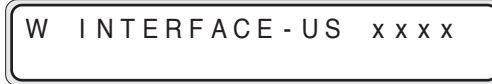

xxxx: Error code

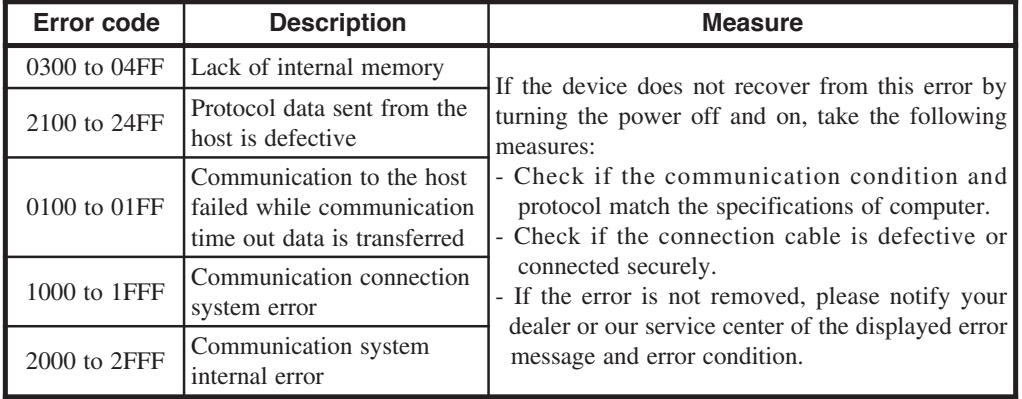

### ■PDL warning

- Description : This message appears if any problem exists in the data sent from the computer. Measure : Remove the cause of problem, and recreate the data
	- correctly. For practical measures, see the table.

### **Note**

- ◆ The PDL warning appears on the control panel, but it disappears when the next operation is performed. Consequently, you may not know that the error occurred.
- ◆ It is recommended that the "ERROR MEMO" of "DRAWING PARAM." in the setup menu be turned on, so that the error message is printed on the drawing.

W DATA x x x x xxxx: Error code

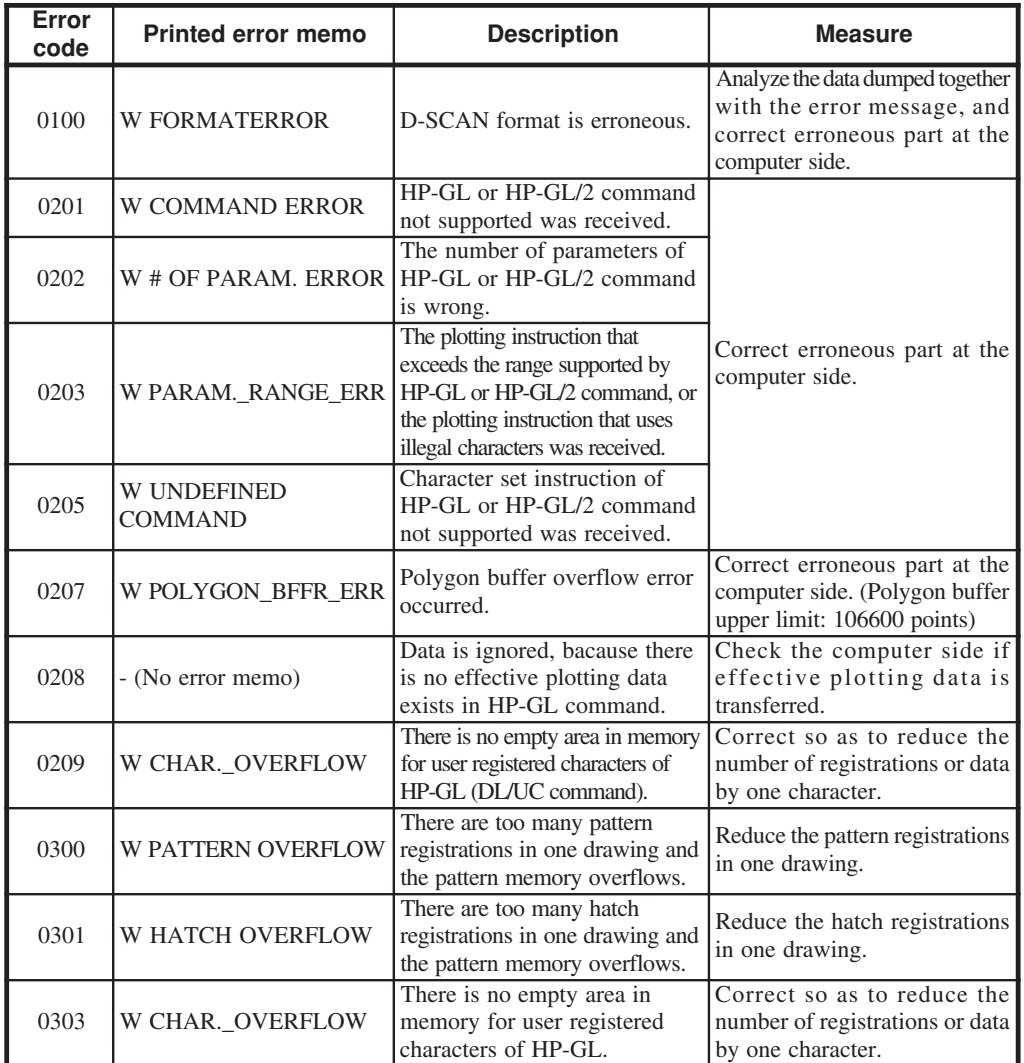

Chapter 14 Troubleshooting

Chapter 14 Troubleshooting

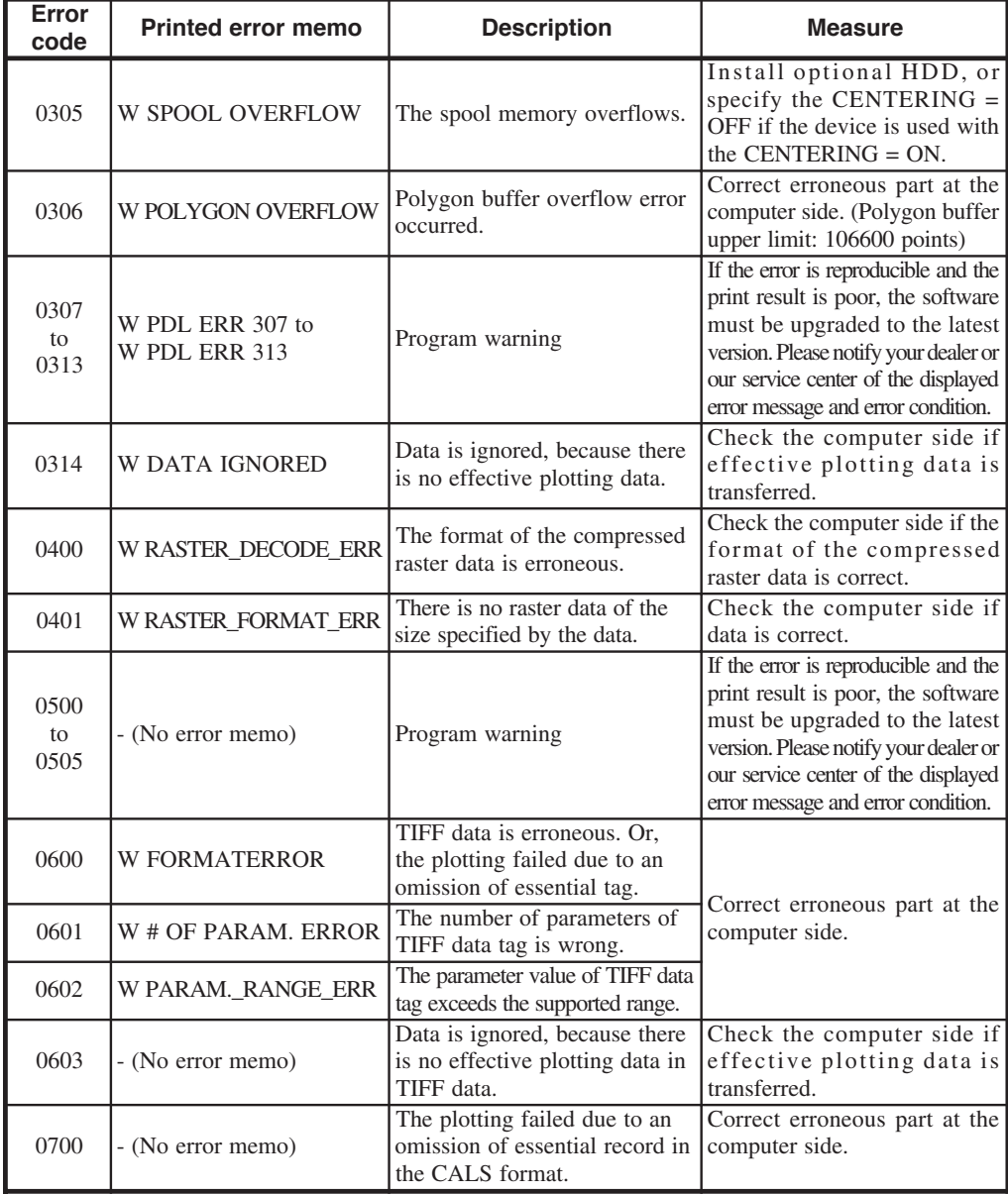

### ■Engine warning

- Description : This error may occur when image data is transferred from the controller to the engine for printing. The drawing on which this error occurred may not be printed correctly because image data for printing is not transferred correctly.
- Measure : If an error occurs successively, turn the power off and on. If the device does not recover from this error after turning the power off and on, please notify your dealer or our service center of the displayed error message and error condition.

 $W \quad E 5 6 E - x x x x x$ <br> $W \quad E 5 6 E - x x x x x$ 

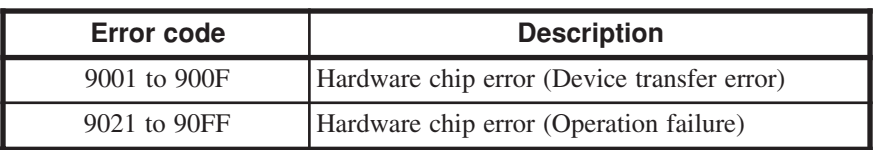

### ■Main warning

W F06D- x x x x

- Description : There is any problem in the data transmitted from the controller or computer.
- Measure : Take measure according to an error code by referring to the following table.

xxxx: Error code

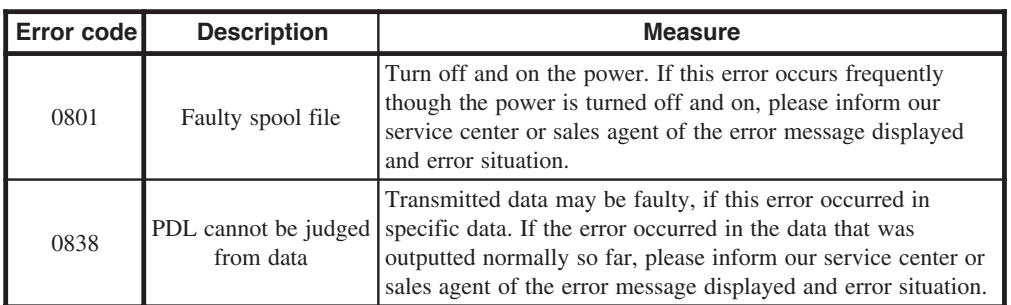

### Service Call Errors

- Description : This error message may appear if an unrecoverable hardware or firmware failure occurs in the device. In this case, you need call a service person to take measures. Measure : If the device does not recover from this error after
- turning the power off and on, please notify your dealer or our service center of the displayed error message and error condition.

### ■Serial number not set

E SET THE S / N

Description : This error message may appear if the serial number checked at powering on is not specified.

### ■Engine error

E ENG I NE x x x x POWER OFF/ON

xxxx: Error code

Description : This error message may appear if the engine of the device is faulty.

### ■System error

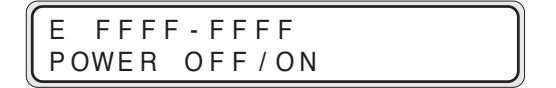

Description : This error message may appear if an unrecoverable and exceptional system error occurs in the controller of the device.

### ■Controller errors

Description : This error message may appear if an unrecoverable and fatal error occurs in each program module provided on the controller of the device.

### (1) Error in PDL module

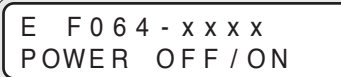

xxxx: Error code

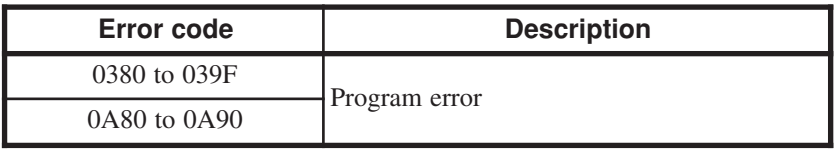

(2) Error in engine control module

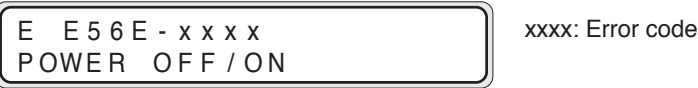

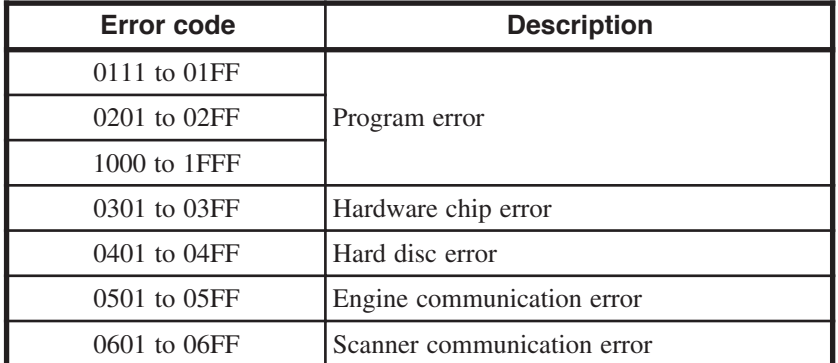

### (3) Error in operation module

 $\sqrt{2}$ 

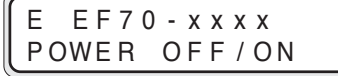

xxxx: Error code

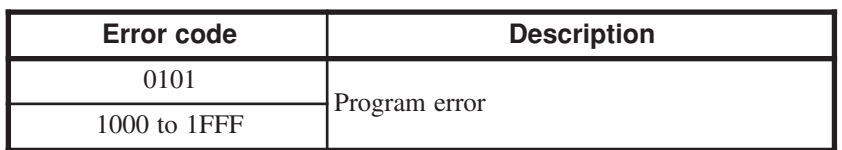

### (4) Error in main module

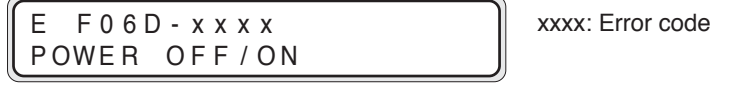

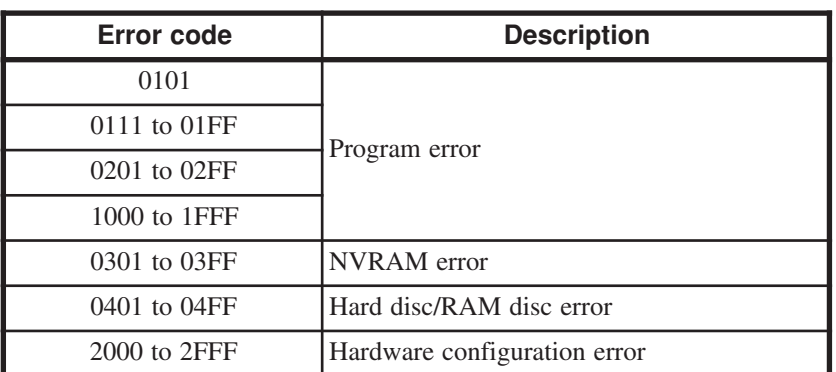

(5) Error in setup module

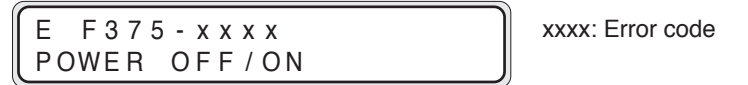

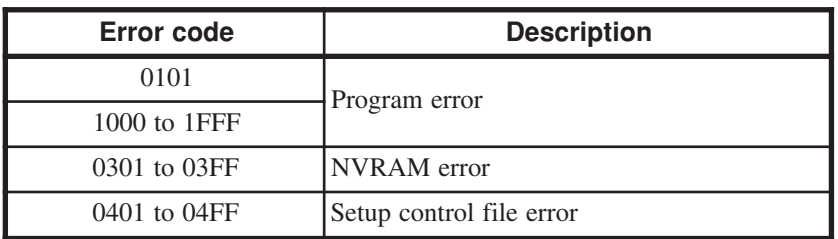

### (6) Error in panel control module

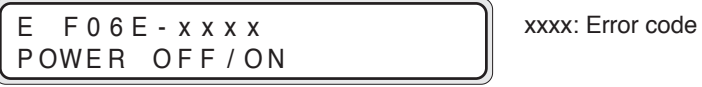

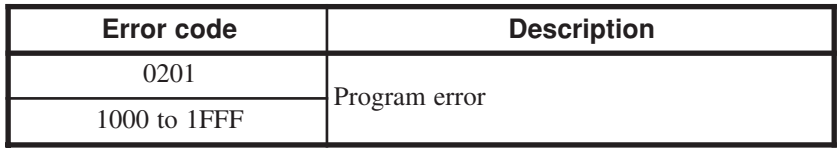

(7) Error in spool module

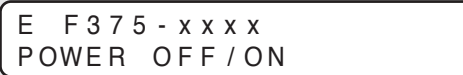

xxxx: Error code

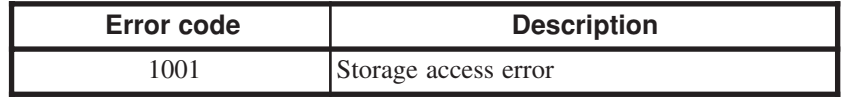

Each time an error or warning occurs in the device, it is displayed on the control panel and also the error log information is saved in the internal memory.

The error log information saved in the internal memory includes additionally the time when an error occurred, and therefore you can confirm the error log using the "ERROR PRINT" on the function menu. This error log information is saved even after the power was turned off.

### Classification of Error/Warning

The type of error/warning is classified as follows:

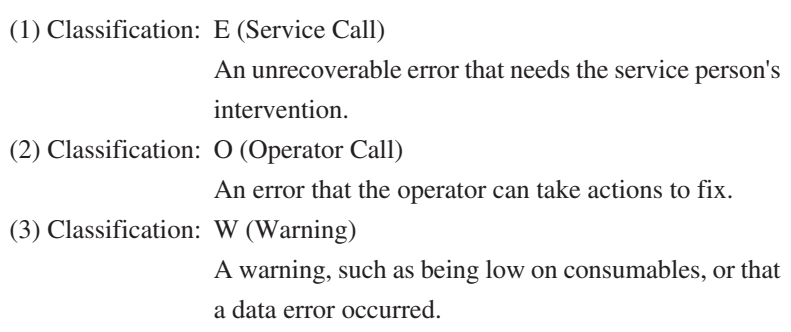

### Format of Message

Each error/warning message to be logged if an error or warning occurs classifies one character (+ space) at the top of the message as the error/ warning identifier.

The log message is composed of alphanumerics and thus it does not necessarily match the message displayed on the control panel.

The error/warning message registered as log information is prepared in the format mentioned below.

### Log Registration Format

An error or warning displayed on the LCD is registered as log information in the following format.

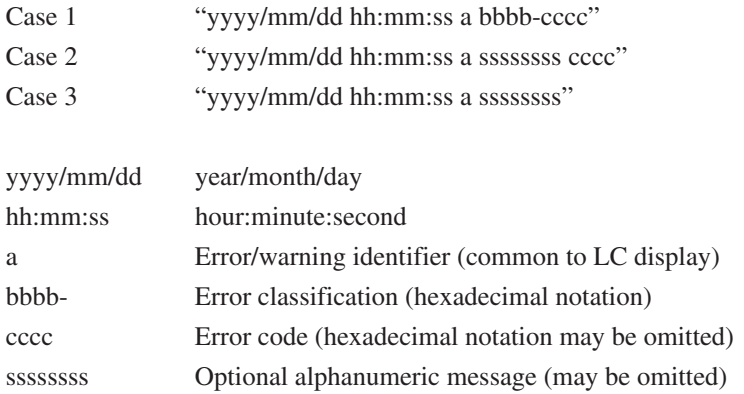

\*Log example

"2007/05/24 12:31:55 E ENGINE 2030" Error number:2030=Power supply failure

### Type of Error Log

The errors are classified as follows.

The following log examples show the information saved in the log file.

### Service Call Error (Classification: E)

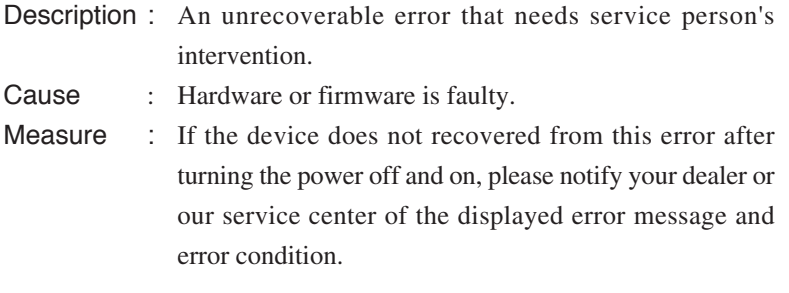

\*Log example of hard disc error "E E56E-0401"

### Operator Call (Classification: O)

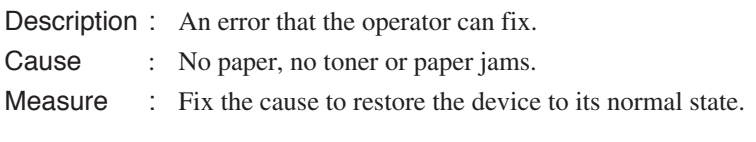

\*Log example of door open "O DOOR2 open"

### Warning (Classification: W)

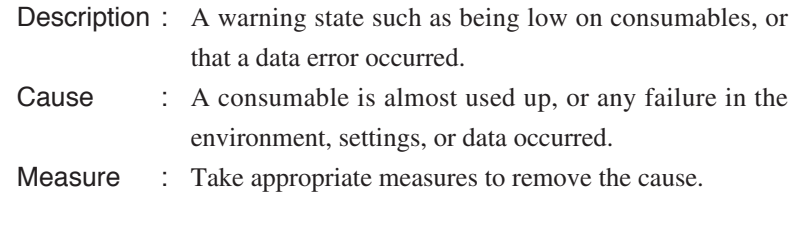

\*Log example in case of HPGL format error "W DATA 0201"

### Error Log Classification Table

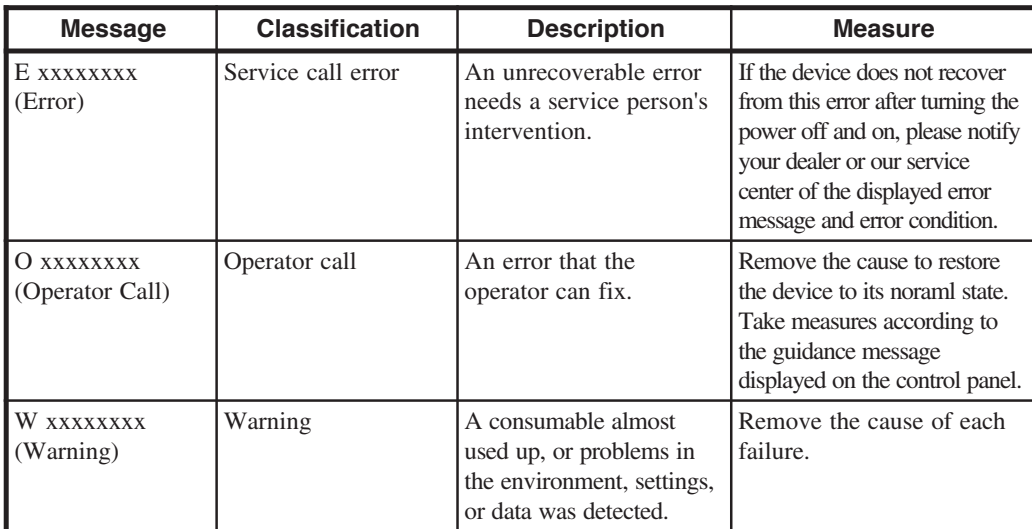

#### ■When no communication can be made

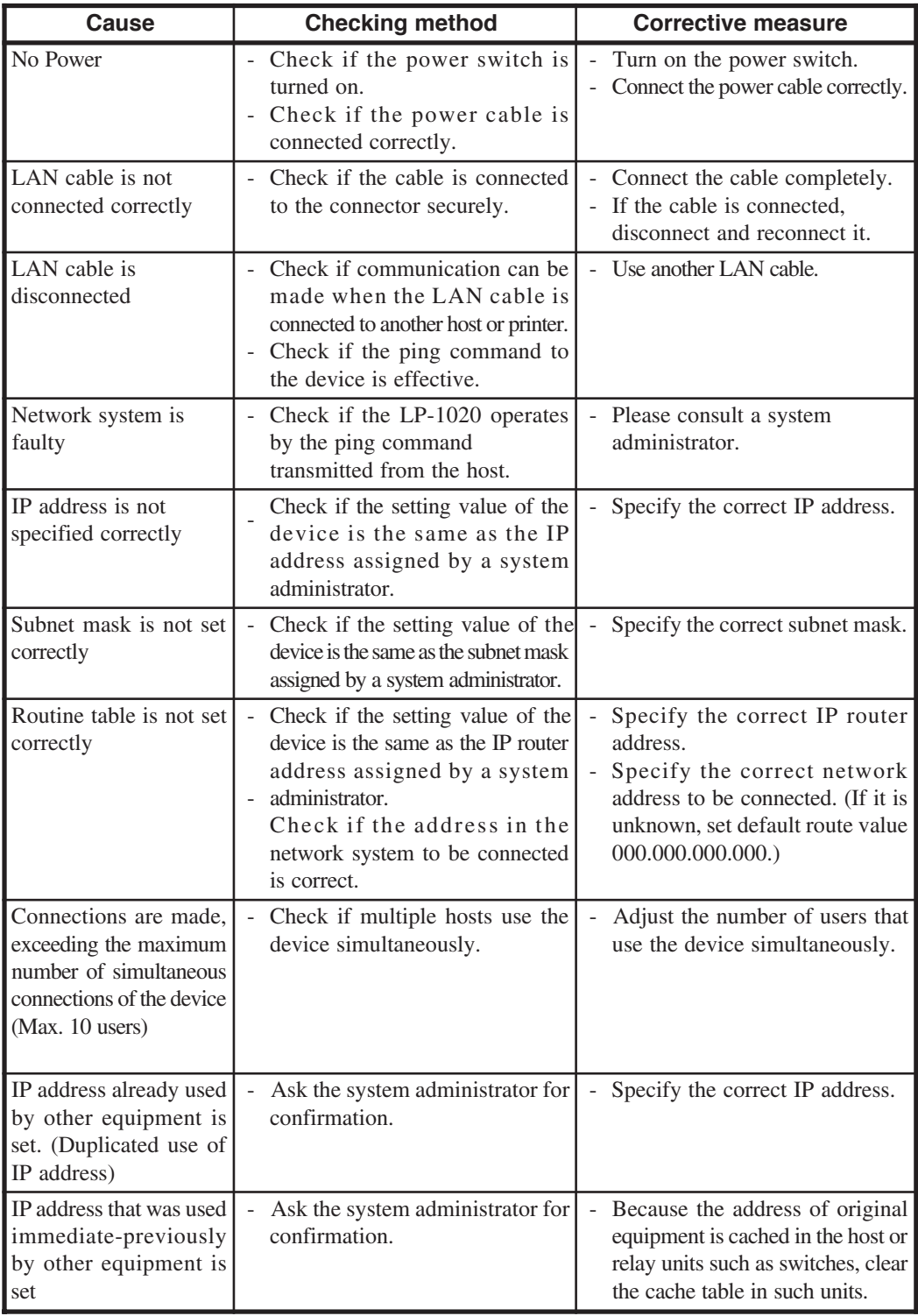

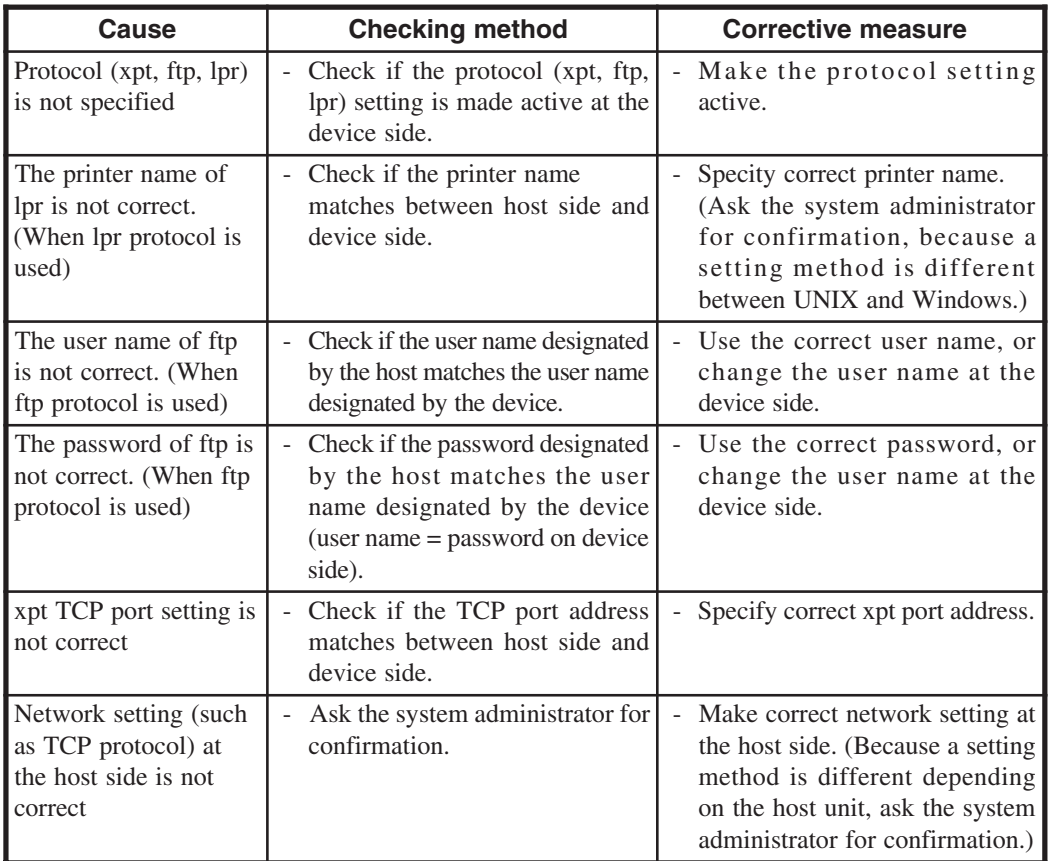

■When output results are faulty

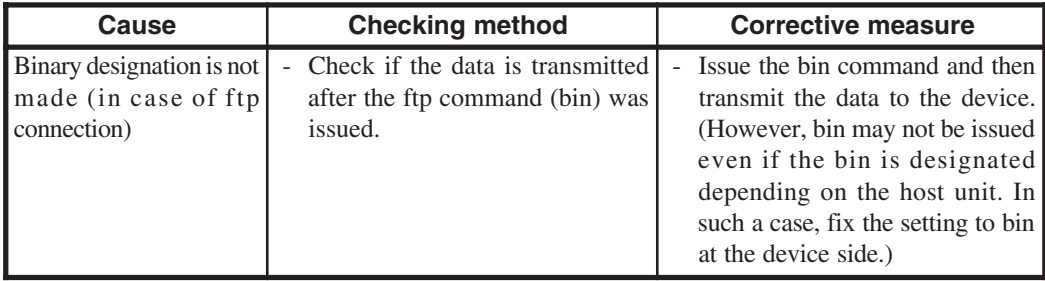

In order to prevent the waste toner from accumulating unevenly in the waste toner bottle, this device provides a maintenance function that taps the waste toner bottle to level the waste toner when the specified amount of print is executed.

Though the waste toner maintenance function has been set in the factory so that it starts automatically when the specified amount of print is executed, you can change the setting so that a message to prompt you to perform the maintenance appears. In this case, the maintenance does not start unless the key is pressed. ( $\Rightarrow$  page 6-6)

### ■If "MANUAL" is set

The message shown below appears to prompt you to perform the maintenance of waste toner bottle.

If the  $\left(\text{current}\right)$  key is pressed, the message is switched and the maintenance starts.

The maintenance is performed for about 30 seconds, and taps will be heard during the operation.

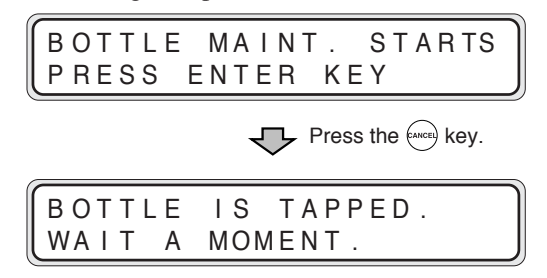

### ■If "AUTO" is set

The maintenance of waste toner bottle starts automatically, and the following message appears on the screen.

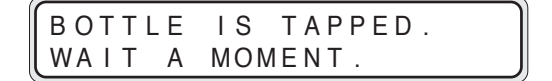
This section explains how to solve print quality problems. Take appropriate measures according to the symptoms.

#### ■Measures to solve print quality problems

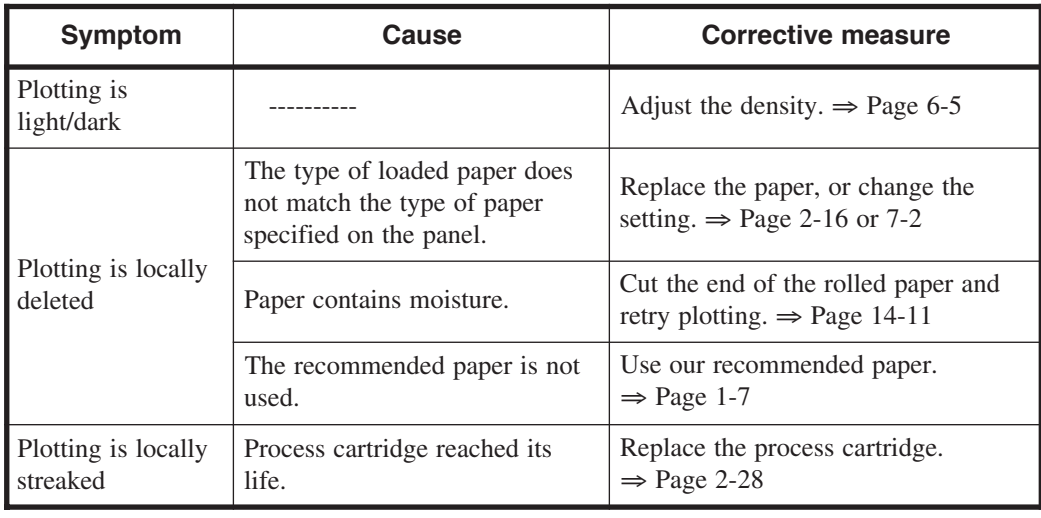

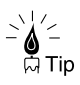

◆ When there is a space between drawings, the end of the roll paper can be cut automatically before the next plotting. ⇒ "EDGE CUT TIMER" on page 6-4

# When there is an abnormal sound

If you hear an abnormal sound, contact your dealer or our service center.

**Note**

◆ In order to prevent the waste toner from accumulating unevenly in the waste toner bottle, this device provides the maintenance function that taps the waste toner bottle at the definite interval to level the waste toner. ( $\Rightarrow$  page 14-36)

Taps will be heard during the maintenance of waste toner, but this is not a problem.

Appendix covers basic specifications, configuration, menu structure, and commands of the LP-1020 series plotters.

The contents of Appendix are as follows:

Basic specifications Menu structure Command List

# Plotter Specification

# ■ Basic Specifications of Plotter (1/2)

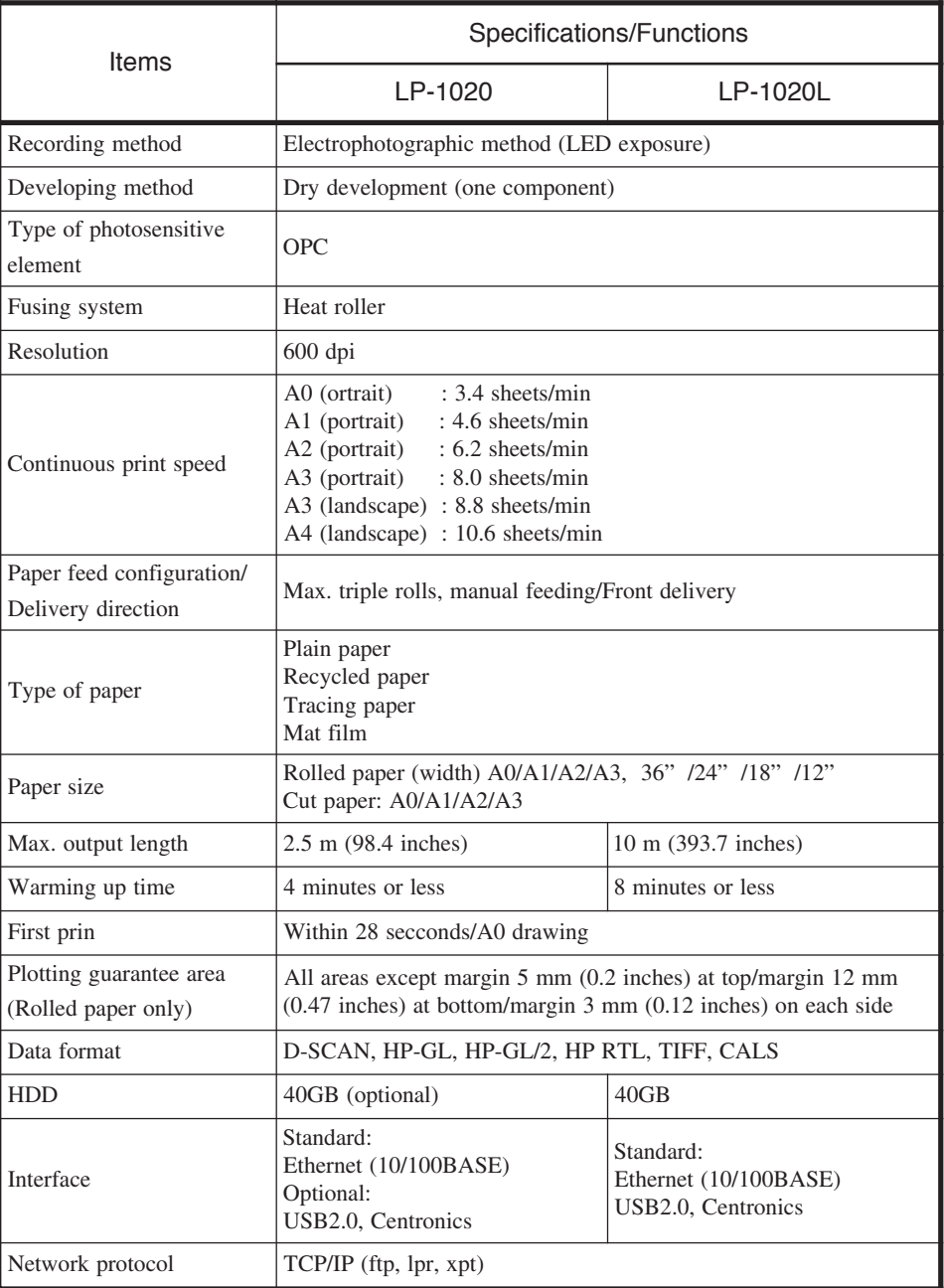

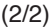

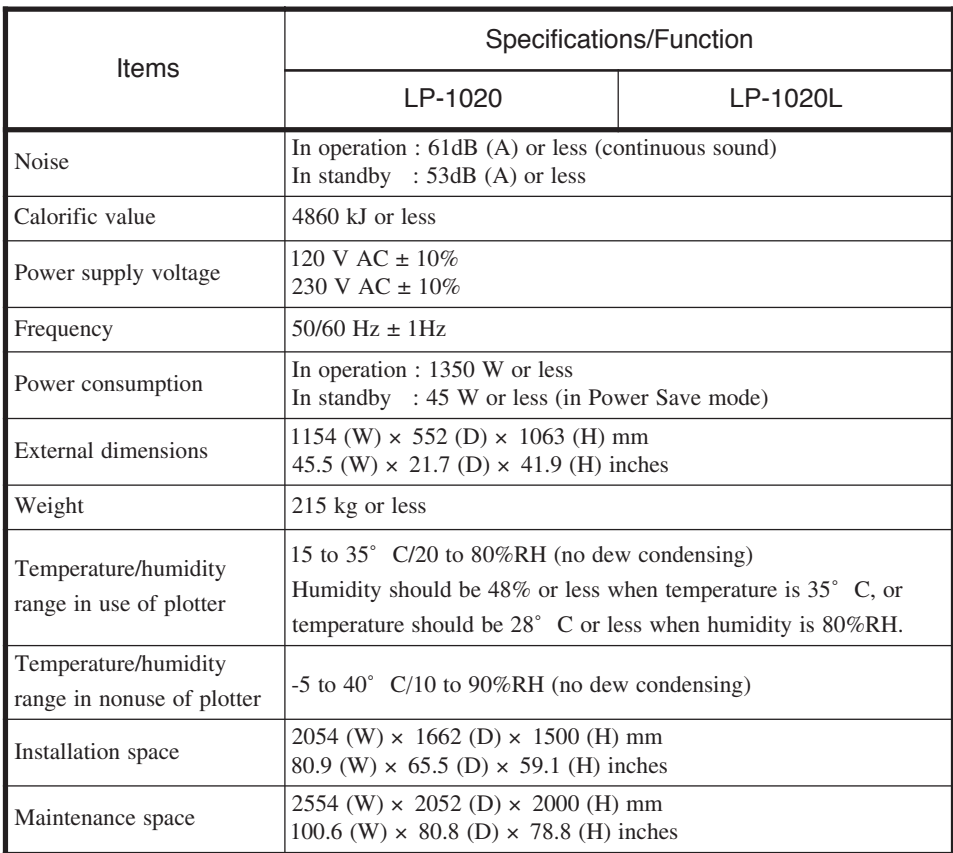

# Menu structure

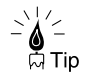

The menu structure shown below is prepared on the basis of the factory settings of the plotter.

#### [SETUP] MENU

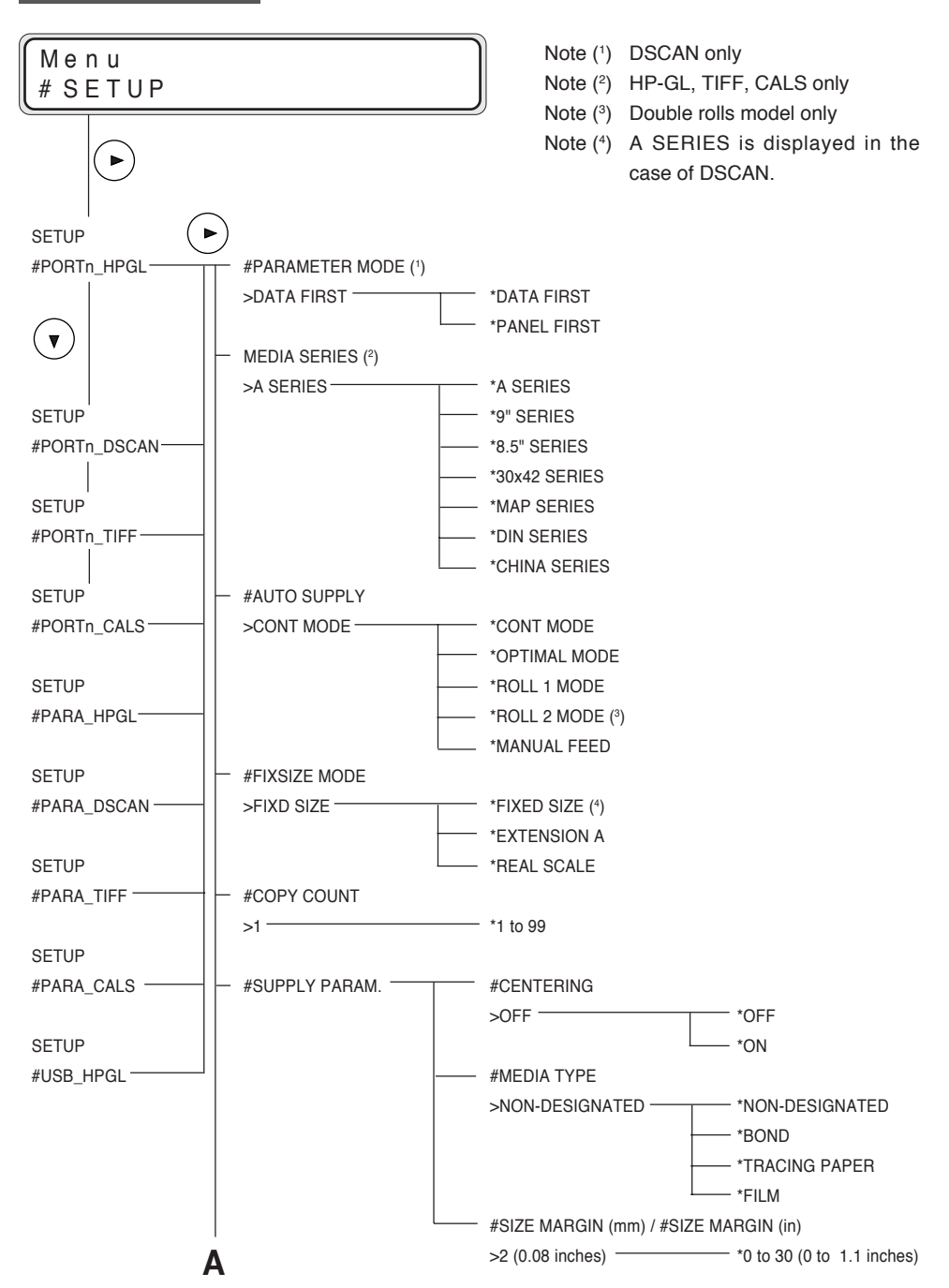

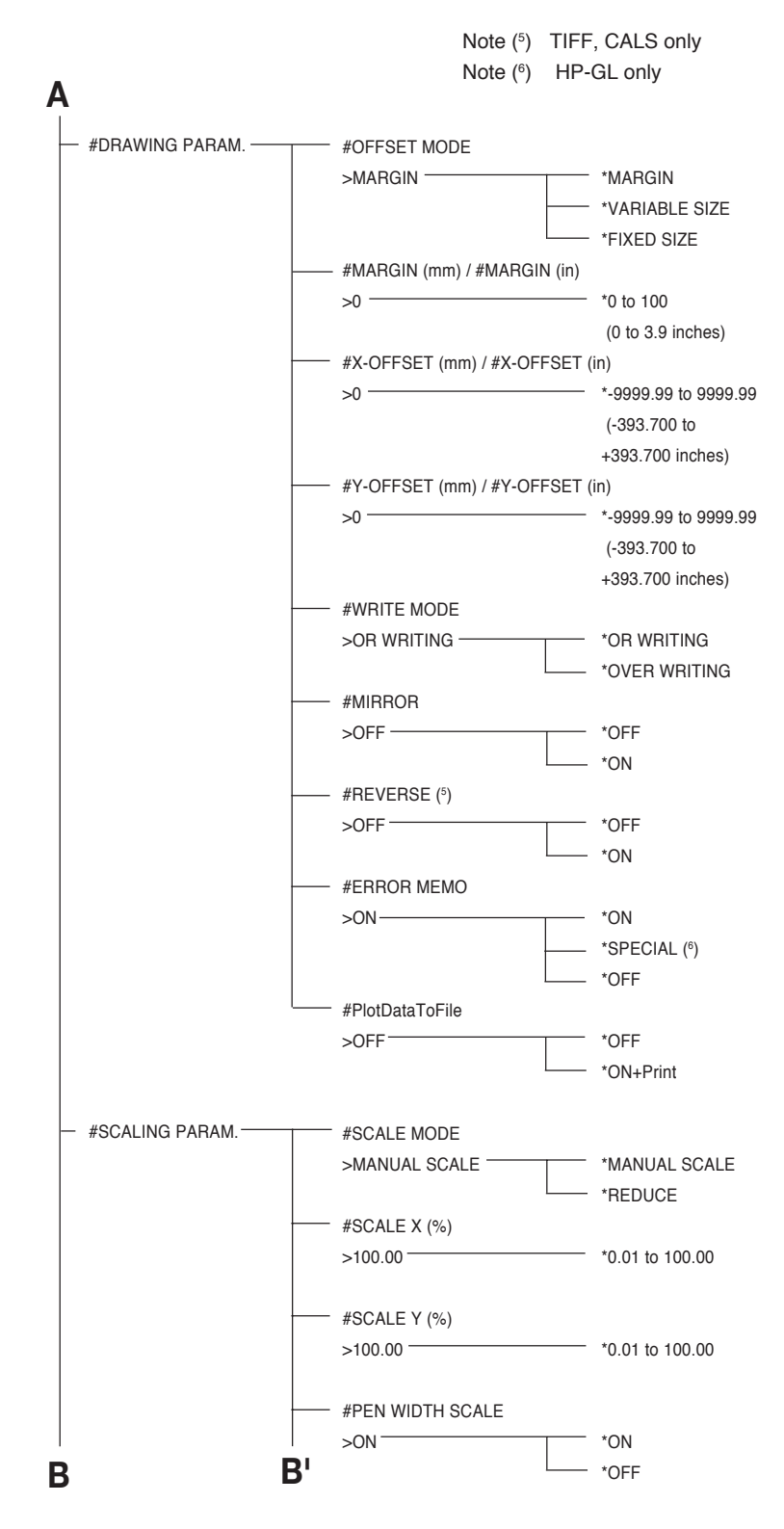

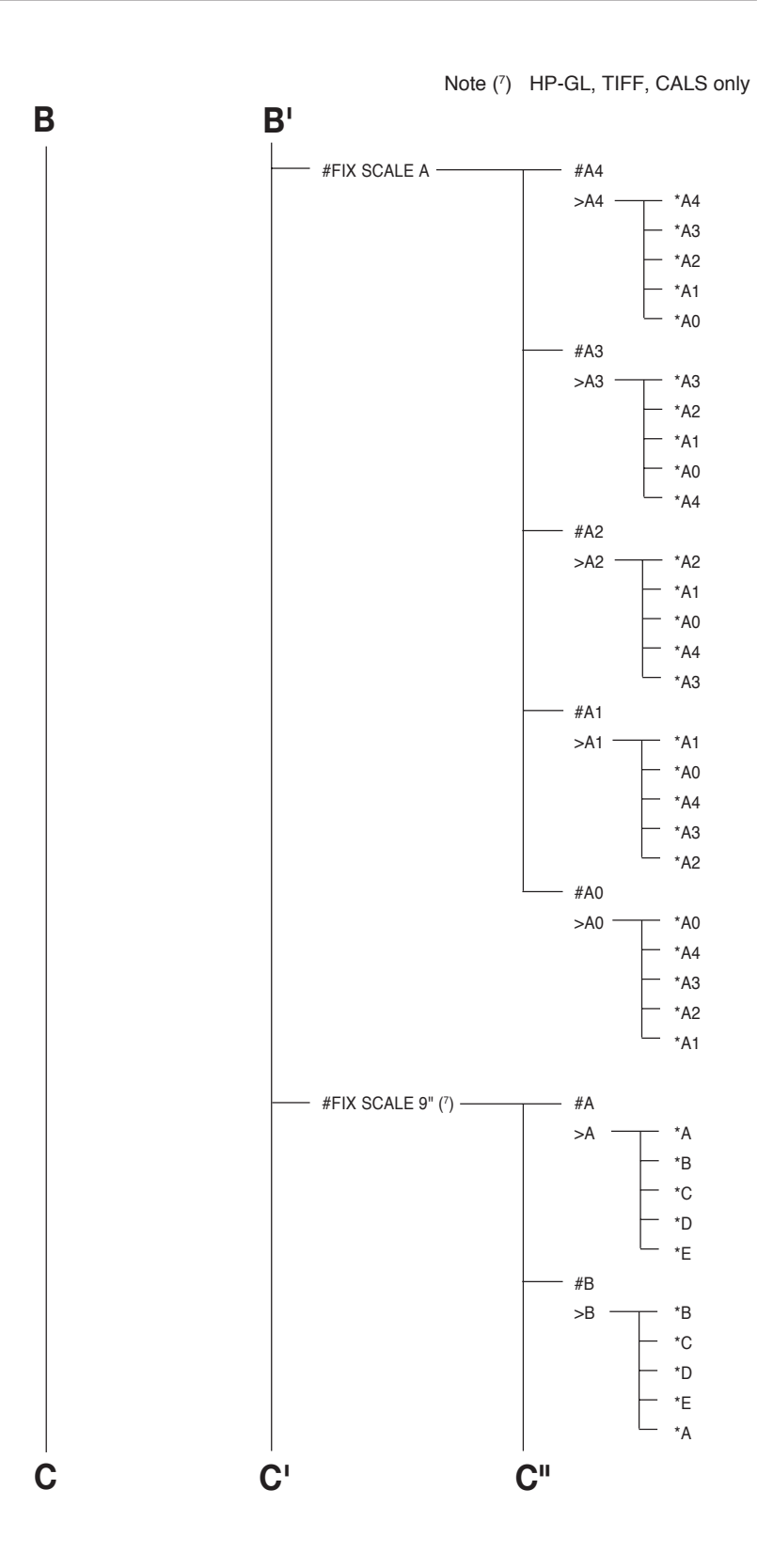

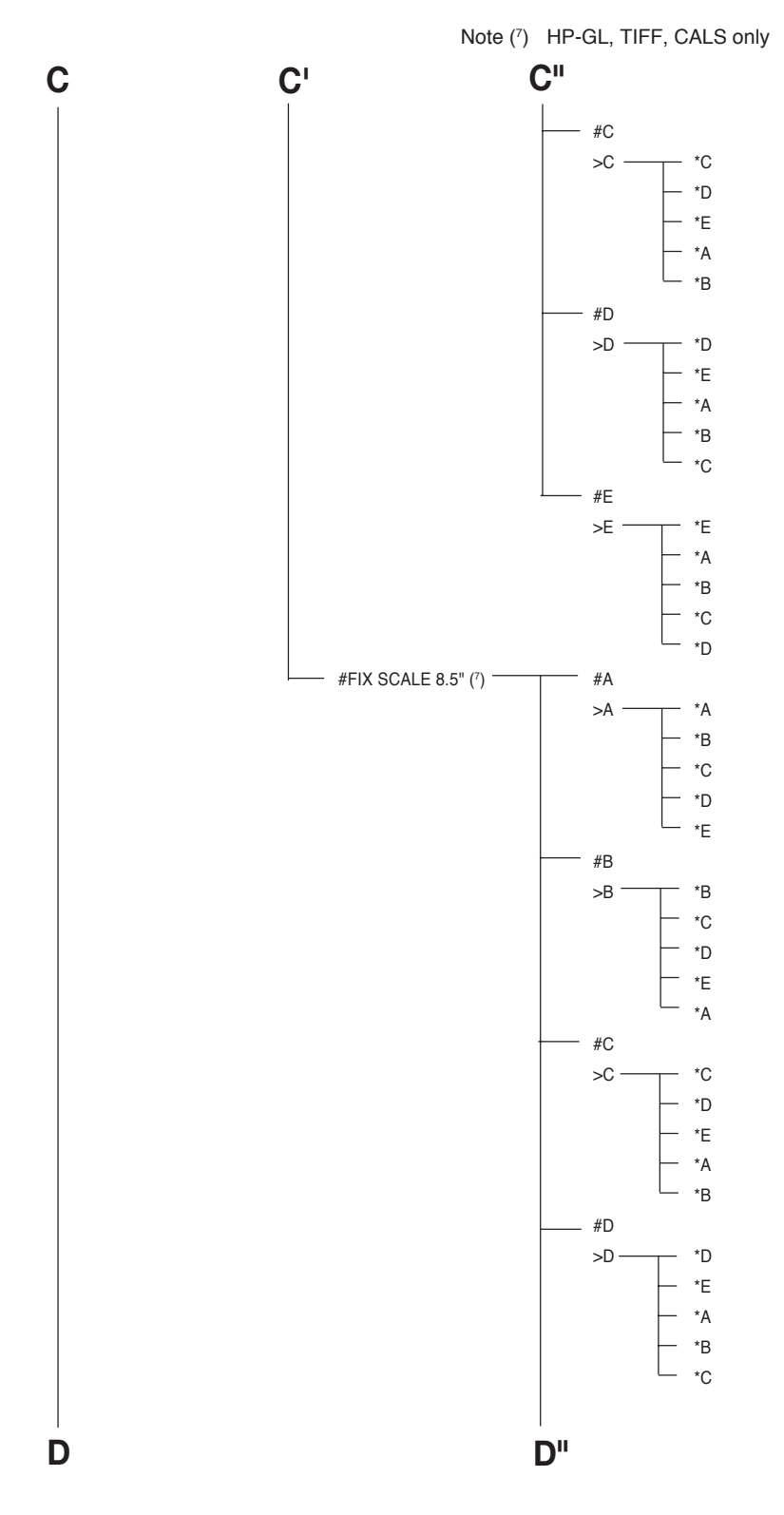

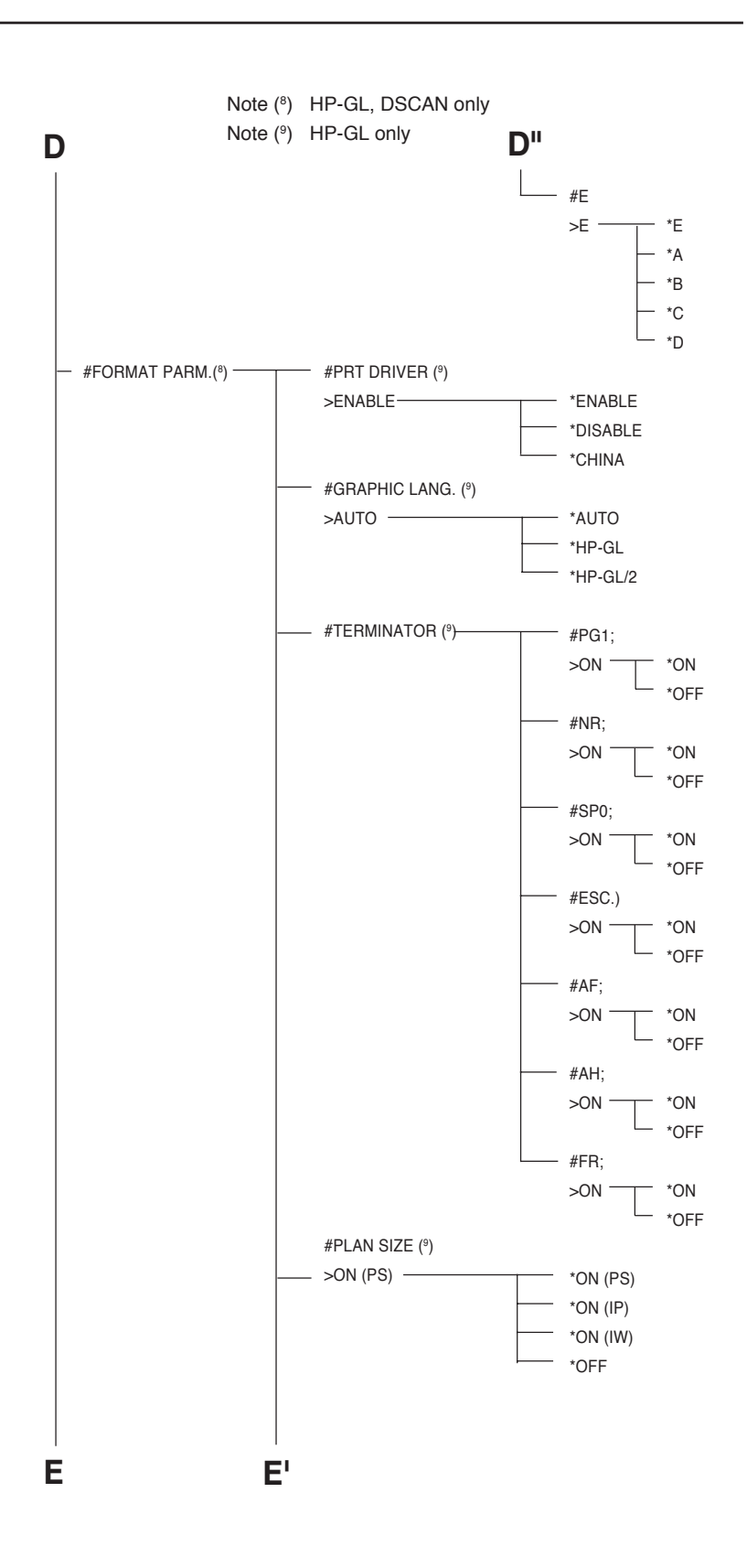

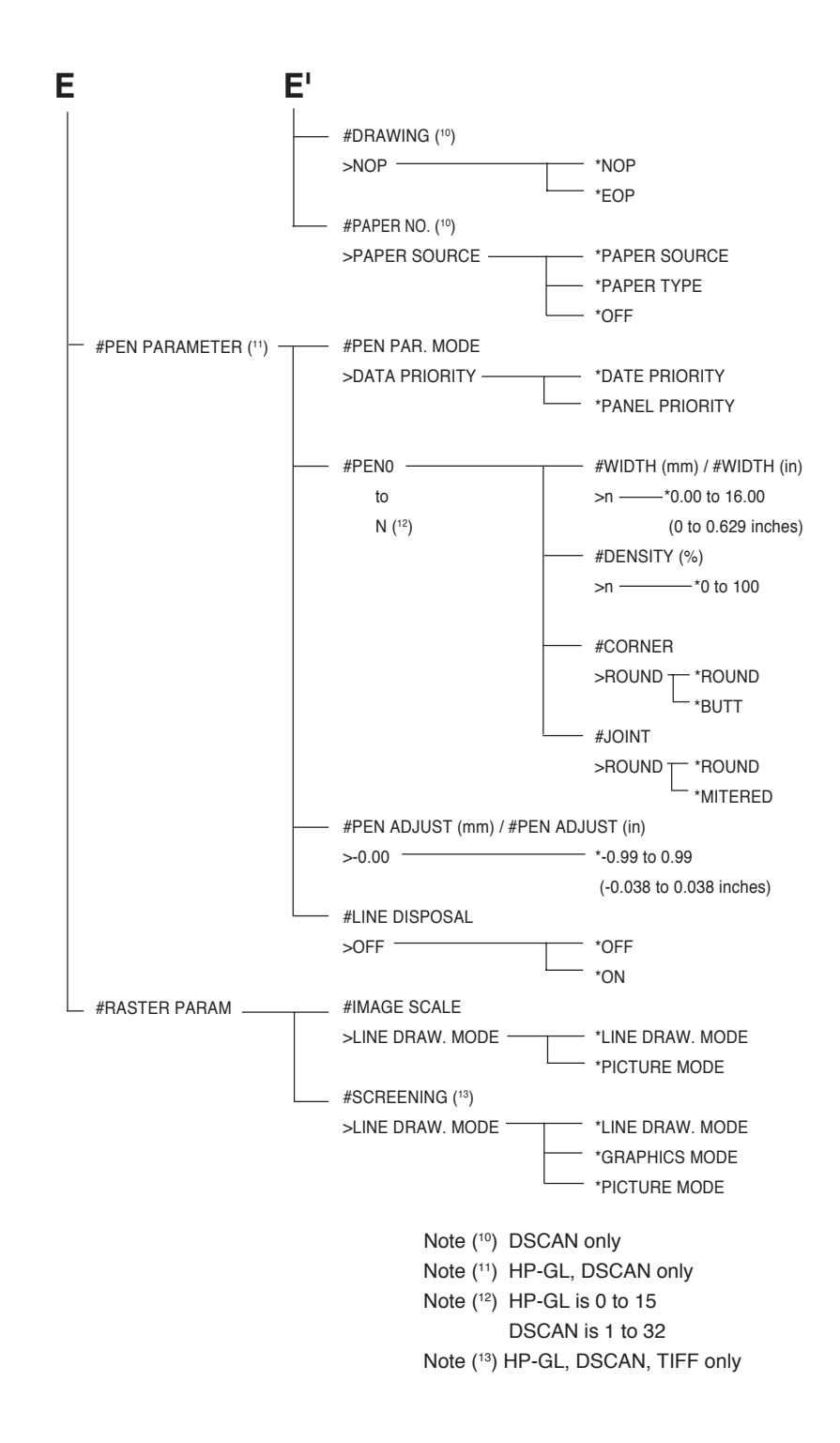

#### [DEVICE] MENU

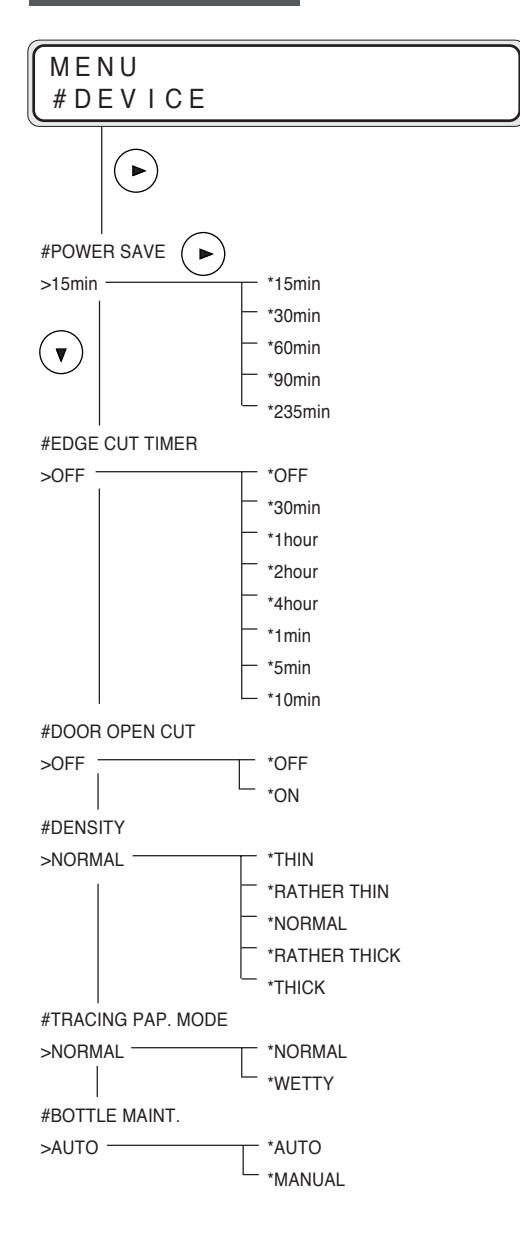

#### [PAPER] MENU

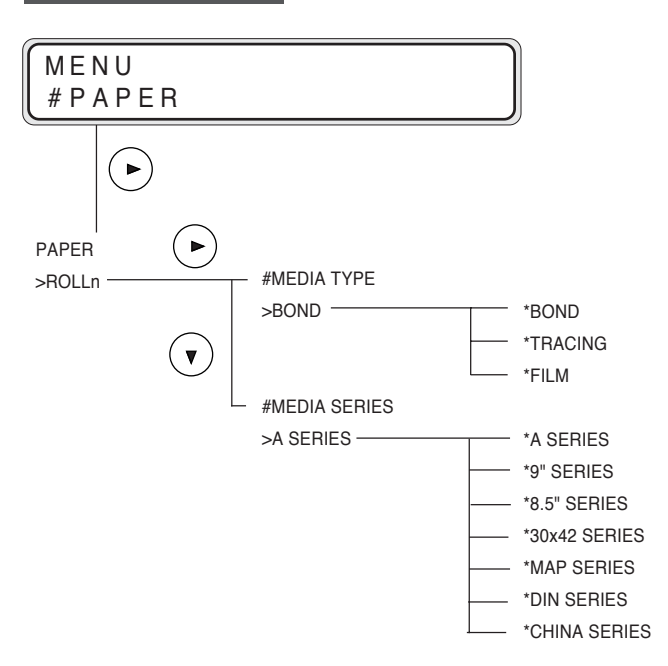

#### [FUNCTION] MENU

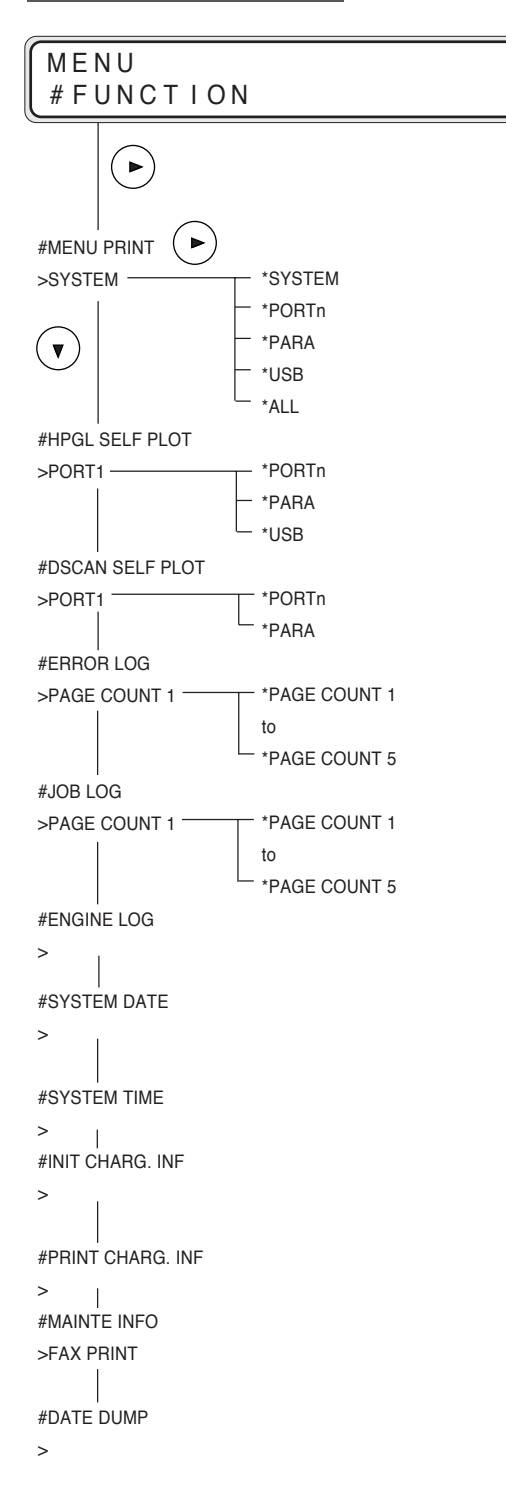

# [PROTOCOL] MENU

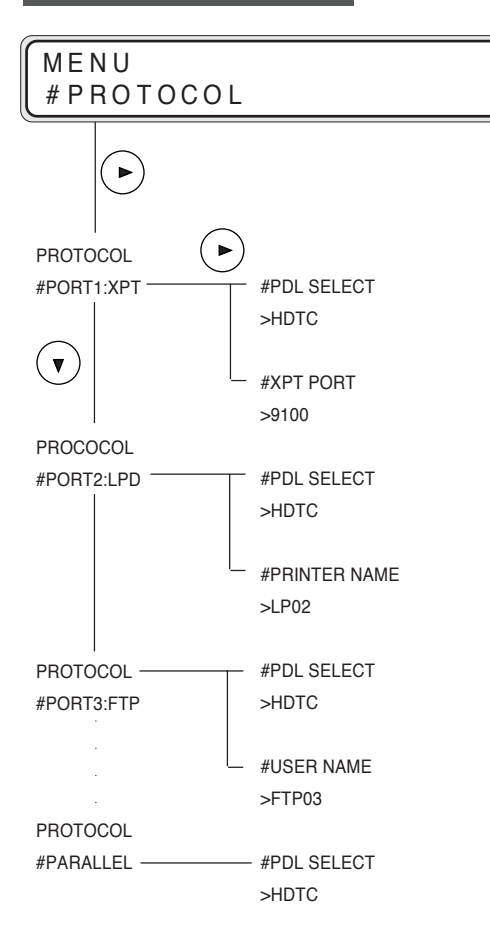

# [RESET] MENU

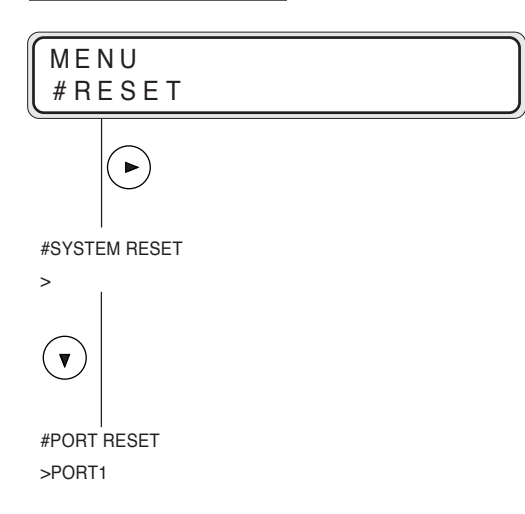

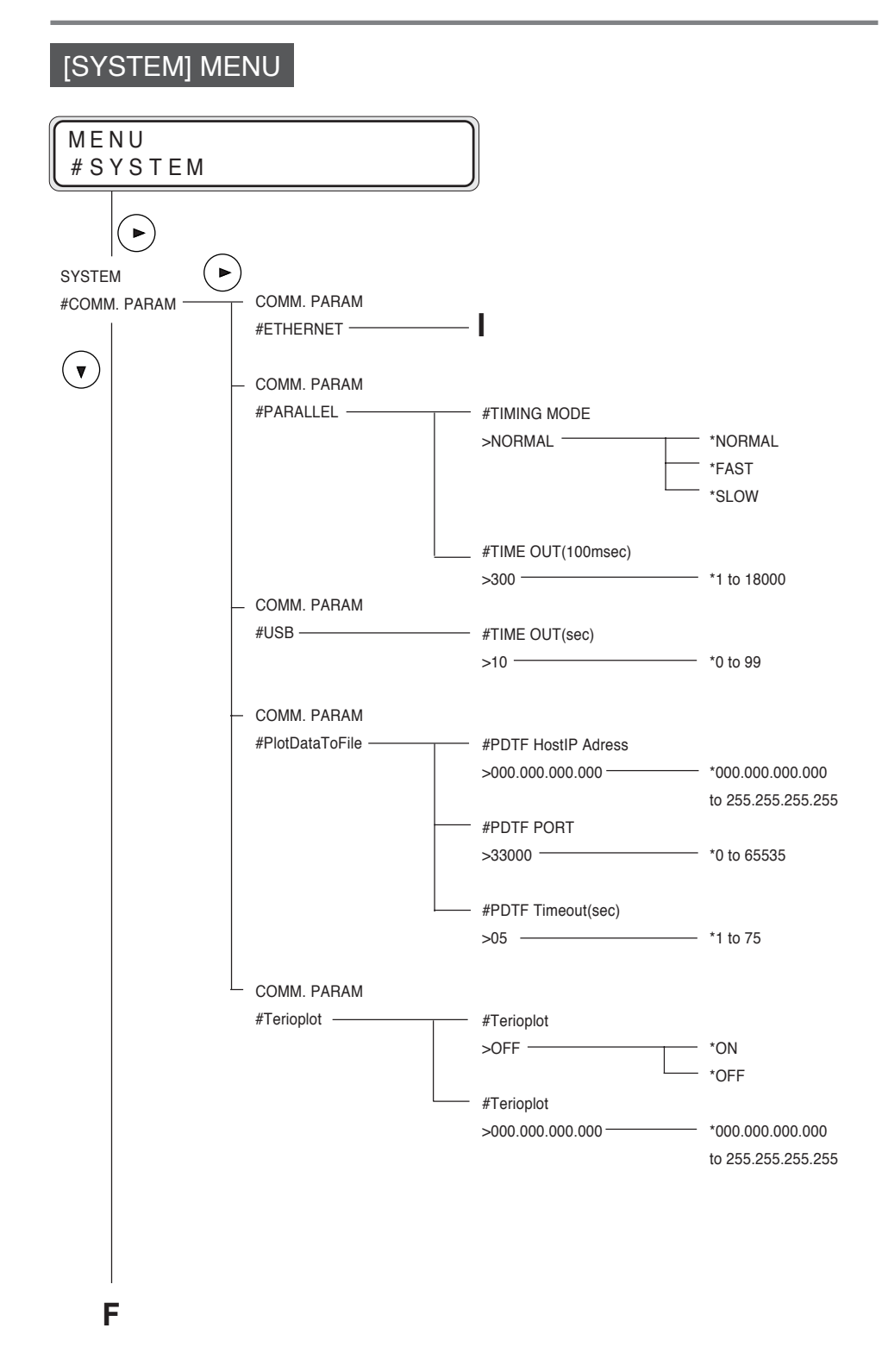

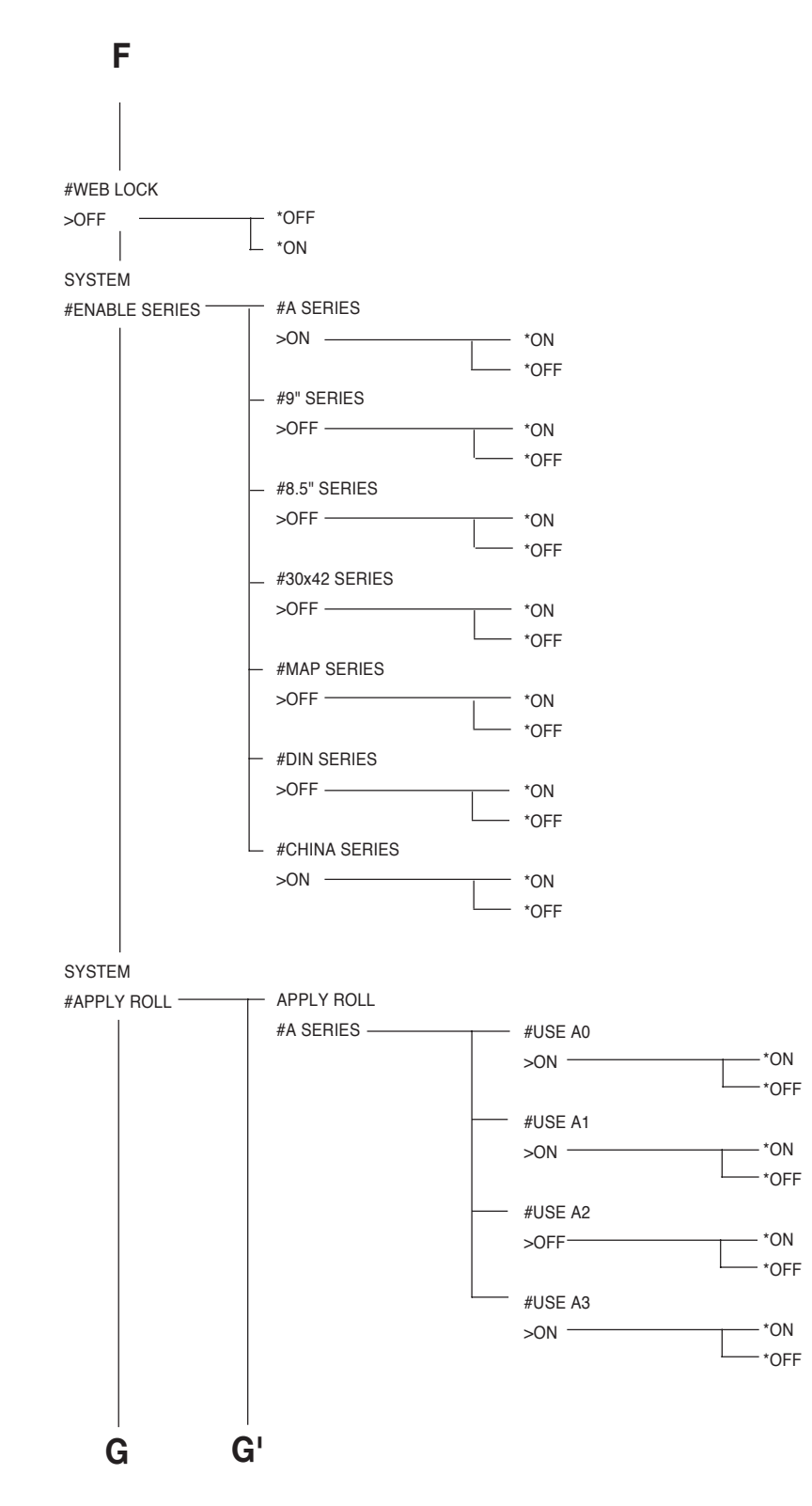

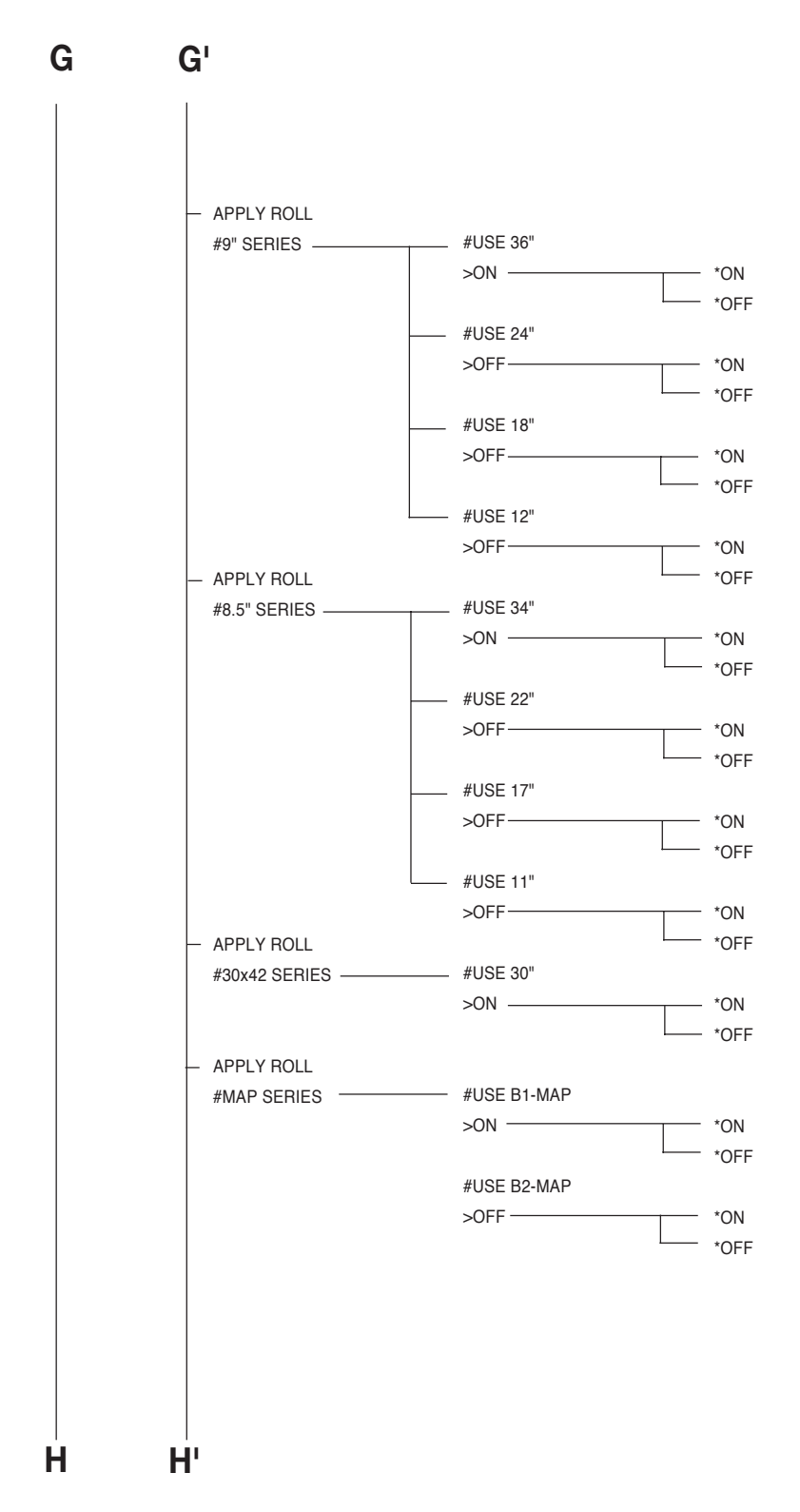

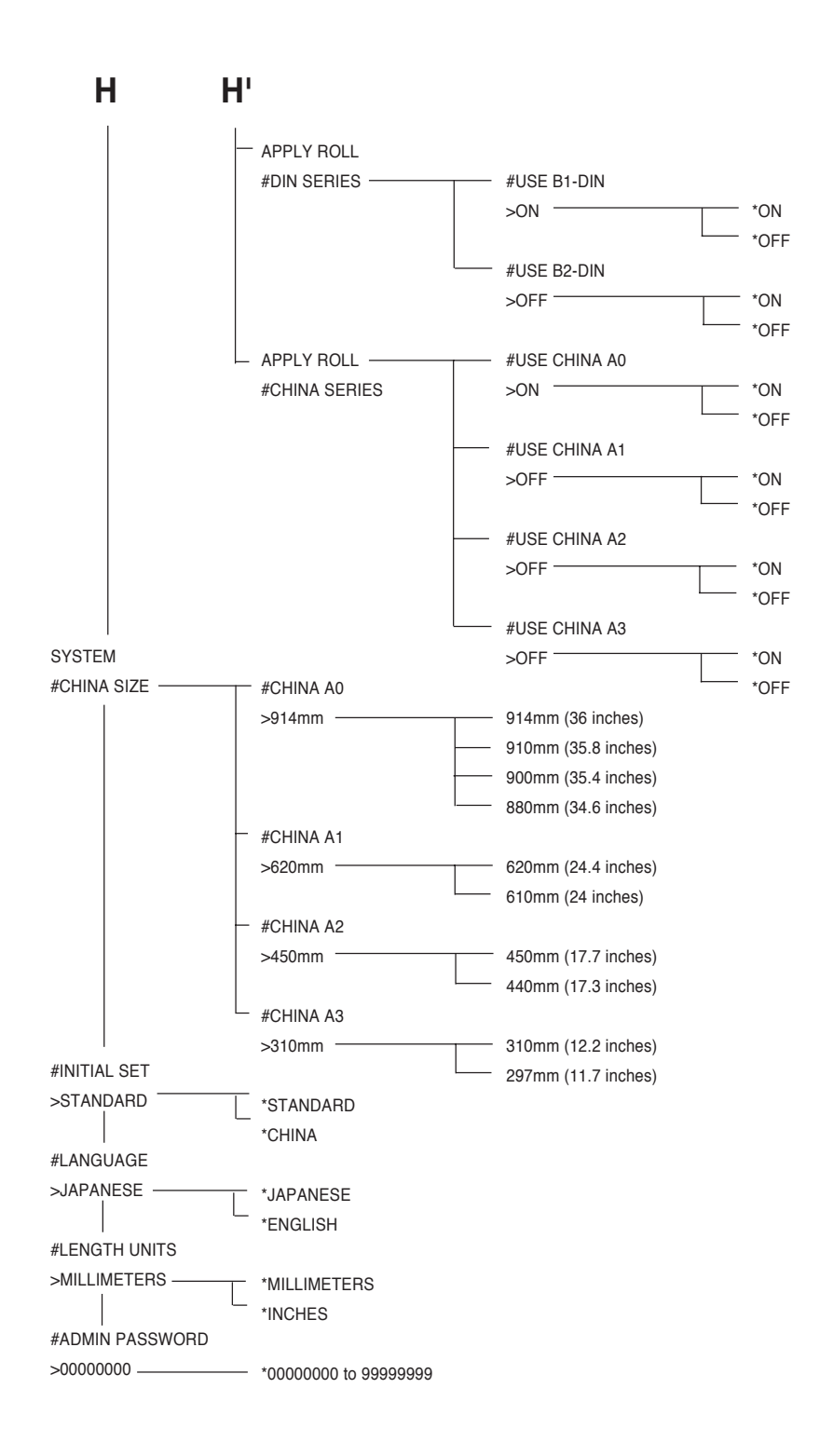

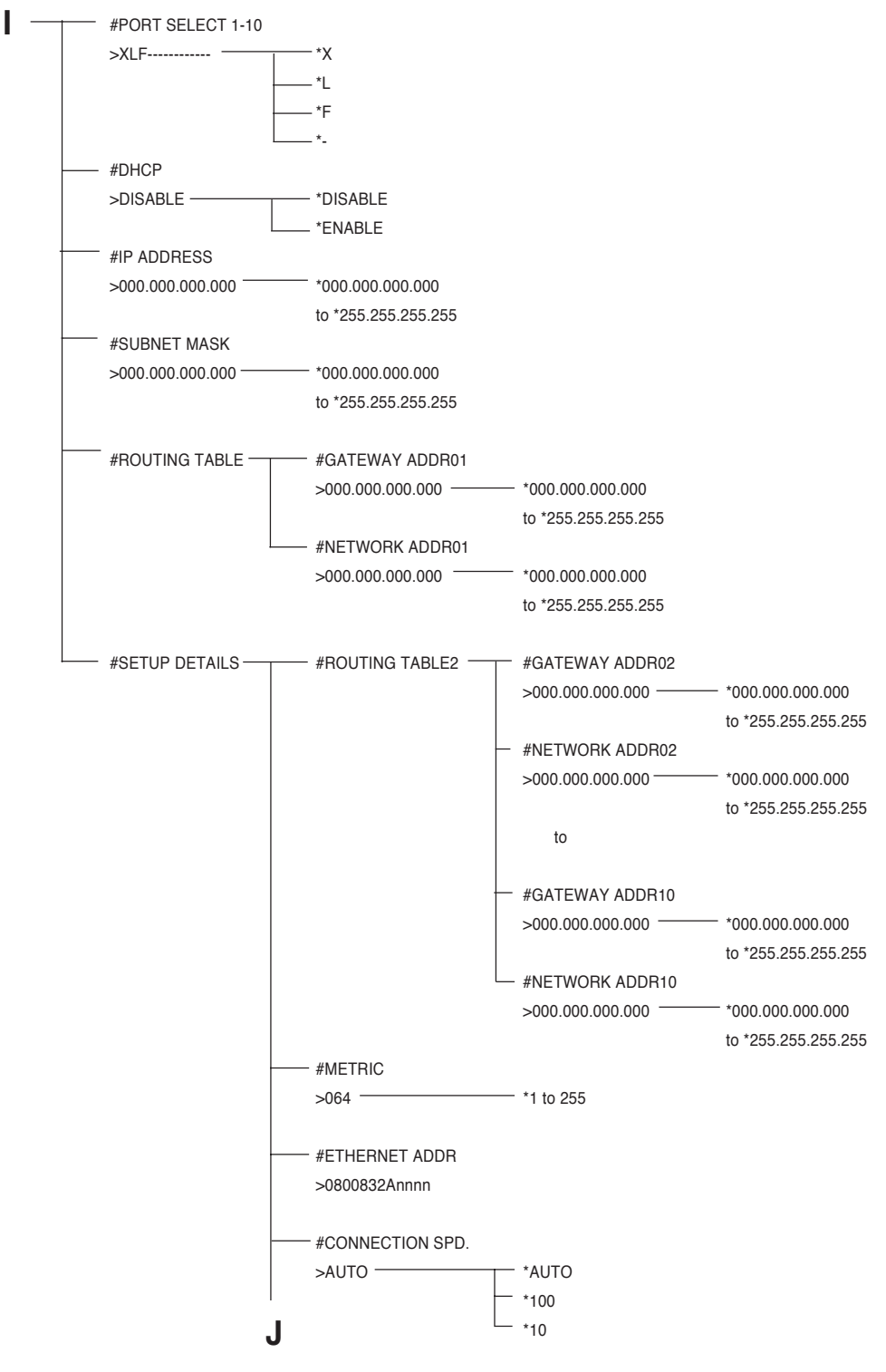

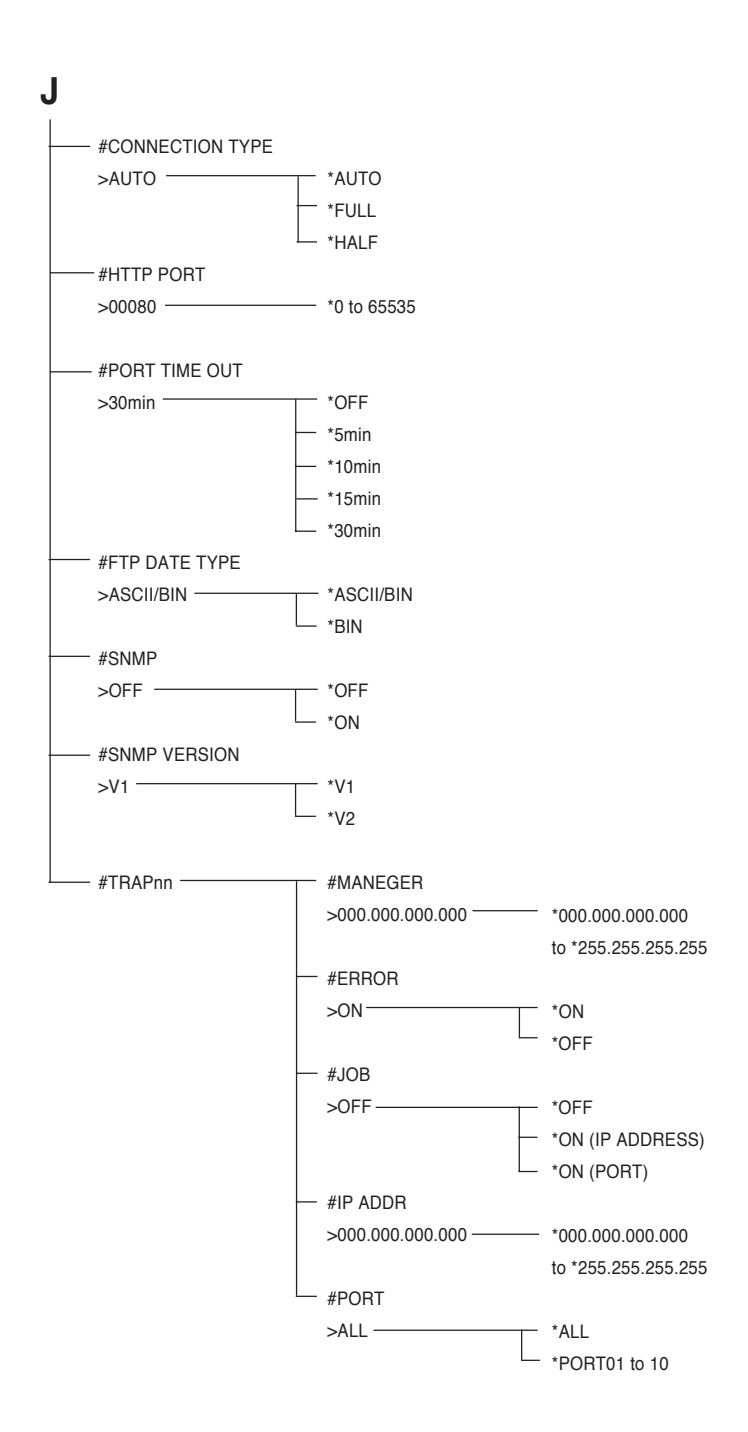

#### HP-GL,HP-GL/2 Device Control Command List

Symbols in the following table denote as follows:

- $\circ$ : Denotes the command supported by this plotter.
- : Denotes that only part of the command function is supported by this plotter.
- × : Denotes the command not supported by this plotter.

If a command not supported by this plotter is received, that command is ignored.

If a command not listed in the following table is received, the command error occurs.

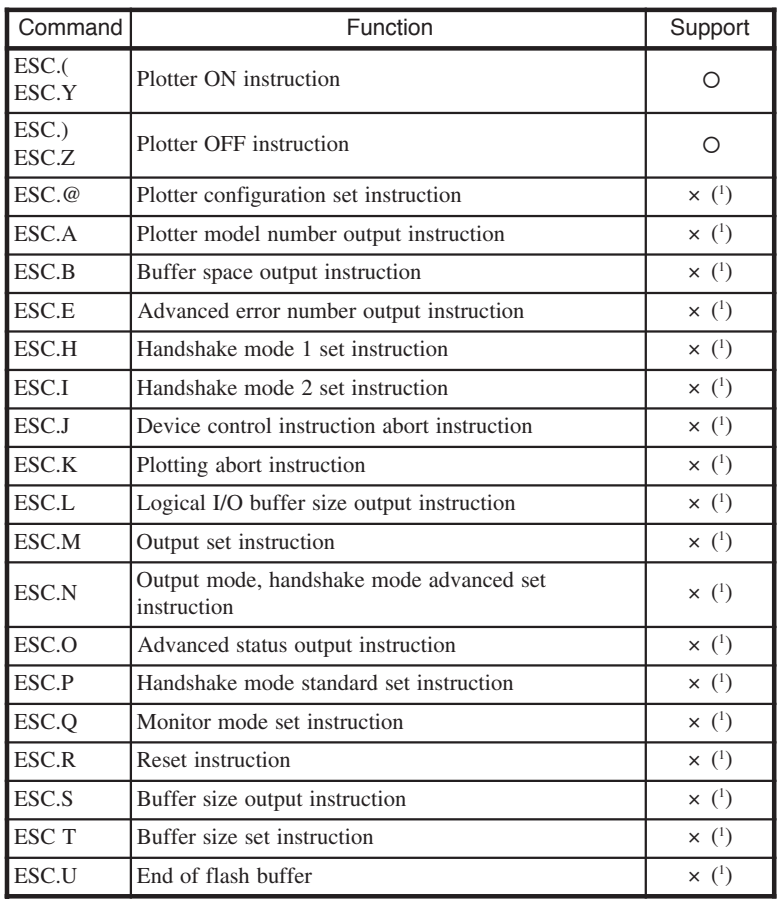

(1) Because serial communication is not supported.

(2) Only the binary raster data is effective. Vector data and multi-value raster data are effective only in the color overlap mode.

(3) The fonts of font number specified by the AD or SD command are plotted with the fonts of the font number specified by the CS command shown in the following table.

(4) Recognized as EOF.

▼ Command list

# HP-GL,HP-GL/2 Device Plotting Command List

Symbols in the following table denote as follows:

- : Denotes the command supported by this plotter.
- : Denotes that only part of the command function is supported by this plotter.
- × : Denotes the command not supported by this plotter.

If a command not supported by this plotter is received, that command is ignored.

If a command not listed in the following table is received, the command error occurs.

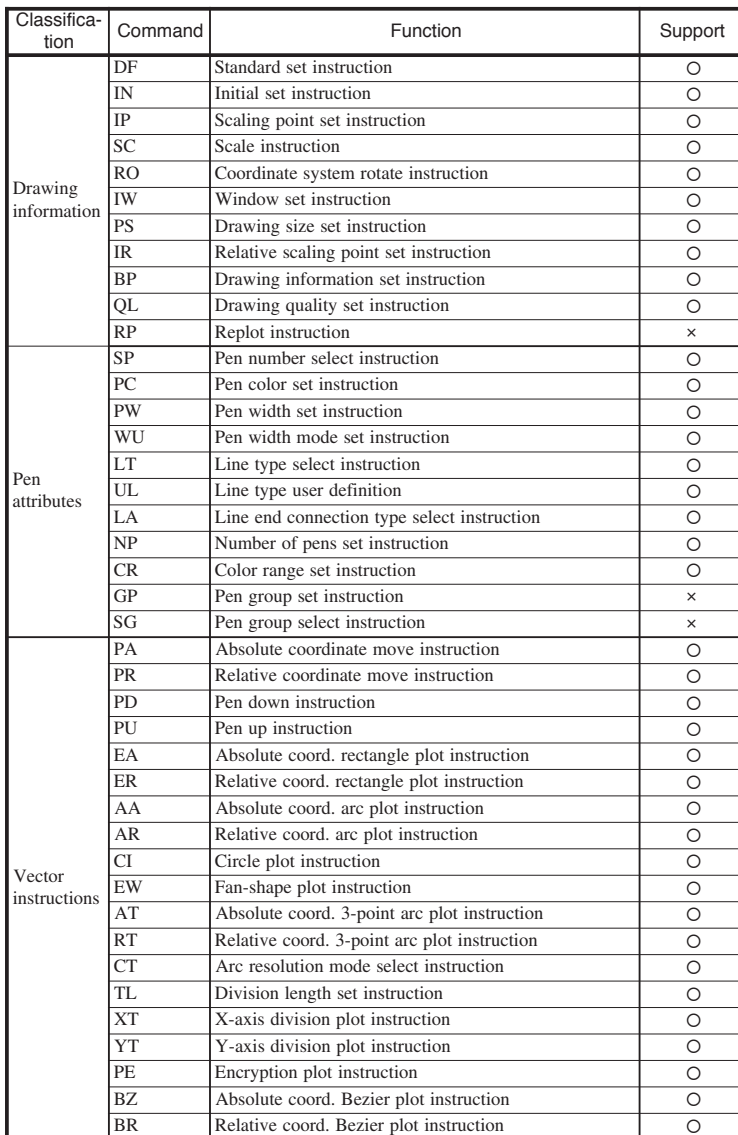

 $(1/3)$ 

#### ▼ Command list

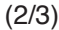

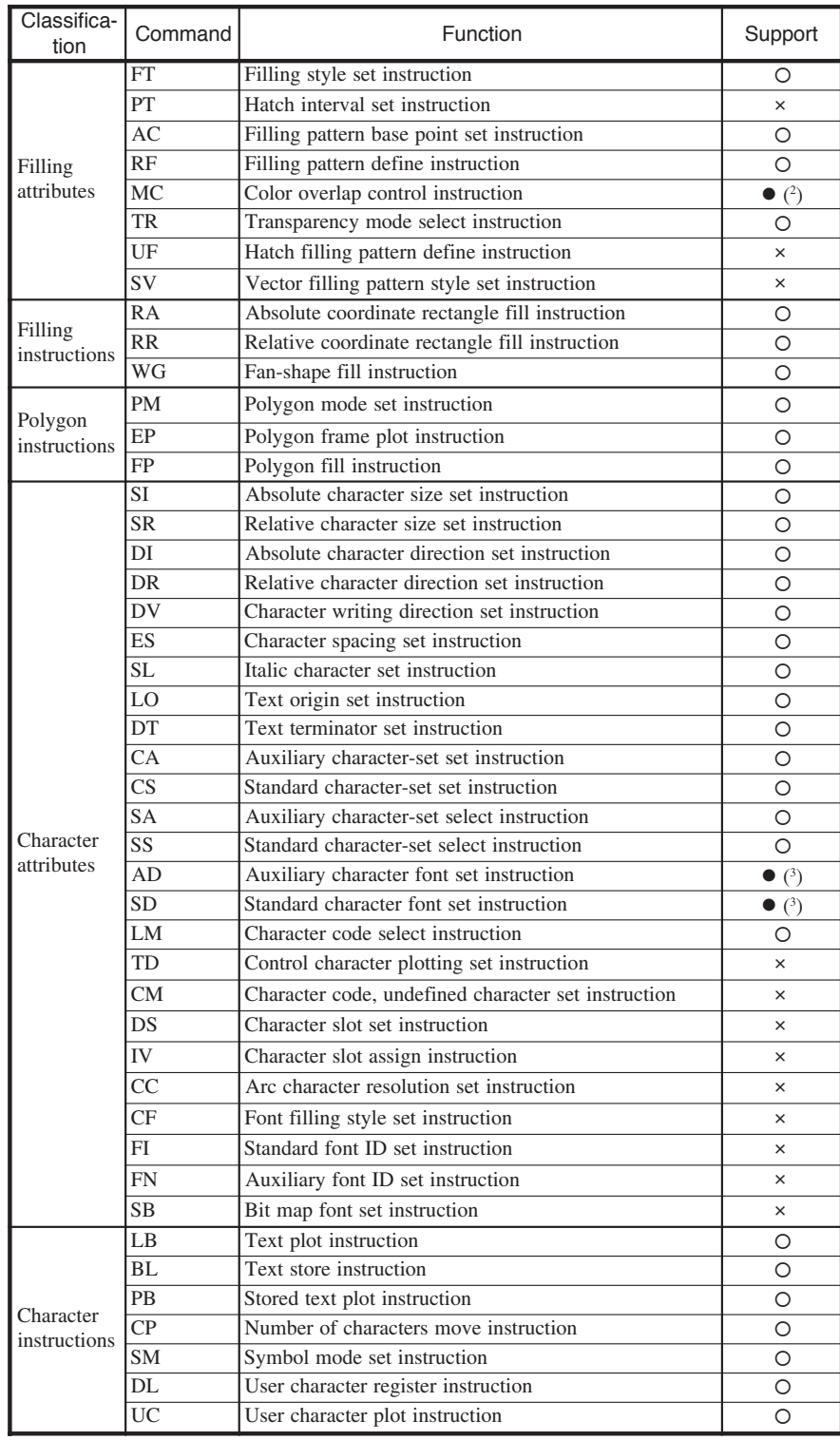

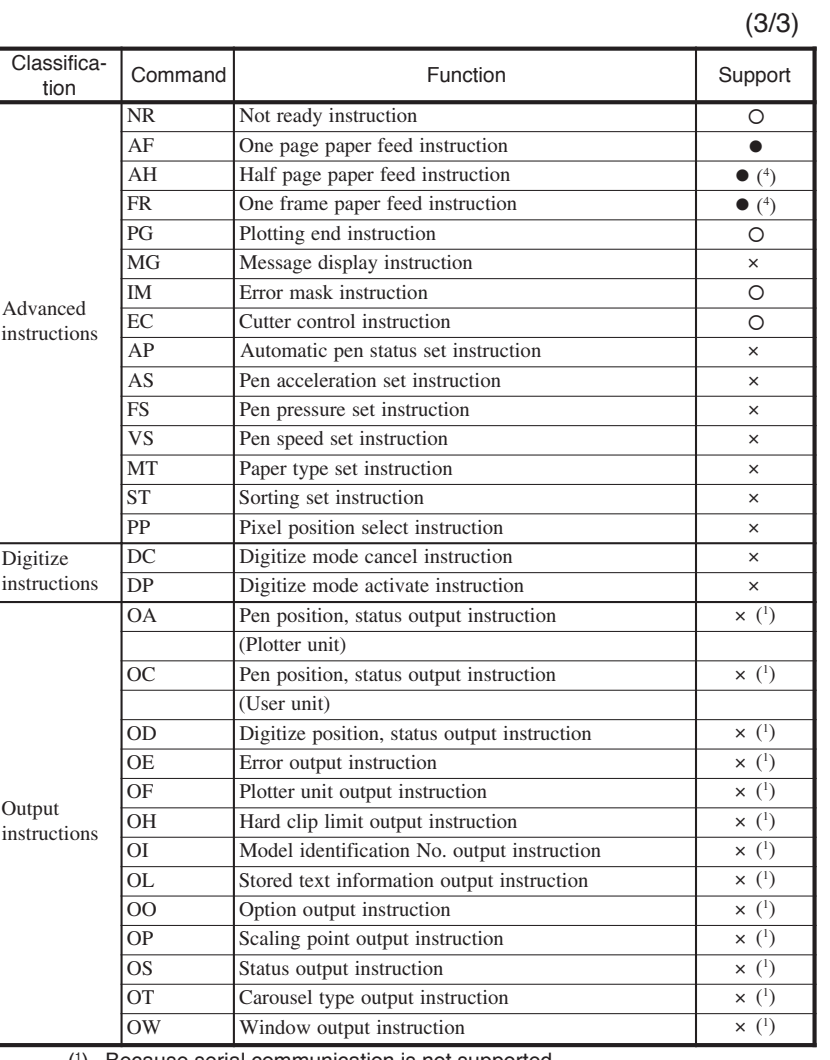

( 1 ) Because serial communication is not supported.

( 2 ) Only the binary raster data is effective. Vector data and multi-value raster data are effective only in the color overlap mode.

( 3 ) The fonts of font number specified by the AD or SD command are plotted with the fonts of the font number specified by the CS command shown in the following table.

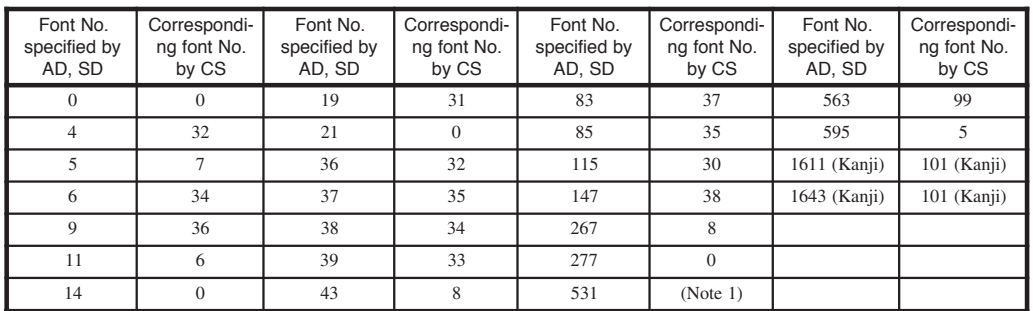

( 4 ) Recognized as EOF.

Note 1: Character set 531 corresponds to the user defined characters.

# HP RTL Plotting Command List

Symbols in the following table denote as follows:

- : Denotes the command supported by this plotter.
- : Denotes that only part of the command function is supported by this plotter.
- x: Denotes the command not supported by this plotter.

If a command not supported by this plotter is received, that command is ignored.

If a command not listed in the following table is received, the command error occurs.<br>(1/2)

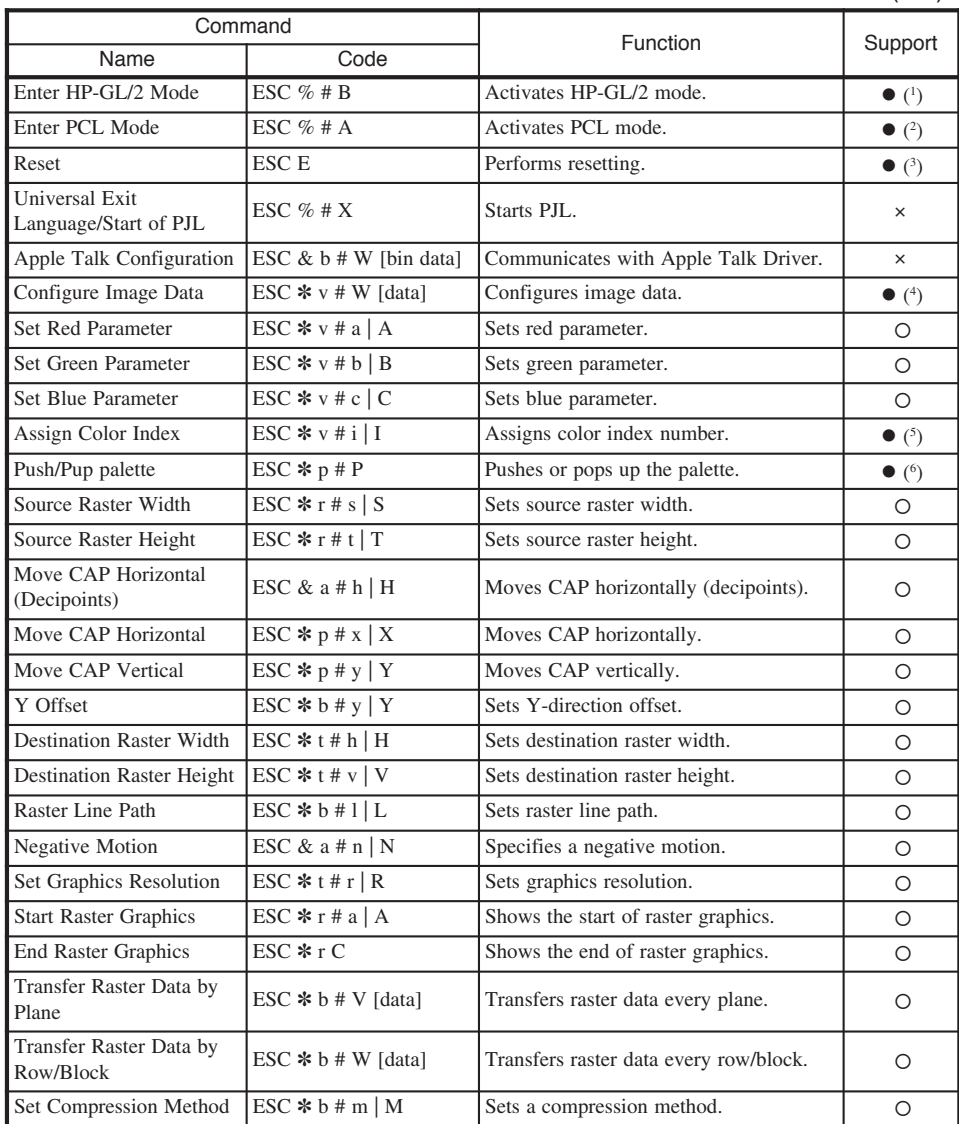

(2/2)

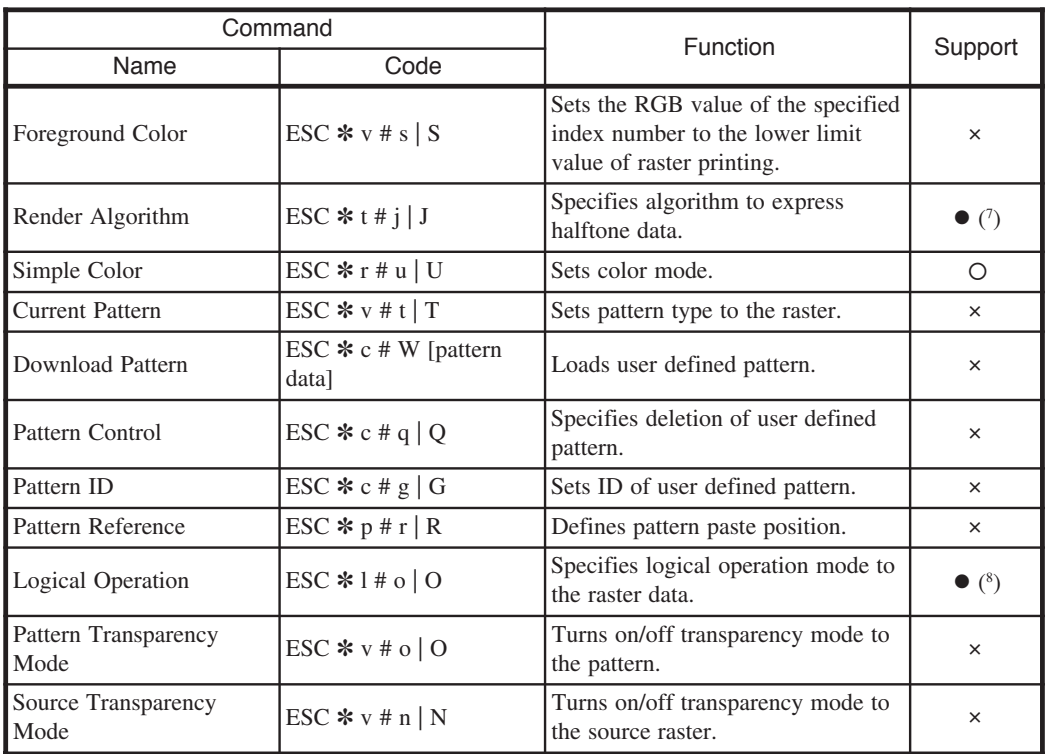

( 1 ) Parameter value "-1" is treated as "0".

Parameter values "-1 to 3" do not affect the palette information.

- ( 2 ) Parameter values "0 to 3" do not affect the palette information.
- ( 3 ) Partial page, even if present in received data, is not printed.
- ( 4 ) Parameter "4" in the Set Pixel Encoding Mode is not supported. Range assignable with the Set Number of Bit per Index is 1 to 8. Range assignable with the Set Number of Bit per Primary is 0 to 8.
- ( 5 ) Range of assignable parameter values is 0 to 31 (2\*\*5-1).
- ( 6 ) Pen width is not pushed/popped up.
- ( 7 ) Effective parameter value of ESC\*t#J is "0" only.
- ( 8 ) ESC\*I#O is effective only for part of logical operation to the monochrome binary raster.

Commands not listed in the table are treated as a command error or thrown away.

# **D-SCAN Format Command List**

Symbols in the following table denote as follows:

- O: Denotes the command supported by this plotter.
- $\times$  : Denotes the command not supported by this plotter (it is ignored by the plotter).

◆ The DSCAN format is for only customers in Japan.

**Note** 

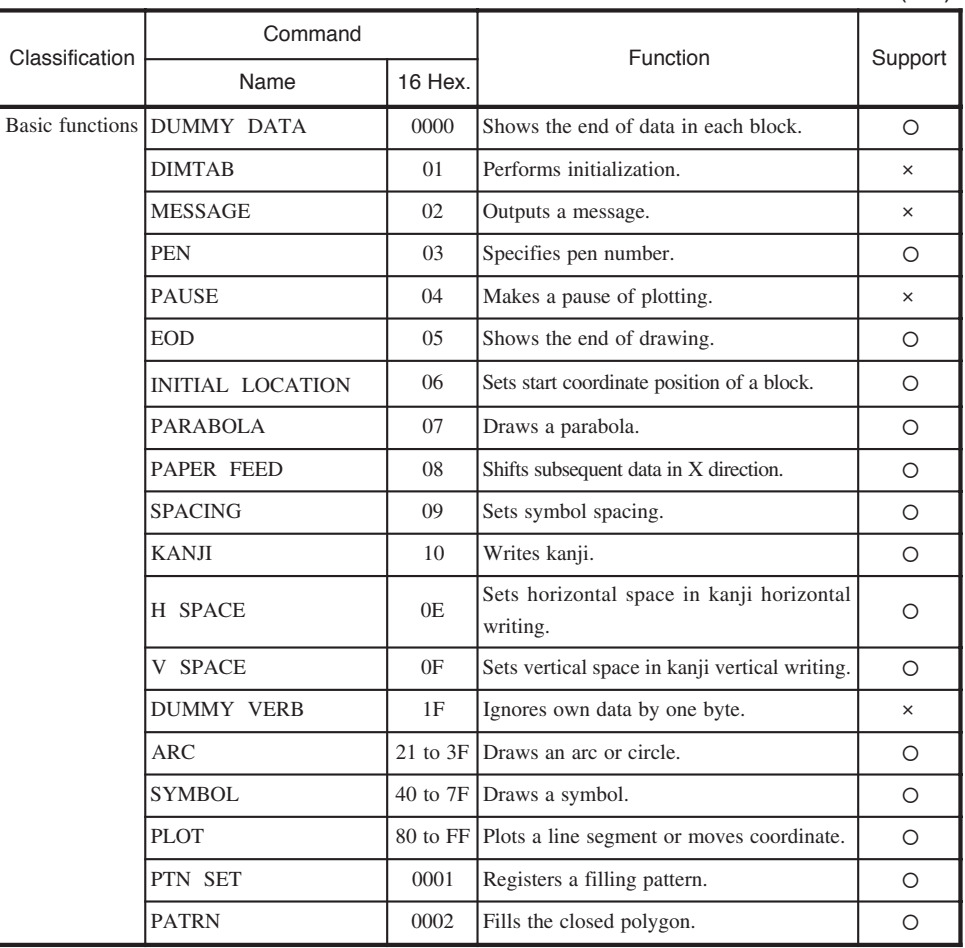

 $(1/6)$ 

 $(2/6)$ 

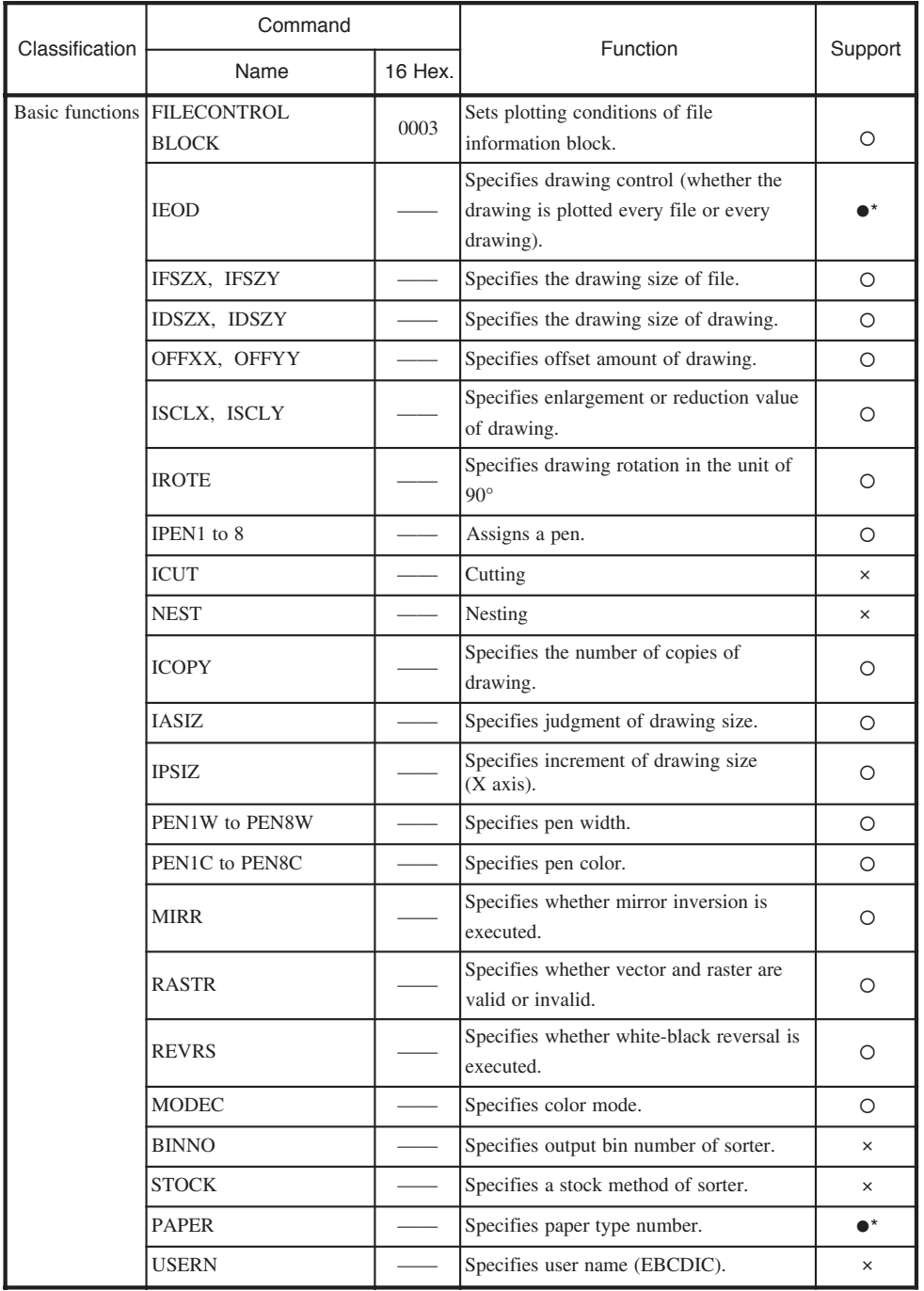

\* Reserved, not supported

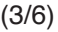

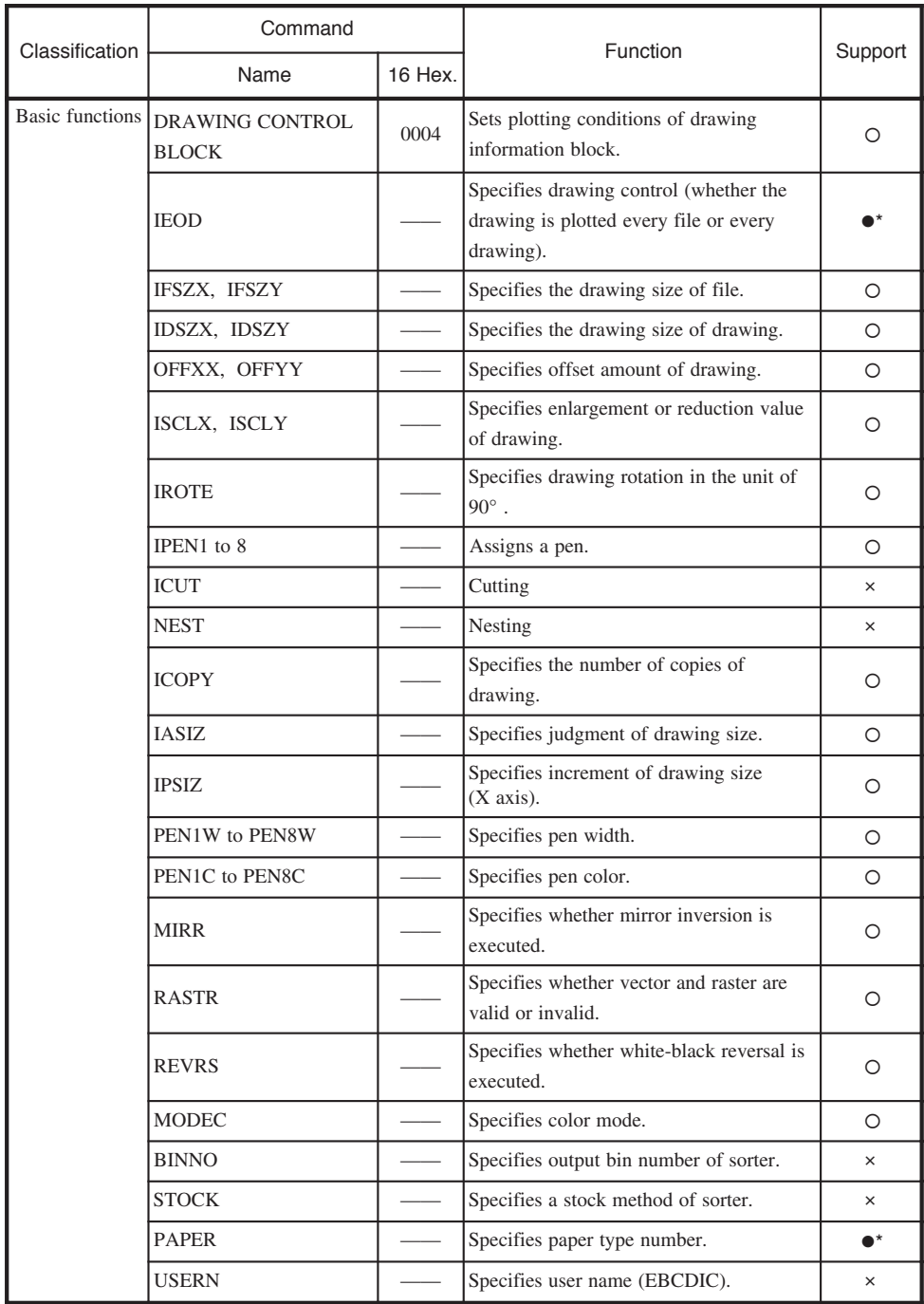

Reserved, not supported  $^\star$ 

 $(4/6)$ 

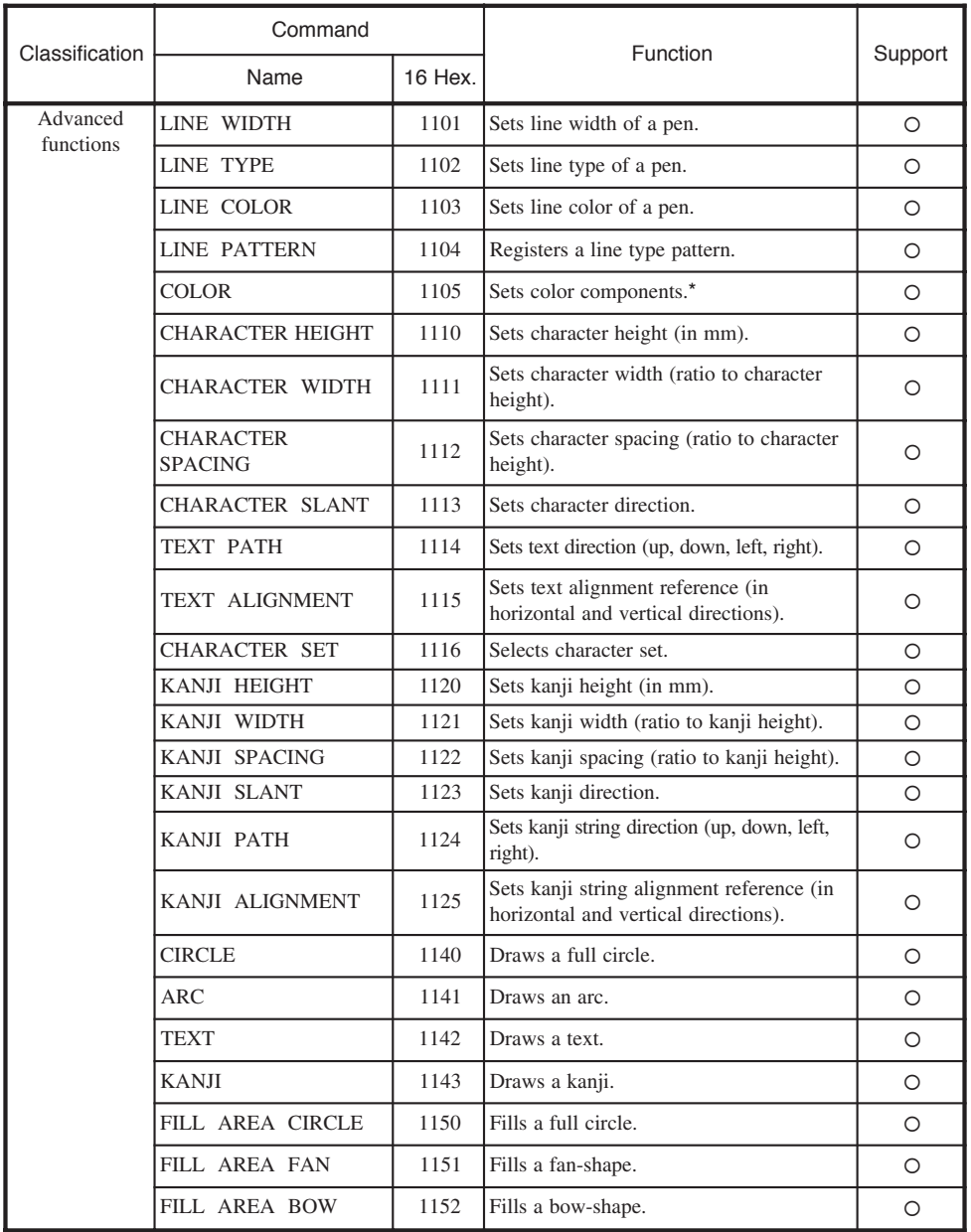

\* Using maximum values of four parameters (0 to 255) that specify the rate of yellow, magenta, cyan, and black, 16-step gradation is determined to express a black tone.

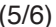

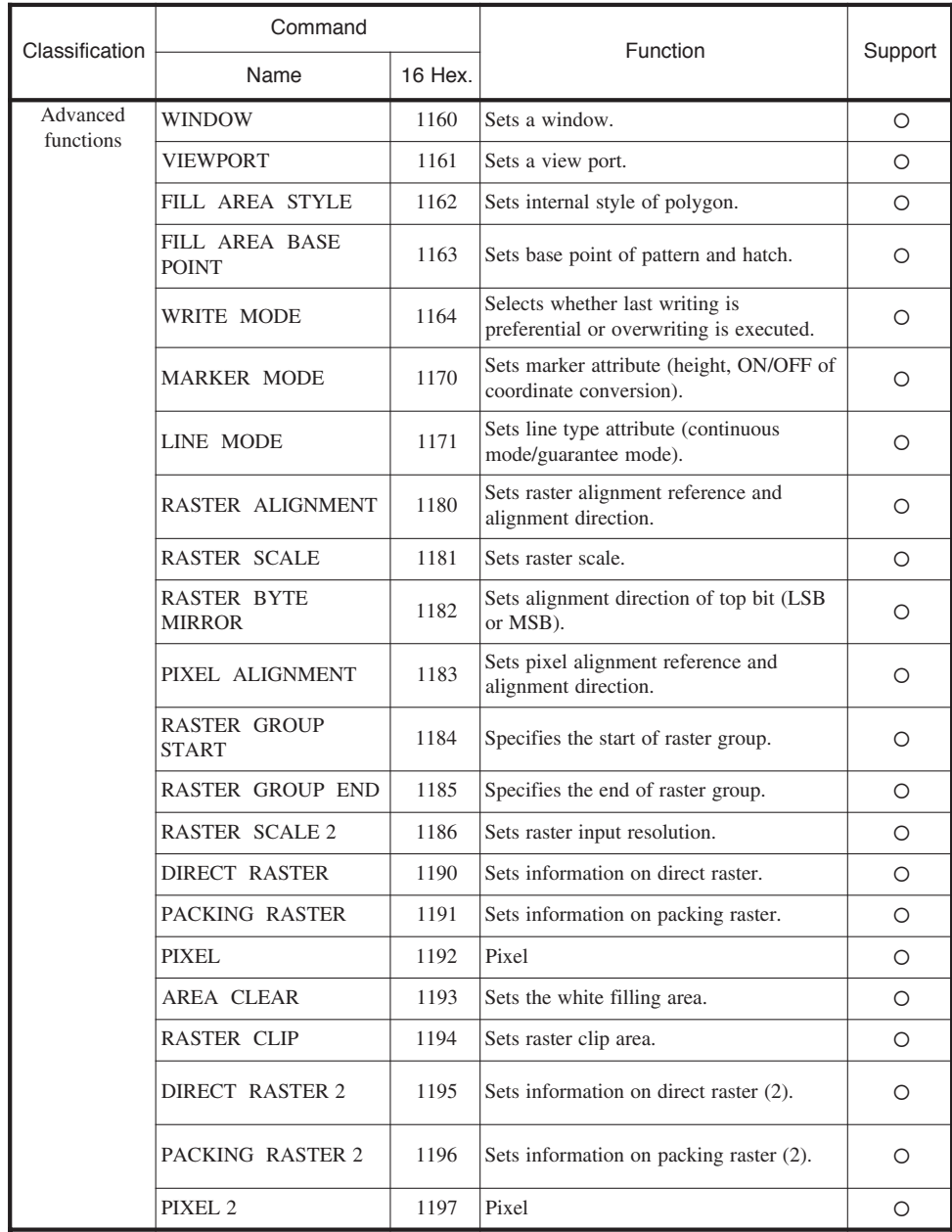

 $\blacklozenge$ 

 $(6/6)$ 

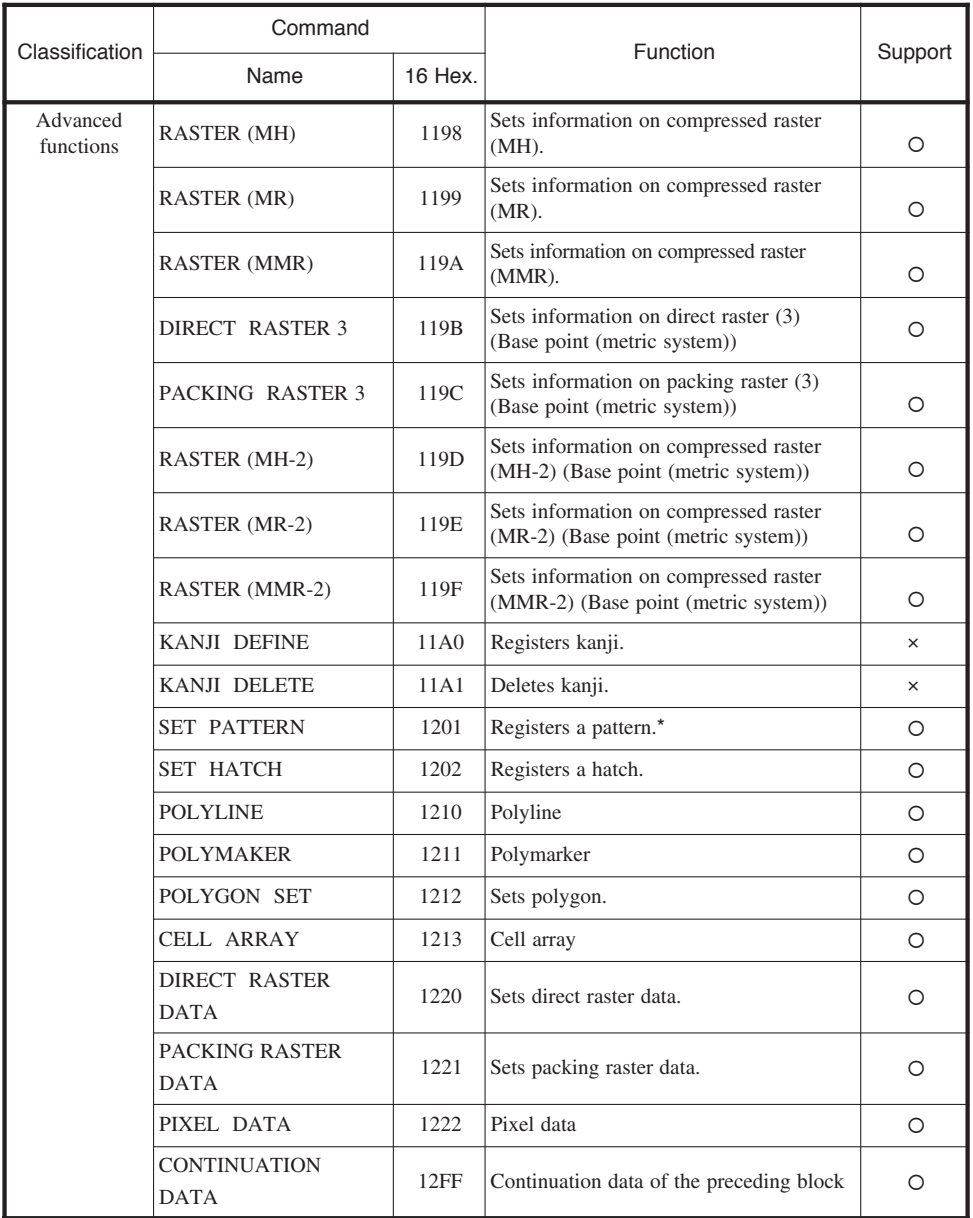

Yellow, magenta, and cyan pattern array is registered as a black pattern array, and the registered  $\star$ dots are all expressed in black.

#### TIFF Tag

Symbols in the following table denote as follows:

- : Denotes the command supported by this plotter.
- : Denotes that only part of the command function is supported by this plotter.
- $\times$  : Denotes the tag not supported by this plotter.<br>  $\frac{1}{2}$  → Tags supported by this plotter are those o<br>  $\frac{1}{12}$  Tips → If data larger than spool buffer size is r
	- Tags supported by this plotter are those of the TIFF Revision 4.0.

◆ If data larger than spool buffer size is received, an error message is displayed on the panel, and the data is discarded.

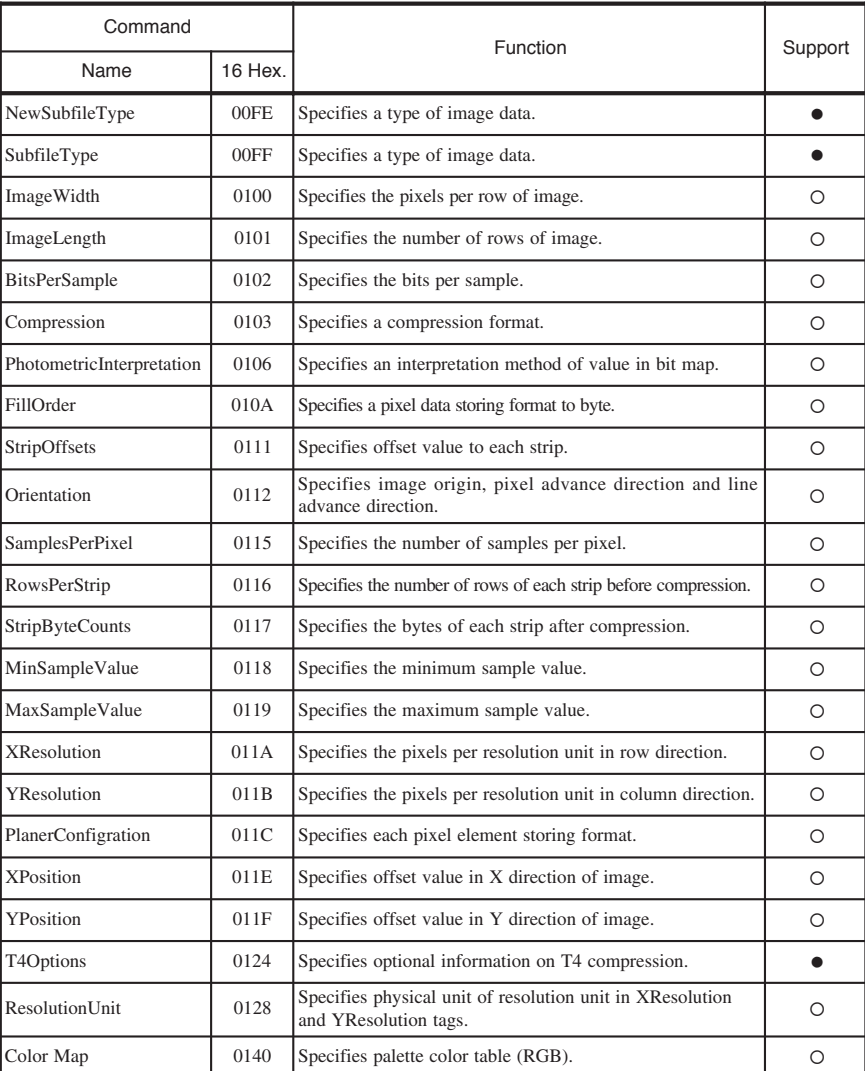

◆ If a tag not supported by this plotter is received, that tag is ignored.

#### CALS Format Records

Symbols in the following table denote as follows:

- : Denotes the record supported by this plotter.
- × : Denotes the record not supported by this plotter.

$$
=\bigotimes_{r=1}^{n-1}\frac{1}{r}\leq
$$

- ◆ Only the TYPE I format is supported by this plotter. If the data of TYPE II is received, the data is discarded.
	- ◆ If a record not supported by this plotter is received, that record is ignored.

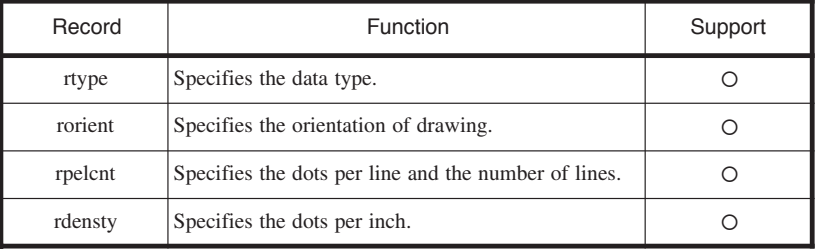

#### ftp Tag

The LP-1020 supports the ftp that transfers usual plot data and the anonymous ftp. The anonymous ftp enables you to log in by entering "anonymous" in the user name. The ftp for data transfer enables ten users to be logged in simultaneously, while the anonymous ftp enables one user to be logged in simultaneously.
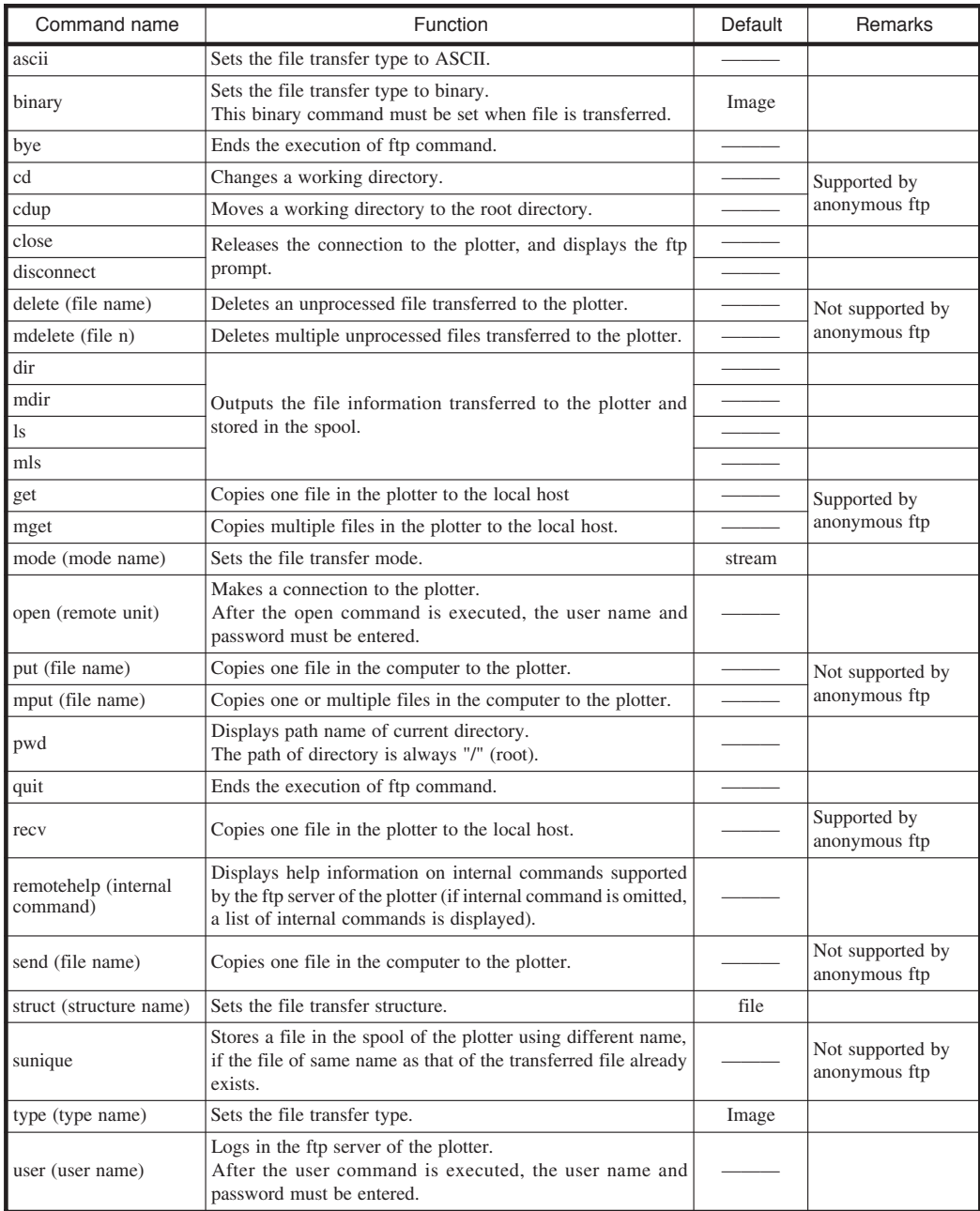

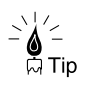

◆ Three protocols of ftp (for data transfer), lpr (lpq, lprm), and xpt enable the maximum ten users to be connected.

## lpd Support Commands

The lpr, lpq, and lprm commands enable ten users to be connected simultaneously.

## ■ lpd support commands

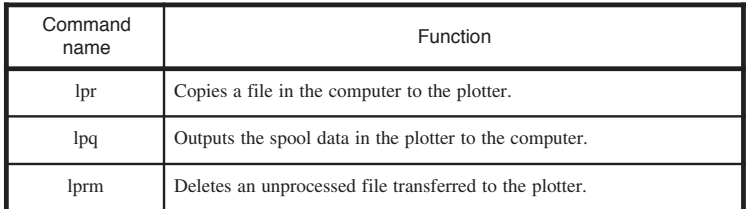

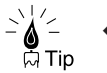

◆ Three protocols of ftp (for data transfer), lpr (lpq, lprm), and xpt enable the maximum ten users to be connected.

## xpt(socket I/F)

The LP-1020 enables the data transfer from a maximum ot ten users.

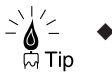

◆ Three protocols of ftp (for data transfer), lpr (lpq, lprm), and xpt enable the maximum ten users to be connected.

Free Manuals Download Website [http://myh66.com](http://myh66.com/) [http://usermanuals.us](http://usermanuals.us/) [http://www.somanuals.com](http://www.somanuals.com/) [http://www.4manuals.cc](http://www.4manuals.cc/) [http://www.manual-lib.com](http://www.manual-lib.com/) [http://www.404manual.com](http://www.404manual.com/) [http://www.luxmanual.com](http://www.luxmanual.com/) [http://aubethermostatmanual.com](http://aubethermostatmanual.com/) Golf course search by state [http://golfingnear.com](http://www.golfingnear.com/)

Email search by domain

[http://emailbydomain.com](http://emailbydomain.com/) Auto manuals search

[http://auto.somanuals.com](http://auto.somanuals.com/) TV manuals search

[http://tv.somanuals.com](http://tv.somanuals.com/)